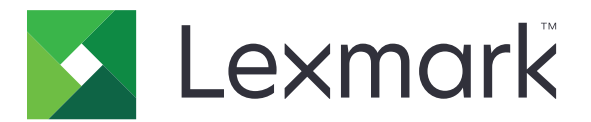

# **Markvision Enterprise**

**Version 4.3**

**Administrator's Guide**

**January 2023 [www.lexmark.com](http://www.lexmark.com)**

## **Contents**

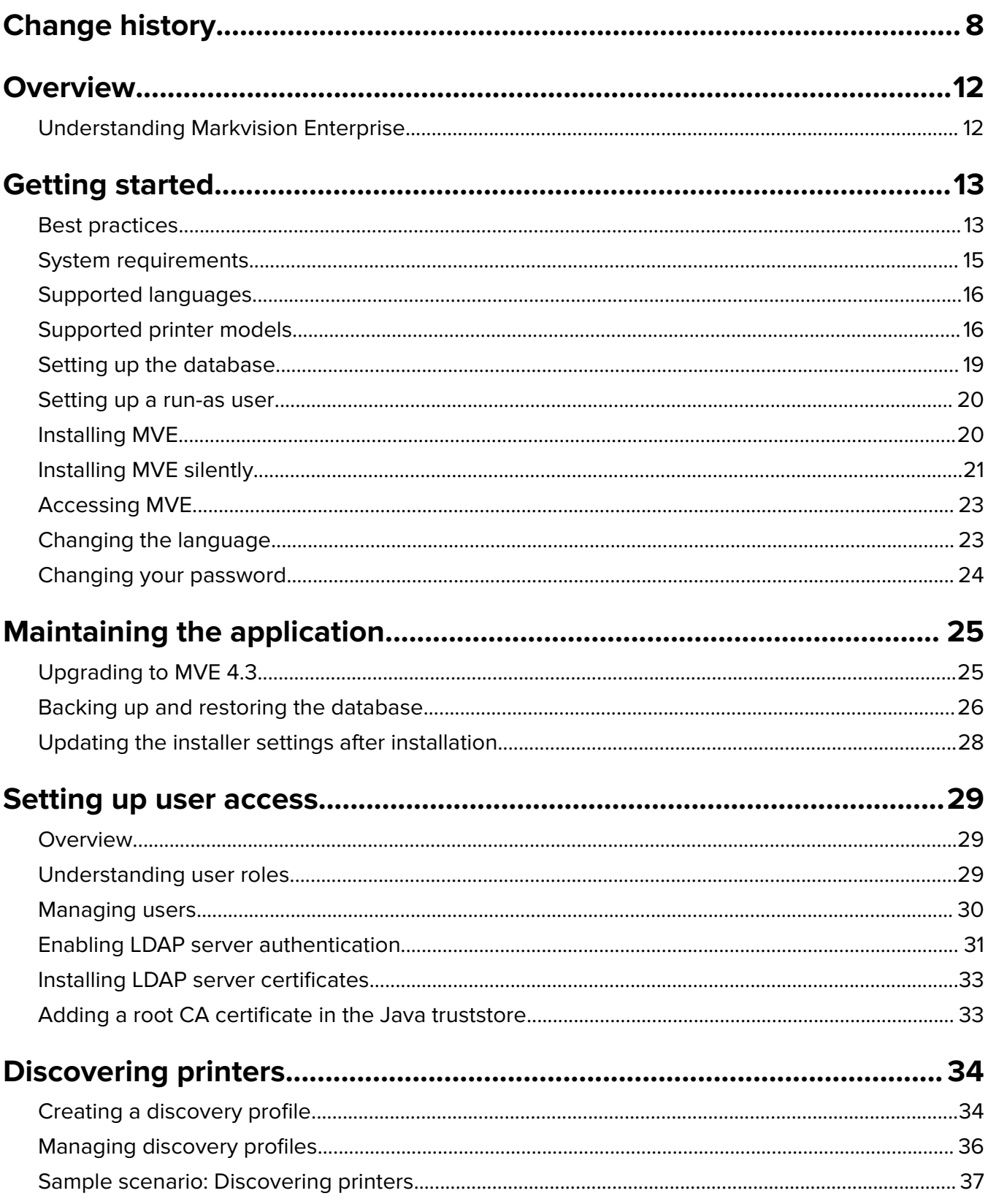

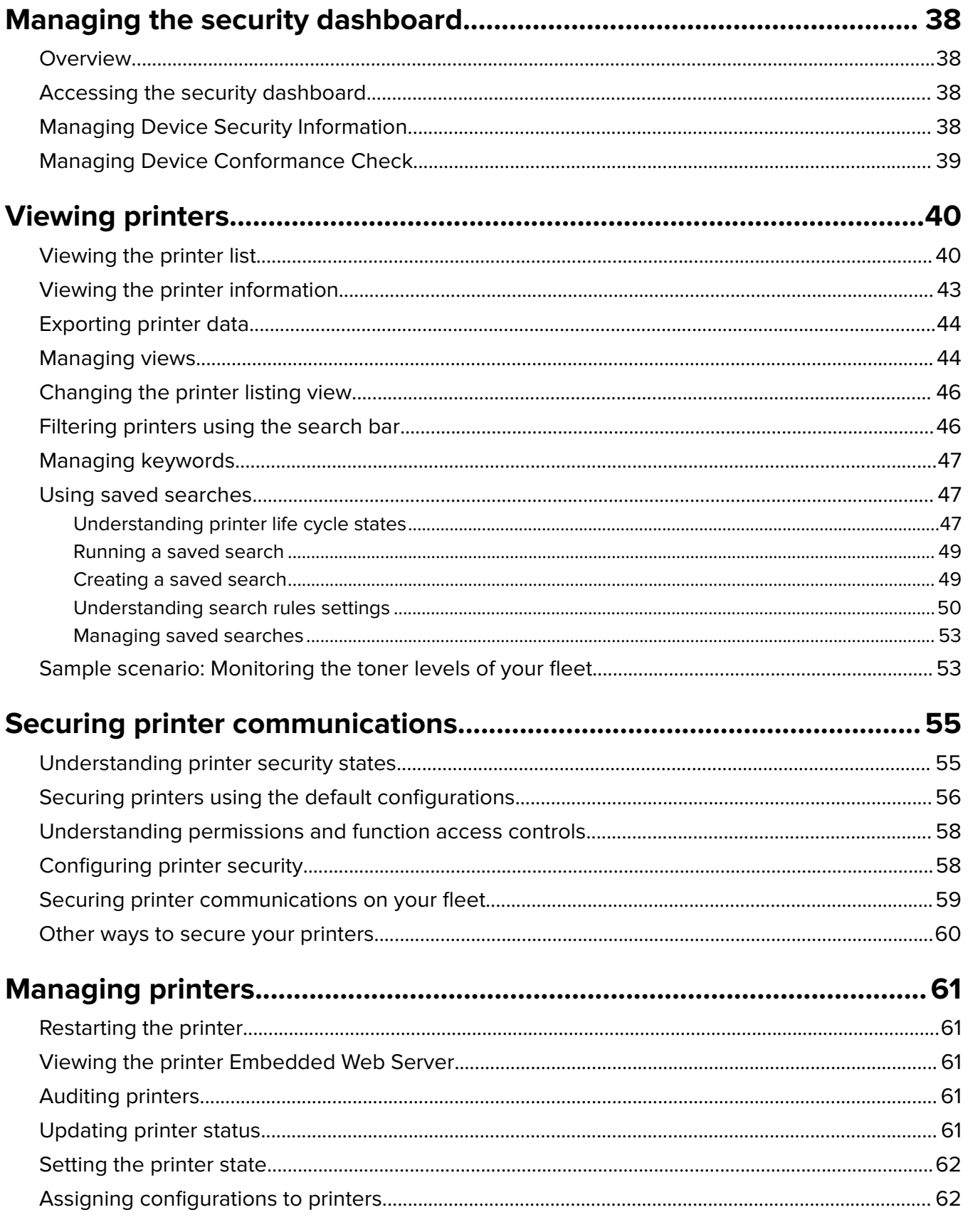

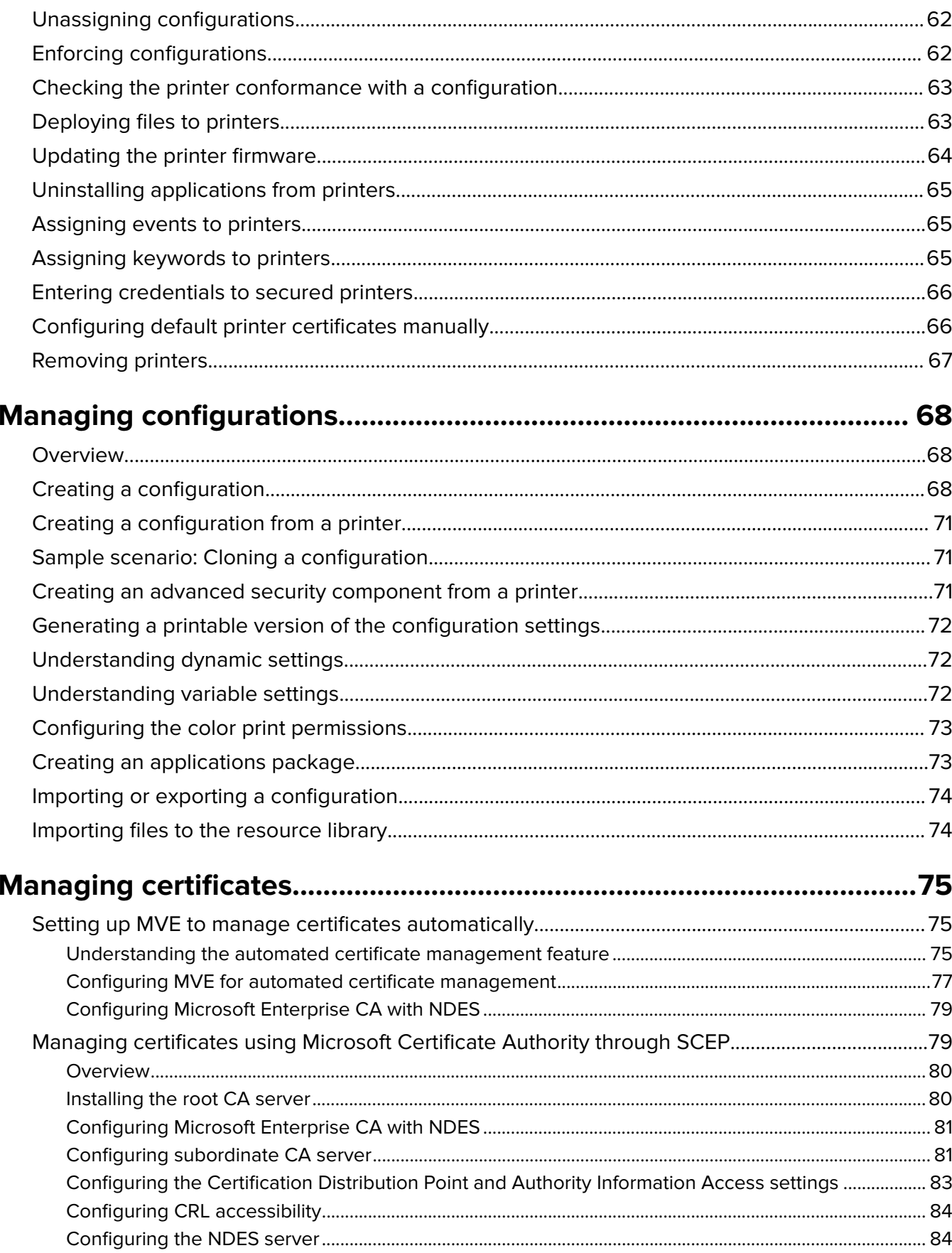

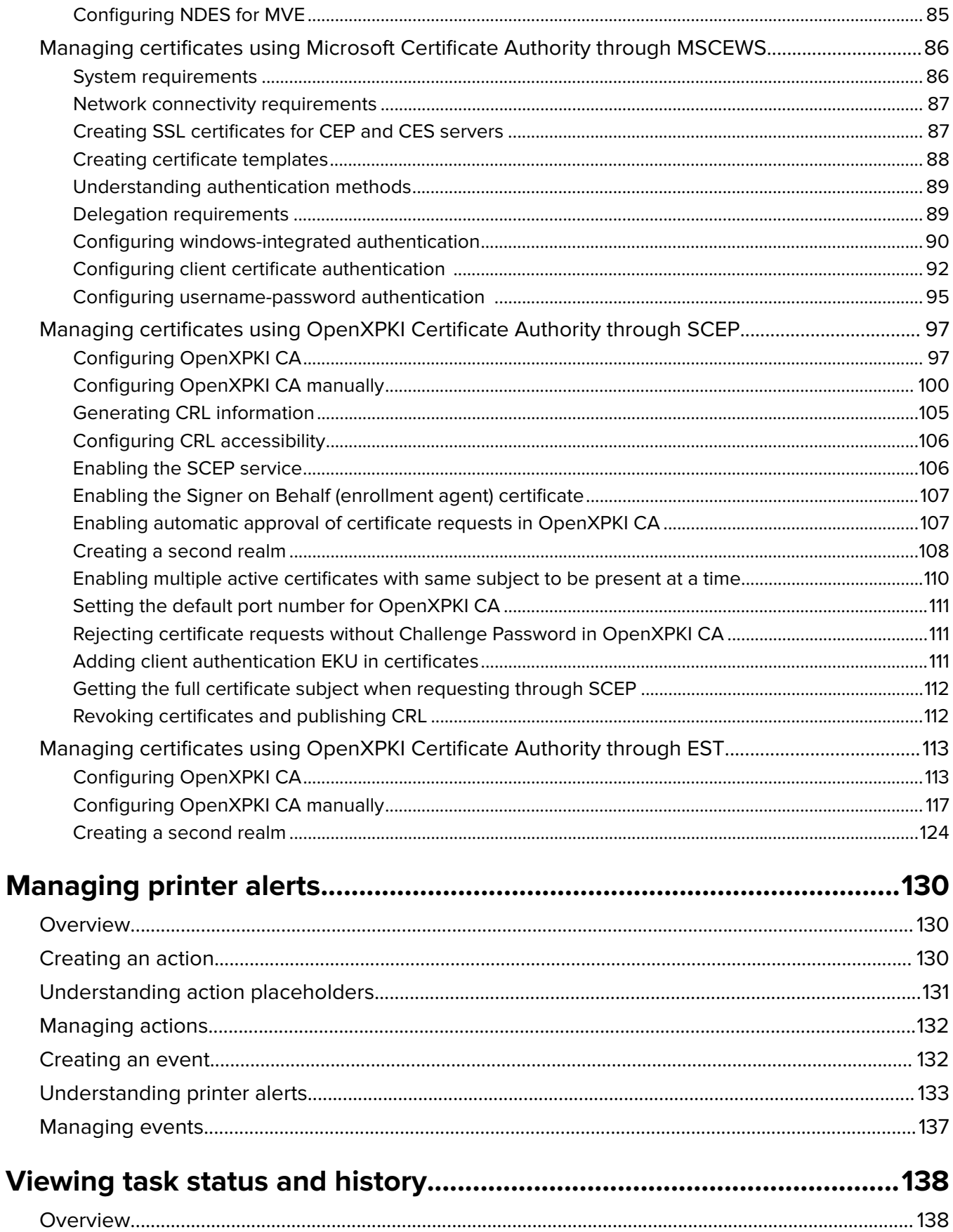

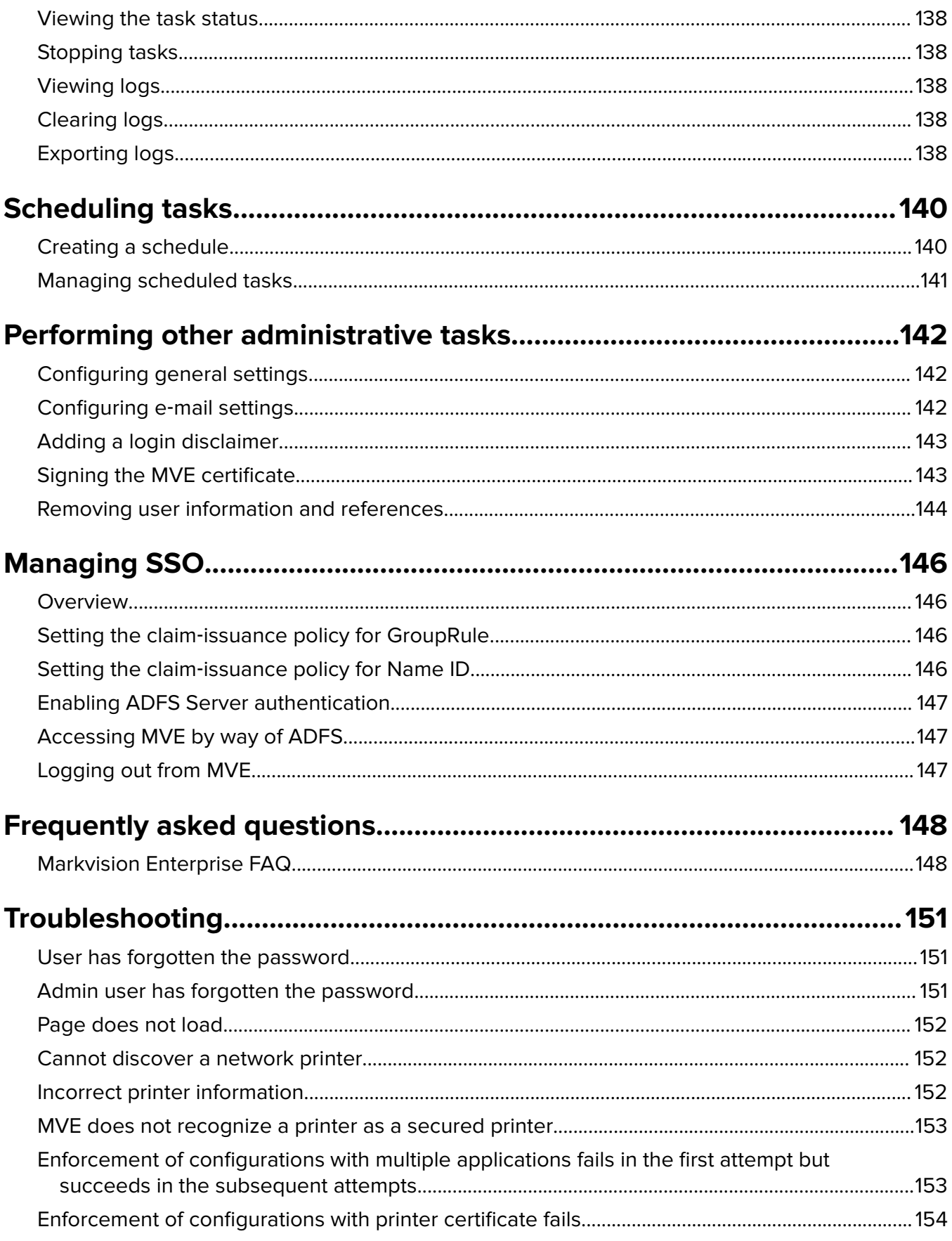

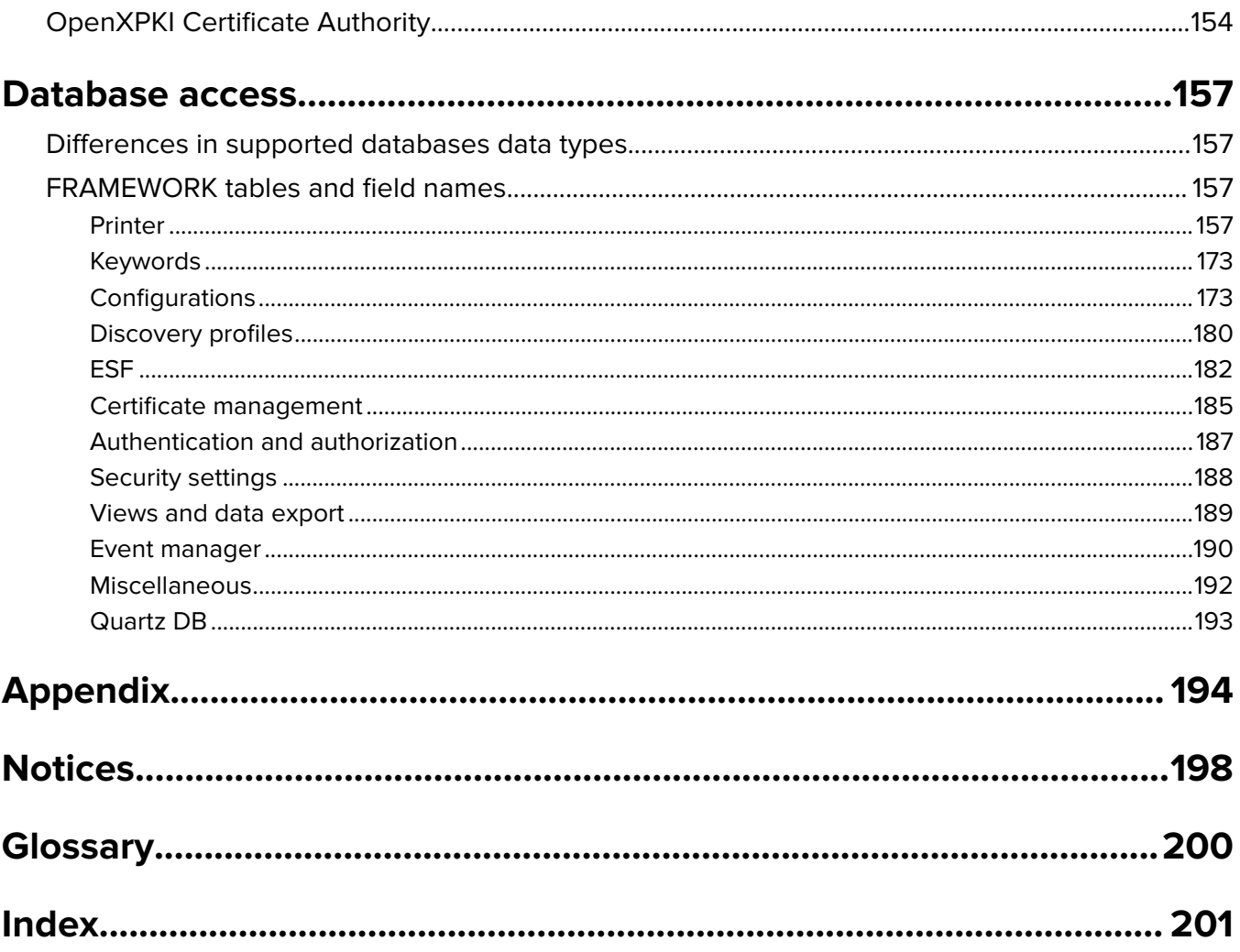

## <span id="page-7-0"></span>**Change history**

### **January 2023**

- Added information on Markvision<sup>TM</sup> Enterprise (MVE) configuration and workflow for ADFS.
- **•** Updated the information on accessing the security dashboard.
- **•** Added the Database access chapter.

### **August 2022**

- **•** Added information on the following:
	- **–** Enrollment over Secure Transport (EST) protocol as defined in RFC 7030
	- **–** Security Dashboard
	- **–** Automatic assignment of keywords during discovery
	- **–** Support for e‑mail over SSL/TLS
	- **–** Support for Windows Server 2022
- **•** Updated information on the following:
	- **–** Supported printer models
	- **–** Managing certificates using Microsoft CA through Microsoft Certificate Enrollment Web Services (MSCEWS)
	- **–** Configuring OpenXPKI CA server
	- **–** Managing MVE configurations

### **March 2022**

- **•** Updated information on the supported printer models.
- **•** Added information on creating a client certificate.

### **May 2021**

- **•** Updated information on the following:
	- **–** Supported printer models
	- **–** Managing Microsoft Certificate Authority (CA)
	- **–** Configuring MVE for automated certificate management
	- **–** Configuring Microsoft Enterprise CA with Network Device Enrollment Service (NDES)
- **•** Added information on the following:
	- **–** Managing certificates using Microsoft CA through Microsoft Certificate Enrollment Web Services (MSCEWS)
	- **–** Creating SSL Certificate for Certificate Enrollment Policy Web Service (CEP) and Certificate Enrollment Web Service (CES) servers
	- **–** Authentication methods for CEP and CES
	- **–** Named device certificate

### **November 2020**

- **•** Updated information on the following:
	- **–** Supported printer models
	- **–** Supported databases
- **•** Added information on the following:
	- **–** Managing and deploying configurations
	- **–** Backing up and restoring the database
	- **–** Managing certificates using OpenXPKI and Microsoft Certificate Authority
- **•** Added support for the following:
	- **–** Managing and deploying configurations to a group of printer models
	- **–** Creating custom database names

### **February 2020**

- **•** Updated information on the following:
	- **–** Supported printer models
	- **–** Supported servers
	- **–** Supported databases
	- **–** Valid MVE upgrade path
- **•** Added information on the following:
	- **–** Instructions for best practices
	- **–** Instructions on managing automated certificates
	- **–** Default advanced security components and their settings
	- **–** Other ways in securing printers
	- **–** Sample scenarios

### **June 2019**

- **•** Updated information on the following:
	- **–** Footnotes added to printer models that require certificates
	- **–** Assigning dbo rights when setting up the database
	- **–** Valid upgrade path when upgrading to version 3.4
	- **–** Files that are needed when backing up and restoring the database
	- **–** LDAP server authentication settings
	- **–** Certificate validity status, dates, and time zone parameters are added to the search rule settings
	- **–** Configuring the permissions and function access controls in the printer security settings
	- **–** Selecting a firmware file from the resource library when updating the printer firmware
	- **–** Selecting the start date, start and pause time, and days of the week when updating the printer firmware
	- **–** Managing configurations
- **•** Added information on the following:
	- **–** Understanding printer security states
	- **–** Configuring advanced security components
	- **–** Creating an advanced security component from a printer
- **–** Generating a printable version of the configuration settings
- **–** Uploading a printer fleet certificate authority
- **–** Removing user information and references
- **–** Understanding permissions and function access controls
- **–** Troubleshooting steps when enforcement of configurations with multiple applications fails
- **–** Troubleshooting steps when an Admin user has forgotten the password

### **August 2018**

- **•** Updated information on the following:
	- **–** Supported printer models
	- **–** Setting up the database
	- **–** Upgrading to MVE 3.3
	- **–** Frequently asked questions
	- **–** Creating an action
	- **–** Creating a schedule
- **•** Added information on the following:
	- **–** Setting up a run‑as domain user account
	- **–** Exporting logs
	- **–** Troubleshooting steps when MVE does not recognize secured printers

### **July 2018**

**•** Updated information on upgrading to MVE 3.2.

### **April 2018**

- **•** Updated information on the following:
	- **–** Supported printer models
	- **–** Setting up the database
	- **–** Backing up and restoring database files
	- **–** The URL for accessing MVE
	- **–** Understanding variable settings
- **•** Added information on the following:
	- **–** Configuring printer certificates
	- **–** Stopping tasks
	- **–** Updating printer firmware

### **September 2017**

- **•** Updated information on the following:
	- **–** System requirements
	- **–** Communication between MVE and LexmarkTM Forms Printer 2580, 2581, 2590, and 2591 models
	- **–** Manual dropping of Microsoft SQL Server databases
	- **–** Backing up and restoring database files
- **–** Required security settings for function access controls when deploying firmware and solution files to printers
- **–** Support for licenses when deploying applications
- **–** Printer alerts and their associated actions
- **–** Printer state automatic recovery
- **–** Events and keywords assignment

### **June 2017**

**•** Initial document release for MVE 3.0.

## <span id="page-11-0"></span>**Overview**

### **Understanding Markvision Enterprise**

Markvision Enterprise (MVE) is a web-based printer management utility software designed for IT professionals.

With MVE, you can manage a large fleet of printers in an enterprise environment efficiently by doing the following:

- **•** Find, organize, and track a fleet of printers. You can audit a printer to collect printer data such as status, settings, and supplies.
- **•** Create configurations and assign them to printers.
- **•** Deploy firmware, printer certificates, certificate authority (CA), and applications to the printers.
- **•** Monitor printer events and alerts.

This document provides information on how to configure, use, and troubleshoot the application.

This document is intended for administrators.

## <span id="page-12-0"></span>**Getting started**

### **Best practices**

This topic outlines the recommended steps to use MVE in managing your fleet effectively.

- **1** Install MVE in your environment.
	- **a** Create a server using the latest Windows Server environment.

Related content:

**[Web server requirements](#page-14-0)**

**b** Create a domain user account that does not have administrator access.

Related content:

**[Setting up a run-as user](#page-19-0)**

**c** Create a Microsoft SQL Server database, set up encryption, and then give the new user account access to the databases.

Related content:

- **• [Database requirements](#page-14-0)**
- **• [Setting up the database](#page-18-0)**
- **d** Install MVE using the domain user account and the SQL server with Windows Authentication.

Related content:

**[Installing MVE](#page-19-0)**

- **2** Set up MVE, and then discover and organize your fleet.
	- **a** Sign the server certificate.

Related content:

- **• [Signing the MVE certificate](#page-142-0)**
- **• [Setting up MVE to manage certificates automatically](#page-74-0)**
- **b** Set up the LDAP settings.

Related content:

- **• [Enabling LDAP server authentication](#page-30-0)**
- **• [Installing LDAP certificates](#page-32-0)**
- **c** Connect to an e‑mail server.

Related content:

#### **[Configuring e](#page-141-0)**‑**mail settings**

**d** Discover your fleet.

Related content:

#### **[Discovering printers](#page-33-0)**

**e** Schedule audits and status updates.

Related content:

- **• [Auditing printers](#page-60-0)**
- **• [Updating printer status](#page-60-0)**
- **f** Set up basic settings, such as contact names, locations, asset tags, and time zones.
- **g** Organize your fleet. Use keywords, such as locations, to categorize the printers. Related content:
	- **• [Assigning keywords to printers](#page-64-0)**
	- **• [Creating a saved search](#page-48-0)**
- **3** Secure your fleet.
	- **a** Secure printer access using the default advanced security components.

Related content:

- **• [Securing printers using the default configurations](#page-55-0)**
- **• [Understanding permissions and function access controls](#page-57-0)**
- **• [Other ways to secure your printers](#page-59-0)**
- **b** Create a secured configuration that includes certificates.

Related content:

- **• [Creating a configuration](#page-67-0)**
- **• [Importing files to the resource library](#page-73-0)**
- **c** Enforce the configuration on your current fleet.

Related content:

- **• [Assigning configurations to printers](#page-61-0)**
- **• [Enforcing configurations](#page-61-0)**
- **d** Schedule enforcements and conformance checks.

Related content:

#### **[Creating a schedule](#page-139-0)**

**e** Add configurations to discovery profiles to secure new printers.

Related content:

#### **[Creating a discovery profile](#page-33-0)**

**f** Sign printer certificates.

Related content:

**[Signing the MVE certificate](#page-142-0)**

**4** Keep your firmware up to date.

Related content:

#### **[Updating the printer firmware](#page-63-0)**

**5** Install and configure applications.

Related content:

- **• [Creating a configuration](#page-67-0)**
- **• [Importing files to the resource library](#page-73-0)**
- **6** Monitor your fleet.

Related content: **[Creating a saved search](#page-48-0)**

### <span id="page-14-0"></span>**System requirements**

MVE is installed as a web server and can be accessed from a web browser on any computer on the network. MVE also uses a database to store information about the printer fleet. The following lists are the requirements for the web server, database, and user system:

### **Web server requirements**

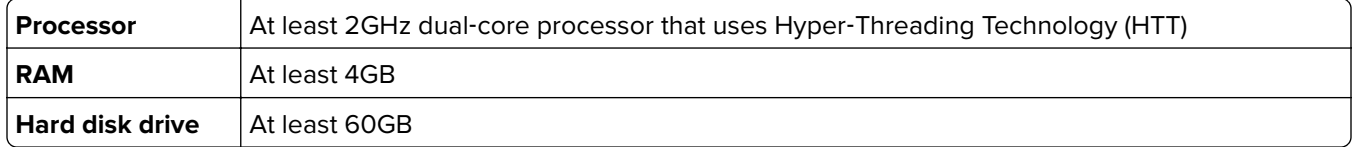

**Note:** MVE, Lexmark Document Distributor (LDD), and Device Deployment Utility (DDU) cannot be run on the same server.

### **Supported servers**

- **•** Windows Server 2022 Standard Edition
- **•** Windows Server 2019
- **•** Windows Server 2016 Standard Edition
- **•** Windows Server 2012 Standard Edition
- **•** Windows Server 2012 R2

**Note:** MVE supports virtualization for the supported servers in a premise-based environment.

### **Database requirements**

#### **Supported databases**

- **•** Firebird® database (built‑in)
- **•** Microsoft SQL Server 2019
- **•** Microsoft SQL Server 2017
- **•** Microsoft SQL Server 2016
- **•** Microsoft SQL Server 2014
- **•** Microsoft SQL Server 2012

**Note:** The recommended minimum database size is 60GB to allocate 20MB for FRAMEWORK, and 4.5MB for MONITOR and QUARTZ. For more information, see ["Setting up the database" on page 19.](#page-18-0)

### **User system requirements**

### **Supported web browsers**

- **•** Microsoft Edge
- **•** Mozilla Firefox (latest version)
- Google Chrome<sup>™</sup> (latest version)
- **•** Apple Safari (latest version)

#### <span id="page-15-0"></span>**Screen resolution**

At least 1280 x 768 pixels

### **Supported languages**

- **•** Brazilian Portuguese
- **•** English
- **•** French
- **•** German
- **•** Italian
- **•** Simplified Chinese
- **•** Spanish

### **Supported printer models**

- **•** Lexmark 6500
- **•** Lexmark B22362
- **•** Lexmark B23382, B24422, B25462, B26502, B28651
- **•** Lexmark B34402, B34422
- **•** Lexmark C2132
- **•** Lexmark C22402, C23252, C24252, C25352
- **•** Lexmark C2335<sup>2</sup>
- **•** Lexmark C32242
- **•** Lexmark C3326<sup>2</sup>
- **•** Lexmark C34262
- **•** Lexmark C41502, C61602, C92352
- **•** Lexmark C43422, C43522
- **•** Lexmark C746, C748
- **•** Lexmark C792
- **•** Lexmark C9251 , C950
- **•** Lexmark CS310, CS410, CS510
- **•** Lexmark CS317, CS417, CS517
- **•** Lexmark CS331<sup>2</sup>
- **•** Lexmark CS4212, CS5212, CS6222
- **•** Lexmark CS431<sup>2</sup>
- Lexmark CS531<sup>2</sup>, CS632<sup>2</sup>
- **•** Lexmark CS7202, CS7252
- **•** Lexmark CS7272, CS7282
- **•** Lexmark CS7302
- **•** Lexmark CS7352
- Lexmark CS820<sup>2</sup>, CS827<sup>2</sup>
- **•** Lexmark CS9212, CS9232, CS9272
- Lexmark CS943<sup>2</sup>
- **•** Lexmark CX310, CX410, CX510
- **•** Lexmark CX317, CX417, CX517
- **•** Lexmark CX331<sup>2</sup>
- **•** Lexmark CX4212, CX5222, CX6222, CX6252
- Lexmark CX431<sup>2</sup>
- **•** Lexmark CX5322
- **•** Lexmark CX6252
- **•** Lexmark CX6352
- **•** Lexmark CX725<sup>2</sup>
- **•** Lexmark CX728<sup>2</sup>
- **•** Lexmark CX730<sup>2</sup>
- **•** Lexmark CX735<sup>2</sup>
- **•** Lexmark CX8202, CX8252, CX8272, CX8602
- Lexmark CX920<sup>2</sup>, CX921<sup>2</sup>, CX922<sup>2</sup>, CX923<sup>2</sup>, CX924<sup>2</sup>, CX927<sup>2</sup>
- Lexmark CX930<sup>2</sup>, CX931<sup>2</sup>
- Lexmark CX942<sup>2</sup>, CX943<sup>2</sup>, CX944<sup>2</sup>
- **•** Lexmark Forms Printer 25804, 25814, 25904, 25914
- **•** Lexmark M1140, M1145, M3150
- Lexmark M1242<sup>2</sup>, M1246<sup>2</sup>, M3250<sup>2</sup>, M5255<sup>2</sup>, M5265<sup>2</sup>, M5270<sup>2</sup>
- **•** Lexmark M33502
- **•** Lexmark M5155, M5163, M5170
- **•** Lexmark M52552, M52652, M52702
- **•** Lexmark MB2236<sup>2</sup>
- Lexmark MB2338<sup>2</sup>, MB2442<sup>2</sup>, MB2546<sup>2</sup>, MB2650<sup>2</sup>, MB2770<sup>2</sup>
- Lexmark MB3442<sup>2</sup>
- Lexmark MC2325<sup>2</sup>, MC2425<sup>2</sup>, MC2535<sup>2</sup>, MC2640<sup>2</sup>
- **•** Lexmark MC32242
- **•** Lexmark MC3326<sup>2</sup>
- **•** Lexmark MC34262
- **•** Lexmark MS310, MS312, MS315, MS410, MS415, MS510, MS610
- **•** Lexmark MS317, MS417, MS517
- Lexmark MS321<sup>2</sup>, MS421<sup>2</sup>, MS521<sup>2</sup>, MS621<sup>2</sup>, MS622<sup>2</sup>
- **•** Lexmark MS3312, MS4312
- **•** Lexmark MS5312, MS6312, MS6322
- **•** Lexmark MS617, MS817, MS818
- **•** Lexmark MS710, MS711, MS810, MS811, MS812
- Lexmark MS725<sup>2</sup>, MS821<sup>2</sup>, MS822<sup>2</sup>, MS823<sup>2</sup>, MS824<sup>2</sup>, MS825<sup>2</sup>, MS826<sup>2</sup>
- **•** Lexmark MS911
- **•** Lexmark MX310, MX410, MX510, MX511, MX610, MX611
- **•** Lexmark MX317, MX417, MX517
- **•** Lexmark MX3212, MX4212, MX5212, MX5222, MX6222
- **•** Lexmark MX3312, MX4312
- **•** Lexmark MX4322
- Lexmark MX532<sup>2</sup>, MX632<sup>2</sup>
- **•** Lexmark MX617, MX717, MX718
- **•** Lexmark MX6500
- **•** Lexmark MX710, MX711, MX810, MX811, MX812
- **•** Lexmark MX7212, MX7222, MX7252, MX8222, MX8242, MX8262
- **•** Lexmark MX910, MX911, MX912
- **•** Lexmark MX931<sup>2</sup>
- **•** Lexmark T6501 , T652<sup>1</sup> , T6541 , T656<sup>1</sup>
- Lexmark X651<sup>1</sup>, X652<sup>1</sup>, X654<sup>1</sup>, X656<sup>1</sup>, X658<sup>1</sup>, XS651<sup>1</sup>, XS652<sup>1</sup>, XS654<sup>1</sup>, XS658<sup>1</sup>
- **•** Lexmark X746, X748, X792
- Lexmark X850<sup>1</sup>, X852<sup>1</sup>, X854<sup>1</sup>, X860<sup>1</sup>, X862<sup>1</sup>, X864<sup>1</sup>, XS864<sup>1</sup>
- **•** Lexmark X925, X950, X952, X954
- **•** Lexmark XC2130, XC2132
- **•** Lexmark XC22352, XC22402, XC42402
- **•** Lexmark XC2335<sup>2</sup>
- Lexmark XC4140<sup>2</sup>, XC4150<sup>2</sup>, XC6152<sup>2</sup>, XC8155<sup>2</sup>, XC8160<sup>2</sup>
- **•** Lexmark XC92252, XC92352, XC92452, XC92552, XC92652
- **•** Lexmark XC93252, XC93352
- **•** Lexmark XC94452, XC94552, XC94652
- **•** Lexmark XM1135, XM1140, XM1145, XM3150
- Lexmark XM1242<sup>2</sup>, XM1246<sup>2</sup>, XM3250<sup>2</sup>
- **•** Lexmark XM31422
- **•** Lexmark XM33502
- **•** Lexmark XM5163, XM5170, XM5263, XM5270
- **•** Lexmark XM53652, XM53702
- **•** Lexmark XM7155, XM7163, XM7170, XM7263, XM7270
- **•** Lexmark XM73552, MX73652, MX73702
- **•** Lexmark XM9145, XM9155, XM9165
- **•** Lexmark XM93352
- **•** Lexmark XC2326
- **•** Lexmark XC2326
- Lexmark XC4342<sup>2</sup>, XC4352<sup>2</sup>

 $^{\rm 1}$  A printer certificate update is required. In this release, the Java platform security and performance update remove support for some certificate-signing algorithms, such as MD5 and SHA1. This change prevents MVE from working with some printers. For more information, see the **[help information documentation](https://support.lexmark.com/en_us/solutions/solution/Lexmark-Document-Distributor/article/SO8348/lexmark-document-distributor-failure-to-communicate-with-the.html)**.

<sup>2</sup> SNMPv3 support must be enabled on the printer.

 $3$  If an advanced security password is set on the printer, then MVE cannot support the printer.

<span id="page-18-0"></span>4 MVE cannot communicate with Lexmark Forms Printer 2580, 2581, 2590, and 2591 models that are in the Not Ready state. The communication works only when MVE has previously communicated with the printer in the Ready state. The printer can be in the Not Ready state when there are errors or warnings, such as empty supplies. To change the state, resolve the error or warning, and then press **Ready**.

### **Setting up the database**

You can use either Firebird or Microsoft SQL Server as the back-end database. The following table can help you decide on what database to use.

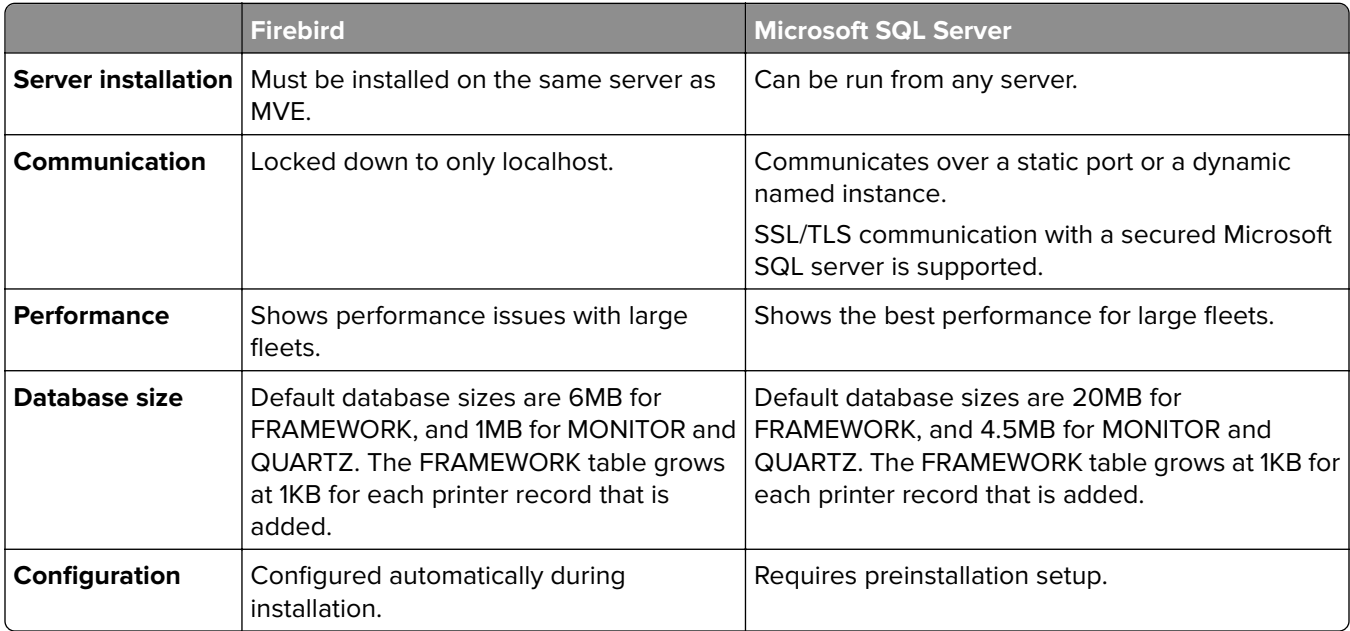

If you are using Firebird, then the MVE installer installs and configures Firebird with no other configuration required.

If you are using Microsoft SQL Server, then before installing MVE, do the following:

- **•** Allow the application to run automatically.
- **•** Set the network libraries to use TCP/IP sockets.
- **•** Create the following databases:

**Note:** The following are default database names. You can also provide custom database names.

- **–** FRAMEWORK
- **–** MONITOR
- **–** QUARTZ
- **•** If you are using a named instance, then set the Microsoft SQL Server Browser service to start automatically. Otherwise, set a static port on the TCP/IP sockets.

<span id="page-19-0"></span>**•** Create a user account with dbowner rights to all three databases that MVE uses to connect to and set up the database. If the user is a Microsoft SQL Server account, then enable the Microsoft SQL Server and the Windows Authentication modes on the Microsoft SQL Server.

**Note:** Uninstalling MVE that is configured to use Microsoft SQL Server does not drop the created tables or databases. After uninstalling, the FRAMEWORK, MONITOR, and QUARTZ databases must be dropped manually.

**•** Assign the dbo rights to the database user, and then set the dbo schema as the default schema.

### **Setting up a run-as user**

During installation, you can specify MVE to execute either as a local system account or as a domain user account. Executing MVE as a run-as domain user account provides a more secure installation. The domain user account has limited privileges compared to a local system account.

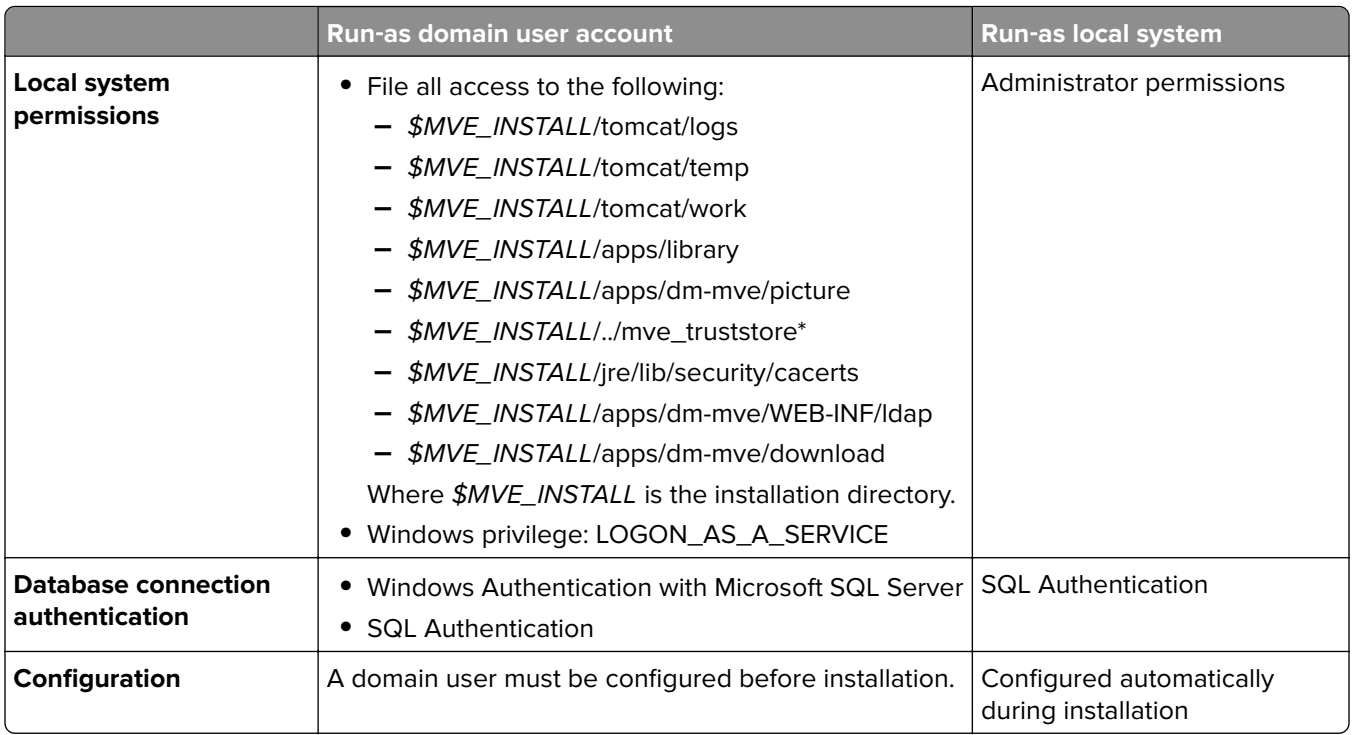

If you set up MVE as a run-as domain user account, then create the user on the same domain as the MVE server.

### **Installing MVE**

- **1** Download the executable file into a path that does not contain any spaces.
- **2** Run the file as an administrator, and then follow the instructions on the computer screen.

#### **Notes:**

- **•** Passwords are hashed and stored securely. Make sure that you remember your passwords, or store them in a secure location because passwords cannot be decrypted once stored.
- **•** If you are connecting to the Microsoft SQL Server using Windows Authentication, then no connection verification occurs during installation. Make sure that the user designated to execute the MVE windows

<span id="page-20-0"></span>service has a corresponding account in the Microsoft SQL Server instance. The designated user must have dbowner rights to the FRAMEWORK, MONITOR, and QUARTZ databases.

### **Installing MVE silently**

#### **Database settings for silent installation**

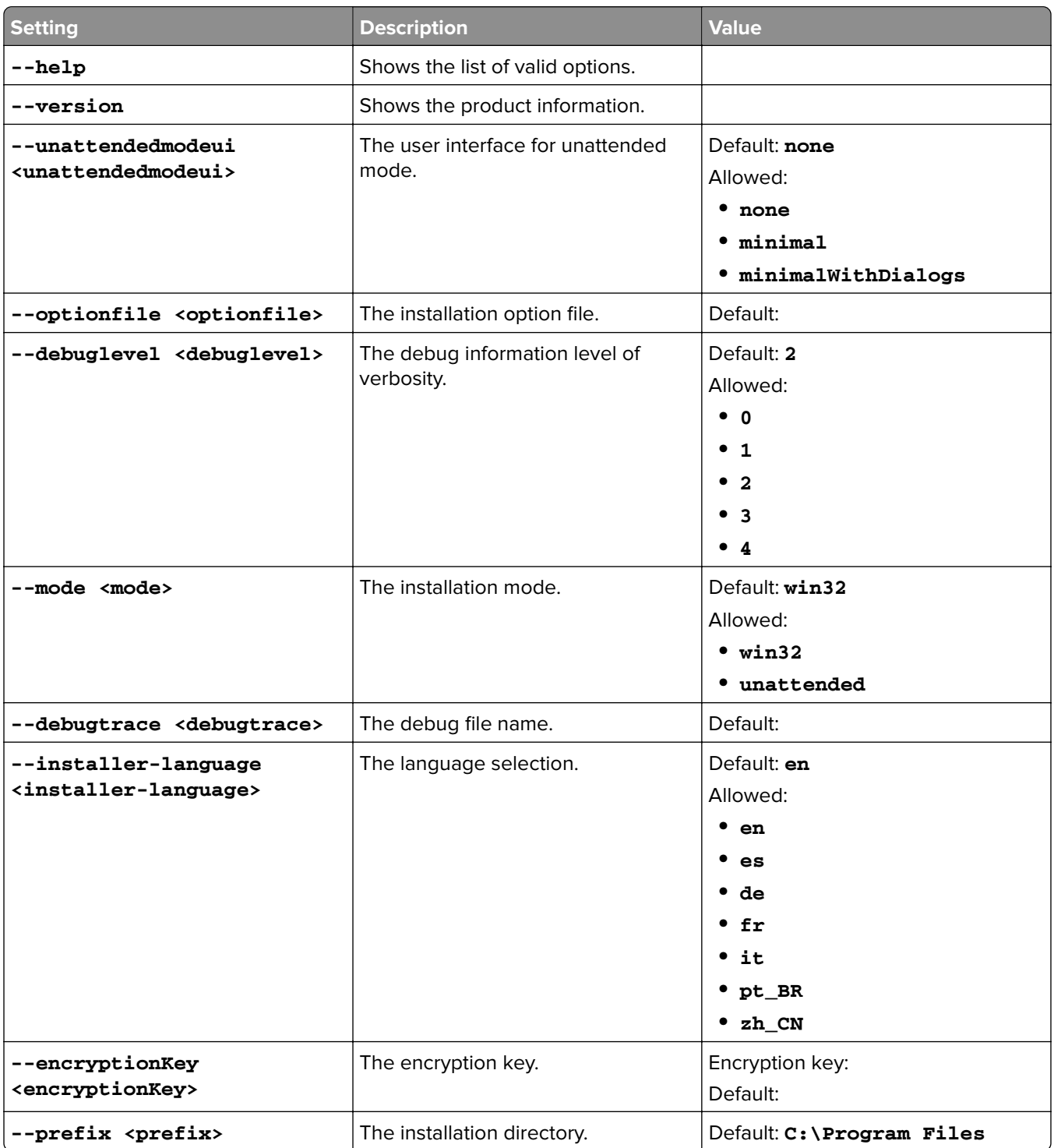

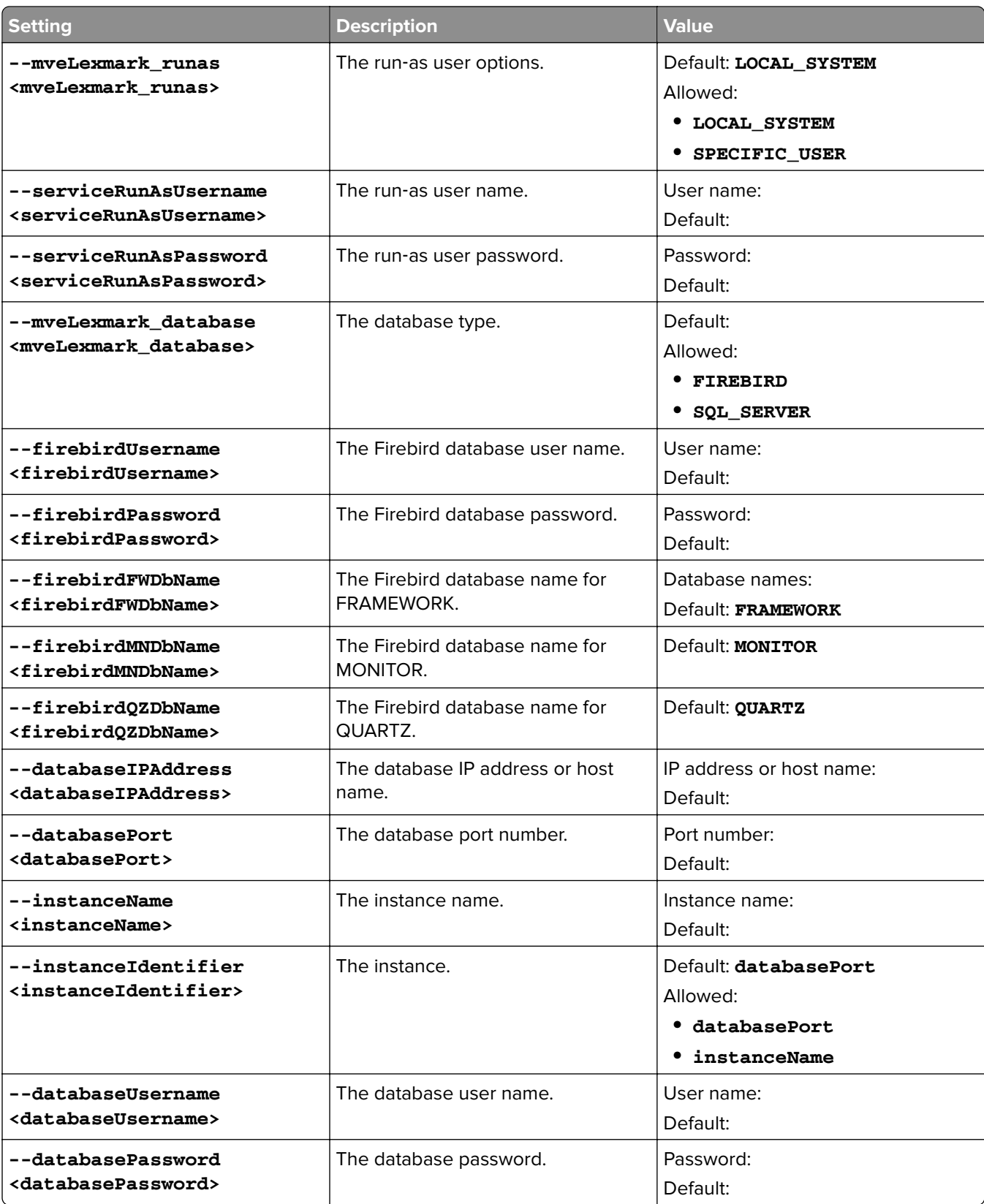

<span id="page-22-0"></span>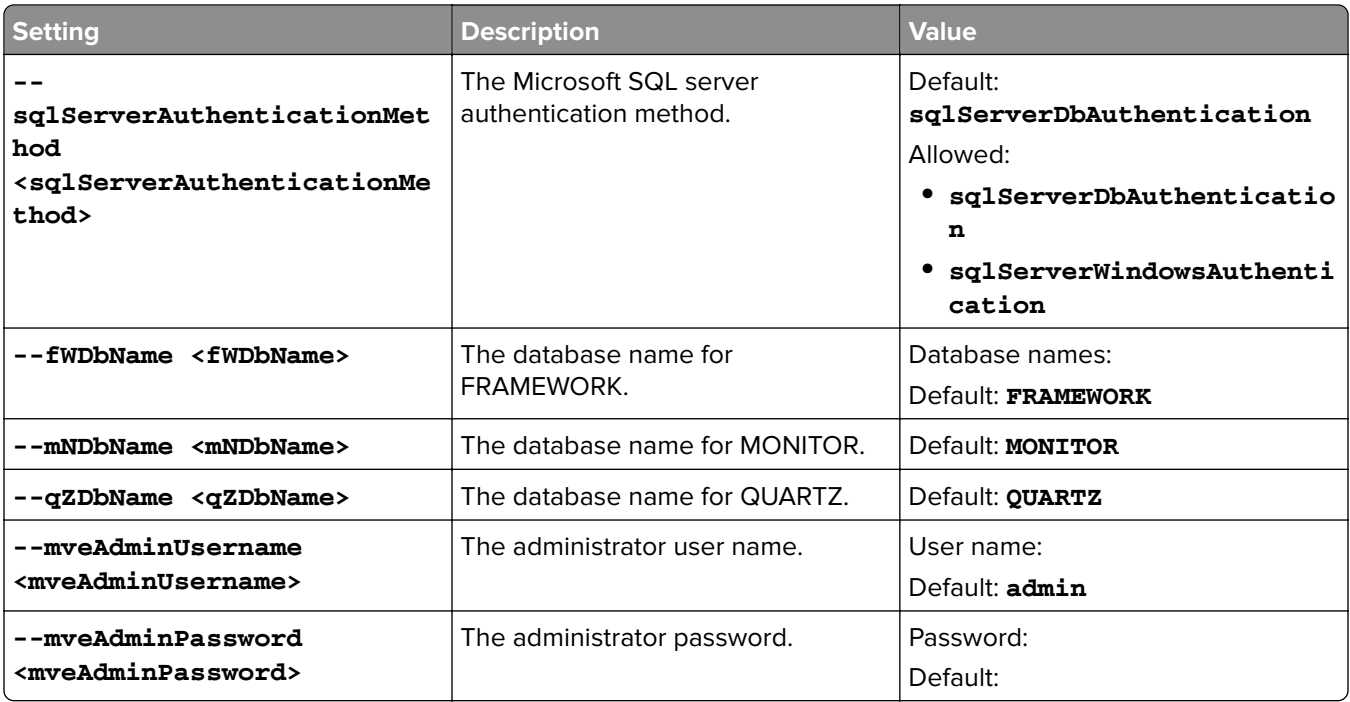

### **Accessing MVE**

To access MVE, use the login credentials that you created during installation. You can also set up other login methods, such as LDAP, Kerberos, or other local accounts. For more information, see ["Setting up user access"](#page-28-0) [on page 29.](#page-28-0)

- **1** Open a web browser, and then type **https://***MVE\_SERVER***/mve/**, where *MVE\_SERVER* is the host name or IP address of the server hosting MVE.
- **2** If necessary, accept the disclaimer.
- **3** Enter your credentials.
- **4** Click **Log In**.

### **Notes:**

- **•** After logging in, make sure that you change the default administrator password that was used during installation. For more information, see ["Changing your password" on page 24.](#page-23-0)
- **•** If MVE is idle for more than 30 minutes, then the user is logged out automatically.

### **Changing the language**

- **1** Open a web browser, and then type **https://***MVE\_SERVER***/mve/**, where *MVE\_SERVER* is the host name or IP address of the server hosting MVE.
- **2** If necessary, accept the disclaimer.
- **3** On the upper-right corner of the page, select a language.

### <span id="page-23-0"></span>**Changing your password**

- Open a web browser, and then type **https://***MVE\_SERVER***/mve/**, where *MVE\_SERVER* is the host name or IP address of the server hosting MVE.
- If necessary, accept the disclaimer.
- Enter your credentials.
- Click **Log In**.
- On the upper‑right corner of the page, click your user name, and then click **Change password**.
- Change the password.

## <span id="page-24-0"></span>**Maintaining the application**

### **Upgrading to MVE 4.3**

Before you begin the upgrade, do the following:

- Back up the database, application, and properties files. For more information, see ["Backing up and restoring](#page-25-0) [the database" on page 26.](#page-25-0)
- **•** If necessary, provide custom database names.

If upgrading from version 1.x, then upgrade to version 2.0 first, then respectively to version 3.3 and 4.0, before upgrading to version 4.3. The policy migration process is performed only when upgrading to MVE 2.0.

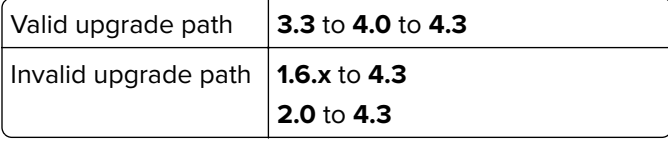

**1** Back up your database and application files. Any upgrade or uninstallation creates a risk of unrecoverable data loss. You can use the backup files to restore the application to its previous state in case the upgrade fails.

**Warning—Potential Damage:** When you upgrade MVE, the database is changed. Do not restore a database backup that was created from a previous version.

**Note:** For more information, see ["Backing up and restoring the database" on page 26.](#page-25-0)

- **2** Download the executable file into a temporary location.
- **3** Run the installer as an administrator, and then follow the instructions on the computer screen.

#### **Notes:**

- **•** When you upgrade to MVE 2.0, policies that are assigned to printers are migrated into a single configuration for each printer model. For example, if fax, copy, paper, and print policies are assigned to an X792 printer, then those policies are consolidated into an X792 configuration. This process does not apply to policies that are not assigned to printers. MVE generates a log file confirming that the policies are migrated to a configuration successfully. For more information, see ["Where can I find](#page-147-0) [the log files?" on page 148](#page-147-0).
- **•** After upgrading, make sure to clear the browser cache before accessing the application again.
- **•** When MVE is upgraded to version 3.5 or later, the advanced security components are factored out of the configurations that they are in. If one or more advanced security components are the same, then they are combined into one component. The created advanced security component is added to the advanced security components library automatically.

### <span id="page-25-0"></span>**Backing up and restoring the database**

**Note:** There is potential data loss when performing backup and restore procedures. Make sure to perform the steps properly.

### **Backing up the database and application files**

We recommend backing up your database regularly.

- **1** Stop the Firebird service and the Markvision Enterprise service.
	- **a** Open the Run dialog box, and then type **services.msc**.
	- **b** Right‑click **Firebird Guardian DefaultInstance**, and then click **Stop**.
	- **c** Right‑click **Markvision Enterprise**, and then click **Stop**.
- **2** Browse to the folder where Markvision Enterprise is installed.

For example, **C:\Program Files\**

**3** Back up the application and database files.

### **Backing up the application files**

Copy the following files to a safe repository:

- **•** Lexmark\mve\_encryption.jceks
- **•** Lexmark\mve\_truststore.p12
- **•** Lexmark\Markvision Enterprise\apps\dm-mve\WEB-INF\classes\database.properties
- **•** Lexmark\Markvision Enterprise\apps\dm-mve\WEB-INF\classes\encryption.properties
- **•** Lexmark\Markvision Enterprise\apps\dm-mve\WEB-INF\classes\platform.properties
- **•** Lexmark\Markvision Enterprise\apps\library
- **•** Lexmark\Markvision Enterprise\apps\mve-data-service\WEB-INF\classes\database.properties
- **•** Lexmark\Markvision Enterprise\apps\mve-data-service\WEB-INF\classes\encryption.properties
- **•** Lexmark\Markvision Enterprise\jre\lib\security\cacerts
- **•** Lexmark\Markvision Enterprise\tomcat\conf\server.xml

**Note:** Make sure that these files are properly stored. Without the encryption keys in the mve\_encryption.jceks file, data stored in an encrypted format in the database and on the file system cannot be recovered.

### **Backing up the database files**

Do either of the following:

**Note:** The following files are using the default database names. These instructions also apply to customized database names.

- **•** If you are using a Firebird database, then copy the following files to a safe repository. These files must be backed up regularly to avoid data loss.
	- **–** Lexmark\Markvision Enterprise\firebird\security2.fdb

If you are using custom database names, then update the following:

- **•** Lexmark\Markvision Enterprise\apps\dm-mve\WEB-INF\classes\database.properties
- **•** Lexmark\Markvision Enterprise\apps\mve-data-service\WEB-INF\classes\database.properties
- <span id="page-26-0"></span>**•** Lexmark\Markvision Enterprise\apps\mve-data-service/WEB-INF\classes\application.yml
- **•** Lexmark\Markvision Enterprise\firebird\aliases.conf
- **–** Lexmark\Markvision Enterprise\firebird\data\QUARTZ.FDB
- **–** Lexmark\Markvision Enterprise\firebird\data\MONITOR.FDB
- **–** Lexmark\Markvision Enterprise\firebird\data\FRAMEWORK.FDB
- **•** If you are using Microsoft SQL Server, then create a backup for FRAMEWORK, MONITOR, and QUARTZ. For more information, contact your Microsoft SQL Server administrator.
- **4** Restart the Firebird service and the Markvision Enterprise service.
	- **a** Open the Run dialog box, and then type **services.msc**.
	- **b** Right‑click **Firebird Guardian DefaultInstance**, and then click **Restart**.
	- **c** Right‑click **Markvision Enterprise**, and then click **Restart**.

### **Restoring the database and application files**

**Warning—Potential Damage:** When you upgrade MVE, the database may be changed. Do not restore a database backup that was created from a previous version.

**1** Stop the Markvision Enterprise service.

For more information, see [step 1](#page-25-0) of ["Backing up the database and application files" on page 26.](#page-25-0)

**2** Browse to the folder where Markvision Enterprise is installed.

For example, **C:\Program Files\**

**3** Restore the application files.

Replace the following files with the files that you saved during the backup process:

- **•** Lexmark\mve\_encryption.jceks
- **•** Lexmark\mve\_truststore.p12
- **•** Lexmark\Markvision Enterprise\apps\dm-mve\WEB-INF\classes\database.properties
- **•** Lexmark\Markvision Enterprise\apps\dm-mve\WEB-INF\classes\encryption.properties
- **•** Lexmark\Markvision Enterprise\apps\dm-mve\WEB-INF\classes\platform.properties
- **•** Lexmark\Markvision Enterprise\apps\library
- **•** Lexmark\Markvision Enterprise\apps\mve-data-service\WEB-INF\classes\database.properties
- **•** Lexmark\Markvision Enterprise\apps\mve-data-service\WEB-INF\classes\encryption.properties
- **•** Lexmark\Markvision Enterprise\jre\lib\security\cacerts
- **•** Lexmark\Markvision Enterprise\tomcat\conf\server.xml

**Note:** You can restore a database backup to a new MVE installation only if the new MVE installation is the same version.

**4** Restore the database files.

Do either of the following:

**•** If you are using a Firebird database, then replace the following files that you saved during the backup process:

**Note:** The following files are using the default database names. This instruction also applies to customized database names.

<span id="page-27-0"></span>**–** Lexmark\Markvision Enterprise\firebird\security2.fdb

If you are using custom database names, then the following files are also restored:

- **•** Lexmark\Markvision Enterprise\apps\dm-mve\WEB-INF\classes\database.properties
- **•** Lexmark\Markvision Enterprise\apps\mve-data-service\WEB-INF\classes\database.properties
- **•** Lexmark\Markvision Enterprise\apps\mve-data-service/WEB-INF\classes\application.yml
- **•** Lexmark\Markvision Enterprise\firebird\aliases.conf
- **–** Lexmark\Markvision Enterprise\firebird\data\QUARTZ.FDB
- **–** Lexmark\Markvision Enterprise\firebird\data\MONITOR.FDB
- **–** Lexmark\Markvision Enterprise\firebird\data\FRAMEWORK.FDB
- **•** If you are using Microsoft SQL Server, then contact your Microsoft SQL Server administrator.
- **5** Restart the Markvision Enterprise service.

For more information, see [step 4](#page-26-0) of ["Backing up the database and application files" on page 26](#page-25-0).

### **Updating the installer settings after installation**

The Markvision Enterprise Password Utility lets you update the Microsoft SQL Server settings that have been configured during installation without reinstalling MVE. The utility also lets you update the run-as user domain account credentials, such as user name and password. You can also use the utility to create another Admin user if you forget your previous Admin user credentials.

**1** Browse to the folder where Markvision Enterprise is installed.

For example, **C:\Program Files\**

- **2** Launch the **mvepwdutility-windows.exe** file in the Lexmark\Markvision Enterprise\ directory.
- **3** Select a language, and then click **OK** > **Next**.
- **4** Follow the instructions on the computer screen.

## <span id="page-28-0"></span>**Setting up user access**

### **Overview**

MVE lets you add internal users directly to the MVE server or use the user accounts registered in an LDAP server. For more information on adding internal users, see ["Managing users" on page 30.](#page-29-0) For more information on using LDAP user accounts, see ["Enabling LDAP server authentication" on page 31](#page-30-0).

When adding users, roles must be assigned. For more information, see "Understanding user roles" on page 29.

During authentication, the system checks the user credentials of the internal users present in the MVE server. If MVE cannot authenticate the user, then it tries to authenticate the user in the LDAP server. If the user name exists in both the MVE server and the LDAP server, then the password in the MVE server is used.

### **Understanding user roles**

MVE users can be assigned to one or more roles. Depending on the role, users can perform the following tasks:

- **• Admin**—Access and perform tasks in all menus. They also have administrative privileges, such as adding users to the system or configuring the system settings. Only users with an Admin role can stop any running task no matter what user type started it.
- **• Printers**
	- **–** Manage discovery profiles.
	- **–** Set the printer states.
	- **–** Perform an audit.
	- **–** Manage categories and keywords.
	- **–** Schedule an audit, data export, and printer discovery.
- **• Configurations**
	- **–** Manage configurations, including importing and exporting configuration files.
	- **–** Upload files to the resource library.
	- **–** Assign and enforce configurations to printers.
	- **–** Schedule a conformance check and configurations enforcement.
	- **–** Deploy files to printers.
	- **–** Update the printer firmware.
	- **–** Generate printer certificate signing requests.
	- **–** Download printer certificate signing requests.

#### **• Event Manager**

- **–** Manage actions and events.
- **–** Assign events to printers.
- **–** Test actions.
- **• Service Desk**
	- **–** Update the printer status.
	- **–** Reboot printers.
- <span id="page-29-0"></span>**–** Run a conformance check.
- **–** Enforce configurations to printers.

#### **Notes:**

- **•** All users in MVE can view the printer information page, and manage saved searches and views.
- **•** For more information on assigning user roles, see "Managing users" on page 30.

### **Managing users**

- **1** Click  $\bullet\bullet$  on the upper-right corner of the page.
- **2** Click **User**, and then do any of the following:

#### **Add a user**

- **a** Click **Create**.
- **b** Type the user name, user ID, and password.
- **c** Select the roles.

**Note:** For more information, see ["Understanding user roles" on page 29](#page-28-0).

**d** Click **Create User**.

#### **Edit a user**

- **a** Select a user ID.
- **b** Configure the settings.
- **c** Click **Save Changes**.

#### **Delete users**

- **a** Select one or more users.
- **b** Click **Delete**, and then confirm deletion.

**Note:** A user account is locked out after three consecutive failed login attempts. Only an Admin user can reactivate the user account. If the Admin user is locked out, then the system reactivates it automatically after five minutes.

### <span id="page-30-0"></span>**Enabling LDAP server authentication**

LDAP is a standards-based, cross-platform, extensible protocol that runs directly on top of TCP/IP. It is used to access specialized databases called directories.

To avoid maintaining multiple user credentials, you can use the company LDAP server to authenticate user IDs and passwords.

As a prerequisite, the LDAP server must contain user groups that correspond to the required user roles. For more information, see ["Understanding user roles" on page 29.](#page-28-0)

- **1** Click **Q** on the upper-right corner of the page.
- **2** Click **LDAP**, and then select **Enable LDAP for authentication**.
- **3** In the LDAP server hostname field, type the IP address or the host name of the LDAP server where the authentication occurs.

**Note:** If you want to use encrypted communication between the MVE server and the LDAP server, then use the fully qualified domain name (FQDN).

- **4** Specify the server port number according to the encryption protocol selected.
- **5** Select the encryption protocol.
	- **• None**
	- **• TLS**—A security protocol that uses data encryption and certificate authentication to protect the communication between a server and a client. If this option is selected, then a START\_TLS command is sent to the LDAP server after the connection is established. Use this setting if you want a secure communication over port 389.
	- **SSL/TLS**—A security protocol that uses public-key cryptography to authenticate the communication between a server and a client. Use this option if you want a secured communication from the start of the LDAP bind. This option is typically used for port 636 or other secured LDAP ports.
- **6** Select the binding type.
	- **• Simple**—The MVE server produces the specified credentials to the LDAP server to use the LDAP server lookup facility.
		- **a** Type the bind user name.
		- **b** Type the bind password, and then confirm the password.
	- **• Kerberos**—To configure the settings, do the following:
		- **a** Type the bind user name.
		- **b** Type the bind password, and then confirm the password.
		- **c** Click **Choose File**, and then browse to the krb5.conf file.
	- **• SPNEGO**—To configure the settings, do the following:
		- **a** Type the service principal name.
		- **b** Click **Choose File**, and then browse to the krb5.conf file.
		- **c** Click **Choose File**, and then browse to the Kerberos keytab file.

This option is used only for configuring the Simple and Protected GSSAPI Negotiation Mechanism (SPNEGO) to support the Single Sign-On functionality.

- **7** From the Advanced Options section, configure the following:
	- **• Search Base**—The base distinguished name (DN) of the root node. In the LDAP community server hierarchy, this node must be the ancestor of the user node and group node. For example, **dc=mvetest,dc=com**.

**Note:** When specifying the root DN, make sure that only **dc** and **o** are part of the root DN. If **ou** or **cn** is the ancestor of the user and group nodes, then use **ou** or **cn** in the user and group search bases.

- **• User search base**—The node in the LDAP community server where the user object exists. This node is under the root DN where all the user nodes are listed. For example, **ou=people**.
- **• User search filter**—The parameter for locating a user object in the LDAP community server. For example, **(uid={0})**.

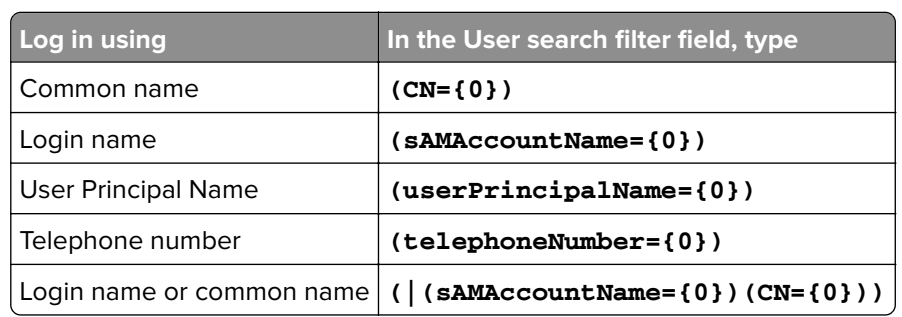

#### **Examples of allowed multiple conditions and complex expressions**

**Note:** Only the **{0}** and **{1}** patterns can be used. If **{0}** is used, then MVE searches for the LDAP user DN. If **{1}** is used, then MVE searches for the MVE user login name.

- **• Search User base object and whole subtree**—The system searches all the nodes under the user search base.
- **• Group search base**—The node in the LDAP community server containing the user groups that correspond to the MVE roles. This node is under the root DN where all the group nodes are listed. For example, **ou=group**.
- **• Group search filter**—The parameter for locating a user within a group that corresponds to a role in MVE.

**Note:** The only valid pattern is **{0}**, which means that MVE searches for the MVE user login name.

- **• Group role attribute**—Type the LDAP attribute for the full name of the group. An LDAP attribute has a specific meaning and defines a mapping between the attribute and a field name. For example, the LDAP attribute **cn** is associated with the Full Name field. The LDAP attribute **commonname** is also mapped to the Full Name field. Generally, this attribute must be left to the default value of **cn**.
- **• Search User base object and whole subtree**—The system searches all the nodes under the group search base.
- **8** From the LDAP Groups to MVE Role Mapping section, type the names of the LDAP groups that correspond to the MVE roles.

### **Notes:**

- **•** For more information, see ["Understanding user roles" on page 29.](#page-28-0)
- **•** You can assign one LDAP group to multiple MVE roles. You can also type more than one LDAP group in a role field, using the vertical bar character (**|**) to separate multiple groups. For example, to include the **admin** and **assets** groups for the Admin role, type **admin|assets** in the LDAP groups for Admin role field.
- <span id="page-32-0"></span>**•** If you want to use only the Admin role and not the other MVE roles, then leave the fields blank.
- **9** Click **Save Changes**.

### **Installing LDAP server certificates**

To establish an encrypted communication between the MVE server and the LDAP server, MVE must trust the LDAP server certificate. In the MVE architecture, when MVE is authenticating with an LDAP server, MVE is the client and the LDAP server is the peer.

- **1** Click **Q** on the upper-right corner of the page.
- **2** Click **LDAP**, and then configure the LDAP settings. For more information, see ["Enabling LDAP server](#page-30-0) [authentication" on page 31](#page-30-0).
- **3** Click **Test LDAP**.
- **4** Enter a valid LDAP user name and password, and then click **Start Test**.
- **5** Examine the certificate for validity, and then accept it.

### **Adding a root CA certificate in the Java truststore**

Some MVE LDAP configurations use a load balancer or a virtual IP (VIP) to redirect LDAPS requests. In these cases, the root CA certificate of the domain must be installed and trusted in the MVE Java truststore.

- **1** Import the root CA certificate, and then confirm that the certificate is trusted.
- **2** Back up your database and application files.
- **3** Stop the MVE service.
- **4** Run the command prompt as an administrator, and then type the following:

```
"C:\Program Files\Lexmark\Markvision Enterprise\jre\bin\keytool.exe" -import
-trustcacerts -alias EnterpriseRootCA -file C:\temp\EnterpriseRootCA.cer -
keystore "C:\Program Files\Lexmark\Markvision Enterprise\jre\lib\security
\cacerts"
```
- **5** When prompted to enter the keystore password, type **changeit**.
- **6** When prompted whether to trust the certificate, type **yes**.

#### **Notes:**

- **•** If the process is successful, then a **Certificate was added to keystore** message appears.
- **•** If the file-level permissions for the cacerts file do not allow you to update the file, then an access‑denied message appears. You can either update the permissions for the file or run the command prompt as an administrator who has the permission to update the file.
- **7** Restart the MVE service.

## <span id="page-33-0"></span>**Discovering printers**

### **Creating a discovery profile**

Use a discovery profile to find printers in your network and add them to the system. In a discovery profile, do either of the following to include or exclude a list of IP addresses or host names:

- **•** Adding entries one at a time
- **•** Importing entries using a TXT or CSV file

You can also assign and enforce a configuration automatically to a compatible printer model. A configuration must contain printer settings, applications, licenses, firmware, and CA certificates that can be deployed to the printers.

- **1** From the Printers menu, click **Discovery Profiles** > **Create**.
- **2** From the General section, type a unique name and description for the discovery profile, and then configure the following:
	- **• Timeout**—How long the system waits for a printer to respond.
	- **• Retries**—The number of times the system attempts to communicate with a printer.
	- **• Automatically manage discovered printers**—Newly discovered printers are set to a Managed state automatically, and the New state is skipped during discovery.
- **3** From the Addresses section, do either of the following:

### **Add the addresses**

- **a** Select **Include** or **Exclude**.
- **b** Type the IP address, host name, subnet, or IP address range.

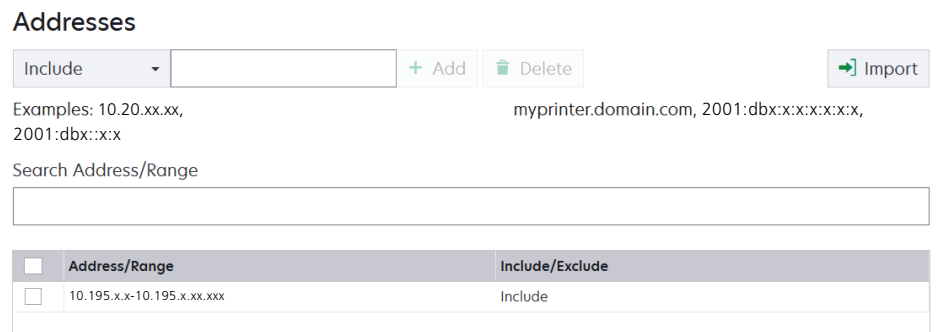

Add only one entry at a time. Use the following formats for the addresses:

- **• 10.195.10.1** (single IPv4 address)
- **• myprinter.example.com** (single host name)
- **• 10.195.10.3-10.195.10.255** (IPv4 address range)
- **• 10.195.\*.\*** (wildcards)
- **• 10.195.10.1/22** (IPv4 Classless Inter‑Domain Routing or CIDR notation)
- **• 2001:db8:0:0:0:0:2:1** (full IPv6 address)
- **• 2001:db8::2:1** (collapsed IPv6 address)

**Note:** If separate discovery profiles are created for the IPv6 and the IPv4 address for the same printer, then the last discovered address is shown. For example, if a printer is discovered using IPv6, and is discovered again using IPv4, then only the IPv4 address is shown in the printer list.

**c** Click **Add**.

### **Import the addresses**

- **a** Click **Import**.
- **b** Select whether to include or exclude IP addresses during the discovery.

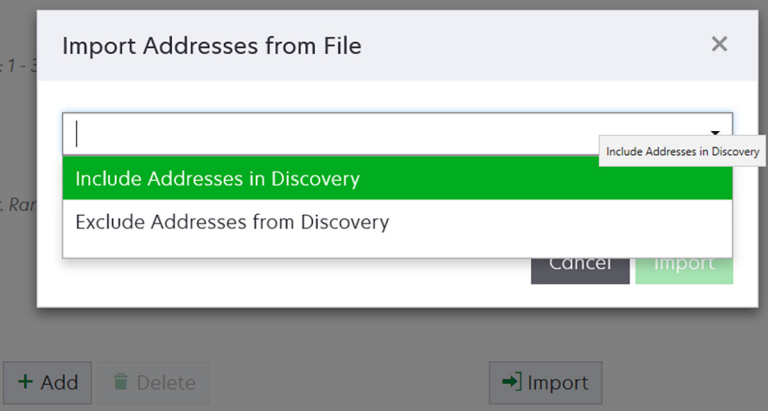

**c** Browse to the text file that contains a list of addresses. Each address entry must be placed on a separate line.

Sample text file

```
10.195.10.1
myprinter.example.com
10.195.10.3-10.195.10.255
10.195.*.*
10.195.10.1/22
2001:db8:0:0:0:0:2:1
2001:db8::2:1
```
- **d** Click **Import**.
- **4** From the SNMP section, select **Version 1**, **Version 2c** or **Version 3**, and then set the access permissions.

**Note:** To discover printers using SNMP version 3, create a user name and password in the printer Embedded Web Server, and then restart the printer. If a connection cannot be established, then rediscover the printers. For more information, see the Embedded Web Server Administrator's Guide.

**5** If necessary, from the Enter Credentials section, select the authentication method that the printers are using, and then enter the credentials.

**Note:** This feature lets you establish communication with secured printers during discovery. The correct credentials must be provided to perform tasks on the secured printers, such as audit, status update, and firmware update.

- **6** If necessary, from the Assign Configurations section, associate a configuration with a printer model. For information on creating a configuration, see ["Creating a configuration" on page 68](#page-67-0).
- **7** If necessary, from the Assign Keywords section, associate a keyword with a printer model during discovery. For information on assigning keywords to printers, see ["Assigning keywords to printers" on page 65](#page-64-0)

#### **Notes:**

**•** All the printers discovered through this profile are assigned with the new keywords.

<span id="page-35-0"></span>**•** The new keywords are added to the existing list of keywords which are already assigned to a printer.

#### **8** Click **Save Profile** or **Save and Run Profile**.

**Note:** A discovery can be scheduled to occur regularly. For more information, see ["Creating a schedule" on](#page-139-0) [page 140](#page-139-0).

### **Managing discovery profiles**

- **1** From the Printers menu, click **Discovery Profiles**.
- **2** Do any of the following:

### **Edit a profile**

- **a** Select a profile, and then click **Edit**.
- **b** Configure the settings.
- **c** Click **Save Profile** or **Save and Run Profile**.

### **Copy a profile**

- **a** Select a profile, and then click **Copy**.
- **b** Configure the settings.
- **c** Add the IP addresses. For more information, see ["Add the addresses" on page 34](#page-33-0).
- **d** Click **Save Profile** or **Save and Run Profile**.

#### **Delete a profile**

- **a** Select one or more profiles.
- **b** Click **Delete**, and then confirm deletion.

### **Run a profile**

- **a** Select one or more profiles.
- **b** Click **Run**. Check the discovery status from the Tasks menu.
### **Sample scenario: Discovering printers**

Company ABC is a large manufacturing company occupying a nine-story building. The company just bought 30 new Lexmark printers, distributed among the nine floors. As the IT personnel, you must add these new printers to MVE. The printers are already connected to the network, but you do not know all the IP addresses.

You want to secure the following new printers in the Accounting department.

**10.194.55.60 10.194.56.77 10.194.55.71 10.194.63.27 10.194.63.10**

#### **Sample implementation**

- **1** Create a discovery profile for the printers in the Accounting department.
- **2** Add the five IP addresses.
- **3** Create a configuration that secures the specified printers.
- **4** Include the configurations in the discovery profile.
- **5** Save and run the profile.
- **6** Create another discovery profile for the rest of the printers.
- **7** Include the IP addresses using a wildcard. Use the following: **10.194.\*.\***
- **8** Exclude the five printer IP addresses in the Accounting department.
- **9** Save, and then run the profile.

# **Managing the security dashboard**

### **Overview**

The Security dashboard lets you view the health of the device security settings. It is a visual representation of various security settings, such as, ports, protocols, disk encryption status, device administrator accounts, and default certificate status. It provides visibility to the security posture of your fleet, which helps administrators to identify and fix the settings which are out of compliance.

## **Accessing the security dashboard**

**1** From the MVE web portal, click **Dashboard**.

**Note:** The security dashboard is the default landing page for Admin users.

- **2** Click either of the following widgets:
	- **• Device Security Information**
	- **• Device Conformance Check**

### **Showing or hiding the security dashboard**

- **•** Modify the dashboard.display parameter in the platform.properties file to hide or show the Security Dashboard.
- **•** You can find the platform.properties file in **\***Installation Location***\Markvision Enterprise \apps\dm-mve\WEB-INF\classes**, where *Installation Location* is the installation folder of MVE.
- **•** The default value of this parameter is True. If you enter an incorrect value or leave the field blank for this parameter, then the dashboard is displayed.
- **•** To disable the dashboard, set the dashboard.display parameter to **False**.
- **•** After you modify the parameter, restart the MVE service.

## **Managing Device Security Information**

This widget summarizes the security view of the fleet.

- **1** Click any bar of the chart to go to the Device Security Information window.
- **2** Hover your mouse over the bars to view the following details:
	- **•** Port number
	- **•** Number of associated printers
	- **•** Whether the printer settings are open/enabled
- **3** Click **Print** to get a printable format of the detailed view.

#### **Notes:**

- **•** The Device Security Information window provides the user with a drill‑down feature.
- **•** Clicking any bar item in the chart enables the user to navigate to a filtered view of the printer listing page. For more information, see ["Viewing the printer list" on page 40](#page-39-0).

### **Managing Device Conformance Check**

This widget summarizes the detailed view of the conformance check of the fleet.

- **1** Click any section of the pie chart to go to the Device Conformance Check window.
- **2** From the left pane, apply the Date Range filter.

**Note:** Default range is 7 days.

**3** Click **Print** to get a printable format of the detailed view.

#### **Notes:**

- **•** The Device Conformance Check window provides the user with a drill‑down feature.
- **•** Clicking any section of the pie chart enables the user to navigate to a filtered view of the printer listing page. For more information, see ["Viewing the printer list" on page 40](#page-39-0).

# <span id="page-39-0"></span>**Viewing printers**

## **Viewing the printer list**

The Printer Listing page is the default landing page when you access MVE. The table shows the list of the printers that are added in MVE.

- **1** From the Printers menu, click **Printer Listing**.
- **2** From the Printer Listing page, do any of the following:
	- **•** To search for specific printers, do any of the following:
		- **–** Use the search box to search for an IP address, host name, system name, or serial number.

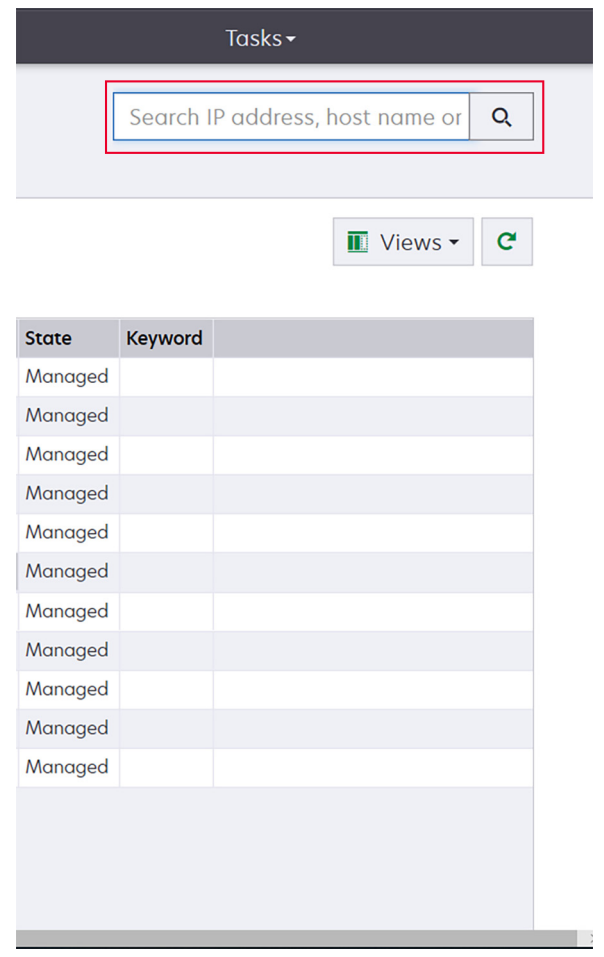

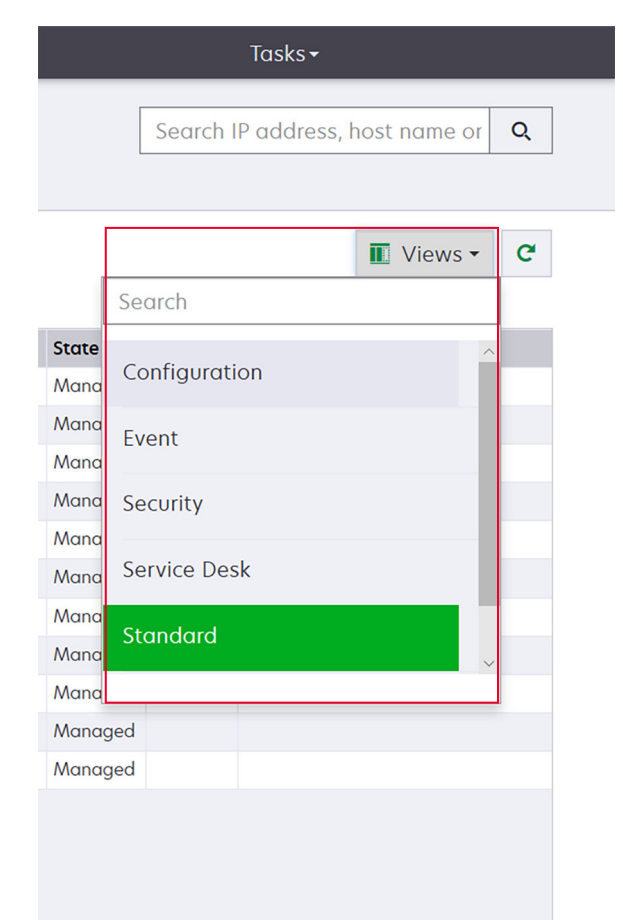

**–** Change the printer listing view. For more information, see ["Changing the printer listing view" on](#page-45-0) [page 46](#page-45-0).

**Note:** If you are using the search box, then the application searches for all the printers in the system. The selected filters and saved searches are ignored. If you run a saved search, then the criteria specified in the saved search are used. The selected filters and the IP address or host name typed in the search box are ignored. You can also use the filters to narrow down the current search results.

л

 $\longrightarrow$ 

**–** Use the filters.

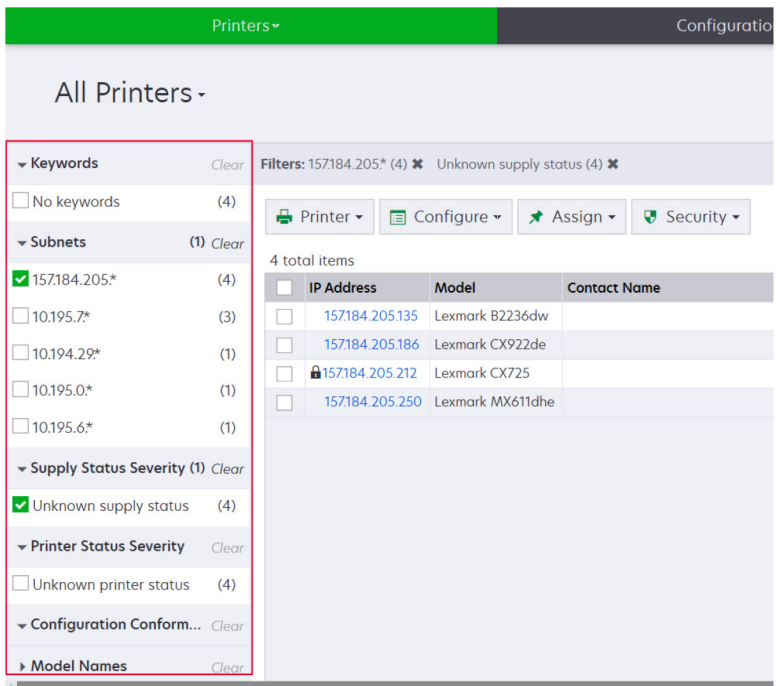

**–** Run a saved search. For more information, see ["Running a saved search" on page 49.](#page-48-0)

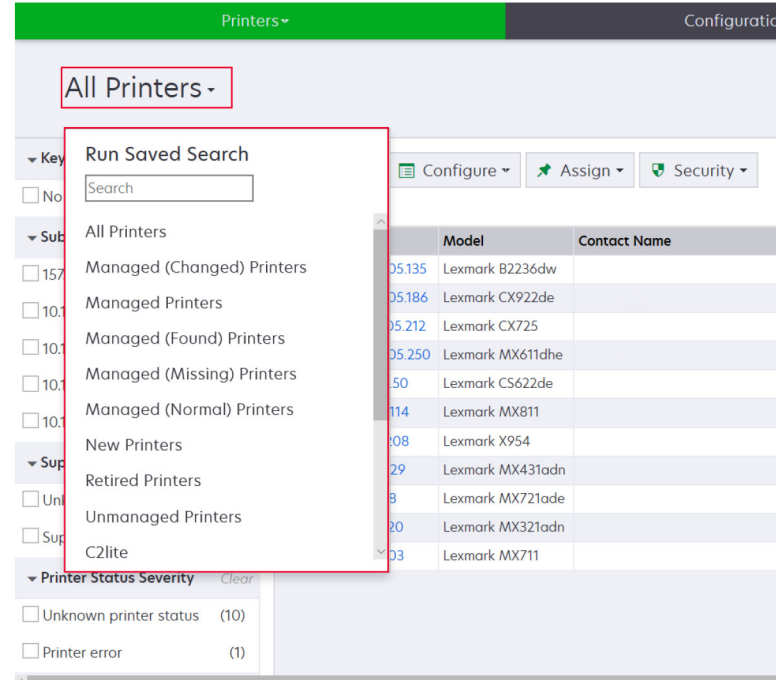

- **•** To sort the printers, from the printer list table, click any column header. The printers are sorted according to the selected column header.
- **•** To view more information about the printers, resize the columns. Place your cursor over the vertical border of the column header, and then drag the border to the left or to the right.

## **Viewing the printer information**

To see the complete list of information, make sure that an audit is performed on the printer. For more information, see ["Auditing printers" on page 61.](#page-60-0)

- **1** From the Printers menu, click **Printer Listing**.
- **2** Click the IP address of the printer.
- **3** View the following information:
	- **• Status**—The status of the printer.
	- **• Supplies**—The supply details and remaining supply percentage.
	- **• Identification**—The printer network identification information.

**Note:** The time zone information is available only in some printer models.

- **• Dates**—The date the printer is added to the system, the discovery date, and the most recent audit date.
- **• Firmware**—The printer firmware properties and code levels.
- **• Capabilities**—The printer features.
- **• Memory Options**—The hard disk size and user flash free space.
- **• Input Options**—The settings for the available trays.
- **• Output Options**—The settings for the available bins.
- **• eSF Applications**—The information about the installed Embedded Solutions Framework (eSF) applications on the printer.
- **• Printer Statistics**—The specific values for each of the printer properties.
- **• Change Details**—The information about the changes in the printer.

**Note:** This information is available only in printers that are in a Managed (Changed) state. For more information, see ["Understanding printer life cycle states" on page 47.](#page-46-0)

- **• Printer Credentials**—The credentials used in the configuration assigned to the printer.
- **• Printer Certificate**—The properties of the following printer certificates:
	- **– Default**
	- **– HTTPS**
	- **– 802.1x**
	- **– IPSec**

**Notes:**

- **–** This information is available only in some printer models.
- **–** An Expiring Soon validity status indicates the expiry date, as set in the Certificate Authority section under System Configuration.
- **• Configuration Properties**—The properties of the configuration assigned to the printer.
- **• Active Alerts**—The printer alerts that are waiting to be cleared.
- **• Assigned Events**—The events assigned to the printer.

### <span id="page-43-0"></span>**Exporting printer data**

MVE lets you export the printer information that is available in your current view.

- **1** From the Printers menu, click **Printer Listing**.
- **2** Select one or more printers.
- **3** Click **Printer** > **Export data**.

#### **Notes:**

- **•** The exported data is saved in a CSV file.
- Exporting data can be scheduled to occur regularly. For more information, see ["Creating a schedule"](#page-139-0) [on page 140](#page-139-0).

### **Managing views**

The Views feature lets you customize the information that is shown in the printer listing page.

- **1** From the Printers menu, click **Views**.
- **2** Do any of the following:

#### **Create a view**

- **a** Click **Create**.
- **b** Type a unique name for the view and its description.
- **c** From the View Columns section, in the Column 1 menu, select the identifier column.

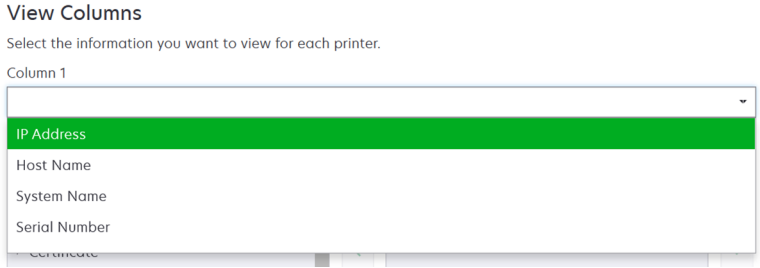

**d** From the Possible columns section, expand a category, select the information that you want to show as a column, and then click **>**.

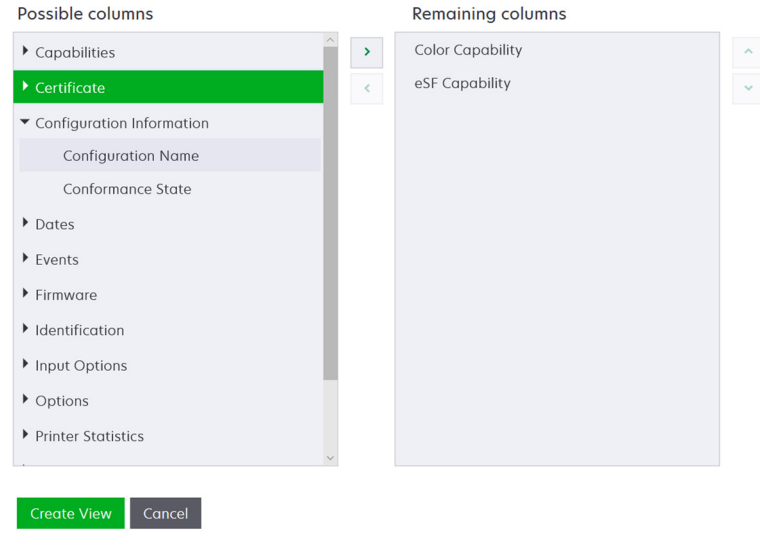

- **• Capabilities**—Shows whether the selected features are supported on the printer.
- **• Certificate**—Shows the printer certificate creation date, enrolment status, expiration date, renewal date, revision number, certificate subject, validity, and signing status.
- **• Configuration Information**—Shows configuration-related printer information, such as conformance, configuration name, and state.
- **• Dates**—Shows the last audit, last conformance check, last discovery, and the date the printer was added to the system.
- **• Events**—Shows event-related printer information.
- **• Firmware**—Shows firmware‑related information, such as the firmware version.
- **• Identification**—Shows information about the printer, such as the IP address, host name, and serial number.
- **• Input Options**—Shows information about the input options, such as the tray size and media type.
- **• Options**—Shows information about the printer options, such as hard disk and flash drive.
- **• Printer Statistics**—Shows information about the printer usage, such as the number of printed or scanned pages, and total number of faxed jobs.
- **• Solutions**—Shows the eSF applications installed on the printer, and their version numbers.
- **• Status**—Show the printer and supplies status.
- **• Supplies**—Shows supplies‑related information.
- **• Printer Ports**—Shows ports‑related information.

**Note:** An **Unknown** option in the port value means that either the port does not exist on the printer or MVE cannot retrieve the port.

- **• Printer Security Options**—Shows TLS and Cipher information.
- **e** Click **Create View**.

#### **Edit a view**

- **a** Select a view.
- **b** Click **Edit**, and then edit the settings.

<span id="page-45-0"></span>**c** Click **Save Changes**.

#### **Copy a view**

- **a** Select a view.
- **b** Click **Copy**, and then configure the settings.
- **c** Click **Create View**.

#### **Delete views**

- **a** Select one or more views.
- **b** Click **Delete**, and then confirm deletion.

#### **Set a default view**

- **a** Select a view.
- **b** Click **Set As Default**.

The following views are system‑generated, and cannot be edited or deleted:

- **•** Configuration
- **•** Printer List
- **•** Event
- **•** Security
- **•** Service Desk
- **•** Standard

### **Changing the printer listing view**

For more information, see ["Managing views" on page 44.](#page-43-0)

- **1** From the Printers menu, click **Printer Listing**.
- **2** Click **Views**, and then select a view.

### **Filtering printers using the search bar**

Note the following when using the search bar to search for printers.

**•** To search for an IP address, make sure to type the complete IP address or range.

For example:

- **– 10.195.10.1**
- **– 10.195.10.3-10.195.10.255**
- **– 10.195.\*.\***
- **– 2001:db8:0:0:0:0:2:1**
- **•** If the search string is not a full IP address, then the printers are searched according to their host name, system name, or serial number.
- **•** The underscore character ( **\_** ) can be used as a wildcard character.

### <span id="page-46-0"></span>**Managing keywords**

Keywords let you create custom tags and assign them to printers.

- **1** From the Printers menu, click **Keywords**.
- **2** Do either of the following:
	- **•** Add, edit, or delete a category.

**Note:** Categories group keywords together.

**•** Add, edit, or delete a keyword.

For information on assigning keywords to printers, see ["Assigning keywords to printers" on page 65.](#page-64-0)

### **Using saved searches**

### **Understanding printer life cycle states**

System-generated saved searches show the printers in the following printer life cycle states:

- **• All Printers**—All printers in the system.
- **• Managed Printers**—Printers that appear can be in any of the following states:
	- **–** Managed (Normal)
	- **–** Managed (Changed)
	- **–** Managed (Missing)
	- **–** Managed (Found)
- **• Managed (Changed) Printers**—Printers in the system whose following properties were changed at the last audit:
	- **–** Property tag
	- **–** Host name
	- **–** Contact name
	- **–** Contact location
	- **–** Memory size
	- **–** Duplex
	- **–** Supplies (excluding levels)
	- **–** Input options
	- **–** Output options
	- **–** eSF applications
	- **–** Default printer certificate
- **• Managed (Found) Printers**—Printers that were reported as missing, but have now been found.
- **• Managed (Missing) Printers**—Printers that the system was unable to communicate with.
- **• Managed (Normal) Printers**—Printers in the system whose properties have remained the same since the last audit.
- **• New Printers**—Printers that are newly discovered and are not set to a Managed state automatically.
- **• Retired Printers**—Printers marked as no longer active in the system.
- **• Unmanaged Printers**—Printers marked for exclusion from activities performed in the system.

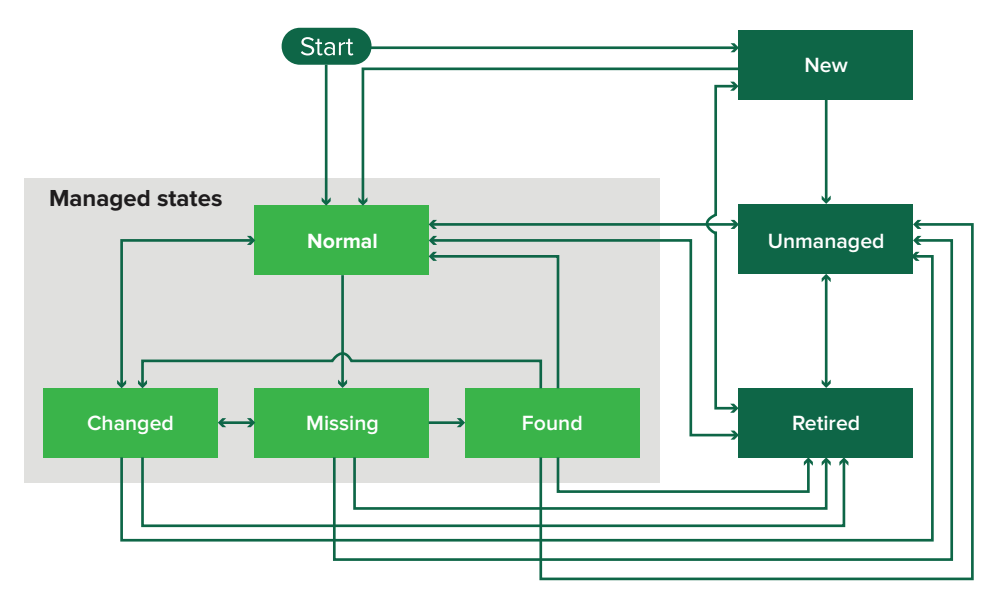

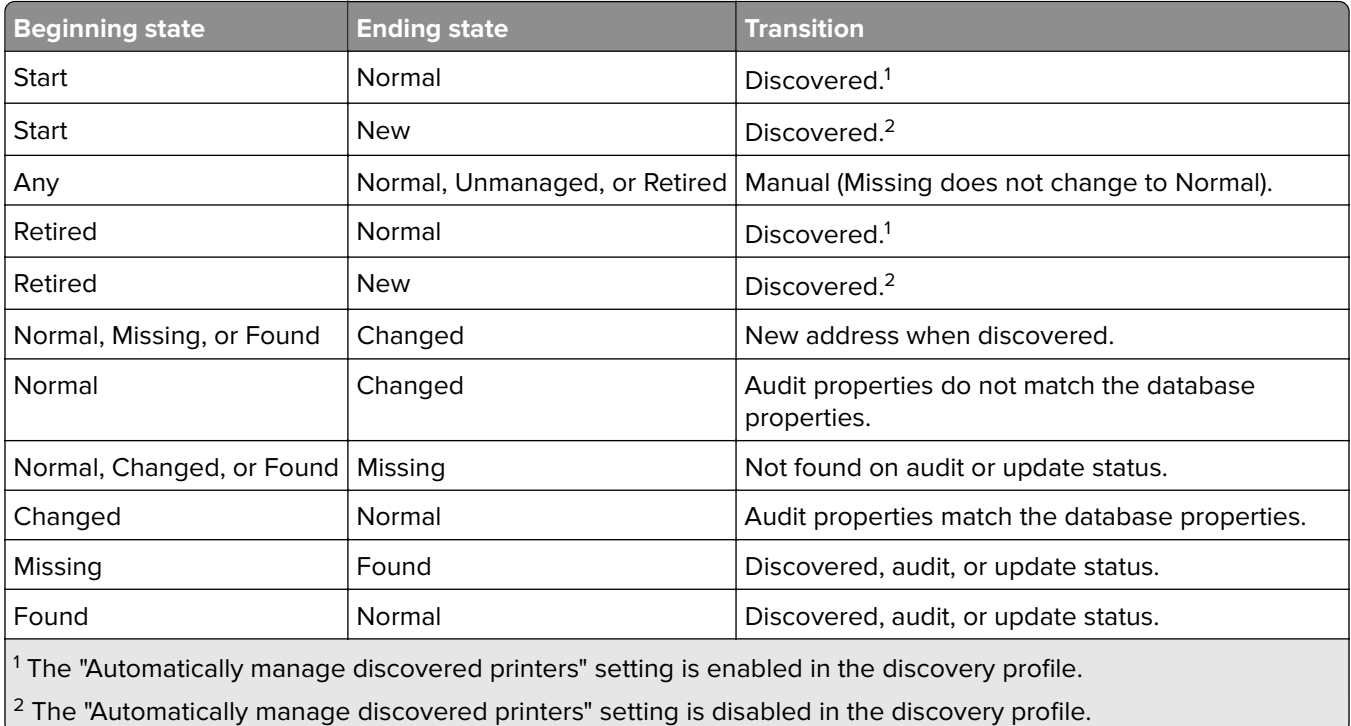

### <span id="page-48-0"></span>**Running a saved search**

A saved search is a saved set of parameters that returns the latest printer information that meets the parameters.

You can create and run a customized saved search, or run the default system‑generated saved searches. The system-generated saved searches show the printers in their life cycle states. For more information, see ["Understanding printer life cycle states" on page 47.](#page-46-0)

- **1** From the Printers menu, click **Printer Listing**.
- **2** In the drop‑down menu, select a saved search.

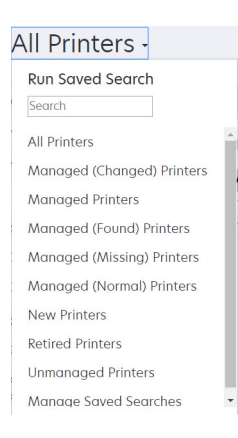

### **Creating a saved search**

#### **Using filters**

- **1** From the Printers menu, click **Printer Listing**.
- **2** On the left side of the page, select the filters.

**Note:** The selected filters are listed above the search results header.

- **3** Click **Save**, and then type a unique name for your saved search and its description.
- **4** Click **Create Saved Search**.

#### **Using the Saved Search page**

- **1** From the Printers menu, click **Saved Searches** > **Create**.
- **2** From the General section, type a unique name for your saved search and its description.
- **3** From the Rules and Rule Groups section, in the Match menu, specify whether the search results must match all or any of the rules.
- **4** Do either of the following:

#### **Add a rule**

- **a** Click **Add Rule**.
- **b** Specify the parameter, operation, and value for your search rule. For more information, see "Understanding search rules settings" on page 50.

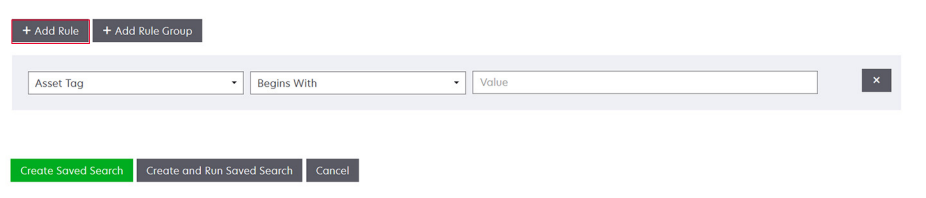

#### **Add a rule group**

A rule group may contain a combination of rules. If the Match menu is set to **ANY rules and rule groups**, then the system searches for printers that match all the rules in the rule group. If the Match menu is set to **ALL rules and rule groups**, then the system searches for printers that match any of the rules in the rule group.

- **a** Click **Add Rule Group**.
- **b** Specify the parameter, operation, and value for your search rule. For more information, see "Understanding search rules settings" on page 50.
- **c** To add another rule, click **Add Rule**.

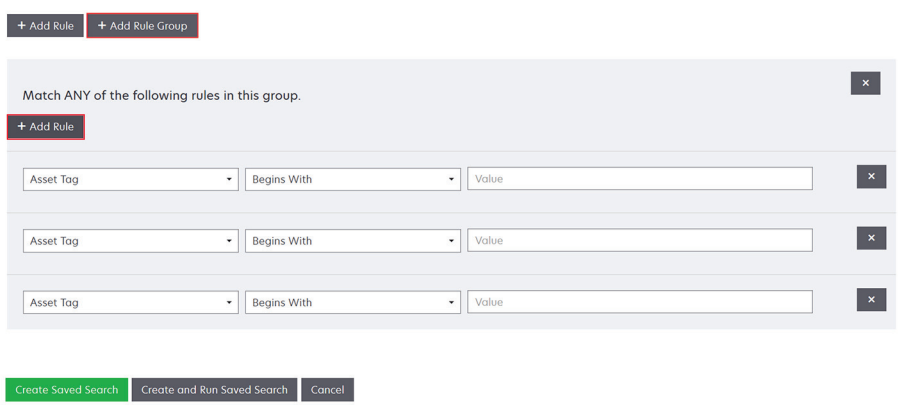

**5** Click **Create Saved Search** or **Create and Run Saved Search**.

### **Understanding search rules settings**

#### **Search for printers using one or more of the following parameters:**

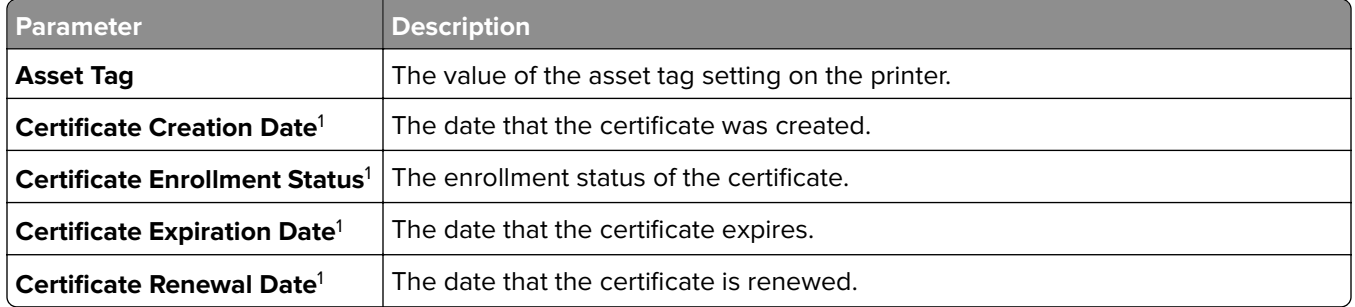

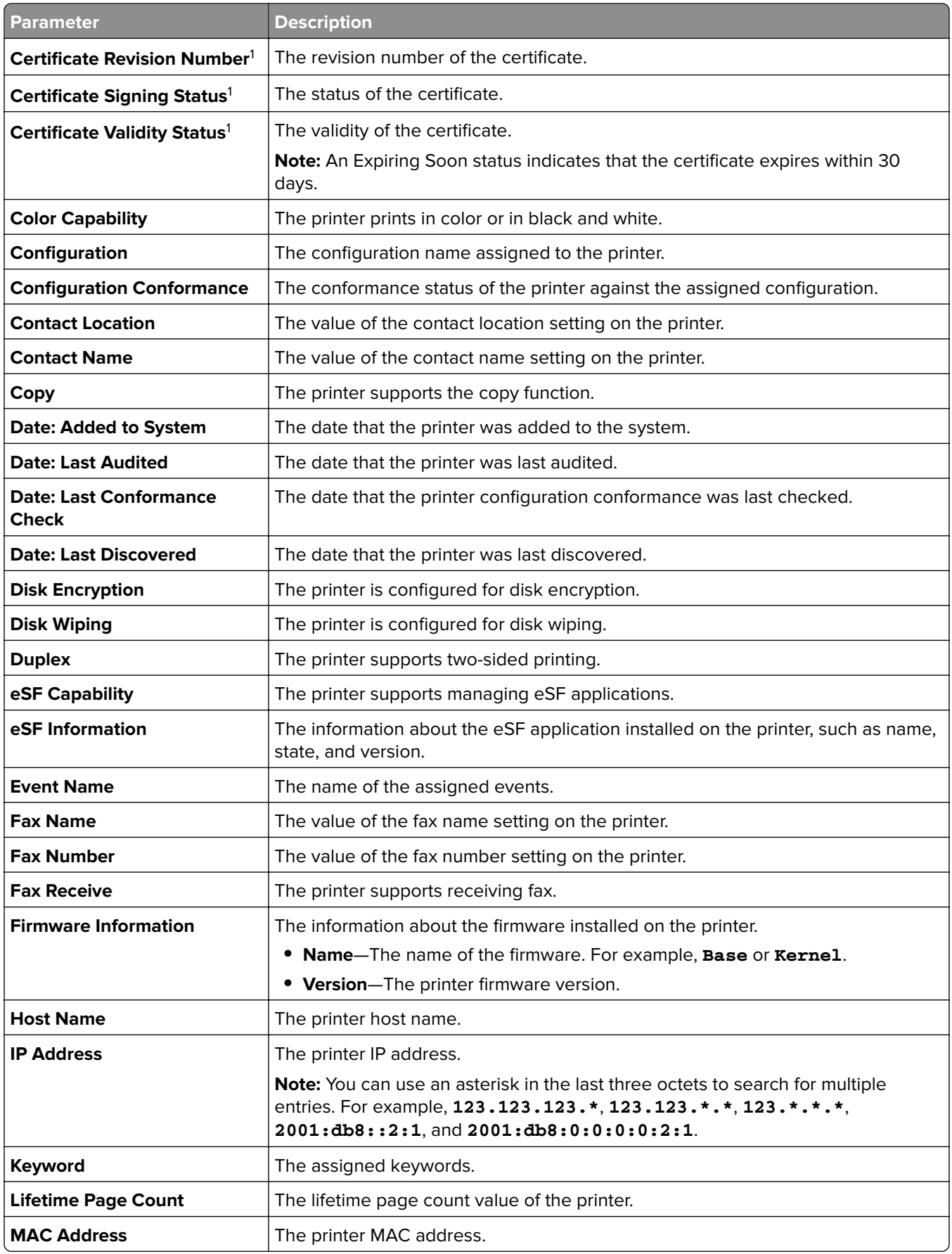

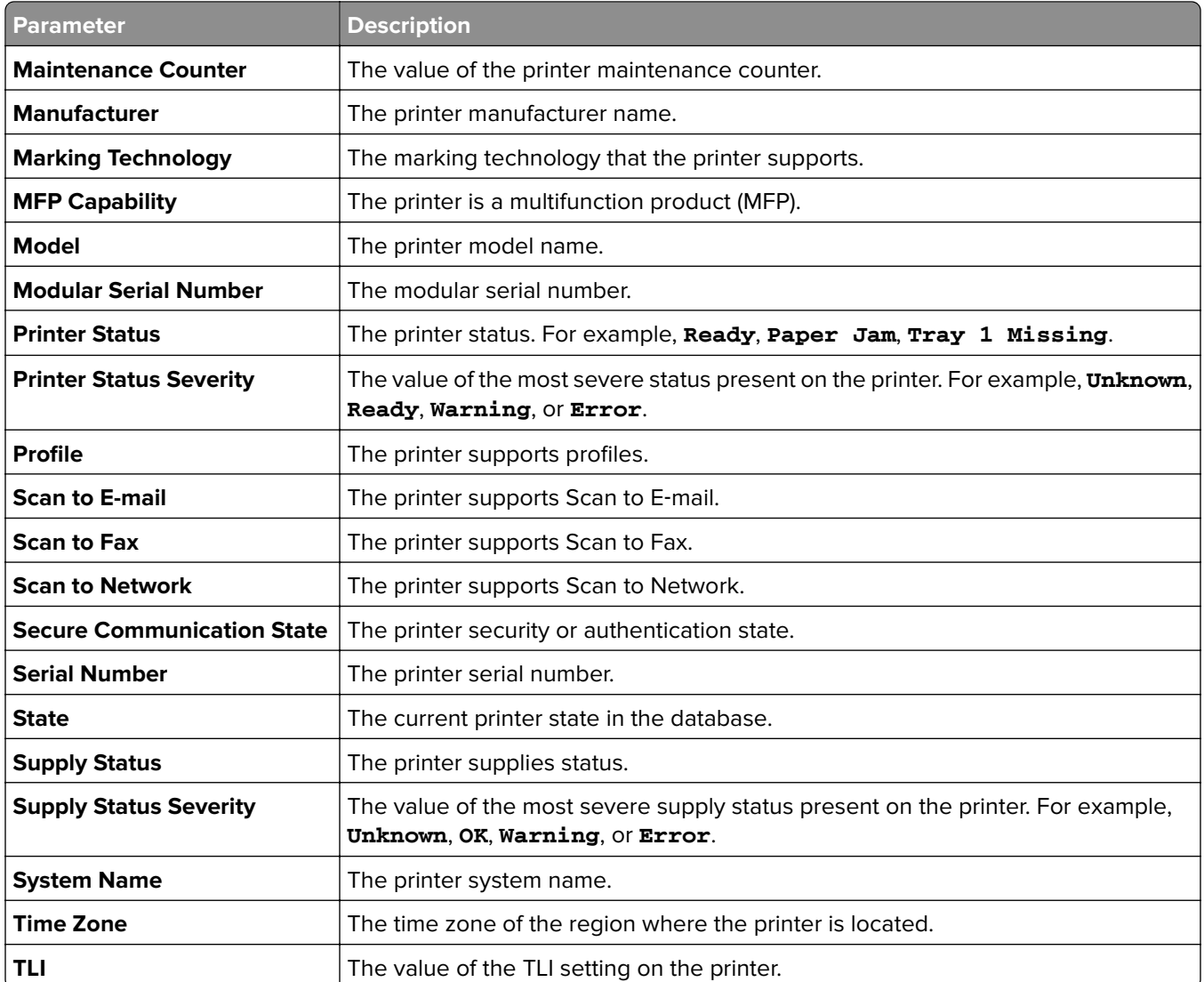

<sup>1</sup>Certificate-related parameters are applicable for the following device certificates:

- **• Default**
- **• HTTPS**
- **• 802.1x**
- **• IPSec**

Use the following operators when searching for printers:

- **• Exactly Matches**—A parameter is equivalent to a specified value.
- **• Is Not**—A parameter is not equivalent to a specified value.
- **• Contains**—A parameter contains a specified value.
- **• Does Not Contain**—A parameter does not contain a specified value.
- **• Begins With**—A parameter begins with a specified value.
- **• Ends With**—A parameter ends with a specified value.
- **• Date**
	- **– Older than**—A parameter to search days before the days specified.
	- **– Within last**—A parameter to search within days specified before today.

**– Within the next**—A parameter to search within days specified after today.

**Note:** To search for printers that have parameters with empty values, use **\_EMPTY\_OR\_NULL\_**. For example, to search for printers that have empty Fax Name, in the Value field, type **\_EMPTY\_OR\_NULL\_**.

### **Managing saved searches**

- **1** From the Printers menu, click **Saved Searches**.
- **2** Do any of the following:

#### **Edit a saved search**

**a** Select a saved search, and then click **Edit**.

**Note:** System-generated saved searches cannot be edited. For more information, see ["Understanding](#page-46-0) [printer life cycle states" on page 47.](#page-46-0)

- **b** Configure the settings.
- **c** Click **Save Changes** or **Save and Run**.

#### **Copy a saved search**

- **a** Select a saved search, and then click **Copy**.
- **b** Configure the settings.
- **c** Click **Create Saved Search** or **Create and Run Saved Search**.

#### **Delete saved searches**

**a** Select one or more saved searches.

**Note:** System‑generated saved searches cannot be deleted. For more information, see ["Understanding printer life cycle states" on page 47](#page-46-0).

**b** Click **Delete**, and then confirm deletion.

### **Sample scenario: Monitoring the toner levels of your fleet**

As the IT personnel of Company ABC, you must organize the printer fleet to monitor them easily. You want to monitor the toner usage of the printers to determine whether the supplies need replacement.

#### **Sample implementation**

**1** Create a saved search that retrieves the printers whose supplies have errors or warnings.

Sample rule for your saved search

Parameter: **Supply Status Severity** Operation: **Is Not** Value: **Supplies OK**

**2** Create a view that shows the supply status, capacity, and level for each printer.

Sample columns to show in your supplies view

**Supply Status Black Cartridge Capacity**

**Black Cartridge Level Cyan Cartridge Capacity Cyan Cartridge Level Magenta Cartridge Capacity Magenta Cartridge Level Yellow Cartridge Capacity Yellow Cartridge Level**

**3** Run the saved search while using the view.

**Note:** The information shown in the printer listing view is based on the last audit. Perform an audit and status update to get the current printer status.

# <span id="page-54-0"></span>**Securing printer communications**

### **Understanding printer security states**

During discovery, the printer can be in any of the following security states:

- **• Unsecured**—MVE does not need credentials to communicate with the device.
- **• Secured**—MVE needs credentials and they were provided.
- **• Missing credentials**—MVE needs credentials but they were not provided.
- **• Invalid credentials**—MVE needs credentials but incorrect credentials were provided.

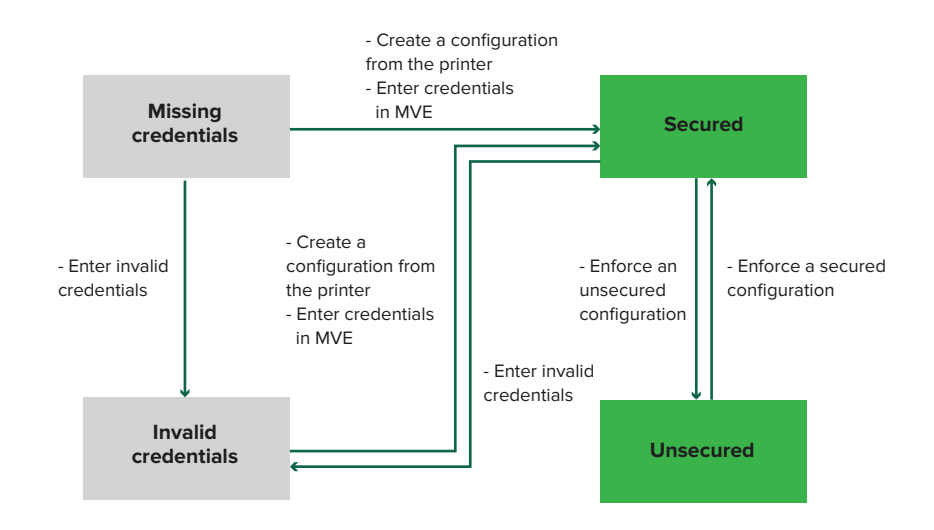

A printer is in the Invalid credentials state when the credentials are found to be invalid during discovery, audit, status update, conformance check, or configuration enforcement.

The printer is in an Unsecured state only when it does not require credentials during discovery.

To change the status from Unsecured to Secured, enforce a secured configuration.

To move a printer from the Missing credentials or Invalid credentials state, enter the credentials in MVE manually or create a configuration from the printer.

### <span id="page-55-0"></span>**Securing printers using the default configurations**

On some printer models, there is no default administrator user. The Guest user has open access and is not logged in. This setup grants the user access to all printer permissions and access controls. MVE handles this risk through default configurations. After a fresh installation, two advanced security components are created automatically. Each component contains the default security settings and preconfigured local administrator account. You can use these security components when creating a configuration, and then deploy and enforce the configuration to the new printers.

From the Configurations menu, click **All Advanced Security Components**.

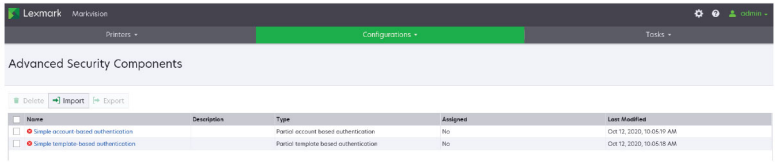

### **Simple account-based authentication**

This security component contains a User Name/Password Local Account called **admin**.

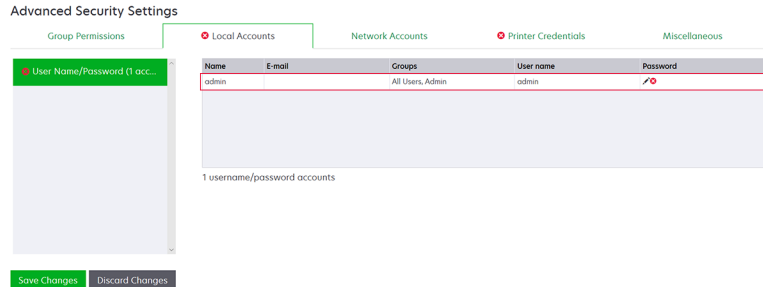

The **admin** account is a member of the Admin Group, whose permissions include function access controls and permissions to secure the printer and restrict public access. For more information, see ["Understanding](#page-57-0) [permissions and function access controls" on page 58.](#page-57-0)

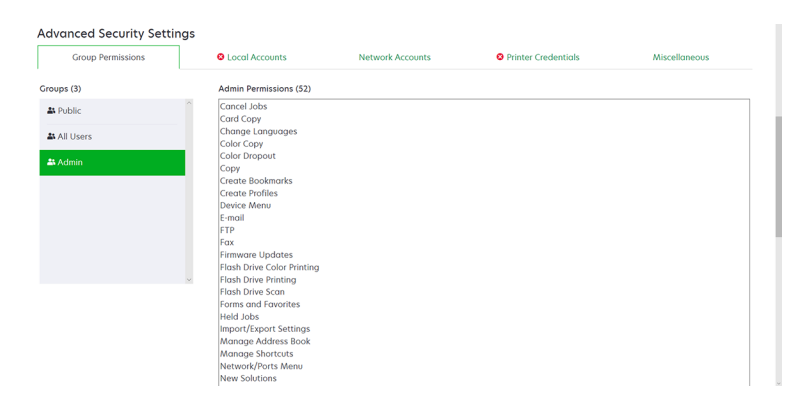

Before adding this component to a configuration, make sure to set the **admin** password and the printer credentials.

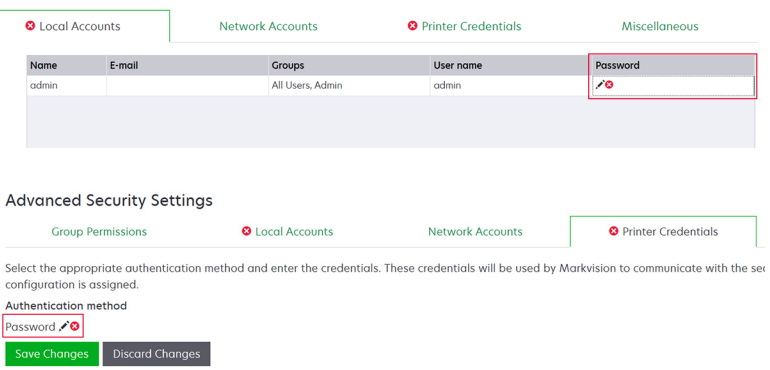

### **Simple template-based authentication**

This security component contains a security template called Admin Password Protected that is configured with a Password Local Account.

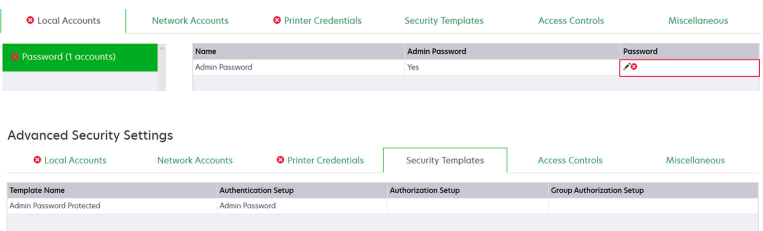

This security template is applied to the following access controls:

- **•** Firmware Updates
- **•** Remote Management
- **•** Security Menu remotely

The remaining access controls are set to **No Security**. However, you can always set the other administrative printer menus to use the security template for more protection. For more information on the access controls, see ["Understanding permissions and function access controls" on page 58.](#page-57-0)

Before adding this component to a configuration, make sure to set the password and the printer credentials.

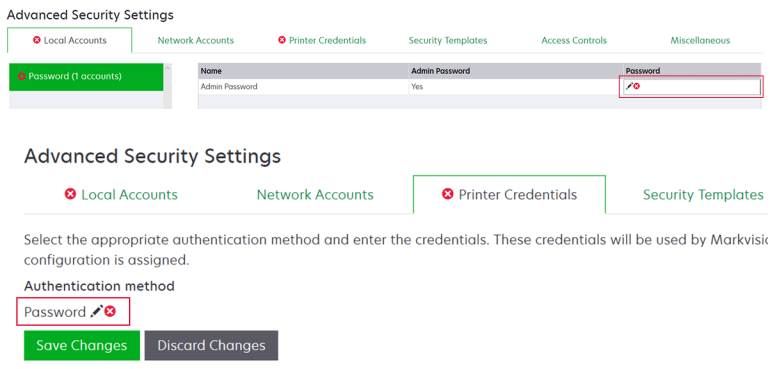

### <span id="page-57-0"></span>**Understanding permissions and function access controls**

Printers can be configured to restrict public access to administrative menus and device management features. In newer printer models, permissions to access printer functions can be secured through different types of authentication methods. In older printer models, a security template can be applied to a function access control (FAC).

To communicate with these secured printers and manage them, MVE requires certain permissions or FACs, depending on the printer model.

The following table explains what printer management functions can be managed in MVE and what permissions or FACs are required.

Note that MVE requires the authentication credentials when Remote Management is secured. If other administrative menus and device management permissions or FACs are secured, then Remote Management must also be secured. Otherwise, MVE cannot perform the functions.

These permissions and function access controls are predefined in MVE as default advanced security components, and can readily be used in a configuration. For more information, see ["Securing printers using](#page-55-0) [the default configurations" on page 56.](#page-55-0)

If you are not using the default advanced security components, then make sure that these permissions and function access controls are configured in the printer manually. For more information, see "Configuring printer security" on page 58.

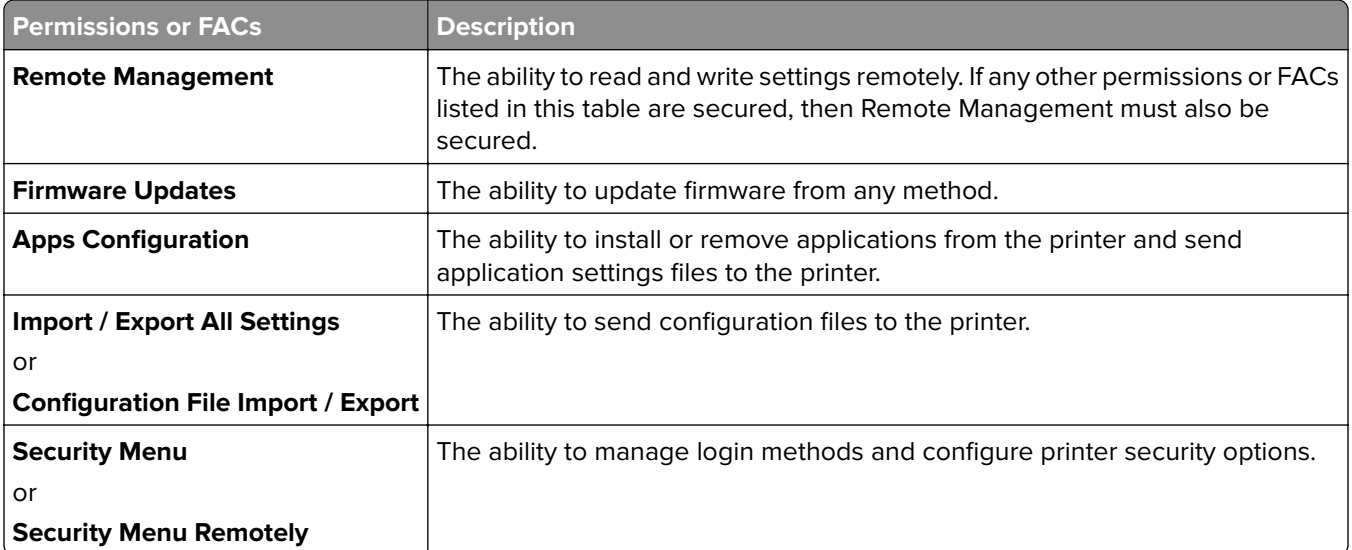

To secure newer printer models in MVE, disable public access for the Remote Management and Security Menu permissions. For older printer models, apply a security template to the Remote Management FAC.

## **Configuring printer security**

- **1** From the Printers menu, click **Printer Listing**.
- **2** Click the IP address of the printer, and then click **Open Embedded Web Server**.
- **3** Click **Settings** or **Configuration**.
- **4** Depending on your printer model, do either of the following:
	- **•** Click **Security** > **Login Methods**, and then do the following:

#### **For newer printer models**

- **a** From the Security section, create a login method.
- **b** Click **Manage Group/Permissions** or **Manage Permissions** beside the login method.
- **c** Expand **Administrative Menus**, and then select **Security Menu**.
- **d** Expand **Device Management**, and then select the following permissions:
	- **– Remote Management**
	- **– Firmware Updates**
	- **– Apps Configuration**
	- **– Import / Export All Settings**
- **e** Click **Save**.
- **f** From the Public section, click **Manage Permissions**.
- **g** Expand **Administrative Menus**, and then clear **Security Menu**.
- **h** Expand **Device Management**, and then clear **Remote Management**.
- **i** Click **Save**.
- **•** Click **Security** > **Security Setup** or **Edit Security Setup**, and then do the following:

#### **For older printer models**

- **a** From the Advanced Security Setup section, create a building block and a security template.
- **b** Click **Access Controls**, and then expand **Administrative Menus**.
- **c** In the Security Menu Remotely menu, select the security template.
- **d** Expand **Management**, and then select the security template for the following function access controls:
	- **– Apps Configuration**
	- **– Remote Management**
	- **– Firmware Updates**
	- **– Configuration File Import / Export**
- **e** Click **Submit**.

### **Securing printer communications on your fleet**

**1** Discover a secured printer. For more information, see ["Discovering printers" on page 34](#page-33-0).

#### **Notes:**

- A printer is secured when **a** appears next to it. For information on securing a printer, see the **[help document](http://support.lexmark.com/index?page=content&clearQuestion=Y&id=FA1301&locale=en&userlocale=EN_US&segment=SUPPORT&productCode=)**.
- For more information on printer security states, see ["Understanding printer security states" on](#page-54-0) [page 55.](#page-54-0)
- **2** Create a configuration from a printer. For more information, see ["Creating a configuration from a printer" on](#page-70-0) [page 71](#page-70-0).
- **3** Assign the configuration to your fleet. For more information, see ["Assigning configurations to printers" on](#page-61-0) [page 62.](#page-61-0)
- **4** Enforce the configuration. For more information, see ["Enforcing configurations" on page 62](#page-61-0). A padlock symbol appears next to the secured printer.

### **Other ways to secure your printers**

For more information on configuring printer security settings, see the Embedded Web Server Administrator's Guide for your printer.

Check your printers for the following settings:

- **•** Disk encryption is enabled.
- **•** The following ports are restricted:
	- **–** TCP 79 (Finger)
	- **–** TCP 21 (FTP)
	- **–** UDP 69 (TFTP)
	- **–** TCP 5001 (IPDS)
	- **–** TCP 9600 (IPDS)
	- **–** TCP 10000 (Telnet)
- **•** The default cipher list is the OWASP Cipher String 'B.'

# <span id="page-60-0"></span>**Managing printers**

### **Restarting the printer**

- **1** From the Printers menu, click **Printer Listing**.
- **2** Click the IP address of the printer.
- **3** Click **Restart Printer**.

### **Viewing the printer Embedded Web Server**

The Embedded Web Server is a software built into the printer that provides a control panel for configuring the printer from any web browser.

- **1** From the Printers menu, click **Printer Listing**.
- **2** Click the IP address of the printer.
- **3** Click **Open Embedded Web Server**.

### **Auditing printers**

An audit collects information from any printers in the Managed state, and then stores the information in the system. To make sure that the information in the system is current, perform an audit regularly.

- **1** From the Printers menu, click **Printer Listing**.
- **2** Select one or more printers.
- **3** Click **Printer** > **Audit**.

**Note:** An audit can be scheduled to occur regularly. For more information, see ["Creating a schedule" on](#page-139-0) [page 140](#page-139-0).

### **Updating printer status**

The Update Status feature lets you update the printer status and supplies information. To make sure that the printer status and supplies information is current, update the status regularly.

- **1** From the Printers menu, click **Printer Listing**.
- **2** Select one or more printers.
- **3** Click **Printer** > **Update status**.

**Note:** A status update can be scheduled to occur regularly. For more information, see ["Creating a](#page-139-0) [schedule" on page 140](#page-139-0).

### <span id="page-61-0"></span>**Setting the printer state**

For more information on the printer states, see ["Understanding printer life cycle states" on page 47.](#page-46-0)

- **1** From the Printers menu, click **Printer Listing**.
- **2** Select one or more printers.
- **3** Click **Printer**, and then select one of the following:
	- **• Set state to managed**—The printer is included in all activities that can be performed in the system.
	- **• Set state to unmanaged**—The printer is excluded in all activities that can be performed in the system.
	- **• Set state to retired**—The printer is removed from the network. The system retains the printer information, but does not expect to see the printer on the network again.

## **Assigning configurations to printers**

Before you begin, make sure that a configuration for the printer is created. Assigning a configuration to a printer allows the system to run conformance checks and enforcements. For more information, see ["Creating a](#page-67-0) [configuration" on page 68](#page-67-0).

- **1** From the Printers menu, click **Printer Listing**.
- **2** Select one or more printers.
- **3** Click **Configure** > **Assign configurations**.
- **4** From the Configuration section, select a configuration.

**Note:** If the system is set to **Use Markvision to manage device certificates**, then select **Trust the selected devices**. This confirmation is the way for the user to verify that the printers are real devices and not spoofed.

**5** Click **Assign Configurations**.

## **Unassigning configurations**

- **1** From the Printers menu, click **Printer Listing**.
- **2** Select one or more printers.
- **3** Click **Configure** > **Unassign configurations**.
- **4** Click **Unassign Configurations**.

## **Enforcing configurations**

MVE runs a conformance check against the printer. If some settings are out of conformance, then MVE changes those settings on the printer. MVE runs a final conformance check after changing the settings. Updates that require the printer to reboot, such as firmware updates, may require a second enforcement to complete.

Before you begin, make sure that a configuration is assigned to the printer. For more information, see ["Assigning](#page-61-0) [configurations to printers" on page 62](#page-61-0).

- **1** From the Printers menu, click **Printer Listing**.
- **2** Select one or more printers.
- **3** Click **Configure** > **Enforce configurations**.

#### **Notes:**

- **•** If the printer is in an error state, then some settings may not be updated.
- **•** For MVE to deploy firmware and solution files to a printer, the Firmware Updates function access control must be set to **No Security**. If security is applied, then the Firmware Updates function access control must use the same security template as the Remote Management function access control. For more information, see "Deploying files to printers" on page 63.
- An enforcement can be scheduled to occur regularly. For more information, see ["Creating a schedule"](#page-139-0) [on page 140](#page-139-0).

### **Checking the printer conformance with a configuration**

During a conformance check, MVE checks the printer settings, and verifies whether they match the assigned configuration. MVE does not make changes to the printer during this operation.

Before you begin, make sure that a configuration is assigned to the printer. For more information, see ["Assigning](#page-61-0) [configurations to printers" on page 62](#page-61-0).

- **1** From the Printers menu, click **Printer Listing**.
- **2** Select one or more printers.
- **3** Click **Configure** > **Check conformance**.

#### **Notes:**

- **•** You can view the results in the task status page.
- **•** A conformance check can be scheduled to occur regularly. For more information, see ["Creating a](#page-139-0) [schedule" on page 140](#page-139-0).

## **Deploying files to printers**

You can deploy the following files to the printer:

- **• CA Certificates**—**.cer** or **.pem** files that are added to the printer trust store.
- **• Configuration bundle**—**.zip** files that are exported from a supported printer or obtained directly from Lexmark.
- **• Firmware update**—An **.fls** file that is flashed to the printer.
- **• Generic file**—Any file that you want to send to the printer.
	- **– Raw socket**—Sent over port 9100. The printer treats it like any other print data.
	- **– FTP**—Send file over FTP. This deployment method is not supported on secured printers.
- **• Printer certificate**—A signed certificate that is installed on the printer as the default certificate.
- **• Universal Configuration File (UCF)**—A configuration file exported from a printer.
	- **– Web service**—The HTTPS web service is used when the printer model supports it. Otherwise, the printer uses the HTTP web service.
	- **– FTP**—Send file over FTP. This deployment method is not supported on secured printers.
- **1** From the Printers menu, click **Printer Listing**.
- **2** Select one or more printers.
- **3** Click **Configure** > **Deploy file to printers**.
- **4** Click **Choose File**, and then browse to the file.
- **5** Select a file type, and then select a deployment method.
- **6** Click **Deploy File**.

#### **Notes:**

- **•** For MVE to deploy firmware and solution files to a printer, the Firmware Updates function access control must be set to **No Security**. If security is applied, then the Firmware Updates function access control must use the same security template as the Remote Management function access control.
- **•** A file deployment can be scheduled to occur regularly. For more information, see ["Creating a schedule"](#page-139-0) [on page 140](#page-139-0).

### **Updating the printer firmware**

- **1** From the Printers menu, click **Printer Listing**.
- **2** Select one or more printers.
- **3** Click **Configure** > **Update firmware to printers**.
- **4** Select a firmware file from the resource library, or click **Choose File**, and then browse to the firmware file.

**Note:** For more information on adding firmware files to the library, see ["Importing files to the resource](#page-73-0) [library" on page 74.](#page-73-0)

**5** If necessary, to schedule the update, select **Define update window**, and then select the start date, start and pause time, and days of the week.

**Note:** The firmware is sent to the printers within the specified start time and pause time. The task is paused after the pause time, and then resumes at the next start time until it is completed.

#### **6** Click **Update Firmware**.

**Note:** For MVE to update the printer firmware, the Firmware Updates function access control must be set to **No Security**. If security is applied, then the Firmware Updates function access control must use the same security template as the Remote Management function access control. In this case, MVE must manage the printer securely. For more information, see ["Securing printer communications" on page 55.](#page-54-0)

## <span id="page-64-0"></span>**Uninstalling applications from printers**

MVE can uninstall only applications that have been added to the system in the Package Builder format. For more information on uploading applications to the system, see ["Importing files to the resource library" on](#page-73-0) [page 74.](#page-73-0)

- **1** From the Printers menu, click **Printer Listing**.
- **2** Select one or more printers.
- **3** Click **Configure** > **Uninstall Apps from printers**.
- **4** Select the applications.
- **5** Click **Uninstall Apps**.

### **Assigning events to printers**

Assigning events to printers lets MVE perform the associated action whenever one of the associated alerts occurs on the assigned printer. For more information on creating events, see ["Managing printer alerts" on](#page-129-0) [page 130](#page-129-0).

**Note:** Events can be assigned only to unsecured printers.

- **1** From the Printers menu, click **Printer Listing**.
- **2** Select one or more printers.
- **3** Click **Assign** > **Events**.
- **4** Select one or more events.

**Note:** If some of the selected printers already have the event assigned to them, then a dash in the check box appears. If you leave it as a dash, then the event does not change. If you select the check box, then the event is assigned to all the selected printers. If you clear the check box, then the event is unassigned from the printers it was previously assigned to.

**5** Click **Assign Events**.

### **Assigning keywords to printers**

Assigning keywords to printers lets you organize your printers. For more information on creating keywords, see ["Managing keywords" on page 47.](#page-46-0)

- **1** From the Printers menu, click **Printer Listing**.
- **2** Select one or more printers.
- **3** Click **Assign** > **Keywords**.
- **4** If necessary, in the View menu, select a category.

**5** Select one or more keywords.

**Note:** Keywords are listed following a category. If some of the selected printers already have the keyword assigned to them, then a dash in the check box appears. If you leave it as a dash, then the keyword is not assigned or unassigned to the selected printers. If you select the check box, then the keyword is assigned to all the selected printers. If you clear the check box, then the keyword is unassigned from the printers it was previously assigned to.

**6** Click **Assign Keywords**.

### **Entering credentials to secured printers**

Secured printers can be discovered and enrolled. To communicate with these printers, you can either enforce a configuration or enter the credentials in MVE directly.

**Note:** A printer is secured when a  $\frac{1}{2}$  appears next to it.

To enter the credentials, do the following:

- **1** From the Printers menu, click **Printer Listing**.
- **2** Select one or more secured printers.
- **3** Click **Security** > **Enter Credentials**.
- **4** Select the authentication method, and then enter the credentials.
- **5** Click **Enter Credentials**.

**Note:** Enrolled printers that are secured but do not have the correct credentials saved in MVE are tagged as Missing credentials under the Communications filter. After the correct credentials are entered, the printers are tagged as Secured.

### **Configuring default printer certificates manually**

When not using the automated certificate management feature, MVE can help facilitate the process of signing the default printer certificate on a fleet of printers. MVE gathers the certificate‑signing requests from the fleet, and then deploys the signed certificates to the proper printers after they are signed.

A system administrator must do the following:

- **1** Generate the printer certificate‑signing requests.
	- **a** From the Printers menu, click **Printer Listing**.
	- **b** Select one or more printers.
	- **c** Click **Security** > **Generate printer certificate signing requests**.

**Note:** You can select one or more printers when generating certificate-signing requests, but only one set of requests can exist at a time. To avoid overwriting any existing certificate-signing requests, you must download the certificate-signing requests before generating another set.

- **2** Wait for the task to finish, and then download the printer certificate-signing requests.
	- **a** From the Printers menu, click **Printer Listing**.
	- **b** Click **Security** > **Download printer certificate signing requests**.
- **3** Use a trusted CA to sign the certificate-signing requests.

**4** Save the signed certificates in a ZIP file.

**Note:** All the signed certificates must be in the root location of the ZIP file. Otherwise, MVE cannot parse the file.

- **5** From the Printers menu, click **Printer Listing**.
- **6** Select one or more printers.
- **7** Click **Configure** > **Deploy file to printers**.
- **8** Click **Choose File**, and then browse to the ZIP file.
- **9** In the File type menu, select **Printer Certificates**.
- **10** Click **Deploy File**.

### **Removing printers**

- **1** From the Printers menu, click **Printer Listing**.
- **2** Select one or more printers.
- **3** Click **Printer**.
- **4** If necessary, to remove the printer certificate, select **Delete associated device certificate(s)**.

**Note:** If MVE is managing the device certificates, then removing the printer certificate deletes the default certificate from the printer. The printer then generates a new self-signed certificate.

- **5** Do either of the following:
	- **•** To retain the printer information, click **Retire Printer**.
	- **•** To remove the printer from the system, click **Delete Printer**.

# <span id="page-67-0"></span>**Managing configurations**

### **Overview**

MVE uses configurations to manage the printers in your fleet.

A configuration is a collection of settings that can be assigned and enforced to a printer or a group of printer models. Within a configuration, you can modify printer settings and deploy applications, licenses, firmware, and printer certificates.

You can create a configuration that is composed of the following:

- **•** Basic printer settings
- **•** Advanced security settings
- **•** Color print permissions

**Note:** This setting is available only in configurations for supported color printers.

- **•** Printer firmware
- **•** Applications
- **•** CA certificates
- **•** Resource Files

Using configurations, you can do the following to manage the printers:

- **•** Assign a configuration to printers.
- **•** Enforce the configuration to the printers. The settings that are specified in the configuration are applied to the printers. The firmware, applications, printer certificate, application files (.fls), and CA certificates are installed.
- **•** Check whether the printers are in conformance against a configuration. If a printer is out of conformance, then the configuration can be enforced to the printer.

**Note:** Configuration enforcement and conformance checking can be scheduled to occur regularly.

**•** If the printer supports the configuration settings but the values are not applicable, then the printer shows as out of conformance.

## **Creating a configuration**

A configuration is a collection of settings that can be assigned and enforced to a printer or a group of printers. Within a configuration, you can modify printer settings and deploy applications, licenses, firmware, and CA certificates to printers.

- **1** From the Configurations menu, click **All Configurations** > **Create**.
- **2** Type a unique name for the configuration and its description.
- **3** In the Setting list, do one or more of the following:
	- **•** From the Basic tab, select one or more settings, and then specify the values. If the value is a variable setting, then enclose the header with **\${}**. For example, **\${Contact\_Name}**. To use a variable setting

file, select the file from the Use variable setting data file menu, or import the file. For more information, see ["Understanding variable settings" on page 72](#page-71-0).

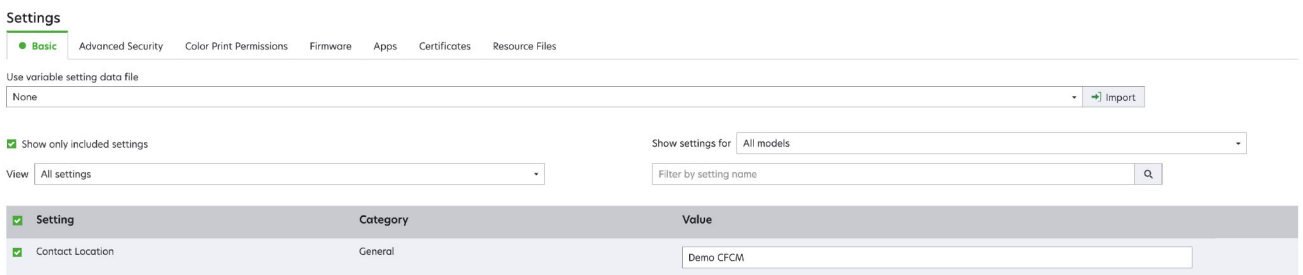

**–** Select one or more settings, and then specify the values. If the value is a variable setting, then enclose the header with **\${}**. For example, **\${Contact\_Name}**. To use a variable setting file, select the file from the Use variable setting data file menu, or import the file. For more information, see ["Understanding variable settings" on page 72](#page-71-0).

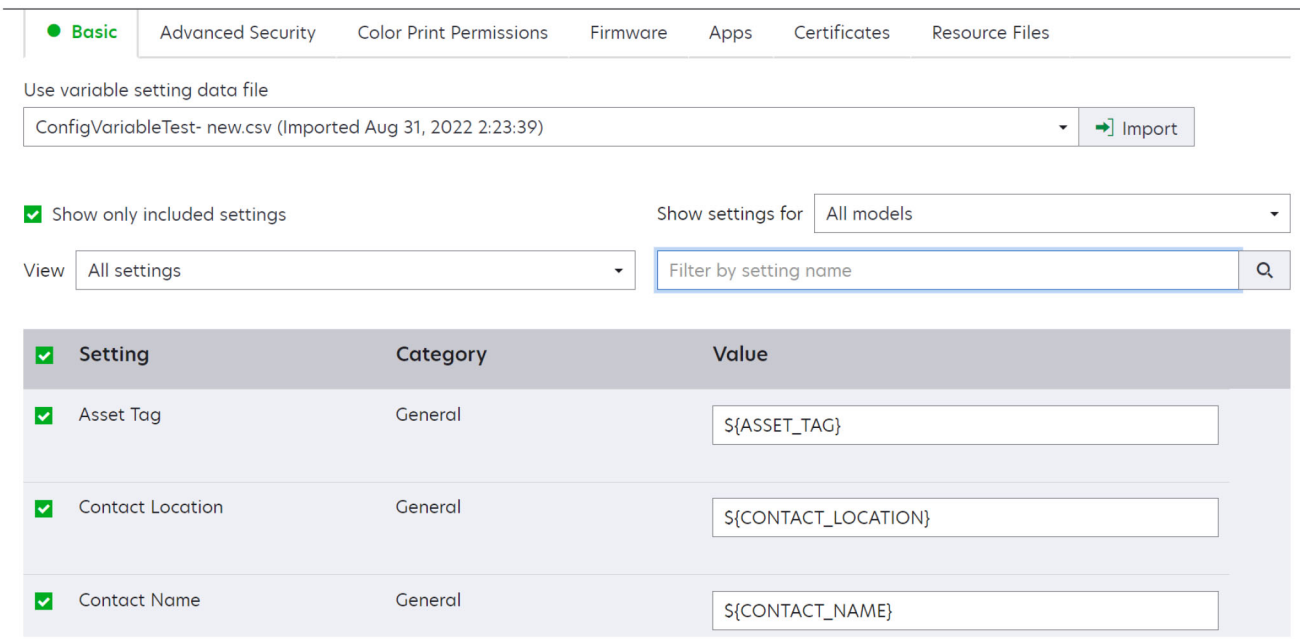

- **–** If one or more certificates are added to this configuration, you can select any of the certificates from the **Value** drop‑down menu.
- **•** From the Advanced Security tab, select an advanced security component.

#### **Notes:**

- **–** To create an advanced security component, see ["Creating an advanced security component from](#page-70-0) [a printer" on page 71.](#page-70-0)
- **–** You can manage the advanced security settings only when creating a configuration from a selected printer. For more information, see ["Creating a configuration from a printer" on page 71](#page-70-0).
- **•** From the Color Print Permissions tab, configure the settings. For more information, see ["Configuring the](#page-72-0) [color print permissions" on page 73](#page-72-0).

**Note:** This setting is available only in configurations for supported color printers.

- **•** From the Firmware tab, select a firmware file. If multiple versions of the same firmware are present in a configuration, only the higher firmware version is considered during conformance and enforcement. To import a firmware file, see ["Importing files to the resource library" on page 74.](#page-73-0)
- From the Apps tab, select one or more applications to deploy. For more information, see ["Creating an](#page-72-0) [applications package" on page 73](#page-72-0).

**Note:** MVE does not support deploying applications with trial licenses. You can deploy only free applications or applications with production licenses.

**•** From the Certificates tab, select one or more certificates to deploy. To import a certificate file, see ["Importing files to the resource library" on page 74.](#page-73-0)

**Note:** Select **Use Markvision to manage device certificates** for MVE to assess missing, invalid, revoked, and expired certificates, and then replace them automatically.

Select either of the following options:

- **–** Default Device Certificate
- **–** Named Device Certificate

**Note:** By default, a user can add 10 named certificates per MVE installation and 5 named certificates per MVE configuration.

**Note:** For more information, see ["Configuring MVE for automated certificate management" on](#page-76-0) [page 77](#page-76-0).

- **•** From the Resource Files tab, select any of the following file types to deploy:
	- **– Application file (.fls)**
	- **– Configuration bundle (.zip)**
	- **– Universal configuration file (.ucf)**

#### **Notes:**

- **–** Any option under the resource tab is not conformance checked.
- **–** We do not recommend using multiple UCF and configuration bundles in a single configuration.
- **–** This method is not applicable to UCF files when configuring scan to network on legacy printers. UCF files must be deployed using the **Deploy file to printer** action.

#### **4** Click **Create Configuration**.

**Note:** The following list shows the deployment sequence in a configuration:

- **• CA Certificates**
- **• Application Files**
- **• Solution Packages**
- **• Advanced Security**
- **• Device Certificates**
- **• Basic Settings**
- **• UCF and configuration bundle**
- **• Firmware**

### <span id="page-70-0"></span>**Creating a configuration from a printer**

The following components are not included:

- **•** Printer firmware
- **•** Applications
- **•** Certificates

To add the firmware, applications, and certificates, edit the configuration in MVE.

- **1** From the Printers menu, click **Printer Listing**.
- **2** Select the printer, and then click **Configure** > **Create configuration from printer**.
- **3** If necessary, select **Include advanced security settings** to create an advanced security component from the selected printer.
- **4** If the printer is secured, then select the authentication method, and then enter the credentials.
- **5** Type a unique name for the configuration and its description, and then click **Create Configuration**.
- **6** From the Configurations menu, click **All Configurations**.
- **7** Select the configuration, and then click **Edit**.
- **8** If necessary, edit the settings.
- **9** Click **Save Changes**.

### **Sample scenario: Cloning a configuration**

Fifteen Lexmark MX812 printers were added to the system after discovery. As the IT personnel, you must apply the settings of the existing printers to the newly discovered printers.

**Note:** You can also clone a configuration from a printer, and then enforce the configuration to a group of printer models.

#### **Sample implementation**

- **1** From the existing printers list, select a Lexmark MX812 printer.
- **2** Create a configuration from the printer.

**Note:** To secure the printers, include the advanced security settings.

**3** Assign, and then enforce the configuration to the newly discovered printers.

### **Creating an advanced security component from a printer**

Create an advanced security component from a printer to manage the advanced security settings. MVE reads all the settings from that printer, and then creates a component that includes the settings. The component can be associated to multiple configurations for printer models that have the same security framework.

- **1** From the Printers menu, click **Printer Listing**.
- **2** Select the printer, and then click **Configure** > **Create advanced security component from printer**.
- **3** Type a unique name for the component and its description.
- <span id="page-71-0"></span>**4** If the printer is secured, then select the authentication method, and then enter the credentials.
- **5** Click **Create Component**.

**Note:** When you create and enforce a configuration with an advanced security component that contains local accounts, the local accounts are added to the printers. Any existing local accounts that are preconfigured in the printer are retained.

## **Generating a printable version of the configuration settings**

- **1** Edit a configuration or advanced security component.
- **2** Click **Printer**‑**friendly version**.

### **Understanding dynamic settings**

- **•** These settings include 802.1x Device Certificate, HTTPS Device Certificate, and IPSec Device Certificate which are listed under the Basic tab of a configuration.
- **•** The options for each of these settings are populated with the certificates selected in the Certificate tab.
- **•** When you clone, export, or import a configuration, the preselected values of these settings are cleared. You must select the values manually.

### **Understanding variable settings**

Variable settings let you manage settings across your fleet that are unique to each printer, such as host name or asset tag. When creating or editing a configuration, you can select a CSV file to be associated with the configuration.

### **Sample CSV format:**

```
IP_ADDRESS,Contact_Name,Address,Disp_Info
1.2.3.4, John Doe, 1600 Penn. Ave., Blue
4.3.2.1,Jane Doe,1601 Penn. Ave., Red
2.3.6.5,"Joe, Jane and Douglas",1601 Penn. Ave.,Yellow
2.3.6.7,"Joe, Jane and Douglas",1600 Penn. Ave.,He is 6'7" tall
```
In the header row of the variable file, the first column is a unique printer identifier token. The token must be one of the following:

- **• HOSTNAME**
- **• IP\_ADDRESS**
- **• SYSTEM\_NAME**
- **• SERIAL\_NUMBER**

Each subsequent column in the header row of the variable file is a user‑defined replacement token. This token must be referenced within the configuration using the \${HEADER} format. It is replaced with the values in the subsequent rows when the configuration is enforced. Make sure that the tokens do not contain any spaces.
You can import the CSV file containing the variable settings when creating or editing a configuration. For more information, see ["Creating a configuration" on page 68](#page-67-0).

# **Configuring the color print permissions**

MVE lets you restrict color printing for host computers and specific users.

**Note:** This setting is available only in configurations for supported color printers.

- **1** From the Configurations menu, click **All Configurations**.
- **2** Create or edit a configuration.
- **3** From the Color Print Permissions tab, do either of the following:

### **Configure the color print permissions for host computers**

- **a** In the View menu, select **Host computers**, and then select **Include color print permissions for host computers**.
- **b** Click **Add**, and then type the host computer name.
- **c** To let the host computer print in color, select **Allow color printing**.
- **d** To let users that log in to the host computer print in color, select **Override user permission**.
- **e** Click **Save and Add** or **Save**.

### **Configure the color print permissions for users**

- **a** In the View menu, select **Users**, and then select **Include color print permissions for users**.
- **b** Click **Add**, and then type the user name.
- **c** Select **Allow color printing**.
- **d** Click **Save and Add** or **Save**.

# **Creating an applications package**

- **1** Log in to Package Builder at **[iss.lexmark.com/cdp/package-builder](https://iss.lexmark.com/cdp/package-builder)**.
- **2** From the Packages page, click **Create package**.
- **3** From the Create Package page, enter the package name.
- **4** Click **Add Product**, select a product, and then click **Add Product**.
- **5** If necessary, select **Redeem an activation code for licensed product**.
- **6** Click **Create Package**.
- **7** Download the package by doing either of the following:
	- **•** Click the package name, and then click **Download**.
	- **•** In the Download Package column, click **Download**.

### **Notes:**

- **•** MVE does not support deploying applications with trial licenses. You can deploy only free applications or applications with production licenses. If you need activation codes, then contact your Lexmark representative.
- **•** To add the applications to a configuration, import the applications package to the resource library. For more information, see "Importing files to the resource library" on page 74.

# **Importing or exporting a configuration**

Before you begin importing a configuration file, make sure that it is exported from the same version of MVE.

- **1** From the Configurations menu, click **All Configurations**.
- **2** Do either of the following:
	- **•** To import a configuration file, click **Import**, browse to the configuration file, and then click **Import**.
	- **•** To export a configuration file, select a configuration, and then click **Export**.

#### **Notes:**

- **–** When you export a configuration, the passwords are excluded. After importing, manually add the passwords.
- **–** UCF, configuration bundles, and application files are not part of an exported configuration.

# **Importing files to the resource library**

The resource library is a collection of firmware files, CA certificates, and application packages that are imported to MVE. These files can be associated with one or more configurations.

- **1** From the Configurations menu, click **Resource Library**.
- **2** Click **Import** > **Choose File**, and then browse to the file.

**Note:** Only firmware files (.fls), application files (.fls), application packages or configuration bundles (.zip), CA certificates (.pem), and universal configuration files (.ucf) can be imported.

**3** Click **Import Resource**.

# **Managing certificates**

# **Setting up MVE to manage certificates automatically**

# **Understanding the automated certificate management feature**

You can configure MVE to manage printer certificates automatically, and then install them to the printers through configuration enforcement. The following diagram describes the end-to-end process of the automated certificate management feature.

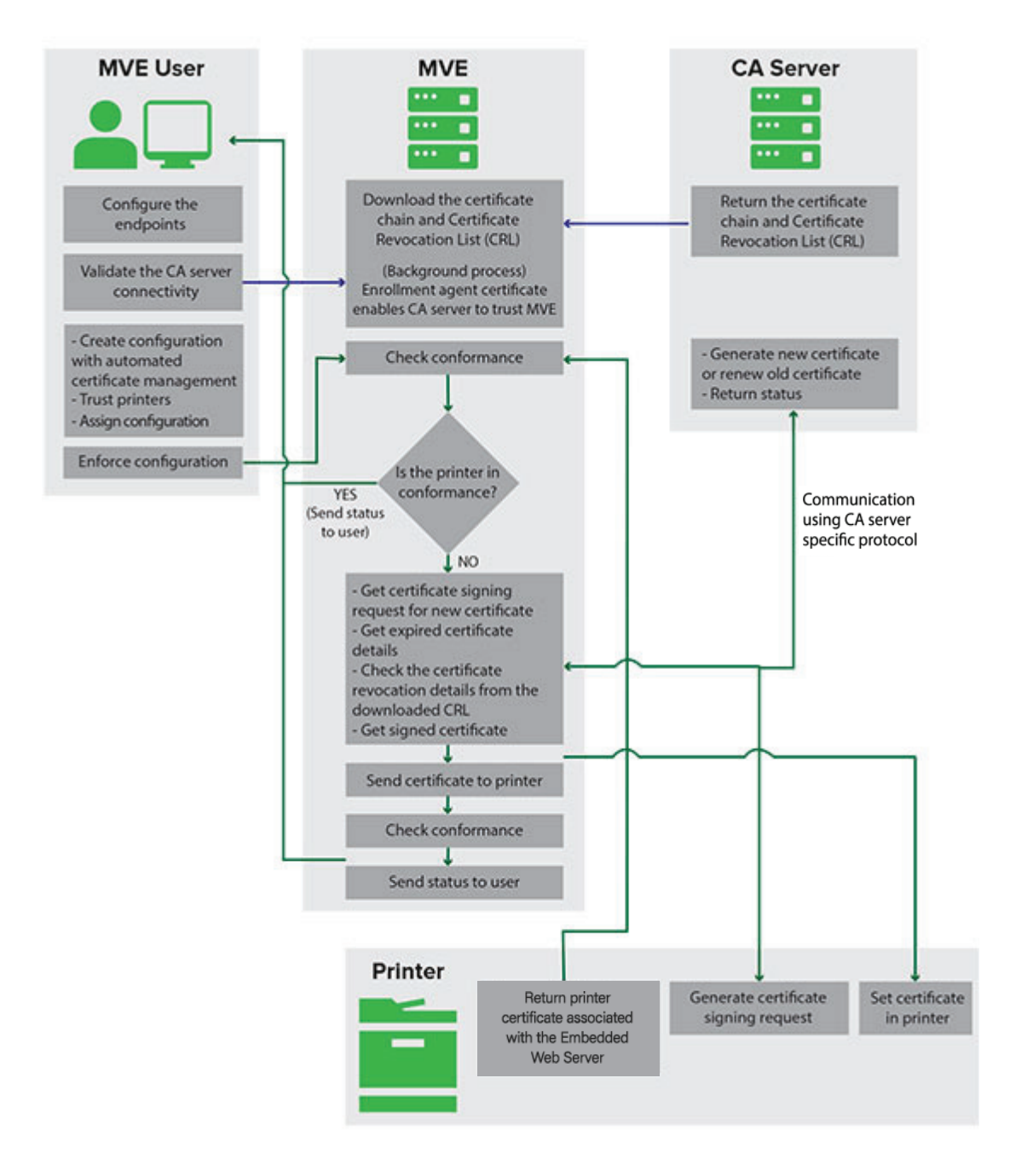

The certificate authority endpoints, such as the CA server and server address, must be defined in MVE.

The following CA servers are supported:

- **• OpenXPKI CA**—Users can use either of the following protocols:
	- **–** Secure Certificate Encryption Protocol (SCEP)
	- **–** EST Connector

### **Notes:**

- **–** EST is the recommended way to connect to the OpenXPKI server.
- **–** For more information on configuring OpenXPKI CA using EST protocol, see ["Managing certificates](#page-112-0) [using OpenXPKI Certificate Authority through EST" on page 113](#page-112-0)
- **–** For more information on configuring OpenXPKI CA using SCEP protocol, see ["Managing certificates](#page-96-0) [using OpenXPKI Certificate Authority through SCEP" on page 97](#page-96-0)
- **• Microsoft CA Enterprise**—Users can use either of the following protocols
	- **–** Secure Certificate Encryption Protocol (SCEP)
	- **–** Microsoft Certificate Enrollment Web Services (MSCEWS)

### **Notes:**

- **–** MSCEWS is the recommended way to connect to the Microsoft CA Enterprise server.
- **–** For more information on configuring Microsoft CA using MSCEWS protocol, see ["Managing](#page-85-0) [certificates using Microsoft Certificate Authority through MSCEWS" on page 86](#page-85-0)
- **–** For more information on configuring Microsoft CA using SCEP protocol, see ["Managing certificates](#page-78-0) [using Microsoft Certificate Authority through SCEP" on page 79](#page-78-0)

The connection between MVE and the CA servers must be validated. During validation, MVE communicates with the CA server to download the certificate chain and the Certificate Revocation List (CRL). The enrollment agent certificate or test certificate is also generated. This certificate enables the CA server to trust MVE.

For more information on defining the endpoints and validation, see ["Configuring MVE for automated certificate](#page-76-0) [management" on page 77.](#page-76-0)

A configuration that is set to **Use Markvision to manage device certificates** must be assigned and enforced to the printer.

For more information, see the following topics:

- **•** ["Creating a configuration" on page 68](#page-67-0)
- **•** ["Enforcing configurations" on page 62](#page-61-0)

During enforcement, MVE checks the printer for conformance.

### For **Default Device Certificate**

- **•** The certificate is validated against the certificate chain downloaded from the CA server.
- **•** If the printer is out of conformance, a Certificate Signing Request (CSR) is raised for the printer.

### For **Named Device Certificate**

- **•** The certificate is validated against the certificate chain downloaded from the CA server.
- **•** MVE creates a self-signed named device certificate on the device.
- **•** If the printer is out of conformance, a CSR is raised for the printer.

### **Notes:**

**•** MVE communicates with the CA server using the configured protocols.

- <span id="page-76-0"></span>**•** The CA server generates the new certificate, and then MVE sends the certificate to the printer.
- **•** If a named certificate exists in the printer, then a new named certificate is not created, but a CSR is raised for the printer.

# **Configuring MVE for automated certificate management**

**1** Click **O** on the upper-right corner of the page.

### **2** Click **Certificate Authority** > **Use Certificate Authority Server**.

**Note:** The Use Certificate Authority Server button appears only when configuring the certificate authority for the first time, or when the certificate is deleted.

- **3** Configure the server endpoints.
	- **• CA Server**—The Certificate Authority (CA) server that generates the printer certificates. You can select either of the following:
		- **– OpenXPKI CA**
		- **– Microsoft CA- Enterprise**

**Note:** User can also configure a CA server which supports the **Enrollment over Secure Transport (EST)** protocol.

**–** The CA server must implement the EST protocol as defined in RFC 7030.

**Note:** Any deviation from the specification may result in an invalid setup.

**–** EST is the recommended protocol to connect to the OpenXPKI CA server.

**Note:** Microsoft CA Enterprise server does not support the EST protocol.

**• CA Server Address**—The IP address or host name of your CA server. This field is only applicable for SCEP and EST protocols.

**Note:** Type any of the following:

- **–** For MSCA server (using SCEP): <Server IP Address or Hostname>/certsrv/mscep/mscep.dll
- **–** For OpenXPKI server (using SCEP): <Server IP Address or Hostname>/scep/scep
- **–** For EST, type any of the following:
	- **•** https://172.87.95.240
	- **•** https://estserver.com
	- **•** estserver.com
- **• CA Server Label (Optional)** If the user creates a new realm, the same realm name must be put in this field.
- **• CEP Server Address** This field is only applicable for the MSCEWS protocol.

**Note:** Type any of the following:

- **–** For Username and Password Authentication: https://democep.com/ADPolicyProvider\_CEP\_UsernamePassword/service.svc/CEP
- **–** For Windows Integrated Authentication: https://democep.com/ADPolicyProvider\_CEP\_Kerberos/service.svc/CEP
- **–** For Client Certificate Authentication: https://democep.com/ADPolicyProvider\_CEP\_Certificate/service.svc/CEP

**• CA Server Hostname**—The host name of your CA server.

**Note:** For example, for MSCEWS protocol, user may select **democa.lexmark.com**

**• CES Server Hostname**—The host name of your CES server.

**Note:** For example, for MSCEWS protocol, user may select **democes.lexmark.com**

**• Challenge Password**—Challenge Password is required to assert the identity of MVE to the CA server. This password is only required for OpenXPKI CA. It is not supported in Microsoft CA Enterprise.

**Note:** Depending on your CA server, you must configure the server authentication mode. Do either of the following:

- **•** If you select **EST** protocol, then from the **CA Server Authentication Mode** menu, select any of the following:
	- **– Username and Password Authentication**
	- **– Client Certificate Authentication**
- **•** If you select **MSCEWS** protocol, then from the **CA Server Authentication Mode** menu, select any of the following:
	- **– Username and Password Authentication**
	- **– Client Certificate Authentication**
	- **– Windows Integrated Authentication**
- **• SCEP** protocol only supports the **Challenge Password** authentication mode.

**Note:** Depending on your CA server, see any of the sections:

- **•** ["Managing certificates using OpenXPKI Certificate Authority through SCEP" on page 97](#page-96-0)
- **•** ["Managing certificates using Microsoft Certificate Authority through SCEP" on page 79](#page-78-0)
- **•** ["Managing certificates using Microsoft Certificate Authority through MSCEWS" on page 86](#page-85-0)
- **•** ["Managing certificates using OpenXPKI Certificate Authority through EST" on page 113](#page-112-0)

### **4** Click **Save Changes and Validate** > **OK**.

### **Notes:**

- **•** The **Discard Changes** option only works if the changes are not yet saved or saved and validated.
- **•** User cannot recover data from an invalid configuration as MVE does not store the last valid state of any configuration. MVE only stores one single certificate configuration at a time, which may or may not be valid.

### **Notes:**

- **•** The connection between MVE and the CA servers must be validated. During validation, MVE communicates with the CA server to download the certificate chain and the Certificate Revocation List (CRL). The enrollment agent certificate or test certificate is also generated. This certificate enables the CA server to trust MVE.
- **•** You can select one or multiple CEP templates when using MSCEWS protocol. Do the following:
- **a** After clicking **Save Changes and Validate**, the CEP Template Selection window appears.
- **b** Select one or more from the available templates.
	- **•** The Use Certificate Authority Server dialog fetches the certificate revocation list.
	- **•** A dialog confirms that certificate validation is successful.
- **c** You can see the selected CEP templates in the CA server configuration page.

<span id="page-78-0"></span>**Note:** When you enforce this configuration to any device, a certificate is created according to the selected template.

**5** Navigate back to the System Configuration page, and then review the CA certificate.

**Note:** You can also download or delete the CA certificate.

# **Configuring Microsoft Enterprise CA with NDES**

## **Overview**

In the following deployment scenario, all permissions are based on permissions set on certificate templates that are published in the domain controller. The certificate requests sent to the CA are based on certificate templates.

For this setup, make sure that you have the following:

- **•** A machine hosting the subordinate CA
- **•** A machine hosting the NDES service
- **•** A domain controller

### **Required users**

Create the following users in the domain controller:

- **•** Service Administrator
	- **–** Named as **SCEPAdmin**
	- **–** Must be a member of the **local admin** and **Enterprise Admin** groups
	- **–** Must be logged locally when the installation of NDES role is triggered
	- **–** Has **Enroll permission** for the certificate templates
	- **–** Has **Add template permission** on CA
- **•** Service Account
	- **–** Named as **SCEPSvc**
	- **–** Must be member of the local **IIS\_IUSRS** group
	- **–** Must be a domain user and has **read** and **enroll** permissions on the configured templates
	- **–** Has **request** permission on CA
- **•** Enterprise CA Administrator
	- **–** Named as **CAAdmin**
	- **–** Member of **Enterprise Admin** group
	- **–** Must be a part of the **local admin** group

# **Managing certificates using Microsoft Certificate Authority through SCEP**

This section provides instructions on the following:

- **•** Configuring Microsoft Enterprise Certificate Authority (CA) using Microsoft Network Device Enrollment Service (NDES)
- **•** Create a root CA server

**Note:** The Windows Server 2016 operating system is used for all setups in this document.

# **Overview**

The root CA server is the main CA server in any organization, and is the top of the PKI infrastructure. The root CA authenticates the subordinate CA server. This server is generally kept in offline mode to prevent any intrusion and to secure the private key.

To configure the root CA server, do the following:

- **1** Make sure that the root CA server is installed. For more information, see "Installing the root CA server" on page 80.
- **2** Configure the Certification Distribution Point and Authority Information Access settings. For more information, see ["Configuring the Certification Distribution Point and Authority Information Access settings"](#page-82-0) [on page 83](#page-82-0).
- **3** Configure the CRL accessibility. For more information, see ["Configuring CRL accessibility" on page 84](#page-83-0).

# **Installing the root CA server**

- **1** From Server Manager, click **Manage > Add Roles and Feature**.
- **2** Click **Server Roles**, select **Active Directory Certificate Services** and all its features, and then click **Next**.
- **3** From the AD CS Role Services section, select **Certification Authority**, and then click **Next > Install**.
- **4** After installation, click **Configure Active Directory Certificate Services on the destination server**.
- **5** From the Role Services section, select **Certification Authority > Next**.
- **6** From the Setup Type section, select **Standalone CA**, and then click **Next**.
- **7** From the CA Type section, select **Root CA**, and then click **Next**.
- **8** Select **Create a new private key**, and then click **Next**.
- **9** From the Select a cryptographer provider menu, select **RSA#Microsoft Software Key Storage Provider**.
- **10** From the Key length menu, select **4096**.
- **11** In the hash algorithm list, select **SHA512**, and then click **Next**.
- **12** In the Common name for this CA field, type the hosting server name.
- **13** In the Distinguished name suffix field, type the domain component.

### **Sample CA name configuration**

Machine Fully Qualified Domain Name (FQDN): **test.dev.lexmark.com** Common Name (CN): **TEST** Distinguished name suffix: DC=DEV, DC=LEXMARK, DC=COM

- **14** Click **Next**.
- **15** Specify the validity period, and then click **Next**.

**Note:** Generally, the validity period is 10 years.

- <span id="page-80-0"></span>**16** Do not change anything in the database locations window.
- **17** Complete the installation.

# **Configuring Microsoft Enterprise CA with NDES**

### **Overview**

In the following deployment scenario, all permissions are based on permissions set on certificate templates that are published in the domain controller. The certificate requests sent to the CA are based on certificate templates.

For this setup, make sure that you have the following:

- **•** A machine hosting the subordinate CA
- **•** A machine hosting the NDES service
- **•** A domain controller

### **Required users**

Create the following users in the domain controller:

- **•** Service Administrator
	- **–** Named as **SCEPAdmin**
	- **–** Must be a member of the **local admin** and **Enterprise Admin** groups
	- **–** Must be logged locally when the installation of NDES role is triggered
	- **–** Has **Enroll permission** for the certificate templates
	- **–** Has **Add template permission** on CA
- **•** Service Account
	- **–** Named as **SCEPSvc**
	- **–** Must be member of the local **IIS\_IUSRS** group
	- **–** Must be a domain user and has **read** and **enroll** permissions on the configured templates
	- **–** Has **request** permission on CA

# **Configuring subordinate CA server**

### **Overview**

The subordinate CA server is the intermediate CA server and is always online. It generally handles the management of certificates.

To configure the subordinate CA server, do the following:

- **1** Make sure that the subordinate CA server is installed. For more information, see ["Installing the subordinate](#page-81-0) [CA server" on page 82](#page-81-0).
- **2** Configure the Certification Distribution Point and Authority Information Access settings. For more information, see ["Configuring the Certification Distribution Point and Authority Information Access settings"](#page-82-0) [on page 83](#page-82-0).
- **3** Configure the CRL accessibility. For more information, see ["Configuring CRL accessibility" on page 84](#page-83-0).

### <span id="page-81-0"></span>**Installing the subordinate CA server**

- From the server, log in as a **CAAdmin** domain user.
- From Server Manager, click **Manage > Add Roles and Feature**.
- Click **Server Roles**, select **Active Directory Certificate Services** and all its features, and then click **Next**.
- From the AD CS Role Services section, select **Certification Authority** and **Certificate Authority Web Enrollment**, and then click **Next**.

**Note:** Make sure that all the features of Certificate Authority Web Enrollment are added.

- From the Web Server Role (IIS) Role Services section, retain the default settings.
- After installation, click **Configure Active Directory Certificate Services on the destination server**.
- From the Role Services section, select **Certification Authority** and **Certificate Authority Web Enrollment**, and then click **Next**.
- From the Setup Type section, select **Enterprise CA**, and then click **Next**.
- From the CA Type section, select **Subordinate CA**, and then click **Next**.
- Select **Create a new private key**, and then click **Next**.
- From the Select a cryptographer provider menu, select **RSA#Microsoft Software Key Storage Provider**.
- From the Key length menu, select **4096**.
- In the hash algorithm list, select **SHA512**, and then click **Next**.
- In the Common name for this CA field, type the host server name.
- In the Distinguished name suffix field, type the domain component.

### **Sample CA name configuration**

Machine Fully Qualified Domain Name (FQDN): **test.dev.lexmark.com** Common Name (CN): **TEST** Distinguished name suffix: DC=DEV, DC=LEXMARK, DC=COM

- In the Certificate Request dialog box, save the request file, and then click **Next**.
- Do not change anything in the database locations window.
- Complete the installation.
- Sign the CA request of the root CA, and then export the signed certificate in PKCS7 format.
- From the subordinate CA, open **Certification Authority**.
- From the left panel, right‑click the CA, and then click **All Tasks > Install CA Certificate**.
- Select the signed certificate, and then start the CA service.

# <span id="page-82-0"></span>**Configuring the Certification Distribution Point and Authority Information Access settings**

**Note:** Configure the Certification Distribution Point (CDP) and Authority Information Access (AIA) settings for Certificate Revocation List (CRL).

- **1** From Server Manager, click **Tools > Certification Authority**.
- **2** From the left panel, right‑click the CA, and then click **Properties > Extensions**.
- **3** In the Select extension menu, select **CRL Distribution Point (CDP)**.
- **4** In the certificate revocation list, select the **C:\Windows\system32\** entry, and then do the following:
	- **a** Select **Publish CRLs to this location**.
	- **b** Clear **Publish Delta CRLs to this location**.
- **5** Delete all other entries except for **C:\Windows\system32\**.
- **6** Click **Add**.
- **7** In the Location field, add

**http://***serverIP***/CertEnroll/<CAName><CRLNameSuffix><DeltaCRLAllowed>.crl**, where *serverIP* is the IP address of the server.

**Note:** If your server is reachable by using the FQDN, then use the <**ServerDNSName>** instead of the server IP address.

- **8** Click **OK**.
- **9** Select **Include in the CDP extension of issued certificates** for the created entry.
- **10** In the Select extension menu, select **Authority Information Access (AIA)**.
- **11** Delete all other entries except for **C:\Windows\system32\**.
- **12** Click **Add**.
- **13** In the Location field, add

**http://***serverIP***/CertEnroll/<ServerDNSName>\_<CAName><CertificateName>.crt**, where *serverIP* is the IP address of the server.

**Note:** If your server is reachable by using the FQDN, then use the **<ServerDNSName>** instead of the server IP address.

- **14** Click **OK**.
- **15** Select **Include in the AIA extension of issued certificates** for the created entry.
- **16** Click **Apply** > **OK**.

**Note:** If necessary, restart the certification service.

- **17** From the left panel, expand the CA, right‑click **Revoked Certificates**, and then click **Properties**.
- **18** Specify the value for CRL publication interval and for Publish Delta CRLs Publication interval, and then click **Apply > OK**.
- **19** From the left panel, right‑click **Revoked Certificates**, click **All Tasks**, and then publish the New CRL.

# <span id="page-83-0"></span>**Configuring CRL accessibility**

**Note:** Before you begin, make sure that Internet Information Services (IIS) Manager is installed.

- From IIS Manager, expand the CA, and then expand **Sites**.
- Right‑click **Default Web Site**, and then click **Add Virtual Directory**.
- In the Alias field, type **CertEnroll**.
- In the Physical path field, type **C:\Windows\System32\CertSrv\CertEnroll**.
- Click **OK**.
- Right‑click **CertEnroll**, and then click **Edit Permissions**.
- From the Security tab, remove any write access except for the system.
- Click **OK**.

# **Configuring the NDES server**

- From the server, log in as an **SCEPAdmin** domain user.
- From Server Manager, click **Manage > Add Roles and Feature**.
- Click **Server Roles**, select **Active Directory Certificate Services** and all its features, and then click **Next**.
- From the AD CS Role Services section, clear **Certification Authority**.
- Select **Network Device Enrollment Service** and all its features, and then click **Next**.
- From the Web Server Role (IIS) Role Services section, retain the default settings.
- After installation, click **Configure Active Directory Certificate Services on the destination server**.
- From the Role Services section, select **Network Device Enrollment Service**, and then click **Next**.
- Select the **SCEPSvc** service account.
- From the CA for NDES section, select either **CA name** or **Computer name**, and then click **Next**.
- From the RA Information section, specify the information, and then click **Next**.
- From the Cryptography for NDES section, do the following:
	- **•** Select the appropriate signature and encryption key providers.
	- **•** From the Key length menu, select the same key length as the CA server.
- Click **Next**.
- Complete the installation.

You can now access the NDES server from a web browser as an SCEPSvc user. From the NDES server, you can view the CA certificate thumbprint, the enrollment challenge password, and the validity period of the challenge password.

### **Accessing the NDES server**

Open a web browser, and then type **http://***NDESserverIP***/certsrv/mscep\_admin**, where *NDESserverIP* is the IP address of the NDES server.

# **Configuring NDES for MVE**

**Note:** Before you begin, make sure that the NDES server is working properly.

### **Creating a certificate template**

- From the subordinate CA (certserv), open **Certification Authority**.
- From the left panel, expand the CA, right‑click **Certificate Templates**, and then click **Manage**.
- In Certificate Templates Console, create a copy of **Web Server**.
- From the General tab, type **MVEWebServer** as the template name.
- From the Security tab, give the **SCEPAdmin** and **SCEPSvc** users the appropriate permissions. **Note:** For more information, see ["Required users" on page 81](#page-80-0).
- From the Subject Name tab, select **Supply in the request**.
- From the subordinate CA (certserv), open **Certification Authority**.
- From the Extensions tab, select **Application Policies > Edit**.
- Click **Add >Client Authentication > OK**.
- From the left panel, expand the CA, right‑click **Certificate Templates**, and then click **New > Certificate Template to Issue**.
- Select the newly created certificates, and then click **OK**.

You can now access the templates using the CA web enrollment portal.

#### **Accessing the templates**

- Open a web browser, and then type **http://***CAserverIP***/certsrv/certrqxt.asp**, where *CAserverIP* is the IP address of the CA server.
- In the Certificate template menu, view the templates.

### **Setting certificate templates for NDES**

- From your computer, launch the registry editor.
- Navigate to **HKEY\_LOCAL\_MACHINE >SOFTWARE >Microsoft > Cryptography > MSCEP**.
- Configure the following, and then set them to **MVEWebServer**:
	- **•** EncryptionTemplate
	- **•** GeneralPurposeTemplate
	- **•** SignatureTemplate
- Give the SCEPSvc user full permission to MSCEP.
- From IIS Manager, expand the CA, and then click **Application Pools**.
- From the right panel, click **Recycle** to restart the SCEP application pool.
- From IIS Manager, expand the CA, and then expand **Sites > Default Web Site**.
- From the right panel, click **Restart**.

## <span id="page-85-0"></span>**Disabling Challenge Password in Microsoft CA server**

- **1** From your computer, launch the registry editor.
- **2** Navigate to **HKEY\_LOCAL\_MACHINE > SOFTWARE > Microsoft > Cryptography > MSCEP**.
- **3** Set EnforcePassword to **0**.
- **4** From IIS Manager, expand the CA, click **Application Pools**, and then select **SCEP**.
- **5** From the right panel, click **Advanced Settings**.
- **6** Set Load User Profile to **True**, and then click **OK**.
- **7** From the right panel, click **Recycle** to restart the SCEP application pool.
- **8** From IIS Manager, expand the CA, and then expand **Sites > Default Web Site**.
- **9** From the right panel, click **Restart**.

When opening the NDES from web browser, you can now only view the CA thumbprint.

# **Managing certificates using Microsoft Certificate Authority through MSCEWS**

This section provides information on configuring Certificate Enrollment Policy Web Service (CEP) and Certificate Enrollment Web Service (CES). As Microsoft recommends installing CEP and CES in two different machines, we are following the same in this document. We refer to these web services as CEP server and CES server, respectively.

**Note:** The user must have a preconfigured Enterprise Certificate Authority (CA) and a domain controller.

# **System requirements**

The Windows Server 2012 R2 and onwards operating system is used for all setups in this section. The following installation requirements and capabilities apply to both CEP and CES, unless otherwise specified.

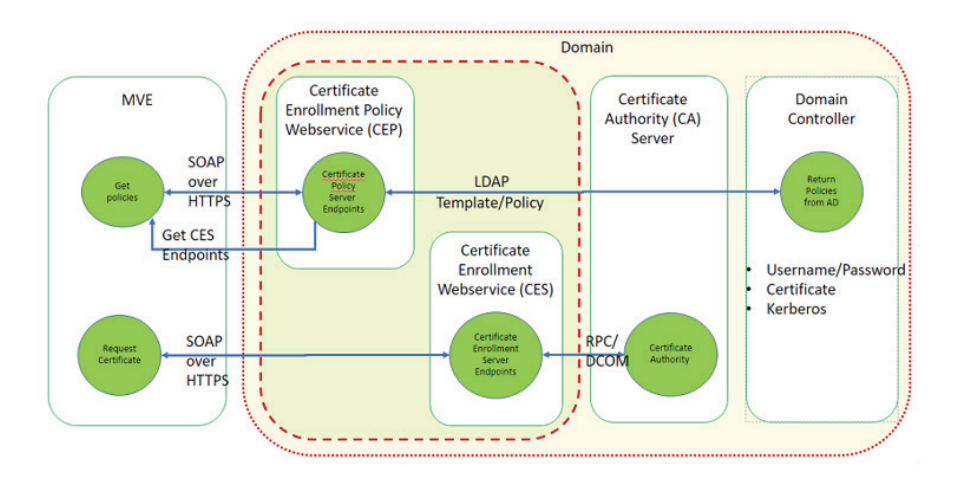

Create the following types of accounts in the domain controller:

- **•** Service Administrator: Named as **CEPAdmin** and **CESAdmin**
	- **–** This user must be a part of the **local admin group** in the respective CEP and CES servers.
	- **–** This user must be a member of the **Enterprise Admin** group.
- **•** Service Account: Named as **CEPSvc** and **CESSvc**
	- **–** This user must be a part of the **local IIS\_IUSRS** group.
	- **–** Requires **Request Certificates** permission on the CA for the respective **CEPSvc** and **CESSvc**.

# **Network connectivity requirements**

- **•** Network connectivity requirements are a key part of deployment planning, particularly for scenarios where the CEP and CES are hosted in a perimeter network.
- **•** All client connectivity to both services occurs within an HTTPS session, so only HTTPS traffic is allowed between the client and the web services.
- **•** CEP communicates with Active Directory Domain Services (AD DS), using standard Lightweight Directory Access Protocol (LDAP) and secure LDAP (LDAPS) ports (TCP 389 and 636 respectively).
- **•** CES communicates with CA using Distributed Component Object Model (DCOM).

### **Notes:**

- **–** By default, DCOM uses random ephemeral ports.
- **–** CA can be configured to reserve a specific range of ports to simplify firewall configuration.

# **Creating SSL certificates for CEP and CES servers**

CES and CEP must use Secure Sockets Layer (SSL) for communication with clients (by using HTTPS). Each service must have a valid certificate that has an Enhanced Key Usage (EKU) policy of server authentication in the local computer certificate store.

- **1** Install the IIS service in the server.
- **2** Log in to the CEP server, and then add the Root CA certificate in the Trusted Root Certification Authority store.
- **3** Launch the IIS Manager Console and then, select **Server Home**.
- **4** From the main view section, open **Server Certificates**.
- **5** Click **Actions** > **Create Certificate Request**.
- **6** In the Distinguished Name Properties window, provide the necessary information and then, click **Next**.
- **7** In the Cryptographic Service Provider Properties dialog, select the bit length, and then click **Next**.
- **8** Save the file.
- **9** Get the file signed by the CA that you are planning to use for CEP and CES.

**Note:** Make sure that Server Authentication EKU is enabled in the signed certificate.

- **10** Copy the signed file back to the CEP server.
- **11** From the IIS Manager Console, select **Server Home**.
- **12** From the Main View section, open **Server Certificates**.
- Click **Actions** > **Complete Certificate Request**.
- In Specify Certificate Authority Response window, select the signed file.
- Type a name, and then in the Certificate Store menu, select **Personal**.
- Complete the certificate installation.
- From IIS Manager Console, select the default website.
- Click **Actions** > **Bindings**.
- In the Site Bindings dialog, click **Add**.
- In the Add Site Binding dialog, set Type to **https**, and then from the SSL certificate, browse for the newly created certificate.
- From the IIS Manager Console, select **Default Web Site**, and then open the SSL settings.
- Enable Require SSL and set Client certificates to **Ignore**.
- Restart IIS.

**Note:** Follow the same process for CES server.

# **Creating certificate templates**

The user must create a certificate template for the certificate enrollment. Do the following to copy from an existing certificate template:

- Log in to the Enterprise CA with CA administrator credentials.
- Expand the CA, right‑click **Certificate Templates**, and then click **Manage**.
- In the Certificate Templates Console, right‑click **Web Server Certificate Template**, and then click **Duplicate Template**.
- From the General tab of the template, name the template **MVEWebServer**.
- In the Security tab, give the CA administrator **Read**, **Write**, and **Enroll** permissions.
- Give **Read** and **Enroll** permissions to the authenticated users.
- In the Subject Name tab, select **Supply** in the request.
- In the General tab, set the certificate validity period.
- If you plan to use this certificate template for issuing a **802.1X Certificate** for printers, then do the following:
	- **a** From the **Extensions** tab, select **Application Policies** from the list of extensions included in this template.
	- **b** Click **Edit** > **Add**.
	- **c** In Add Application Policy dialog box, select **Client Authentication**.
	- **d** Click **OK**.
- In the Certificate Template Properties dialog box, click **OK**.
- In the CA window, right‑click **Certificate Templates**, and then click **New** > **Certificate template**.
- Select **MVEWebServer**, and then click **OK**.

# **Understanding authentication methods**

CEP and the CES support the following authentication methods:

- **•** Windows‑integrated authentication, also known as **Kerberos Authentication**
- **•** Client certificate authentication, also known as **X.509 Certificate Authentication**
- **• Username and Password Authentication**

### **Windows-integrated authentication**

Windows-integrated authentication uses Kerberos to provide an uninterrupted authentication flow for devices connected to the internal network. This method is preferred for internal deployments because it uses the existing Kerberos infrastructure within AD DS. It also requires minimal changes to certificate client computers.

**Note:** Use this authentication method if you need clients to access only the web service while connected directly to your internal network.

### **Client certificate authentication**

This method is preferred over user name and password authentication because it is more secure. It does not require a direct connection to the corporate network.

### **Notes:**

- **•** Use this authentication method if you plan to provide clients with digital X.509 certificates for authentication.
- **•** This method enables the web services available on the Internet.

### **User name and password authentication**

The user name and password method is the simplest form of authentication. This method is typically used for servicing clients who are not directly connected to the internal network. It is a less secure authentication option than client certificate authentication, but it does not require provisioning a certificate.

**Note:** Use this authentication method when you can access the web service on the internal network or over the Internet.

# **Delegation requirements**

Delegation enables a service to impersonate a user or computer account to access resources throughout the network.

Delegation is required for the CES server when all the following scenarios apply:

- **•** CA and CES are not residing on the same computer.
- **•** CES can process initial enrollment requests, as opposed to only processing certificate renewal requests.
- **•** The authentication type is set to **Windows-integrated authentication** or **Client certificate authentication**.

Delegation is not required for the CES server in the following scenarios:

- **•** CA and CES are residing on the same computer.
- **•** User name and password is the authentication method.

### <span id="page-89-0"></span>**Notes:**

- **•** Microsoft recommends running CEP and CES as domain user accounts.
- **•** Users must create an appropriate service principal name (SPN) before configuring delegation on the domain user account.

### **Enabling delegation**

**1** To create an SPN for a domain user account, use the **setspn** command as follows:

#### **setspn -s http/ces.msca.com msca\CESSvc**

### **Notes:**

- **•** The account name is CESSvc.
- **•** CES is running on a computer with a fully qualified domain name (FQDN) of **ces.msca.com** in the msca.com domain.
- **2** Open the CESSvc domain user account in the domain controller.
- **3** From the Delegation tab, select **Trust this user for delegation to specified services only**.
- **4** Select the appropriate delegation based on the authentication method.

### **Notes:**

- **•** If you select Windows-integrated authentication, then configure delegation to use **Kerberos only**.
- If the service is using client certificate authentication, then configure delegation to use any authentication protocol.
- **•** If you plan to configure multiple authentication methods, then configure delegation to use any authentication protocol.

### **5** Click **Add**.

- **6** In the Add Services dialog, select **Users** or **Computers**.
- **7** Type your CA server host name, and then click **Check Names**.
- **8** From the Add Services dialog, select either of the following services to delegate:
	- **•** Host service (HOST) for that CA server
	- **•** Remote Procedure Call System Service (RPCSS) for that CA server
- **9** Close the domain user properties dialog.

For CEP domain users using Windows-integrated authentication, do the following:

**1** To create an SPN for a domain user account, use the **setspn** command as follows:

### **setspn -s http/cep.msca.com msca\CEPSvc**

**Note:** The account name is CEPSvc.

- **2** Open the CEPSvc domain user account in the domain controller.
- **3** From the Delegation tab, select **Do not trust this user for delegation**.

# **Configuring windows-integrated authentication**

To install CEP and CES, use Windows PowerShell.

## **Configuring CEP**

The **Install-AdcsEnrollmentPolicyWebService** cmdlet configures the Certificate Enrollment Policy Web Service (CEP). It is also used to create other instances of the service within an existing installation.

- **1** Log in to the CEP server using CEPAdmin user name, and then launch PowerShell in administrative mode.
- **2** Run the command **Import-Module ServerManager**.
- **3** Run the command **Add-WindowsFeature Adcs-Enroll-Web-Pol**.
- **4** Run the command **Install-AdcsEnrollmentPolicyWebService -AuthenticationType Kerberos -SSLCertThumbprint "sslCertThumbPrint"**.

**Note:** Replace <ss/CertThumbPrint> with the thumbprint of the SSL certificate created for the CEP server, after deleting the spaces between the thumbprint values.

- **5** Complete the installation either by selecting either **Y** or **A**.
- **6** Launch the IIS Manager Console.
- **7** In the Connections pane, expand the web server that is hosting CEP.
- **8** Expand **Sites**, expand **Default Web Site**, and then click the appropriate installation virtual application name, **ADPolicyProvider\_CEP\_Kerberos**.
- **9** In the virtual application called **Home** , double-click the application settings, and then double‑click **FriendlyName**.
- **10** Type a name under Value, and then close the dialog.
- **11** Double‑click **URI**, and then copy **Value**.

**Notes:**

- **•** If you want to configure another authentication method on the same CEP server, then you must change the ID.
- **•** This URL is used in MVE or any client application.
- **12** From the left pane, click **Application Pools**.
- **13** Select **WSEnrollmentPolicyServer**, and then from the right pane, click **Actions** > **Advanced Settings** .
- **14** Select the identity field under Process Model.
- **15** In the Application Pool Identity dialog box, select the custom account, and then type **CEPSvc** as the domain user name.
- **16** Close all dialog boxes, and then recycle IIS from the right pane of the IIS Manager Console.
- **17** From PowerShell, type **iisreset** to restart IIS.

### **Configuring CES**

The **Install-AdcsEnrollmentWebService** cmdlet configures the Certificate Enrollment Web Service (CES). It is also used to create other instances of the service within an existing installation.

- **1** Log in to the CES server using **CESAdmin** as user name, and then launch PowerShell in administrative mode.
- **2** Run the command **Import-Module ServerManager**.
- **3** Run the command **Add-WindowsFeature Adcs-Enroll-Web-Svc**.

**4** Run the command **Install-AdcsEnrollmentWebService -ApplicationPoolIdentity - CAConfig "CA1.contoso.com\contoso-CA1-CA" -SSLCertThumbprint "sslCertThumbPrint" -AuthenticationType Kerberos**.

**Notes:**

- Replace <ss/CertThumbPrint> with the thumbprint of the SSL certificate created for the CES server, after deleting the spaces between the thumbprint values.
- **•** Replace **CA1.contoso.com** with your CA computer name.
- **•** Replace **contoso-CA1-CA** with your CA common name.
- **5** Complete the installation by selecting either **Y** or **A**.
- **6** Launch the IIS Manager Console.
- **7** In the Connections pane, expand the web server that is hosting CES.
- **8** Expand **Sites**, expand **Default Web Site**, and then click the appropriate installation virtual application name: **contoso-CA1-CA \_CES\_Kerberos**.
- **9** From the left pane, click **Application Pools**.
- **10** Select **WSEnrollmentServer**, and then from the right pane, click **Actions** > **Advanced Settings** .
- **11** Select the identity field under Process Model.
- **12** In the **Application Pool Identity** dialog, select the custom account, and then type **CESSvc** as the domain user name.
- **13** Close all dialogs, and then recycle IIS from the right pane of IIS Manager Console.
- **14** From PowerShell, type **iisreset** to restart IIS.
- **15** For CESS vc domain users, enable delegation. For more information, see "Enabling delegation" on page [90.](#page-89-0)

# **Configuring client certificate authentication**

### **Configuring CEP**

The **Install-AdcsEnrollmentPolicyWebService** cmdlet configures CEP. It is also used to create other instances of the service within an existing installation.

- **1** Log in to the CEP server using CEPAdmin user name, and then launch PowerShell in administrative mode.
- **2** Run the command **Import-Module ServerManager**.
- **3** Run the command **Add-WindowsFeature Adcs-Enroll-Web-Pol**.
- **4** Run the command **Install-AdcsEnrollmentPolicyWebService -AuthenticationType Certificate -SSLCertThumbprint "sslCertThumbPrint"**.

Note: Replace <ss/CertThumbPrint> with the thumbprint of the SSL certificate created for the CEP server, after deleting the spaces between the thumbprint values.

- **5** Complete the installation by selecting either **Y** or **A**.
- **6** Launch the IIS Manager Console.
- **7** In the Connections pane, expand the web server that is hosting CEP.
- **8** Expand **Sites**, expand **Default Web Site**, and then click the appropriate installation virtual application name **ADPolicyProvider\_CEP\_Certificate**.
- **9** In the virtual application called **Home**, double-click the application settings, and then double-click **FriendlyName**.
- **10** Type a name under Value and close the dialog.
- **11** Double‑click **URI**, and then copy **Value**.

### **Notes:**

- **•** If you want to configure another authentication method on the same CEP server, then you must change the ID.
- **•** This URL is used in MVE or any client application.
- **12** From the left pane, click **Application Pools**.
- **13** Select **WSEnrollmentPolicyServer**, and then from the right pane, click **Actions** > **Advanced Settings**.
- **14** Select the identity field under Process Model.
- **15** In the Application Pool Identity dialog box, select the custom account, and then type **CEPSvc** as the domain user name.
- **16** Close all dialog boxes, and then recycle IIS from the right pane of the IIS Manager Console.
- **17** From PowerShell, type **iisreset** to restart IIS.

# **Configuring CES**

The **Install-AdcsEnrollmentWebService** cmdlet configures the Certificate Enrollment Web Service (CES). It is also used to create other instances of the service within an existing installation.

- **1** Log in to the CES server using **CESAdmin** as user name, and then launch PowerShell in administrative mode.
- **2** Run the command **Import-Module ServerManager**.
- **3** Run the command **Add-WindowsFeature Adcs-Enroll-Web-Svc**.
- **4** Run the command **Install-AdcsEnrollmentWebService -ApplicationPoolIdentity - CAConfig "CA1.contoso.com\contoso-CA1-CA" -SSLCertThumbprint "sslCertThumbPrint" -AuthenticationType Certificate**.

### **Notes:**

- Replace <ss/CertThumbPrint> with the thumbprint of the SSL certificate created for the CES server, after deleting the spaces between the thumbprint values.
- **•** Replace **CA1.contoso.com** with your CA computer name.
- **•** Replace **contoso-CA1-CA** with your CA common name.
- **•** If you have already configured one authentication method in the host, then remove **ApplicationPoolIdentity** from the command.
- **5** Complete the installation either by selecting **Y** or **A**.
- **6** Launch the IIS Manager Console.
- **7** In the Connections pane, expand the web server that is hosting CEP.
- **8** Expand **Sites**, expand **Default Web Site**, and then click the appropriate installation virtual application name: **contoso-CA1-CA \_CES\_Certificate**.
- **9** From the left pane, click the **Application Pools**.
- **10** Select **WSEnrollmentServer**, and then from the right pane, click **Actions** > **Advanced Settings**.
- **11** Select the identity field under Process Model.
- **12** In the Application Pool Identity dialog, select the custom account, and then type **CESSvc** as the domain user name.
- **13** Close all dialogs, and then recycle IIS from the right pane of the IIS Manager Console.
- **14** From PowerShell, type **iisreset** to restart IIS.
- **15** For CESSvc domain user, enable delegation. For more information, see ["Enabling delegation" on page 90.](#page-89-0)

## **Creating a client certificate**

- **1** From any domain user account, open **certlm.msc**.
- **2** Click **Certificates** > **Personal** > **Certificates** > **All Tasks** > **Request New Certificate**.
- **3** Click **Next**.
- **4** Click **Active Directory Enrollment** > **Client access**.

**Note:** Do the following if you do not want to use **Active Directory Enrollment** options:

- **a** Click **Configured by You** > **Add New**.
- **b** Enter the Enrollment Policy Server URI as CEP server address for either Username\_Password or Kerberos Authentication.
- **c** Select Authentication type as **Windows Integrated**.
- **d** Click **Validate Server**.
- **e** After successful validation, click **Add**.
- **f** Click **Next**.
- **g** Select any template.
- **5** Click **Details** > **Properties**.
- **6** Click **Enroll**.
- **7** In the Subject tab, provide a fully qualified domain name (FQDN).
- **8** In the Private Key tab, select **Make private key exportable**.
- **9** Click **Apply** > **Enroll**.

After enrolling the client certificate, do the following to export the client certificate in PFX format.

- **1** Click **Certificate** > **All Tasks** > **Export**.
- **2** Click **Next** > **Yes, export the private key**.
- **3** Click **Next**.
- **4** Type the password provided by the client.
- **5** Click **Next**.
- **6** Specify the file name in the Certificate Export dialog box.
- **7** Click **Next** > **Finish**.

# **Configuring username-password authentication**

## **Configuring CEP**

The **Install-AdcsEnrollmentPolicyWebService** cmdlet configures the Certificate Enrollment Policy Web Service (CEP). It is also used to create other instances of the service within an existing installation.

- **1** Log in to the CEP server using CEPAdmin user name, and then launch PowerShell in administrative mode.
- **2** Run the command **Import-Module ServerManager**.
- **3** Run the command **Add-WindowsFeature Adcs-Enroll-Web-Pol**.
- **4** Run the command **Install-AdcsEnrollmentPolicyWebService -AuthenticationType UserName -SSLCertThumbprint "sslCertThumbPrint"**.

Note: Replace <ss/CertThumbPrint> with the thumbprint of the SSL certificate created for the CEP server, after deleting the spaces between the thumbprint values.

- **5** Complete the installation by selecting either **Y** or **A**.
- **6** Launch the IIS Manager Console.
- **7** In the Connections pane, expand the web server that is hosting CEP.
- **8** Expand **Sites**, expand **Default Web Site**, and then click the appropriate installation virtual application name: **ADPolicyProvider\_CEP\_UsernamePassword**.
- **9** In the virtual application called **Home** , double-click the application settings, and then double click **FriendlyName**.
- **10** Type a name under **Value** and close the dialog.
- **11** Double‑click **URI**, and then copy **Value**.

**Notes:**

- **•** If you want to configure another authentication method on the same CEP server, then you must change the ID.
- **•** This URL is used in MVE or any client application.
- **12** From the left pane, click **Application Pools**.
- **13** Select **WSEnrollmentPolicyServer**, and then from the right pane, click **Actions** > **Advanced Settings**.
- **14** Select the identity field under Process Model.
- **15** In the Application Pool Identity dialog box, select the custom account, and then type **CEPSvc**.
- **16** Close all dialog boxes, and then recycle IIS from the right pane of the IIS Manager Console.
- **17** From PowerShell, type **iisreset** to restart IIS.

# **Configuring CES**

The **Install-AdcsEnrollmentWebService** cmdlet configures the Certificate Enrollment Web Service (CES). It is also used to create other instances of the service within an existing installation.

- **1** Log in to the CES server using **CESAdmin** as user name, and then launch PowerShell in administrative mode.
- **2** Run the command **Import-Module ServerManager**.
- **3** Run the command **Add-WindowsFeature Adcs-Enroll-Web-Svc**.
- **4** Run the command **Install-AdcsEnrollmentWebService -ApplicationPoolIdentity - CAConfig "CA1.contoso.com\contoso-CA1-CA" -SSLCertThumbprint "sslCertThumbPrint" -AuthenticationType UserName**.

#### **Notes:**

- Replace <ss/CertThumbprint> with the thumbprint of the SSL certificate created for the CES server, after deleting the spaces between the thumbprint values.
- **•** Replace **CA1.contoso.com** with your CA computer name.
- **•** Replace **contoso-CA1-CA** with your CA common name.
- **•** If you have already configured one authentication method in the host, then remove **ApplicationPoolIdentity** from the command.
- **5** Complete the installation by selecting either **Y** or **A**.
- **6** Launch the IIS Manager Console.
- **7** In the Connections pane, expand the web server that is hosting CES.
- **8** Expand **Sites**, expand **Default Web Site**, and then click the appropriate installation virtual application name: **contoso-CA1-CA\_CES\_UsernamePassword**.
- **9** From the left pane, click **Application Pools**.
- **10** Select **WSEnrollmentServer**, and then from the right pane, click **Actions** > **Advanced Settings** under Actions.
- **11** Select the identity field under Process Model.
- **12** In the Application Pool Identity dialog, select the custom account, and then type **CESSvc** as the domain user name.
- **13** Close all dialogs, and then recycle IIS from the right pane of IIS Manager Console.
- **14** From PowerShell, type **iisreset** to restart IIS.

# <span id="page-96-0"></span>**Managing certificates using OpenXPKI Certificate Authority through SCEP**

This section provides instructions on how to configure OpenXPKI CA version 2.5.x using Simple Certificate Enrollment Protocol (SCEP).

### **Notes:**

- **•** Make sure that you are using the Debian 8 Jessie operating system.
- **•** For more information on OpenXPKI, go to **www.openxpki.org**.

# **Configuring OpenXPKI CA**

# **Installing OpenXPKI CA**

- **1** Connect the machine using PuTTY or another client.
- **2** From the client, run the **sudo su** command to go to the root user.
- **3** Enter the root password.
- **4** In **nano /etc/apt/sources.list**, change the source for installing the updates.
- **5** Update the file. For example:

```
#
# deb cdrom:[Debian GNU/Linux 8.11.1 _Jessie_ - Official amd64 CD Binary-1 
20190211-02:10]/ jessie local main
# deb cdrom:[Debian GNU/Linux 8.11.1 _Jessie_ - Official amd64 CD Binary-1 
20190211-02:10]/ jessie local main
deb http://security.debian.org/ jessie/updates main
deb-src http://security.debian.org/ jessie/updates main
```

```
# jessie-updates, previously known as 'volatile'
# A network mirror was not selected during install. The following entries
# are provided as examples, but you should amend them as appropriate
# for your mirror of choice.
#
deb http://ftp.debian.org/debian/jessie-updates main
deb-src http://ftp.debian.org/debian/jessie-updates main
deb http://ftp.us.debian.org/debian/jessie main
```
- **6** Save the file.
- **7** Run the following commands:
	- **• apt-get update**
	- **• apt-get upgrade**
- **8** Update the CA certificate lists in the server using **apt-get install ca-certificates**.
- **9** Install **en\_US.utf8 locale** using **dpkg-reconfigure locales**.
- **10** Select the **en\_US.UTF-8 UTF-8** locale, and then make it the default locale for the system.

**Note:** Use the Tab and spacebar keys for selecting and navigating the menu.

**11** Check the locales that you have generated using **locale –a**.

### **Sample output**

```
\capC.UTF-8
en_IN
en_IN.utf8
en_US.utf8
POSIX
```
- **12** Copy the fingerprint of the OpenXPKI package using **nano /home/Release.key**. For this instance, copy the key in **/home**.
- **13** Type **9B156AD0 F0E6A6C7 86FABE7A D8363C4E 1611A2BE 2B251336 01D1CDB4 6C24BEF3** as the value.
- **14** Run the following command:

**gpg --print-md sha256 /home/Release.key**

- **15** Add the package using the **wget https://packages.openxpki.org/v2/debian/Release.key -O - | apt-key add -** command.
- **16** Add the repository to your source list (jessie) using **echo "deb http://packages.openxpki.org/v2/debian/jessie release" > /etc/apt/sources.list.d/openxpki.list**, and then **aptitude update**.
- **17** Install MySQL and Perl MySQL binding using **aptitude install mysql-server libdbd-mysqlperl**.
- **18** Install apache2.2-common using **aptitude install apache2.2-common**.
- **19** In **nano /etc/apt/sources.list**, install the fastcgi module to speed up the user interface.

**Note:** We recommend using **mod\_fcgid**.

- **20** Add the **deb http://http.us.debian.org/debian/jessie main** line in the file, and then save it.
- **21** Run the following commands:

**apt-get update aptitude install libapache2-mod-fcgid**

- **22** Enable the fastcgi module using **a2enmod fcgid**.
- **23** Install the OpenXPKI core package using **aptitude install libopenxpki-perl openxpki-cgisession-driver openxpki-i18n**.
- **24** Restart the Apache® server using **service apache2 restart**.
- **25** Check whether the installation is successful using **openxpkiadm version**.

**Note:** If the installation is successful, then the system shows the version of the installed OpenXPKI. For example, **Version (core): 2.5.5**.

**26** Create the empty database, and then assign the database user using **mysql -u root –p**.

**Notes:**

- **•** This command must be typed in the client. Otherwise, you cannot enter the password.
- **•** Type the password for the MySQL. For this instance, **root** is the MySQL user.
- **• openxpki** is the user on which OpenXPKI is installed.

```
CREATE DATABASE openxpki CHARSET utf8; 
CREATE USER 'openxpki'@'localhost' IDENTIFIED BY 'openxpki';
GRANT ALL ON openxpki.* TO 'openxpki'@'localhost';
flush privileges;
```
If the MySQL service is not running, then run **/etc/init.d/mysql start** to start the service.

- **27** Type **quit** to exit from MySQL.
- **28** Store the used credentials in **/etc/openxpki/config.d/system/database.yaml**.

#### **Sample file content**

debug: 0 type: MySQL name: openxpki host: localhost port: 3306 user: openxpki passwd: openxpki

**Note:** Change **user** and **passwd** to match the MySQL user name and password.

- **29** Save the file.
- **30** For empty database schema, run **zcat /usr/share/doc/libopenxpki-perl/examples/schemamysql.sql.gz | \mysql -u root --password --database openxpki** from the provided schema file.
- **31** Enter the password for the database.

### **Configuring OpenXPKI CA using default script**

**Note:** The default script configures only the default realm, **ca-one**. The CDP and CRLs are not configured.

- **1** Unzip the sample script for installing the certificate using **gunzip -k /usr/share/doc/libopenxpkiperl/examples/sampleconfig.sh.gz**.
- **2** Run the script using **bash /usr/share/doc/libopenxpki-perl/examples/sampleconfig.sh**.

**3** Confirm the setup using **openxpkiadm alias --realm ca-one**.

#### **Sample output**

```
=== functional token ===
scep (scep):<br>Alias : s
         : scep-1
Identifier: YsBNZ7JYTbx89F_-Z4jn_RPFFWo
NotBefore : 2015-01-30 20:44:40
NotAfter : 2016-01-30 20:44:40
vault (datasafe):<br>Alias : vault-
        : vault-1
Identifier: lZILS1l6Km5aIGS6pA7P7azAJic
NotBefore : 2015-01-30 20:44:40
NotAfter : 2016-01-30 20:44:40
ca-signer (certsign):
        : ca-signer-1
Identifier: Sw_IY7AdoGUp28F_cFEdhbtI9pE
NotBefore : 2015-01-30 20:44:40
NotAfter : 2018-01-29 20:44:40
== root ca ==
```

```
current root ca:
Alias : root-1
Identifier: fVrqJAlpotPaisOAsnxa9cglXCc
NotBefore : 2015-01-30 20:44:39
NotAfter : 2020-01-30 20:44:39
upcoming root ca:
  not set
```
**4** Check whether the installation is successful using **openxpkictl start**.

### **Sample output**

```
Starting OpenXPKI...
OpenXPKI Server is running and accepting requests.
DONE.
```
- **5** Do the following to access the OpenXPKI server:
	- **a** From a web browser, type **http://ipaddress/openxpki/**.
	- **b** Log in as **Operator**. The default password is **openxpki**.

**Note:** The Operator login has two preconfigured operator accounts, **raop** and **raop2**.

**6** Create one certificate request, and then test it.

# **Configuring OpenXPKI CA manually**

### **Overview**

**Note:** Before you begin, make sure that you have a basic knowledge on creating OpenSSL certificates.

To configure OpenXPKI CA manually, create the following:

- **1** Root CA certificate. For more information, see ["Creating a root CA certificate" on page 102.](#page-101-0)
- **2** CA signer certificate, signed by the root CA. For more information, see ["Creating a signer certificate" on](#page-101-0) [page 102.](#page-101-0)
- **3** Data vault certificate, self-signed. For more information, see ["Creating a vault certificate" on page 103](#page-102-0).
- **4** SCEP certificate, signed by the signer certificate.

#### **Notes:**

- **•** When selecting the signature hash, use either SHA256 or SHA512.
- **•** Changing the public key size is optional.

For this instance, we are using the **/etc/certs/openxpki\_ca-one/** directory for certificate generation. However, you can use any directory.

### **Creating an OpenSSL configuration file**

**1** Run the following command:

#### **nano /etc/certs/openxpki\_ca-one/openssl.conf**

**Note:** If your server is reachable using the fully qualified domain name (FQDN), then use the DNS of the server instead of its IP address.

#### **Sample file**

```
# x509_extensions = v3_ca_extensions
                                      # x509_extensions = v3_issuing_extensions
# x509_extensions = v3_datavault_extensions
# x509_extensions = v3_scep_extensions
# x509_extensions = v3_web_extensions
# x509_extensions = v3_ca_reqexts # not for root self-signed, only for issuing<br>## x509_extensions = v3_datavault_reqexts # not required self-signed
                                      = v3_datavault_reqexts # not required self-signed
# x509_extensions = v3_scep_reqexts
                                      = v3_web_reqexts
[ req ]
default_bits = 4096<br>distinguished_name = req_
                            distinguished_name = req_distinguished_name
[ req_distinguished_name ]
                            domainComponent = Domain Component
commonName = Common Name
[ v3_ca_reqexts ]
subjectKeyIdentifier = hash
keyUsage = digitalSignature, keyCertSign, cRLSign
[ v3_datavault_reqexts ]<br>subjectKeyIdentifier = hash
subjectKeyIdentifier<br>keyUsage
                            = keyEncipherment<br>= emailProtection
extendedKeyUsage
[ v3_scep_reqexts ]
subjectKeyIdentifier = hash
[ v3_web_reqexts ]
subjectKeyIdentifier = hash<br>keyUsage = crit
keyUsage = critical, digitalSignature, keyEncipherment<br>extendedKeyUsage = serverAuth, clientAuth
                             = serverAuth, clientAuth
[ v3_ca_extensions ]
subjectKeyIdentifier = hash<br>keyUsaqe = digit
                             = digitalSignature, keyCertSign, cRLSign
basicConstraints = critical, CA:TRUE
authorityKeyIdentifier = keyid:always,issuer
[ v3_issuing_extensions ]
subjectKeyIdentifier = hash<br>keyUsage = digit
keyUsage = digitalSignature, keyCertSign, cRLSign<br>basicConstraints = critical, CA:TRUE
                             = critical, CA:TRUE
authorityKeyIdentifier = keyid:always,issuer:always
crlDistributionPoints = URI:http://FQDN of the server/CertEnroll/MYOPENXPKI.crl
                            = caIssuers;URI:http://FQDN of the server/CertEnroll/MYOPENXPKI.crt
[ v3_datavault_extensions ]
subjectKeyIdentifier = hash<br>keyUsage = keyEn
keyUsage = keyEncipherment<br>extendedKeyUsage = emailProtection
                            = emailProtection<br>= CA:FALSE
basicConstraints
authorityKeyIdentifier = keyid:always,issuer
[ v3_scep_extensions ]
subjectKeyIdentifier = hash<br>basicConstraints = CA:FALSE
basicConstraints
authorityKeyIdentifier = keyid,issuer
[ v3_web_extensions ]
subjectKeyIdentifier = hash<br>keyUsage = crit
keyUsage = critical, digitalSignature, keyEncipherment<br>extendedKeyUsage = serverAuth, clientAuth
extendedKeyUsage = serverAuth, clientAuth<br>basicConstraints = critical.CA:FALSE
basicConstraints = critical, CA:FALSE<br>subjectAltName = DNS:stlopenxpki.lo
subjectAltName = DNS:stlopenxpki.lexmark.com<br>crlDistributionPoints = URI:http://FQDN of the serve
crlDistributionPoints = URI:http://FQDN of the server/CertEnroll/MYOPENXPKI_ISSUINGCA.crl<br>authorityInfoAccess = caIssuers;URI:http://FQDN of the
                             = caIssuers;URI:http://FQDN of the
server/CertEnroll/MYOPENXPKI_ISSUINGCA.crt
```
- <span id="page-101-0"></span>**2** Change the IP address and CA certificate name with your setup information.
- **3** Save the file.

### **Creating a password file for certificate keys**

**1** Run the following command:

**nano /etc/certs/openxpki\_ca-one/pd.pass**

- **2** Type your password.
- **3** Save the file.

### **Creating a root CA certificate**

**Note:** You can create a self-signed root CA certificate or generate a certificate request, and then get it signed by the root CA.

Run the following commands:

**Note:** Replace the key length, signature algorithm, and certificate name with the appropriate values.

- **1 openssl genrsa -out /etc/certs/openxpki\_ca-one/ca-root-1.key -passout file:/etc/certs/openxpki\_ca-one/pd.pass 4096**
- **2 openssl req -new -key /etc/certs/openxpki\_ca-one/ca-root-1.key subj /DC=COM/DC=LEXMARK/DC=DEV/DC=CA-ONE/CN=MYOPENXPKI\_ROOTCA out /etc/certs/openxpki\_ca-one/ca-root-1.csr**
- **3 openssl req -config /etc/certs/openxpki\_ca-one/openssl.conf -extensions v3\_ca\_extensions -x509 -days 3560 -in /etc/certs/openxpki\_ca-one/caroot-1.csr -key /etc/certs/openxpki\_ca-one/ca-root-1.key out /etc/certs/openxpki\_ca-one/ca-root-1.crt -sha256**

### **Creating a signer certificate**

**Note:** Replace the key length, signature algorithm, and certificate name with the appropriate values.

**1** Run the following command:

**openssl genrsa -out /etc/certs/openxpki\_ca-one/ca-signer-1.key -passout file:/etc/certs/openxpki\_ca-one/pd.pass 4096**

- **2** Change the subject in the request with your CA information using **openssl req config /etc/certs/openxpki\_ca-one/openssl.conf -reqexts v3\_ca\_reqexts -new key /etc/certs/openxpki\_ca-one/ca-signer-1.key subj /DC=COM/DC=LEXMARK/DC=DEV/DC=CA-ONE/CN=MYOPENXPKI\_ISSUINGCA out /etc/certs/openxpki\_ca-one/ca-signer-1.csr**.
- **3** Get the certificate signed by the root CA using **openssl x509 -req extfile /etc/certs/openxpki\_ca-one/openssl.conf -extensions v3\_issuing\_extensions -days 3650 -in /etc/certs/openxpki\_ca-one/casigner-1.csr -CA /etc/certs/openxpki\_ca-one/ca-root-1.crt - CAkey /etc/certs/openxpki\_ca-one/ca-root-1.key -CAcreateserial out /etc/certs/openxpki\_ca-one/ca-signer-1.crt -sha256**.

## <span id="page-102-0"></span>**Creating a vault certificate**

#### **Notes:**

- The vault certificate is self-signed.
- Replace the key length, signature algorithm, and certificate name with the appropriate values.
- **1** Run the following command:

```
openssl genrsa -out /etc/certs/openxpki_ca-one/vault-1.key -passout
file:/etc/certs/openxpki_ca-one/pd.pass 4096
```
- **2** Change the subject in the request with your CA information using **openssl req config /etc/certs/openxpki\_ca-one/openssl.conf -reqexts v3\_datavault\_reqexts -new -key /etc/certs/openxpki\_ca-one/vault-1.key subj /DC=COM/DC=LEXMARK/DC=DEV/DC=CA-ONE/DC=STLOPENXPKI\_INTERNAL/CN=MYOPENXPKI\_DATAVAULT out /etc/certs/openxpki\_ca-one/vault-1.csr**.
- **3** Run the following command:

```
openssl req -config /etc/certs/openxpki_ca-one/openssl.conf -extensions
v3_datavault_extensions -x509 -days 3560 -in /etc/certs/openxpki_ca-
one/vault-1.csr -key /etc/certs/openxpki_ca-one/vault-1.key -
out /etc/certs/openxpki_ca-one/vault-1.crt
```
### **Creating an SCEP certificate**

**Note:** The SCEP certificate is signed by the signer certificate.

Run the following commands:

**Note:** Replace the key length, signature algorithm, and certificate name with the appropriate values.

```
1 openssl genrsa -out /etc/certs/openxpki_ca-one/scep-1.key -passout
 file:/etc/certs/openxpki_ca-one/pd.pass 4096
```
- **2 openssl req -config /etc/certs/openxpki\_ca-one/openssl.conf -reqexts v3\_scep\_reqexts -new -key /etc/certs/openxpki\_ca-one/scep-1.key subj /DC=COM/DC=LEXMARK/DC=DEV/DC=CA-ONE/CN=MYOPENXPKI\_SCEPCA out /etc/certs/openxpki\_ca-one/scep-1.csr**
- **3 openssl x509 -req -extfile /etc/certs/openxpki\_ca-one/openssl.conf extensions v3\_scep\_extensions -days 900 -in /etc/certs/openxpki\_caone/scep-1.csr -CA /etc/certs/openxpki\_ca-one/ca-signer-1.crt - CAkey /etc/certs/openxpki\_ca-one/ca-signer-1.key -CAcreateserial out /etc/certs/openxpki\_ca-one/scep-1.crt -sha256**

### **Copying the key file and creating a symlink**

**1** Copy the key files to **/etc/openxpki/ca/ca-one/**.

**Note:** The key files must be readable by OpenXPKI.

```
cp /etc/certs/openxpki_ca-one/ca-signer-1.key /etc/openxpki/ca/ca-one/
```

```
cp /etc/certs/openxpki_ca-one/vault-1.key /etc/openxpki/ca/ca-one/
```
cp /etc/certs/openxpki\_ca-one/scep-1.key /etc/openxpki/ca/ca-one/

**2** Create the symlink.

**Note:** Symlinks are aliases used by the default configuration.

```
ln -s /etc/openxpki/ca/ca-one/ca-signer-1.key /etc/openxpki/ca/ca-one/ca-signer-1.pem
```

```
ln -s /etc/openxpki/ca/ca-one/scep-1.key /etc/openxpki/ca/ca-one/scep-1.pem
```

```
ln -s /etc/openxpki/ca/ca-one/vault-1.key /etc/openxpki/ca/ca-one/vault-1.pem
```
### **Importing certificates**

Import the root certificate, signer certificate, vault certificate, and SCEP certificate into the database with the appropriate tokens.

Run the following commands:

- **1 openxpkiadm certificate import --file /etc/certs/openxpki\_ca-one/caroot-1.crt**
- **2 openxpkiadm certificate import --file /etc/certs/openxpki\_ca-one/casigner-1.crt --realm ca-one --token certsign**
- **3 openxpkiadm certificate import --file /etc/certs/openxpki\_ca-one/scep-1.crt --realm ca-one --token scep**
- **4 openxpkiadm certificate import --file /etc/certs/openxpki\_ca-one/vault-1.crt --realm ca-one --token datasafe**
- **5** Check whether the import is successful using **openxpkiadm alias --realm ca-one**.

#### **Sample output**

```
=== functional token ===
scep (scep):<br>Alias : s
         : scep-1
Identifier: YsBNZ7JYTbx89F_-Z4jn_RPFFWo
NotBefore : 2015-01-30 20:44:40
NotAfter : 2016-01-30 20:44:40
vault (datasafe):<br>Alias : vault-
         : vault-1
Identifier: lZILS1l6Km5aIGS6pA7P7azAJic
NotBefore : 2015-01-30 20:44:40
NotAfter : 2016-01-30 20:44:40
ca-signer (certsign):
       : ca-signer-1
Identifier: Sw_IY7AdoGUp28F_cFEdhbtI9pE
NotBefore : 2015-01-30 20:44:40
NotAfter : 2018-01-29 20:44:40
== root ca ==current root ca:<br>Alias : root
          : root-1
Identifier: fVrqJAlpotPaisOAsnxa9cglXCc
NotBefore : 2015-01-30 20:44:39
NotAfter : 2020-01-30 20:44:39
upcoming root ca:
   not set
```
## **Starting OpenXPKI**

**1** Run the **openxpkictl start** command.

#### **Sample output**

```
Starting OpenXPKI...
OpenXPKI Server is running and accepting requests.
DONE.
```
- **2** Do the following to access the OpenXPKI server:
	- **a** From a web browser, type **http://ipaddress/openxpki/**.

**Note:** Instead of **ipaddress**, you can also use the FQDN of the server.

**b** Log in as **Operator**. The default password is **openxpki**.

**Note:** The Operator login has two preconfigured operator accounts, **raop** and **raop2**.

**3** Create one certificate request, and then test it.

# **Generating CRL information**

**Note:** If your server is reachable using the FQDN, then use the DNS of the server instead of its IP address.

- **1** Stop the OpenXPKI service using **Openxpkictl stop**.
- **2** In **nano /etc/openxpki/config.d/realm/ca-one/publishing.yaml**, update the **connectors: cdp** section to the following:

```
class: Connector::Builtin::File::Path
LOCATION: /var/www/openxpki/CertEnroll/
file: "[% ARGS.0 %].crl"
content: "[% pem %]"
```
- **a** In **nano /etc/openxpki/config.d/realm/ca-one/profile/default.yaml**, update the following:
	- **• crl\_distribution\_points:** section

```
critical: 0
uri:
     - http://FQDN of the server/CertEnroll/[% ISSUER.CN.0 %].crl
     - ldap://localhost/[% ISSUER.DN %]
```
**• authority\_info\_access:** section

```
critical: 0
ca_issuers: http://FQDN of the server/CertEnroll/MYOPENXPKI.crt
ocsp: http://ocsp.openxpki.org/
```
Change the IP address and CA certificate name according to your CA server.

- **b** In **nano /etc/openxpki/config.d/realm/ca-one/crl/default.yaml**, do the following:
	- **•** If necessary, update **nextupdate** and **renewal**.
	- **•** Add **ca\_issuers** to the following section:

extensions:

```
 authority_info_access:
         critical: 0
         # ca_issuers and ocsp can be scalar or list
         ca_issuers: http://FQDN of the server/CertEnroll/MYOPENXPKI.crt
        #ocsp: http://ocsp.openxpki.org/
```
Change the IP address and CA certificate name according to your CA server.

**3** Start the OpenXPKI service using **Openxpkictl start**.

# **Configuring CRL accessibility**

- **1** Stop the Apache service using **service apache2 stop**.
- **2** Create a **CertEnroll** directory for crl in the **/var/www/openxpki/** directory.
- **3** Set **openxpki** as the owner of this directory, and then configure the permissions to let Apache read and execute, and other services to read only.

```
chown openxpki /var/www/openxpki/CertEnroll
chmod 755 /var/www/openxpki/CertEnroll
```
- **4** Add a reference to the Apache alias.conf file using **nano /etc/apache2/modsenabled/alias.conf**.
- **5** After the **<Directory "/usr/share/apache2/icons">** section, add the following:

```
 Alias /CertEnroll/ "/var/www/openxpki/CertEnroll/"
  <Directory "/var/www/openxpki/CertEnroll">
    Options FollowSymlinks
    AllowOverride None
    Require all granted
  </Directory>
```
- **6** Add a reference in the apache2.conf file using **nano /etc/apache2/apache2.conf**.
- **7** Add the following in the **Apache2 HTTPD server** section:

```
 <Directory /var/www/openxpki/CertEnroll>
  Options FollowSymlinks
  AllowOverride None
  Allow from all
 </Directory>
```
**8** Start the Apache service using **service apache2 start**.

# **Enabling the SCEP service**

- **1** Stop the OpenXPKI service using **openxpkictl stop**.
- **2** Install the openca-tools package using **aptitude install openca-tools**.
- **3** Start the OpenXPKI service using **openxpkictl start**.

Test the service using any client, such as certnanny with SSCEP.

**Note:** SSCEP is a command line client for SCEP. You can download SSCEP from **https://github.com/certnanny/sscep**.

# **Enabling the Signer on Behalf (enrollment agent) certificate**

For automatic certificate requests, we are using the Signer on Behalf certificate feature of OpenXPKI.

- **1** Stop the OpenXPKI service using **openxpkictl stop**.
- **2** In **nano /etc/openxpki/config.d/realm/ca-one/scep/generic.yaml**, from the **authorized\_signer:** section, add a rule for the subject name of the signer certificate.

```
 # Full DN
     subject: CN=Markvision_.*
```
### **Notes:**

rule1:

- **•** In this rule, any certificate CN starting with **Markvision\_** is the Signer on Behalf certificate.
- **•** The subject name is set in MVE for generating the Signer on Behalf certificate.
- **•** Review the space and indention in the script file.
- **•** If the CN is changed in MVE, then add the updated CN in OpenXPKI.
- **•** You can specify only one certificate as Signer on Behalf, and then specify the full CN.
- **3** Save the file.
- **4** Start the OpenXPKI service using **openxpkictl start**.

# **Enabling automatic approval of certificate requests in OpenXPKI CA**

- **1** Stop the OpenXPKI service using **openxpkictl stop**.
- **2** In **nano /etc/openxpki/config.d/realm/ca-one/scep/generic.yaml**, update the **eligible:** section:

### **Old content**

```
eligible:
             initial:
                 value@: connector:scep.generic.connector.initial
                args: '[% context.cert_subject_parts.CN.0 %]'
                expect:
                    - Build
                     - New
```
### **New content**

```
eligible:
             initial:
                 value: 1
                  # value@: connector:scep.generic.connector.initial
                  # args: '[% context.cert_subject_parts.CN.0 %]'
                  # expect:
                  # - Build
                      - New
```
### **Notes:**

- **•** Review the space and indention in the script file.
- **•** To approve certificates manually, comment **value: 1**, and then uncomment the other lines that are previously commented.
- **3** Save the file.
- **4** Start the OpenXPKI service using **openxpkictl start**.

# **Creating a second realm**

In OpenXPKI, you can configure multiple PKI structures in the same system. The following topics show how to create another realm for MVE named **ca-two**.

### **Copying and setting the directory**

- **1** Copy the **/etc/openxpki/config.d/realm/ca-one** sample directory tree to a new directory (**cp avr /etc/openxpki/config.d/realm/ca-one /etc/openxpki/config.d/realm/ca-two**) within the realm directory.
- **2** In **/etc/openxpki/config.d/system/realms.yaml**, update the following section:

### **Old content**

```
# This is the list of realms in this PKI
# You only need to enable the realms which are visible on the server
ca-one:
     label: Verbose name of this realm
    baseurl: https://pki.example.com/openxpki/
#ca-two:
# label: Verbose name of this realm
    baseurl: https://pki.acme.org/openxpki/
New content
```

```
# This is the list of realms in this PKI
# You only need to enable the realms which are visible on the server
ca-one:
     label: CA-ONE
    baseurl: https://pki.example.com/openxpki/
ca-two:
     label: CA-TWO
    baseurl: https://pki.example.com/openxpki/
```
**3** Save the file.

### **Creating certificates**

The following instructions show how to generate the signer certificate, vault certificate, and SCEP certificate. The root CA signs the signer certificate, and then the signer certificate signs the SCEP certificate. The vault certificate is self‑signed.

**1** Generate, and then sign the certificates. For more information, see ["Configuring OpenXPKI CA manually"](#page-99-0) [on page 100.](#page-99-0)

**Note:** Change the certificate common name so that the user can easily distinguish between different certificates for different realms. You may change **DC=CA-ONE** to **DC=CA-TWO**. The certificate files are created in the **/etc/certs/openxpki\_ca-two/** directory.

**2** Copy the key files to **/etc/openxpki/ca/ca-two/**.

**Note:** The key files must be readable by OpenXPKI.
- cp /etc/certs/openxpki\_ca-two/ca-signer-1.key /etc/openxpki/ca/ca-two/
- cp /etc/certs/openxpki\_ca-two/vault-1.key /etc/openxpki/ca/ca-two/
- cp /etc/certs/openxpki\_ca-two/scep-1.key /etc/openxpki/ca/ca-two/

**3** Create the symlink. Also, create a symlink for the root CA certificate.

**Note:** Symlinks are aliases used by the default configuration.

- ln -s /etc/openxpki/ca/ca-one/ca-root-1.crt /etc/openxpki/ca/ca-two/ca-root-1.crt
- ln -s /etc/openxpki/ca/ca-two/ca-signer-1.key /etc/openxpki/ca/ca-two/ca-signer-1.pem
- ln -s /etc/openxpki/ca/ca-two/scep-1.key /etc/openxpki/ca/ca-two/scep-1.pem
- ln -s /etc/openxpki/ca/ca-two/vault-1.key /etc/openxpki/ca/ca-two/vault-1.pem
- **4** Import the signer certificate, vault certificate, and SCEP certificate into the database with the appropriate tokens for **ca-two**.

openxpkiadm certificate import --file /etc/certs/openxpki\_ca-two/ca-signer-1.crt --realm ca-two –issuer /etc/openxpki/ca/ca-two/ca-one-1.crt --token certsign

openxpkiadm certificate import --file /etc/certs/openxpki\_ca-two/scep-1.crt --realm catwo --token scep

openxpkiadm certificate import --file /etc/certs/openxpki\_ca-two/vault-1.crt --realm catwo --token datasafe

**5** Check whether the import is successful using **openxpkiadm alias --realm ca-two**.

#### **Sample output**

```
=== functional token ===
scep (scep):
Alias : scep-1
Identifier: YsBNZ7JYTbx89F_-Z4jn_RPFFWo
NotBefore : 2015-01-30 20:44:40
NotAfter : 2016-01-30 20:44:40
vault (datasafe):
Alias : vault-1
Identifier: lZILS1l6Km5aIGS6pA7P7azAJic
NotBefore : 2015-01-30 20:44:40
NotAfter : 2016-01-30 20:44:40
ca-signer (certsign):
Alias : ca-signer-1
Identifier: Sw_IY7AdoGUp28F_cFEdhbtI9pE
NotBefore : 2015-01-30 20:44:40
NotAfter : 2018-01-29 20:44:40
== root ca ==current root ca:
Alias : root-1
Identifier: fVrqJAlpotPaisOAsnxa9cglXCc
NotBefore : 2015-01-30 20:44:39
NotAfter : 2020-01-30 20:44:39
upcoming root ca:
   not set
```
In this instance, the root CA information is the same for **ca-one** and **ca-two**.

- **6** If you changed the certificate key password during certificate creation, then update **nano /etc/openxpki/config.d/realm/ca-two/crypto.yaml**.
- **7** Generate the CRLs for this realm. For more information, see ["Generating CRL information" on page 105](#page-104-0).
- **8** Publish the CRLs for this realm. For more information, see ["Configuring CRL accessibility" on page 106](#page-105-0).
- **9** Restart the OpenXPKI service using **openxpkictl restart**.

#### **Sample output**

```
Stopping OpenXPKI
Stopping gracefully, 3 (sub)processes remaining...
DONE.
Starting OpenXPKI...
OpenXPKI Server is running and accepting requests.
DONE.
```
**10** Do the following to access the OpenXPKI server:

- **a** From a web browser, type **http://ipaddress/openxpki/**.
- **b** Log in as **Operator**. The default password is **openxpki**.

**Note:** The Operator login has two preconfigured operator accounts, **raop** and **raop2**.

#### **Configuring SCEP endpoint for multiple realms**

The default realm SCEP endpoint is **http://<ipaddress>/scep/scep**. If you have multiple realms, then configure a unique SCEP endpoint (different configuration file) for each realm. In the following instructions, we use two PKI realms, **ca-one** and **ca-two**.

**1** Copy the default configuration file in **cp /etc/openxpki/scep/default.conf /etc/openxpki/scep/ca-one.conf**.

**Note:** Name the file as **ca-one.conf**.

- **2** In **nano /etc/openxpki/scep/ca-one.conf**, change the realm value to **realm=ca-one**.
- **3** Create another configuration file in **cp /etc/openxpki/scep/default.conf /etc/openxpki/scep/ca-two.conf**.

**Note:** Name the file as **ca-two.conf**.

- **4** In **nano /etc/openxpki/scep/ca-two.conf**, change the realm value to **realm=ca-two**.
- **5** Restart the OpenXPKI service using **openxpkictl restart**.

The SCEP endpoints are the following:

- **• ca**‑**one**—**http://ipaddress/scep/ca-one**
- **• ca-two**—**http://ipaddress/scep/ca-two**

If you want to differentiate between login credentials and default certificate templates for different PKI realms, then you may need advanced configuration.

### **Enabling multiple active certificates with same subject to be present at a time**

By default, in OpenXPKI only one certificate with the same subject name can be active at a time. But when you are enforcing multiple Named Certificates, multiple active certificates with the same subject name must be present at a time.

**1** In **/etc/openxpki/config.d/realm/REALM NAME/scep/generic.yaml**, from the **policy** section, change the value of **max\_active\_certs** from **1** to **0**.

#### **Notes:**

- **•** REALM NAME is the name of the realm. For example, **ca**‑**one**.
- **•** Review the space and indentation in the script file.
- **2** Restart the OpenXPKI service using **openxpkictl restart**.

### **Setting the default port number for OpenXPKI CA**

By default, Apache listens in port number 80. Set the default port number for OpenXPKI CA to avoid conflicts.

- **1** In **/etc/apache2/ports.conf**, add or modify a port. For example, **Listen 8080**.
- **2** In **/etc/apache2/sites-enabled/000-default.conf**, add or modify the **VirtualHost** section to map new port. For example, **<VirtualHost \*:8080>**.
- **3** Restart the Apache server using **systemctl restart apache2**.

To check the status, run **netstat -tlpn| grep apache**. The OpenXPKI SCEP URL is now **http://ipaddress: 8080/scep/ca-one**, and the web URL is **http://ip address:8080/openxpki**.

### **Rejecting certificate requests without Challenge Password in OpenXPKI CA**

By default, OpenXPKI accepts requests without checking the challenge password. The certificate request is not rejected, and the CA and CA administrator determine whether to approve or reject the request. To avoid potential security concerns, disable this feature so that any certificate requests that contain invalid passwords are rejected immediately. In MVE, Challenge Password is required only when generating the enrollment agent certificate.

**1** In **etc/openxpki/config.d/realm/REALM NAME/scep/generic.yaml**, from the **policy** section, change the value of **allow\_man\_authen** from **1** to **0**.

#### **Notes:**

- **•** REALM NAME is the name of the realm. For example, **ca**‑**one**.
- **•** Review the space and indentation in the script file.
- **2** Restart the OpenXPKI service using **openxpkictl restart**.

### **Adding client authentication EKU in certificates**

**1** In **/etc/openxpki/config.d/realm/REALM NAME/profile/I18N\_OPENXPKI\_PROFILE\_TLS\_SERVER.yaml**, from the **extended\_key\_usage:** section, change the value of **client\_auth:** to **1**.

#### **Notes:**

- **•** REALM NAME is the name of the realm. For example, **ca**‑**one**.
- **•** Review the space and indentation in the script file.
- **2** Restart the OpenXPKI service using **openxpkictl restart**.

### **Getting the full certificate subject when requesting through SCEP**

By default, OpenXPKI reads only the CN of the subject of the requesting certificate. The rest of the information, such as country, locality, and DC, are hard‑coded. For example, if a certificate subject is **C=US**, **ST=KY**, **L=Lexington**, **O=Lexmark**, **OU=ISS**, **CN=ET0021B7C34AEC.dhcp.dev.lexmark.com**, then after signing the certificate through SCEP, the subject is changed to **DC=Test Deployment**, **DC= OpenXPKI**, **CN=ET0021B7C34AEC.dhcp.dev.lexmark.com**.

**Note:** REALM NAME is the name of the realm. For example, **ca**‑**one**.

**1** In **/etc/openxpki/config.d/realm/REALM NAME/profile/I18N\_OPENXPKI\_PROFILE\_TLS\_SERVER.yaml**, from the **enroll** section, change the value of **dn** to the following:

```
CN=[% CN.0 %][% IF OU %][% FOREACH entry = OU %],OU=[% entry %][% END %][% END %][% IF O 
%][% FOREACH entry = O %],O=[% entry %][% END %][% END %][% IF L %],L=[% L.0 %][% END %]
[% IF ST %],ST=[% ST.0 %][% END %][% IF C %],C=[% C.0 %][% END %][% IF DC %][% FOREACH 
entry = DC %],DC=[% entry %][% END %][% END %][% IF EMAIL %][% FOREACH entry = EMAIL 
%],EMAIL=[% entry %][% END %][% END %]
```
- **2** Save the file.
- **3** Create a file titled **l.yaml** in the **/etc/openxpki/config.d/realm/REALM NAME/profile/template** directory.
- **4** Add the following:

```
id: L
label: L
description: I18N_OPENXPKI_UI_PROFILE_L_DESC
preset: L
type: freetext
width: 60
placeholder: Kolkata
```
- **5** Save the file.
- **6** Create a file titled **st.yaml** in the **/etc/openxpki/config.d/realm/REALM NAME/profile/template** directory.
- **7** Add the following:

```
id: ST
label: ST
description: I18N_OPENXPKI_UI_PROFILE_ST_DESC
preset: ST
type: freetext
width: 60
placeholder: WB
```
**8** Save the file.

**Note:** OpenXPKI must own both files and must be readable, writable, and executable.

**9** Restart the OpenXPKI service using **openxpkictl restart**.

### **Revoking certificates and publishing CRL**

- **1** Access the OpenXPKI server.
	- **a** From a web browser, type **http://ipaddress/openxpki/**.
	- **b** Log in as **Operator**. The default password is **openxpki**.

**Note:** The Operator login has two preconfigured operator accounts, **raop** and **raop2**.

- **2** Click **Workflow Search** > **Search now**.
- **3** Click a certificate to revoke, and then click the certificate link.
- **4** From the Action section, click **revocation request**.
- **5** Type the appropriate values, and then click **Continue** > **Submit request**.
- **6** On the next page, approve the request. The certificate revocation is waiting for the next CRL publish.
- **7** From the PKI Operation section, click **Issue a certificate revocation list (CRL)**.
- **8** Click **Enforce creation of revocation lists** > **Continue**.
- **9** From the PKI Operation section, click **Publish CA/CRL**.
- **10** Click **Workflow Search** > **Search now**.
- **11** Click the revoked certificate with a **certificate\_revocation\_request\_v2** type.
- **12** Click **Force wake up**.

In the new CRL, you can find the serial number and the revocation reason of the revoked certificate.

# **Managing certificates using OpenXPKI Certificate Authority through EST**

This section helps user to configure OpenXPKI CA version 3.x.x using EST protocol..

#### **Notes:**

- **•** Make sure that you are using the Debian 10 Buster operating system.
- **•** For more information on OpenXPKI, go to **www.openxpki.org**.

### **Configuring OpenXPKI CA**

#### **Installing OpenXPKI CA**

- **1** Connect the machine using PuTTY or another client.
- **2** From the client, run the **sudo su -** command to go to the root user.
- **3** Enter the root password.
- **4** In **nano /etc/apt/sources.list**, change the source for installing the updates.
- **5** Update the file. For example:

```
#
```

```
# deb cdrom:[Debian GNU/Linux testing _Buster_ - Official Snapshot amd64 DVD Binary-1 
20190527-04:04]/ buster contrib main
# deb cdrom:[Debian GNU/Linux testing _Buster_ - Official Snapshot amd64 DVD Binary-1 
20190527-04:04]/ buster contrib main
```
deb http://security.debian.org/debian-security buster/updates main contrib deb-src http://security.debian.org/debian-security buster/updates main contrib

```
# buster-updates, previously known as 'volatile'
# A network mirror was not selected during install. The following entries
# are provided as examples, but you should amend them as appropriate
# for your mirror of choice.
#
deb http://ftp.debian.org/debian/ buster-updates main
```

```
deb-src http://ftp.debian.org/debian/ buster-updates main
deb http://ftp.us.debian.org/debian/ buster main
```
- **6** Save the file.
- **7** Run the following commands:
	- **• apt-get update**
	- **• apt-get upgrade**
- **8** Update the CA certificate lists in the server using **apt-get install ca-certificates**.
- **9** Install **en\_US.utf8 locale** using **dpkg-reconfigure locales**.
- **10** Select the **en US.UTF-8 UTF-8** locale, and then make it the default locale for the system.

**Note:** Use the Tab and spacebar keys for selecting and navigating the menu.

**11** Check the locales that you have generated using **locale –a**.

#### **Sample output**

 $\overline{C}$ C.UTF-8 en\_IN en\_IN.utf8 en\_US.utf8 POSIX

- **12** Copy the fingerprint of the OpenXPKI package using **nano /home/Release.key**. For this instance, copy the key in **/home**.
- **13** Type **55D89776 006F632B E0196E3E D2495509 BAFDDC74 22FEAAD2 F055074E 0FE3A724** as the value.
- **14** Run the following command:

**gpg --print-md sha256 /home/Release.key**

- **15** Add the package using the **wget https://packages.openxpki.org/v3/debian/Release.key -O - | apt-key add -** command.
- **16** Add the repository to your source list (buster) using **echo " deb http://packages.openxpki.org/v3/debian/ buster release" > /etc/apt/sources.list.d/openxpki.list**, and then **apt update**.
- **17** Install MySQL and Perl MySQL binding using **apt install mariadb-server libdbd-mariadbperl**.
- **18** Install apache2.2-common using **apt install apache2**.
- **19** In **nano /etc/apt/sources.list**, install the fastcgi module to speed up the user interface.

**Note:** We recommend using **mod\_fcgid**.

- **20** Add the **deb http://http.us.debian.org/debian/ buster main** line in the file, and then save it.
- **21** Run the following commands:

#### **apt-get update**

#### **apt install libapache2-mod-fcgid**

**22** Enable the fastcgi module using **a2enmod fcgid**.

- **23** Install the OpenXPKI core package using **apt install libopenxpki-perl openxpki-cgisession-driver openxpki-i18n**.
- **24** Restart the Apache server using **service apache2 restart**.
- **25** Check whether the installation is successful using **openxpkiadm version**.

**Note:** If the installation is successful, then the system shows the version of the installed OpenXPKI. For example, **Version (core): 3.18.2**.

**26** Create the empty database, and then assign the database user using **mariadb -u root -p**.

**Notes:**

- **•** This command must be typed in the client. Otherwise, you cannot enter the password.
- **•** Type the password for the MySQL. For this instance, **root** is the MySQL user.
- **• openxpki** is the user on which OpenXPKI is installed.

```
CREATE DATABASE openxpki CHARSET utf8; 
CREATE USER 'openxpki'@'localhost' IDENTIFIED BY 'openxpki';
GRANT ALL ON openxpki.* TO 'openxpki'@'localhost';
flush privileges;
```
If the MySQL service is not running, then run **/etc/init.d/mysql start** to start the service.

- **27** Type **quit** to exit from MySQL.
- **28** Store the used credentials in **/etc/openxpki/config.d/system/database.yaml**.

#### **Sample file content**

main: debug: 0 type: MariaDB name: openxpki host: localhost port: 3306 user: openxpki passwd: openxpki

**Note:** Change **user** and **passwd** to match the MariaDB user name and password.

- **29** Save the file.
- **30** For empty database schema, run **zcat /usr/share/doc/libopenxpki-perl/examples/schemamariadb.sql.gz | \ mysql -u root --password --database openxpki** from the provided schema file.
- **31** Type the password for the database.

#### **Configuring OpenXPKI CA using the default script**

**Note:** The default script configures only the default realm, **ca-one**. The CDP and CRLs are not configured.

- **1** Run the script using **bash /usr/share/doc/libopenxpki-perl/examples/sampleconfig.sh**.
- **2** Confirm the setup using **openxpkiadm alias --realm democa**.

#### **Sample output**

```
=== functional token ===
scep (scep):<br>Alias : s
         : scep-1
Identifier: YsBNZ7JYTbx89F_-Z4jn_RPFFWo
NotBefore : 2015-01-30 20:44:40
NotAfter : 2016-01-30 20:44:40
vault (datasafe):
Alias : vault-1
Identifier: lZILS1l6Km5aIGS6pA7P7azAJic
NotBefore : 2015-01-30 20:44:40
NotAfter : 2016-01-30 20:44:40
ca-signer (certsign):
Alias : ca-signer-1
Identifier: Sw_IY7AdoGUp28F_cFEdhbtI9pE
NotBefore : 2015-01-30 20:44:40
NotAfter : 2018-01-29 20:44:40
=== root ca ===
current root ca:
Alias : root-1
Identifier: fVrqJAlpotPaisOAsnxa9cglXCc
NotBefore : 2015-01-30 20:44:39
NotAfter : 2020-01-30 20:44:39
upcoming root ca:
  not set
```
**3** Check whether the installation is successful using **openxpkictl start**.

#### **Sample output**

```
Starting OpenXPKI...
OpenXPKI Server is running and accepting requests.
DONE.
```
- **4** Do the following to access the OpenXPKI server:
	- **a** From a web browser, type **http://ipaddress/openxpki/**.
	- **b** Add the user name and their corresponding passwords in a **userdb.yaml** file. To add the user name and the password, do the following:
		- **•** Check out to **/home/pkiadm**, and then **nano userdb.yaml**.
		- **•** Paste the following:

```
estRA: 
        digest:"{ssha256}somePassword"
        role: RA Operator
```
**Note:** In this instance, estRA refers to the user name. To generate the password, type **openxpkiadm hashpwd**. When a message asking for the password and a ssha256 encrypted password appears, copy and paste it to the digest of any user.

**Note:** The available roles in the Operator login are RA Operator, CA Operator, and user.

- **5** Enter the user name and password.
- **6** Create one certificate request, and then test it.

### **Configuring OpenXPKI CA manually**

#### **Overview**

**Note:** Before you begin, make sure that you have a basic knowledge on creating OpenSSL certificates.

To configure OpenXPKI CA manually, create the following:

- **1** Root CA certificate. For more information, see ["Creating a root CA certificate" on page 102.](#page-101-0)
- **2** CA signer certificate, signed by the root CA. For more information, see ["Creating a signer certificate" on](#page-101-0) [page 102.](#page-101-0)
- **3** Data vault certificate, self-signed. For more information, see ["Creating a vault certificate" on page 103](#page-102-0).
- **4** Web certificate, signed by the signer certificate. For more information, see ["Setting up the webserver" on](#page-119-0) [page 120.](#page-119-0)

#### **Notes:**

- **•** When selecting the signature hash, use either SHA256 or SHA512.
- **•** Changing the public key size is optional.

For version 3.10 or later, you can manage the keys directly using the openxpkiadm alias command:

- **•** Run **mkdir -p /etc/openxpki/local/keys** to create the directory. The default location of the directory is **/etc/openxpki/local/keys**.
- **•** Run **openxpkictl start** to start the server.

For this instance, we are using the **/etc/certs/openxpki\_democa/** directory for certificate generation. However, you can use any directory.

#### **Creating an OpenSSL configuration file**

The OpenSSL configuration file contains X.509 extensions for generating and signing certificate requests.

**1** Run the following command:

#### **nano /etc/certs/openxpki\_democa/openssl.conf**

**Note:** If your server is reachable using the fully qualified domain name (FQDN), then use the DNS of the server instead of its IP address.

not required self-signed

#### **Sample file**

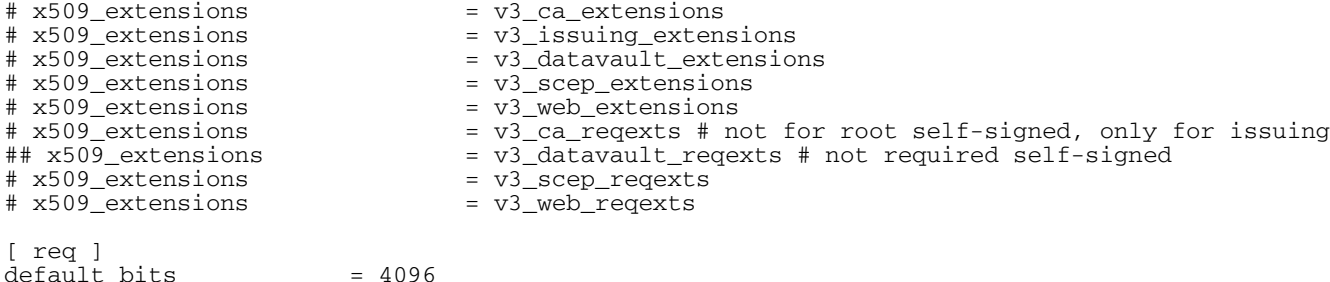

```
distinguished_name = req_distinguished_name
[ req_distinguished_name ]
domainComponent = Domain Component<br>commonName = Common Name
                            = Common Name
[ v3_ca_reqexts ]
subjectKeyIdentifier = hash
keyUsage = digitalSignature, keyCertSign, cRLSign
[ v3_datavault_reqexts ]
subjectKeyIdentifier = hash
keyUsage = keyEncipherment
extendedKeyUsage = emailProtection
[ v3_scep_reqexts ]
subjectKeyIdentifier = hash
[ v3_web_reqexts ]
subjectKeyIdentifier = hash
keyUsage = critical, digitalSignature, keyEncipherment<br>extendedKeyUsage = serverAuth, clientAuth
                            = serverAuth, clientAuth
[ v3_ca_extensions ]
subjectKeyIdentifier = hash
keyUsage = digitalSignature, keyCertSign, cRLSign<br>basicConstraints = critical, CA:TRUE
                            = critical, CA:TRUE
authorityKeyIdentifier = keyid:always,issuer
[ v3_issuing_extensions ]<br>subjectKevIdentifier = hash
subjectKeyIdentifier<br>keyUsage
keyUsage = digitalSignature, keyCertSign, cRLSign<br>basicConstraints = critical, CA:TRUE
                           = critical,CA:TRUE
authorityKeyIdentifier = keyid:always,issuer:always
crlDistributionPoints = URI:https://FQDN of your system/openxpki/CertEnroll/MYOPENXPKI.crl
                           = caIssuers;URI:https://FQDN of your system/download/MYOPENXPKI.crt
[ v3_datavault_extensions ]
subjectKeyIdentifier
keyUsage = keyEncipherment<br>extendedKeyUsage = emailProtection
                         = emailProtection<br>= CA:FALSE
basicConstraints
authorityKeyIdentifier = keyid:always, issuer
[ v3_scep_extensions ]
subjectKeyIdentifier = hash<br>basicConstraints = CA:FALSE
basicConstraints
authorityKeyIdentifier = keyid,issuer
[ v3_web_extensions ]
subjectKeyIdentifier = hash<br>kevUsaqe = crit
keyUsage = critical, digitalSignature, keyEncipherment<br>extendedKeyUsage = serverAuth, clientAuth
extendedKeyUsage = serverAuth, clientAuth<br>basicConstraints = critical, CA:FALSE
basicConstraints = critical, CA:FALSE<br>subjectAltName = DNS:FODN of est s
subjectAltName = DNS: FQDN of est server<br>crlDistributionPoints = URI: https://FODN of yo
                           = URI:https://FQDN of your
system/openxpki/CertEnroll/MYOPENXPKI_ISSUINGCA.cr
                            = caIssuers;URI:https://FQDN of your
system/download/MYOPENXPKI_ISSUINGCA.crt
```
- **2** Replace the IP address and CA certificate name with your setup information.
- **3** Save the file.

#### **Creating a password file for certificate keys**

**1** Run the following command:

```
nano /etc/certs/openxpki_democa/pd.pass
```
**2** Type your password.

**3** Save the file.

#### **Creating a root CA certificate**

You can create a self-signed root CA certificate, or generate a certificate request and then get it signed by the root CA.

**Note:** Replace the key length, signature algorithm, and certificate name with the appropriate values.

**1** Run the following command:

**openssl genrsa -out /etc/certs/openxpki\_democa/ca-root-1.key -passout file:/etc/certs/openxpki\_democa/pd.pass 4096**

- **2** Replace the subject in the request with your CA information using **openssl req -new key /etc/certs/openxpki\_democa/ca-root-1.key out /etc/certs/openxpki\_democa/ca-root-1.csr**.
- **3** Get the certificate signed by the root CA using **openssl req config /etc/certs/openxpki\_democa/openssl.conf -extensions v3\_ca\_extensions x509 -days 3560 -in /etc/certs/openxpki\_democa/ca-root-1.csr key /etc/certs/openxpki\_democa/ca-root-1.key out /etc/certs/openxpki\_democa/ca-root-1.crt - sha256**.
- **4** Go to **/etc/certs/openxpki\_democa/** where **ca-root-1.crt** is saved.
- **5** Run the following command:

```
openxpkiadm certificate import --file ca-root-1.crt
```
#### **Creating a signer certificate**

**Note:** Replace the key length, signature algorithm, and certificate name with the appropriate values.

```
1 Run the following command:
```

```
openssl genrsa -out /etc/certs/openxpki_democa/ca-signer-1.key -passout
file:/etc/certs/openxpki_democa/pd.pass 4096
```
- **2** Replace the subject in the request with your CA information using **openssl req config /etc/certs/openxpki\_democa/openssl.conf -reqexts v3\_ca\_reqexts -new key /etc/certs/openxpki\_democa/ca-signer-1.key subj /DC=COM/DC=LEXMARK/DC=DEV/DC=CA-ONE/CN=MYOPENXPKI\_ISSUINGCA -out / etc/certs/openxpki\_democa/ca-signer-1.csr**.
- **3** Get the certificate signed by the root CA using **openssl x509 -req extfile /etc/certs/openxpki\_democa/openssl.conf -extensions v3\_issuing\_extensions -days 3650 -in /etc/certs/openxpki\_democa/casigner-1.csr -CA /etc/certs/openxpki\_democa/ca-root-1.crt - CAkey /etc/certs/openxpki\_democa/ca-root-1.key -CAcreateserial out /etc/certs/openxpki\_democa/ca-signer-1.crt -sha256**.
- **4** Run the following command:

```
openxpkiadm alias --realm democa --token certsign --file ca-signer-1.crt --
key ca-signer-1.key
```
#### <span id="page-119-0"></span>**Creating a vault certificate**

#### **Notes:**

- The vault certificate is self-signed.
- **•** Replace the key length, signature algorithm, and certificate name with the appropriate values.
- **1** Run the following command:

```
openssl req -new -x509 -keyout vault.key -out vault.crt -days 1100 -
config /etc/certs/openxpki_democa/openssl.conf
```
- **2** Change the subject in the request with your CA information using **openxpkiadm certificate import --file vault.crt**.
- **3** Run the following command:

```
openxpkiadm alias --realm democa --token datasafe --file vault.crt --key
vault.key
```
**Note:** Provide the necessary values, but keep **/CN=DataVault** as the subject.

#### **Creating a web certificate**

**1** Run the following command:

```
openssl genrsa -out /etc/certs/openxpki_democa/web-1.key -passout
file:/etc/certs/openxpki_democa/pd.pass 4096
```
- **2** Replace the subject in the request with your CA information using **openssl req config /etc/certs/openxpki\_democa/openssl.conf -reqexts v3\_web\_reqexts -new key /etc/certs/openxpki\_democa/web-1.key subj /DC=COM/DC=LEXMARK/DC=DEV/DC=CA-ONE/CN=FQDN of your system out /etc/certs/openxpki\_democa/web-1.csr**.
- **3** Run the following command:

```
openssl x509 -req -extfile /etc/certs/openxpki_democa/openssl.conf -
extensions v3_web_extensions -days 900 -
in /etc/certs/openxpki_democa/web-1.csr -CA /etc/certs/openxpki_democa/ca-
signer-1.crt -CAkey /etc/certs/openxpki_democa/ca-signer-1.key -
CAcreateserial -out /etc/certs/openxpki_democa/web-1.crt -sha256
```
#### **Setting up the webserver**

**1** Run the following commands:

```
a2enmod ssl rewrite headers
a2ensite openxpki
a2dissite 000-default default-ssl
mkdir -m755 -p /etc/openxpki/tls/chain
cp /etc/certs/openxpki_democa/ca-root-1.crt /etc/openxpki/tls/chain/
cp /etc/certs/openxpki_democa/ca-signer-1.crt /etc/openxpki/tls/chain/
c_rehash /etc/openxpki/tls/chain/
mkdir -m755 -p /etc/openxpki/tls/endentity
mkdir -m700 -p /etc/openxpki/tls/private
```

```
cp /etc/certs/openxpki_democa/web-1.crt /etc/openxpki/tls/endentity/openxp
ki.crt
cat /etc/certs/openxpki_democa/ca-signer-1.crt
>> /etc/openxpki/tls/endentity/openxpki.crt
openssl rsa -in /etc/certs/openxpki_democa/web-1.key -passin
file:/etc/certs/openxpki_democa/pd.pass -
out /etc/openxpki/tls/private/openxpki.pem
chmod 400 /etc/openxpki/tls/private/openxpki.pem
```
- **2** Restart the Apache service using **apache2 restart**.
- **3** Run the following command to check the successful import of the files:

#### **openxpkiadm alias --realm democa**

#### **Sample output**

```
=== functional token ===
ca-signer (certsign):
                    : ca-signer-2
           Identifier: XjC6MPbsnyfLZkI9Poi9vm4Z5rk
           NotBefore : 2022-04-06 10:03:01
           NotAfter : 2032-04-03 10:03:01
vault (datasafe):
           Alias : vault-2
           Identifier: G8ekluAsskGVC0N-jZhB2n9kvdM
           NotBefore : 2022-04-06 09:53:57
           NotAfter : 2025-04-10 09:53:57
scep (scep):
           not set
ratoken (cmcra):
           not set
=== root ca ===
current root ca:
                    : root-2
           Identifier: prTHU5vCfcJuCnQWyb5wUknvXQM
           NotBefore : 2022-04-06 09:40:27
           NotAfter : 2032-01-04 09:40:27
```
#### **Making the certificate key password available to OpenXPKI**

- **1** Change the value in the **nano /etc/openxpki/config.d/system/crypto.yaml** file.
- **2** Uncomment the cache: **daemon under secret: default**:

```
secret:
   default:
     label: Global Secret group
     export: 0
     method: literal
     value: root
     cache: daemon
```
#### **Starting OpenXPKI**

**1** Run the **openxpkictl start** command.

#### **Sample output**

```
Starting OpenXPKI...
OpenXPKI Server is running and accepting requests.
DONE.
```
- **2** Access the OpenXPKI server:
	- **a** From a web browser, type **http://ipaddress/openxpki/**.
	- **b** Add the user names and corresponding passwords in a **userdb.yaml** file:
		- **•** Check out to **/home/pkiadm** and then to **nano userdb.yaml**.
		- **•** Paste the following:

```
estRA: 
        digest:"{ssha256}somePassword"
        role: RA Operator
```
**Note:** Here estRA refers to the user name.

- **•** To generate the password, type **openxpkiadm hashpwd**. A message showing the password and an ssha256 encrypted password appears.
- **•** Copy the password, and then paste it in the digest of any user.

**Note:** The Operator login has two preconfigured available roles: RA Operator, CA Operator, and user.

- **3** Type the user name and password.
- **4** Create one certificate request, and then test it.

#### **Generating CRL information**

**Note:** If your server is reachable using the FQDN, then use the DNS of the server instead of its IP address.

- **1** Stop the OpenXPKI service using **openxpkictl stop**.
- **2** In **nano /etc/openxpki/config.d/realm/democa/publishing.yaml**, update the **connectors: cdp** section to the following:

```
class: Connector::Builtin::File::Path
LOCATION: /var/www/openxpki/CertEnroll/
file: "[% ARGS.0 %].crl"
content: "[% pem %]"
```
**a** In **nano /etc/openxpki/config.d/realm/democa/profile/default.yaml**, update the following:

**• crl\_distribution\_points:** section

```
critical: 0
uri:
     - https://FQDN of the est/openxkpi/CenrtEnroll/[% ISSUER.CN.0 %].crl
     - ldap://localhost/[% ISSUER.DN %]
```
**• authority\_info\_access:** section

```
critical: 0
ca_issuers: http://FQDN of the est/download/MYOPENXPKI.crt
ocsp: http://ocsp.openxpki.org/
```
Change the IP address and CA certificate name according to your CA server.

<span id="page-122-0"></span>**Note:** The authority\_info\_access (AIA) path is saved in the Download folder, but you can set the location according to your preference.

- **b** In **nano /etc/openxpki/config.d/realm/democa/crl/default.yaml**, do the following:
	- **•** If necessary, update **nextupdate** and **renewal**.
	- **•** Add **ca\_issuers** to the following section:

```
extensions:
             authority_info_access:
                     critical: 0
                      # ca_issuers and ocsp can be scalar or list
                     ca_issuers: https://FQDN of the est/download/MYOPENXPKI.crt
                    #ocsp: http://ocsp.openxpki.org/
```
Change the IP address and CA certificate name according to your CA server.

**3** Start the OpenXPKI service using **openxpkictl start**.

#### **Publishing CRL information**

After creating the CRLs, you must publish them to be accessed by all.

- **1** Stop the Apache service using **service apache2 stop**.
- **2** Create a **CertEnroll** directory for the CRL in the **/var/www/openxpki/** directory.
- **3** Set **openxpki** as the owner of this directory, and then configure the permissions to let Apache read and execute, and other services to read only.

**chown openxpki /var/www/openxpki/CertEnroll chmod 755 /var/www/openxpki/CertEnroll**

- **4** Add a reference to the Apache alias.conf file using **nano /etc/apache2/modsenabled/alias.conf**.
- **5** After the **<Directory "/usr/share/apache2/icons">** section, add the following:

```
 Alias /CertEnroll/ "/var/www/openxpki/CertEnroll/"
 <Directory "/var/www/openxpki/CertEnroll">
    Options FollowSymlinks
    AllowOverride None
   Require all granted
  </Directory>
```
- **6** Add a reference in the apache2.conf file using **nano /etc/apache2/apache2.conf**.
- **7** Add the following in the **Apache2 HTTPD server** section:

```
 <Directory /var/www/openxpki/CertEnroll>
   Options FollowSymlinks
   AllowOverride None
   Allow from all
 </Directory>
```
**8** Start the Apache service using **service apache2 start**.

#### **Enabling automatic approval of certificate requests in OpenXPKI CA**

- **1** Stop the OpenXPKI service using **openxpkictl stop**.
- **2** In **/etc/openxpki/config.d/realm/democa/est/default.yaml**, update the **eligible:** section:

#### **Old content**

eligible:

```
 initial:
    value@: connector:scep.generic.connector.initial
    args: '[% context.cert_subject_parts.CN.0 %]'
    expect:
        - Build
        - New
```
#### **New content**

```
eligible:
             initial:
                 value: 1
                 # value@: connector:scep.generic.connector.initial
                 # args: '[% context.cert_subject_parts.CN.0 %]'
                 # expect:
                 # - Build
                 # - New
```
#### **Notes:**

- **•** Review the space and indention in the script file.
- **•** To approve certificates manually, comment **value: 1**, and then uncomment the other lines that are previously commented.
- **3** Save the file.
- **4** Start the OpenXPKI service using **openxpkictl start**.

#### **Changing details to enable ca-certs download**

- **1** Run the following command:
	- **nano /usr/lib/cgi-bin/est.fcgi**
- **2** Replace **my \$mime = "application/pkcs7-mime; smime-type=certs-only";** with **my \$mime = "application/pkcs7-mime";**.
- **3** Start the OpenXPKI service using **openxpkictl**.

### **Creating a second realm**

In OpenXPKI, you can configure multiple PKI structures in the same system. The following topics show how to create another realm for MVE named **democa-two**.

#### **Copying and setting the directory**

- **1** Create a directory, namely **democa2**, for the second realm inside **/etc/openxpki/config.d/realm**.
- **2** Copy the **/etc/openxpki/config.d/realm/ca-one** sample directory tree to a new directory (**cp r /etc/openxpki/config.d/realm.tpl/\*/etc/openxpki/config.d/realm/democa2**) within the realm directory.

**3** In **/etc/openxpki/config.d/system/realms.yaml**, update the following section:

#### **Old content**

```
# This is the list of realms in this PKI
# You only need to enable the realms which are visible on the server
democa:
     label: Verbose name of this realm
    baseurl: https://pki.example.com/openxpki/
#democa2:
# label: Verbose name of this realm
    baseurl: https://pki.acme.org/openxpki/
New content
# This is the list of realms in this PKI
# You only need to enable the realms which are visible on the server
democa:
     label: Example.org Demo CA
    baseurl: https://pki.example.com/openxpki/
```
democa2: label: Example.org Demo CA2

baseurl: https://pki.example.com/openxpki/

**4** Save the file.

#### **Configuring EST endpoint for multiple realms**

You can configure the EST endpoint with a tuple composed of the authority portion of the URI and the optional label (for example, www.example.com:80 and arbitraryLabel1). In the following instructions, we use two PKI realms, **democa** and **democa2**.

**1** Copy the default configuration file in **cp /etc/openxpki/est/default.conf /etc/openxpki/est/democa.conf**.

**Note:** Name the file as **democa.conf**.

**2** In **nano /etc/openxpki/est/democa.conf**, change the realm value to **realm=democa**.

**Note:** According to your needs, you may need to uncomment the corresponding lines for the **simpleenroll**, **simplereenroll**, **csrattrs**, and **cacerts** sections. Keep the environment sections commented. Do the same for **default.conf**.

**3** Create another configuration file in **cp /etc/openxpki/est/default.conf /etc/openxpki/est/democa2.conf**.

**Note:** Name the file as **democa2.conf**.

**4** In **nano /etc/openxpki/est/democa2.conf**, change the realm value to **realm=democa2**.

**Note:** According to your needs, you may need to uncomment the corresponding lines for the **simpleenroll**, **simplereenroll**, **csrattrs**, and **cacerts** sections. Keep the environment sections commented.

- **5** Copy the **default.yaml** file in the following locations:
	- **• cp /etc/openxpki/config.d/realm/democa/est/default.yaml**
	- **• /etc/openxpki/config.d/realm/democa/est/democa.yaml**

**Note:** Name the file as **democa.yaml**.

- **6** Copy the **default.yaml** file in the following locations:
	- **• cp /etc/openxpki/config.d/realm/democa2/est/default.yaml**
	- **• /etc/openxpki/config.d/realm/democa2/est/democa2.yaml**

**Note:** Name the file as **democa2.yaml**.

**7** Restart the OpenXPKI service using **openxpkictl restart**.

Select the following URLs to open the EST server corresponding to a realm via a web browser:

- **• democa**—**http://ipaddress/est/democa**
- **• democa2**—**http://ipaddress/est/democa2**

If you want to differentiate between login credentials and default certificate templates for different PKI realms, then you may need advanced configuration.

#### **Creating a signer certificate**

The following instructions show how to generate a signer certificate in the second realm. You can use the same root and vault certificates as those in the first realm.

**1** Create an OpenSSL configuration file in **nano /etc/certs/openxpki\_democa2/openssl.conf**.

**Note:** Change the certificate common name so that the user can easily distinguish between different certificates for different realms. The certificate files are created in the **/etc/certs/openxpki\_democa2/** directory.

- **2** Go to the directory of the vault certificate in the first realm, and then import the certificate from the first realm.
- **3** Run the following code:

**openxpkiadm alias --realm democa2 --token datasafe --file vault.crt**

#### **Creating a password file for certificate keys**

**1** Run the following command:

#### **nano /etc/certs/openxpki\_democa2/pd.pass**

- **2** Type your password.
- **3** Create a signer certificate. For more information, see ["Creating a signer certificate" on page 102.](#page-101-0)
- **4** Check whether the import is successful using **openxpkiadm alias --realm democa2**.

**Note:** If you changed the key password of the certificate during certificate creation, update **nano /etc/openxpki/config.d/realm/democa2/crypto.yaml**.

**5** Generate the CRLs for the second realm. For more information, see ["Generating CRL information" on](#page-104-0) [page 105.](#page-104-0)

**Note:** Make sure that you use the correct CA certificate name according to the realm.

- **6** Publish the CRLs for this realm. For more information, see ["Publishing CRL information" on page 123.](#page-122-0)
- **7** Restart the OpenXPKI service using **openxpkictl restart**.

#### **Sample output**

```
Stopping OpenXPKI
Stopping gracefully, 3 (sub)processes remaining...
```

```
DONE.
Starting OpenXPKI...
OpenXPKI Server is running and accepting requests.
DONE.
```
#### **Enabling multiple active certificates with the same subject to be present at a time**

By default, in OpenXPKI only one certificate with the same subject name can be active at a time. But when you are enforcing multiple Named Certificates, multiple active certificates with the same subject name must be present at a time.

**1** In **/etc/openxpki/config.d/realm/REALM NAME/est/< REALM NAME >.yaml**, from the **policy** section, change the value of **max\_active\_certs** from **1** to **0**.

**Notes:**

- **•** REALM NAME is the name of the realm. For example, **ca**‑**one**.
- **•** Review the space and indentation in the script file.
- **2** Restart the OpenXPKI service using **openxpkictl restart**.

#### **Setting the default port number for OpenXPKI CA**

By default, Apache listens in port number 443 for https. Set the default port number for OpenXPKI CA to avoid conflicts.

**1** In **/etc/apache2/ports.conf**, modify the 443 port to any other port. For example:

#### **Old content**

```
Listen 80
<IfModule ssl_module>
    Listen 443
</IfModule>
<IfModule mod_gnutls.c>
   Listen 443
</IfModule>
```
#### **New content**

```
Listen 80
<IfModule ssl_module>
    Listen 9443
</IfModule>
<IfModule mod_gnutls.c>
  Listen 9443
</IfModule>
```
- **2** In **/etc/apache2/sites-available/openxpki.conf**, add or modify the **VirtualHost** section to map a new port. For example, **<VirtualHost \*:443>** to **<VirtualHost \*:9443>**.
- **3** In **/etc/apache2/sites-available/default-ssl.conf**, add or modify the **VirtualHost\_default** section to map a new port. For example, change **<VirtualHost \*:443>** to **<VirtualHost \*:9443>**.

**4** Restart the Apache server using **systemctl restart apache2**.

**Note:** If it asks for the **SSL/TLS** passphrase, then type the password while adding the TLS web server certificate in the EST server.

**5** In **tinddopenxpkiweb01.dhcp.dev.lexmark.com:9443 (RSA):**, enter the passphrase for the **SSL/TLS** keys.

To check the status, run **netstat -tlpn| grep apache**. The OpenXPKI SCEP URL is now **https://ipaddress**, and the web URL is **FQDN:9443/openxpki**.

#### **Enabling basic authentication**

**1** Run the following command:

#### **apt -y install apache2-utils**

**2** Create a user account that has access to the server. Enter the following details:

htpasswd -c /etc/apache2/.htpasswd <username> New password: Re-type new password: Adding password for user <username>

- **3** Go to directory **cd /etc/apache2/sites-enabled/**.
- **4** In **nano openxpki.conf**, add the following lines in **<VirtualHost \*: 443 block>**:

```
#HTTPS BASIC AUTH FOR LABELS
Location /.well-known/est/*/simpleenroll
    AuthType Basic
    AuthName "estrealm"
     AuthUserFile /etc/apache2/.htpasswd
    require valid-user
     </Location>
     #HTTPS BASIC AUTH FOR NO LABEL
     <Location /.well-known/est/simpleenroll>
     AuthType Basic
     AuthName "estrealm"
     AuthUserFile /etc/apache2/.htpasswd
     require valid-user
     </Location>
```
**5** Add **ErrorDocument 401 %{unescape:%00}** before **SSLEngine** in the same virtual Host block.

#### **Example**

```
ServerAlias *
DocumentRoot /var/www/
ErrorDocument 401 %{unescape:%00}
SSLEngine On
```
#### **6** Restart the **apache2 service** using **service apache2 restart**.

**Note:** Basic authentication works using the above user name and password.

#### **Enabling Client Certificate Authentication**

- **1** Go to the following directory: **cd /etc/apache2/sites-enabled/**.
- **2** For the required host in **nano openxpki.conf**, add **SSLVerifyClient require**.

For example, if you are using port 443, modify the **VirtualHost** section to:

```
<VirtualHost *:443>
SSLVerifyClient require
</VirtualHost>
```
- **3** Remove the **SSLVerifyClient optional\_no\_ca** command.
- **4** Save the file, and then type **quit** to exit from MySQL.
- **5** Go to the following directory: **cd /etc/openxpki/config.d/realm/democa/est**.
- **6** Open **default.yaml** and **democa.yaml**.

**Note:** If the label is different, then change the YAML file.

**7** Run the following command:

#### **vi default.yaml**

**8** In the **authorized\_signer** section, add the following:

```
authorized_signer:
rule2:
              subject: CN=,.
```
For example, if your client certificate subject name is **test123**, then add the following in the **authorized\_signer** section:

```
authorized_signer:
rule1:
          # Full DN 
         subject: CN=.+:pkiclient,.
rule2: 
         subject: CN=test123,.*
```
- **9** Save the file, and then type **quit** to exit MySQL.
- **10** Restart the OpenXPKI service using **openxpkictl restart**.
- **11** Restart the Apache service using **service apache2 restart**.

#### **What causes the SAN mismatch error that prevents the system from fetching the CRL?**

The SAN mismatch error may occur when you are enabling the CRL information. This error indicates that the IP or host name does not match the value of the SAN in the web certificate. To avoid getting this error, use the FQDN in the path of the CRL instead of the IP. You can also configure the web certificate and use the FQDN of your system in the SAN field.

#### **Why are the ca**‑**signer**‑**1 and vault**‑**1 tokens offline?**

If the System Status page shows that your ca-signer-1 and vault-1 tokens are offline, then do the following:

- **1** In **/etc/openxpki/config.d/realm/realm name/crypto.yaml**, change the corresponding key value.
- **2** Restart the OpenXPKI service.

# <span id="page-129-0"></span>**Managing printer alerts**

# **Overview**

Alerts are triggered when a printer requires attention. Actions let you send customized e-mails or run scripts when an alert occurs. Events define which actions are executed when specific alerts are active. To register for alerts from a printer, create actions and then associate them with an event. Assign the event to the printers that you want to monitor.

**Note:** This feature is not applicable to secured printers.

# **Creating an action**

An action is either an e-mail notification or an event viewer log. Actions assigned to events are triggered when a printer alert occurs.

- **1** From the Printers menu, click **Events & Actions** > **Actions** > **Create**.
- **2** Type a unique name for the action and its description.
- **3** Select an action type.

#### **E**‑**mail**

**Note:** Before you begin, make sure that the e-mail settings are configured. For more information, see "Configuring e‑[mail settings" on page 142](#page-141-0).

- **a** In the Type menu, select **E**‑**mail**.
- **b** Type the appropriate values in the fields. You can also use the available placeholders as the entire or part of the subject title, or as part of an e-mail message. For more information, see ["Understanding action](#page-130-0) [placeholders" on page 131.](#page-130-0)

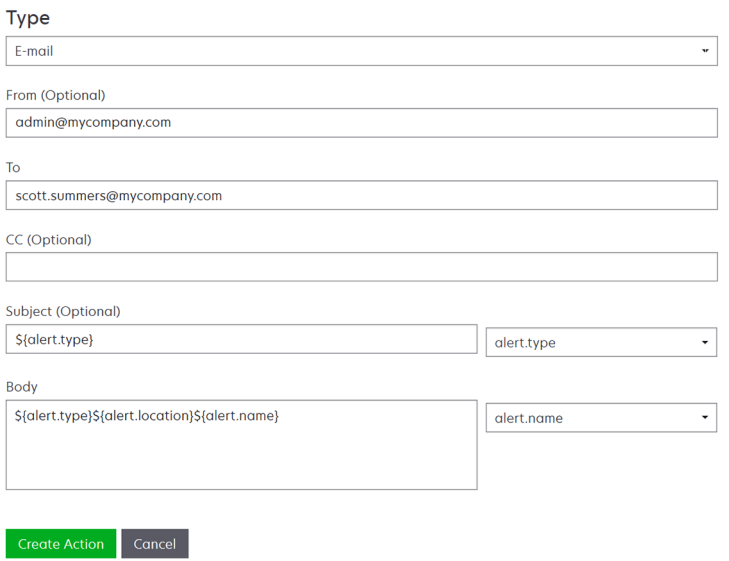

**c** Click **Create Action**.

#### <span id="page-130-0"></span>**Log event**

- **a** In the Type menu, select **Log event**.
- **b** Type the event parameters. You can also use the available placeholders in the drop-down menu. For more information, see "Understanding action placeholders" on page 131.

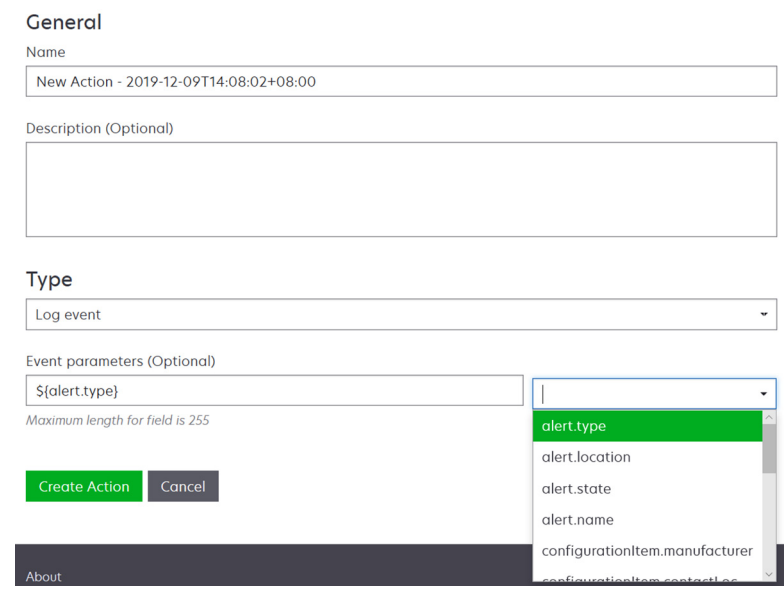

**c** Click **Create Action**.

### **Understanding action placeholders**

Use the available placeholders in the subject title or e-mail message. Placeholders represent variable elements, and are replaced with actual values when used.

- **• \${eventHandler.timestamp}**—The date and time that MVE processed the event. For example, **Mar 14, 2017 1:42:24 PM**.
- **• \${eventHandler.name}**—The name of the event.
- **• \${configurationItem.name}**—The system name of the printer that triggered the alert.
- **• \${configurationItem.address}**—The MAC address of the printer that triggered the alert.
- **• \${configurationItem.ipAddress}**—The IP address of the printer that triggered the alert.
- **• \${configurationItem.ipHostname}**—The host name of the printer that triggered the alert.
- **• \${configurationItem.model}**—The model name of the printer that triggered the alert.
- **• \${configurationItem.serialNumber}**—The serial number of the printer that triggered the alert.
- **• \${configurationItem.propertyTag}**—The property tag of the printer that triggered the alert.
- **• \${configurationItem.contactName}**—The contact name of the printer that triggered the alert.
- **• \${configurationItem.contactLocation}**—The contact location of the printer that triggered the alert.
- **• \${configurationItem.manufacturer}**—The manufacturer of the printer that triggered the alert.
- **• \${alert.name}**—The name of the alert that is triggered.
- **• \${alert.state}**—The state of the alert. It can be active or cleared.
- **• \${alert.location}**—The location within the printer where the triggered alert occurred.
- **• \${alert.type}**—The severity of the triggered alert, such as **Warning** or **Intervention Required**.

## **Managing actions**

- **1** From the Printers menu, click **Events & Actions** > **Actions**.
- **2** Do any of the following:

#### **Edit an action**

- **a** Select an action, and then click **Edit**.
- **b** Configure the settings.
- **c** Click **Save Changes**.

#### **Delete actions**

- **a** Select one or more actions.
- **b** Click **Delete**, and then confirm deletion.

#### **Test an action**

- **a** Select an action, and then click **Test**.
- **b** To verify the test results, see the tasks logs.

#### **Notes:**

- **•** For more information, see ["Viewing logs" on page 138](#page-137-0).
- **•** If you are testing an e‑mail action, then verify if the e‑mail was sent to the recipient.

# **Creating an event**

You can monitor alerts in your printer fleet. Create an event, and then set an action to execute when the specified alerts occur. Events are not supported in secured printers.

- **1** From the Printers menu, click **Events & Actions** > **Events** > **Create**.
- **2** Type a unique name for the event and its description.
- **3** From the Alerts section, select one or more alerts. For more information, see ["Understanding printer alerts"](#page-132-0) [on page 133](#page-132-0).
- **4** From the Actions section, select one or more actions to execute when the selected alerts are active.

**Note:** For more information, see ["Creating an action" on page 130](#page-129-0).

- **5** Enable the system to execute selected actions when alerts are cleared on the printer.
- **6** Set a grace period before executing any selected actions.

**Note:** If the alert is cleared during the grace period, then the action is not executed.

**7** Click **Create Event**.

## <span id="page-132-0"></span>**Understanding printer alerts**

Alerts are triggered when a printer requires attention. The following alerts can be associated with an event in MVE:

- **• Automatic Document Feeder (ADF) jam**—A paper is jammed in the ADF and must be physically removed.
	- **–** Scanner ADF Exit Jam
	- **–** Scanner ADF Feeder Jam
	- **–** Scanner ADF Inverter Jam
	- **–** Scanner ADF Paper Cleared
	- **–** Scanner ADF Paper Missing
	- **–** Scanner ADF PreRegistration Jam
	- **–** Scanner ADF Registration Jam
	- **–** Scanner Alert Replace All Originals if Restarting Job
- **• Door or cover open**—A door is open on the printer and must be closed.
	- **–** Check Door/Cover Mailbox
	- **–** Door Open
	- **–** Cover Alert
	- **–** Cover Closed
	- **–** Cover Open
	- **–** Cover Open Or Cartridge Missing
	- **–** Duplex Cover Open
	- **–** Scanner ADF Cover Open
	- **–** Scanner Jam Access Cover Open
- **• Incorrect media size or type**—A job is printing and requires certain paper to be loaded in a tray.
	- **–** Incorrect Envelope Size
	- **–** Incorrect Manual Feed
	- **–** Incorrect Media
	- **–** Incorrect Media Size
	- **–** Load Media
- **• Memory full or error**—The printer is running low on memory and must apply changes.
	- **–** Complex Page
	- **–** Files Will Be Deleted
	- **–** Insufficient Collation Memory
	- **–** Insufficient Defrag Memory
	- **–** Insufficient Fax Memory
	- **–** Insufficient Memory
	- **–** Insufficient Memory Held Jobs May Be Lost
	- **–** Insufficient Memory For Resource Save
	- **–** Memory Full
	- **–** PS Memory Shortage
- **–** Scanner Too Many Pages Scan Job Canceled
- **–** Resolution Reduction
- **• Option malfunction**—An option attached to the printer is in an error state. Options include input options, output options, font cards, user flash cards, disks, and finishers.
	- **–** Check Alignment/Connection
	- **–** Check Duplex Connection
	- **–** Check Finisher/Mailbox Installation
	- **–** Check Power
	- **–** Corrupted Option
	- **–** Defective Option
	- **–** Detach Device
	- **–** Duplex Alert
	- **–** Duplex Tray Missing
	- **–** External Network Adapter Lost
	- **–** Finisher Alert
	- **–** Finisher Door Or Interlock Open
	- **–** Finisher Paper Wall Open
	- **–** Incompatible Duplex Device
	- **–** Incompatible Input Device
	- **–** Incompatible Output Device
	- **–** Incompatible Unknown Device
	- **–** Incorrect Option Installation
	- **–** Input Alert
	- **–** Input Configuration Error
	- **–** Option Alert
	- **–** Output Bin Full
	- **–** Output Bin Nearly Full
	- **–** Output Configuration Error
	- **–** Option Full
	- **–** Option Missing
	- **–** Paper Feed Mechanism Missing
	- **–** Print Jobs On Option
	- **–** Reattach Device
	- **–** Reattach Output Device
	- **–** Too Many Inputs Installed
	- **–** Too Many Options Installed
	- **–** Too Many Outputs Installed
	- **–** Tray Missing
	- **–** Tray Missing During Power On
	- **–** Tray Sensing Error
	- **–** Uncalibrated Input
- **–** Unformatted Option
- **–** Unsupported Option
- **–** Reattach Input Device
- **• Paper jam**—A paper is jammed in the printer and must be physically removed.
	- **–** Internal Paper Jam
	- **–** Jam Alert
	- **–** Paper Jam
- **• Scanner error**—The scanner has a problem.
	- **–** Scanner Back Cable Unplugged
	- **–** Scanner Carriage Locked
	- **–** Scanner Clean Flatbed Glass/Backing Strip
	- **–** Scanner Disabled
	- **–** Scanner Flatbed Cover Open
	- **–** Scanner Front Cable Unplugged
	- **–** Scanner Invalid Scanner Registration
- **• Supplies error**—A printer supply has a problem.
	- **–** Abnormal Supply
	- **–** Cartridge Region Mismatch
	- **–** Defective Supply
	- **–** Fuser Unit Or Coating Roller Missing
	- **–** Invalid Or Missing Left Cartridge
	- **–** Invalid Or Missing Right Cartridge
	- **–** Invalid Supply
	- **–** Priming Failure
	- **–** Supply Alert
	- **–** Supply Jam
	- **–** Supply Missing
	- **–** Toner Cartridge Eject Handle Pulled
	- **–** Toner Cartridge Not Installed Correctly
	- **–** Uncalibrated Supply
	- **–** Unlicensed Supply
	- **–** Unsupported Supply
- **• Supplies or consumable empty**—A printer supply must be replaced.
	- **–** Input Empty
	- **–** Life Exhausted
	- **–** Printer Ready for Maintenance
	- **–** Scheduled Maintenance
	- **–** Supply Empty
	- **–** Supply Full
	- **–** Supply Full or Missing

**Note:** The printer sends the alert as an error and a warning. If one of these alerts is triggered, then its associated action occurs twice.

- **• Supplies or consumable low**—A printer supply is running low.
	- **–** Early Warning
	- **–** First Low
	- **–** Input Low
	- **–** Life Warning
	- **–** Nearly Empty
	- **–** Nearly Low
	- **–** Supply Low
	- **–** Supply Nearly Full

#### **• Uncategorized alert or condition**

- **–** Color Calibration Failure
- **–** Data Transmission Error
- **–** Engine CRC Failure
- **–** External Alert
- **–** Fax Connection Lost
- **–** Fan Stall
- **–** Hex Active
- **–** Insert Duplex Page and Press Go
- **–** Internal Alert
- **–** Internal Network Adapter Needs Service
- **–** Logical Unit Alert
- **–** Offline
- **–** Offline for Warning Prompt
- **–** Operation Failed
- **–** Operator Intervention Alert
- **–** Page Error
- **–** Port Alert
- **–** Port Communication Failure
- **–** Port Disabled
- **–** Power Saver
- **–** Powering Off
- **–** PS Job Timeout
- **–** PS Manual Timeout
- **–** Setup Required
- **–** SIMM Checksum Error
- **–** Supply Calibrating
- **–** Toner Patch Sensing Failed
- **–** Unknown Alert Condition
- **–** Unknown Configuration
- **–** Unknown Scanner Alert Condition
- **–** User(s) Locked Out
- **–** Warning Alert

### **Managing events**

- **1** From the Printers menu, click **Events & Actions** > **Events**.
- **2** Do either of the following:

#### **Edit an event**

- **a** Select an event, and then click **Edit**.
- **b** Configure the settings.
- **c** Click **Save Changes**.

#### **Delete events**

- **a** Select one or more events.
- **b** Click **Delete**, and then confirm deletion.

# <span id="page-137-0"></span>**Viewing task status and history**

### **Overview**

Tasks are any printer management activities performed in MVE, such as printer discovery, audit, and configurations enforcement. The Status page shows the status of all currently running tasks and the tasks run in the last 72 hours. Information on the currently running tasks is entered into the log. Tasks older than 72 hours can be viewed only as individual log entries in the Log page, and can be searched using the task IDs.

### **Viewing the task status**

From the Tasks menu, click **Status**.

**Note:** The task status is updated in real time.

### **Stopping tasks**

- **1** From the Tasks menu, click **Status**.
- **2** From the Currently Running Tasks section, select one or more tasks.
- **3** Click **Stop**.

# **Viewing logs**

- **1** From the Tasks menu, click **Logs**.
- **2** Select task categories, task types, or a time period.

**Notes:**

- **•** Use the search field to search for multiple Task IDs. Use commas to separate multiple Task IDs or a hyphen to indicate a range. For example, **11, 23, 30-35**.
- **•** To export the search results, click **Export to CSV**.

# **Clearing logs**

- **1** From the Tasks menu, click **Log**.
- **2** Click **Clear Log**, and then select a date.
- **3** Click **Clear Log**.

# **Exporting logs**

- **1** From the Tasks menu, click **Log**.
- **2** Select task categories, task types, or a time period.

#### **3** Click **Export to CSV** .

# **Scheduling tasks**

# **Creating a schedule**

- **1** From the Tasks menu, click **Schedule** > **Create**.
- **2** From the General section, type a unique name for the scheduled tasks and its description.
- **3** From the Task section, do one of the following:

#### **Schedule an audit**

- **a** Select **Audit**.
- **b** Select a saved search.

#### **Schedule a conformance check**

- **a** Select **Conformance**.
- **b** Select a saved search.

#### **Schedule a printer status check**

- **a** Select **Current Status**.
- **b** Select a saved search.
- **c** Select an action.

#### **Schedule a configuration deployment**

- **a** Select **Deploy File**.
- **b** Select a saved search.
- **c** Browse to the file, and then select the file type.
- **d** If necessary, select a deployment method or protocol.

#### **Schedule a discovery**

- **a** Select **Discovery**.
- **b** Select a discovery profile.

#### **Schedule a configuration enforcement**

- **a** Select **Enforcement**.
- **b** Select a saved search.

#### **Schedule a certificate validation**

#### Select **Validate Certificate**.

**Note:** During validation, MVE communicates with the CA server to download the certificate chain and the Certificate Revocation List (CRL). The enrolment agent certificate is also generated. This certificate enables the CA server to trust MVE.

#### **Schedule a view export**

- **a** Select **View Export**.
- **b** Select a saved search.
- **c** Select a view template.
- **d** Type the list of e-mail addresses where the exported files are sent.
- **4** From the Schedule section, set the date, time, and frequency of the task.
- **5** Click **Create Scheduled Task**.

# **Managing scheduled tasks**

- **1** From the Tasks menu, click **Schedule**.
- **2** Do either of the following:

#### **Edit a scheduled task**

- **a** Select a task, and then click **Edit**.
- **b** Configure the settings.
- **c** Click **Edit Scheduled Task**.

**Note:** The Last Run information is removed when a scheduled task is edited.

#### **Delete a scheduled task**

- **a** Select a task, and then click **Delete**.
- **b** Click **Delete Scheduled Task**.

# <span id="page-141-0"></span>**Performing other administrative tasks**

# **Configuring general settings**

- **1** Click  $\bullet\bullet$  on the upper-right corner of the page.
- **2** Click **General**, and then select a host name source.
	- **• Printer**—The system retrieves the host name from the printer.
	- **• Reverse DNS Lookup**—The system retrieves the host name from the DNS table using the IP address.
- **3** Set the alert reregistration frequency.

**Note:** Printers may lose the alert registration state when changes are made, such as rebooting or updating the firmware. MVE attempts to recover the state automatically on the next interval set in the alert reregistration frequency.

- **4** Configure the following system log settings:
	- **• System log cleanup start time**—The time when the cleanup of system or task logs starts.
	- **• System log retention period (weeks)**—The number of weeks that system logs are stored in the database.

**Note:** Entries stored in the database for more than 52 weeks are removed.

- **• System log archive**—Allows the system to archive the system logs and the encoded entries on the file system. The destination and format of the archive files are defined in the log4j2.xml file.
- **5** Click **Save Changes**.

# **Configuring e**‑**mail settings**

Enable SMTP configuration to let MVE send data export files and event notifications through e-mail.

- **1** Click  $\bullet\bullet$  on the upper-right corner of the page.
- **2** Click **E**‑**mail**, and then select **Enable E**‑**mail SMTP configuration**.
- **3** Type the SMTP mail server and port.
- **4** Select the proper encryption.

#### **Notes:**

- **•** For SSL encryption, select port 465.
- **•** For TLS/STARTTLS encryption, select port 587.
- **5** Type the e-mail address of the sender.
- **6** If a user must log in before e-mailing, then select Login required, and then type the user credentials.
- **7** Click **Save Changes**.

## **Adding a login disclaimer**

You can configure a login disclaimer to be shown when users log in with a new session. Users must accept the disclaimer before they can access MVE.

- **1** Click  $\Omega$  on the upper-right corner of the page.
- **2** Click **Disclaimer**, and then select **Enable disclaimer prior to login**.
- **3** Type the disclaimer text.
- **4** Click **Save Changes**.

# **Signing the MVE certificate**

Secure Socket Layer (SSL) or Transport Layer Security (TLS) is a security protocol that uses data encryption and certificate authentication to protect server‑client communication. In MVE, TLS is used to protect the sensitive information shared between the MVE server and the web browser. The protected information can be printer passwords, security policies, MVE user credentials, or printer authentication information, such as LDAP or Kerberos.

TLS enables the MVE server and the web browser to encrypt the data before sending it, and then decrypt it after it is received. SSL also requires the server to present the web browser with a certificate that proves that the server is who it claims to be. This certificate is either self-signed or signed using a trusted third-party CA. By default, MVE is configured to use a self-signed certificate.

- **1** Download the certificate signing request.
	- **a** Click **Q** on the upper-right corner of the page.
	- **b** Click **TLS** > **Download**.
	- **c** Select **Certificate signing request**.

**Note:** The certificate signing request includes Subject Alternative Names (SANs).

- **2** Use a trusted CA to sign the certificate signing request.
- **3** Install the CA-signed certificate.
	- **a** Click **O** on the upper-right corner of the page.
	- **b** Click **TLS** > **Install Signed Certificate**.
	- **c** Upload the CA-signed certificate, and then click **Install Certificate**.
	- **d** Click **Restart MVE Service**.

**Note:** Restarting the MVE service reboots the system, and the server may be unavailable for the next few minutes. Before restarting the service, make sure that no tasks are currently running.

### **Removing user information and references**

MVE is compliant with the data protection rules under General Data Protection Regulation (GDPR). MVE can be configured to apply the right to be forgotten and remove private user information from the system.

#### **Removing users**

- **1** Click  $\bullet$  on the upper-right corner of the page.
- **2** Click **User**, and then select one or more users.
- **3** Click **Delete** > **Delete Users**.

#### **Removing user references in LDAP**

- **1** Click  $\bullet\bullet$  on the upper-right corner of the page.
- **2** Click **LDAP**.
- **3** Remove any user-related information in the search filters and binding settings.

#### **Removing user references in the e-mail server**

- **1** Click  $\bullet\bullet$  on the upper-right corner of the page.
- **2** Click **E**‑**mail**.
- **3** Remove any user‑related information, such as user credentials used for authenticating with the e‑mail server.

#### **Removing user references in the task logs**

For more information, see ["Clearing logs" on page 138.](#page-137-0)

#### **Removing user references in a configuration**

- **1** From the Configurations menu, click **All Configurations**.
- **2** Click the configuration name.
- **3** From the Basic tab, remove any user-related values from the printer settings, such as contact name and contact location.

#### **Removing user references in an advanced security component**

- **1** From the Configurations menu, click **All Advanced Security Components**.
- **2** Click the component name.
- **3** From the Advanced Security Settings section, remove any user-related values.

#### **Removing user references in saved searches**

- **1** From the Printers menu, click **Saved Searches**.
- **2** Click a saved search.
- **3** Remove any search rule that uses any user-related values, such as contact name and contact location.
#### **Removing user references in keywords**

- From the Printers menu, click **Printer Listing**.
- Unassign user‑related keywords from the printers.
- From the Printers menu, click **Keywords**.
- Remove any keyword that uses user‑related information.

#### **Removing user references in events and actions**

- From the Printers menu, click **Events & Actions**.
- Remove any actions that contain e‑mail references to users.

# **Managing SSO**

## **Overview**

Active Directory Federation Services (ADFS) is an identity access solution that provides client computers with Single Sign-On (SSO) access to protected applications or services. Users can access these applications or services even when their accounts and applications are in completely different networks or organizations.

ADFS uses Security Assertion Markup Language (SAML) authentication and Claims-based Access Control (CBAC) authorization to ensure security across applications using the federated identity.

You must establish encrypted communication between the MVE and ADFS servers. To do so, ADFS must trust the MVE server. ADFS also contains user groups from the Active Directory (AD) server that must correspond to the required MVE user roles.

When you set up the ADFS server, the following information is required from the MVE application:

- **•** Relying party trust identifier—**https://mve-host/mve/saml**
- **•** Relying party SAML 2.0 SSO Service URL or Endpoint—**https://mve-host/mve/adfs/saml**

**Note:** In the URLs, *mve-host* is the IP address or FQDN of the MVE server.

## **Setting the claim**‑**issuance policy for GroupRule**

- **1** From the AD FS window, click **Relying Party Trusts**, and then right-click the applicable relying‑party trust.
- **2** Click **Edit Claim Issuance Policy**, and then **Add Rule**.
- **3** From the Claim rule template list, select **Send LDAP Attributes as Claims**.
- **4** In the Claim rule name field, type **GroupRule**.
- **5** From the Attribute store list, select **Active Directory**.
- **6** Set LDAP attribute to **Token-Groups Unqualified Names**, and then set Outgoing Claim Type to **MVEGroup**.
- **7** Click **Finish**.

## **Setting the claim**‑**issuance policy for Name ID**

- **1** From the AD FS window, click **Relying Party Trusts**, and then right-click the applicable relying‑party trust.
- **2** Click **Edit Claim Issuance Policy**, and then **Add Rule**.
- **3** From the Claim rule template list, select **Send LDAP Attributes as Claims**.
- **4** In the Claim rule name field, type **Name ID**.
- **5** From the Attribute store list, select **Active Directory**.
- **6** Set LDAP attribute to **SAM-Account-Name**, and then set Outgoing Claim Type to **Name ID**.
- **7** Click **Finish**.

## **Enabling ADFS Server authentication**

- **1** Click  $\bullet$  on the upper-right corner of the page.
- **2** Click **ADFS**, and then select **Enable ADFS for authentication**.
- **3** In the SSO URL (Required) field, type the SSO URL that is published by the ADFS server as an identity provider.
- **4** In the ADFS Groups to MVE Role Mapping section, enter the ADFS group names that correspond to the MVE roles.
- **5** Click **Save Changes**.

## **Accessing MVE by way of ADFS**

When you enable ADFS, and then access MVE, the ADFS login page automatically opens. Perform the authentication on the ADFS page before you are redirected to the MVE home page.

- **1** Open a web browser, and then type **https://***MVE\_SERVER***/mve/**, where *MVE\_SERVER* is the host name or IP address of the server hosting MVE.
- **2** When the ADFS login page opens, enter your ADFS credentials, and then click **Sign in**.

#### **Notes:**

- **•** If users encounter issues when accessing MVE by way of ADFS, then administrators can log in to MVE using their localhost credentials and resolve the issue.
- **•** If ADFS is not configured in the MVE server, then the default MVE login page is displayed for both localhost and non-localhost users. In this case, the users must log in to MVE using the accounts that are configured in the MVE server.

## **Logging out from MVE**

If you accessed MVE using ADFS, then the Log out button does not appear on the MVE home page. The MVE session ends only if you close the MVE page or the MVE session is idle for more than 30 minutes. If you try to access the MVE URL after 30 minutes of inactivity, then you are redirected to the ADFS login page.

**Note:** If you accessed MVE using your localhost MVE credentials, then the Log out button still appears on the MVE home page.

# **Frequently asked questions**

## **Markvision Enterprise FAQ**

## **Why can I not choose multiple printers in the supported models list when creating a configuration?**

Configuration settings and commands differ between printer models.

## **Can other users access my saved searches?**

Yes. All users can access saved searches.

## **Where can I find the log files?**

You can find the installation log files in the hidden directory of the user installing MVE. For example,  $c:\Upsilon$ sers **\Administrator\AppData\Local\Temp\mveLexmark-install.log**.

You can find the **\*.log** application log files in the *installation\_dir***\Lexmark\Markvision Enterprise \tomcat\logs** folder, where *installation\_dir* is the installation folder of MVE.

## **What is the difference between host name and reverse DNS lookup?**

A host name is a unique name assigned to a printer on a network. Each host name corresponds to an IP address. Reverse DNS lookup is used to determine the designated host name and domain name of a given IP address.

## **Where can I find reverse DNS lookup in MVE?**

Reverse DNS lookup can be found in the general settings. For more information, see ["Configuring general](#page-141-0) [settings" on page 142.](#page-141-0)

### **How do I manually add rules to the Windows firewall?**

Run the command prompt as an administrator, and then type the following:

```
firewall add allowedprogram "installation_dir/Lexmark/Markvision
Enterprise/tomcat/bin/tomcat9.exe" "Markvision Enterprise Tomcat"
firewall add portopening UDP 9187 "Markvision Enterprise NPA UDP"
firewall add portopening UDP 6100 "Markvision Enterprise LST UDP"
```
Where *installation\_dir* is the installation folder of MVE.

## **How do I set up MVE to use a different port than port 443?**

**1** Stop the Markvision Enterprise service.

- **a** Open the Run dialog box, and then type **services.msc**.
- **b** Right‑click **Markvision Enterprise**, and then click **Stop**.

**2** Open the *installation\_dir***\Lexmark\Markvision Enterprise\tomcat\conf\server.xml** file.

Where *installation dir* is the installation folder of MVE.

**3** Change the **Connector port** value to another unused port.

<Connector port="443" protocol="org.apache.coyote.http11.Http11NioProtocol" sslImplementationName="org.apache.tomcat.util.net.jsse.JSSEImplementation" SSLEnabled="true" scheme="https" secure="true" clientAuth="false" compression="on" compressableMimeType="text/html,text/xml,text/plain,text/css, text/javascript,application/javascript,application/json" maxThreads="150" maxHttpHeaderSize="16384" minSpareThreads="25" enableLookups="false" acceptCount="100" connectionTimeout="120000" disableUploadTimeout="true" URIEncoding="UTF-8" server="Apache" sslEnabledProtocols="TLSv1,TLSv1.1,TLSv1.2" sslProtocol="TLS" keystoreFile="C:/Program Files/Lexmark/Markvision Enterprise/ ../mve\_truststore.p12" keystorePass="markvision" keyAlias="mve" keyPass="markvision" keystoreType="PKCS12" ciphers="TLS\_ECDHE\_RSA\_WITH\_AES\_128\_CBC\_SHA256, TLS\_ECDHE\_RSA\_WITH\_AES\_128\_CBC\_SHA,TLS\_RSA\_WITH\_AES\_128\_CBC\_SHA256, TLS\_RSA\_WITH\_AES\_128\_CBC\_SHA"/>

**4** Change the **redirectPort** value to the same port number used as the connector port.

```
<Connector port="9788" maxHttpHeaderSize="16384" maxThreads="150" minSpareThreads="25" 
enableLookups="false" redirectPort="443" acceptCount="100" connectionTimeout="120000" 
disableUploadTimeout="true" compression="on" compressableMimeType="text/html,text/xml,
text/plain,text/css,text/javascript,application/javascript,application/json" 
URIEncoding="UTF-8" server="Apache"/>
```
- **5** Restart the Markvision Enterprise service.
	- **a** Open the Run dialog box, and then type **services.msc**.
	- **b** Right‑click **Markvision Enterprise**, and then click **Restart**.
- **6** Access MVE using the new port.

For example, open a web browser, and then type **https://***MVE\_SERVER***:***port***/mve**.

Where *MVE\_SERVER* is the host name or IP address of the server hosting MVE, and *port* is the connector port number.

## **How do I customize the ciphers and TLS versions that MVE uses?**

- **1** Stop the Markvision Enterprise service.
	- **a** Open the Run dialog box, and then type **services.msc**.
	- **b** Right‑click **Markvision Enterprise**, and then click **Stop**.
- **2** Open the *installation\_dir***\Lexmark\Markvision Enterprise\tomcat\conf\server.xml** file.

Where *installation\_dir* is the installation folder of MVE.

**3** Configure the ciphers and TLS versions.

For more information on the configuration, see the **[Apache Tomcat SSL/TLS configuration instructions](https://tomcat.apache.org/tomcat-9.0-doc/ssl-howto.html#Configuration)**. For more information on the protocols and cipher values, see the **[Apache Tomcat SSL support information documentation](https://tomcat.apache.org/tomcat-9.0-doc/config/http.html#SSL_Support)**.

- **4** Restart the Markvision Enterprise service.
	- **a** Open the Run dialog box, and then type **services.msc**.
	- **b** Right‑click **Markvision Enterprise**, and then click **Restart**.

## **How do I manage CRL files when using Microsoft CA Enterprise?**

**1** Obtain the CRL file from the CA server.

#### **Notes:**

- **•** For Microsoft CA Enterprise, the CRL is not automatically downloaded through SCEP.
- **•** For more information, see the Microsoft Certificate Authority Configuration Guide.
- **2** Save the CRL file in the *installation\_dir***\Lexmark\Markvision Enterprise\apps\library \crl** folder, where *installation\_dir* is the installation folder of MVE.
- **3** Configure the certificate authority in MVE.

**Note:** This process is only applicable SCEP protocol is used.

# **Troubleshooting**

## **User has forgotten the password**

#### **Reset the user password**

You need administrative rights to reset the password.

- **1** Click **Q** on the upper-right corner of the page.
- **2** Click **User**, and then select a user.
- **3** Click **Edit**, and then change the password.
- **4** Click **Save Changes**.

If you have forgotten your own password, then do either of the following:

- **•** Contact another Admin user to reset your password.
- **•** Contact Lexmark Customer Support Center.

## **Admin user has forgotten the password**

#### **Create another Admin user, and then delete the previous account**

You can use the Markvision Enterprise Password Utility to create another Admin user.

**1** Browse to the folder where Markvision Enterprise is installed.

For example, **C:\Program Files\**

- **2** Launch the **mvepwdutility-windows.exe** file in the Lexmark\Markvision Enterprise\ directory.
- **3** Select a language, and then click **OK** > **Next**.
- **4** Select **Add User Account** > **Next**.
- **5** Enter the user credentials.
- **6** Click **Next**.
- **7** Access MVE, and then delete the previous Admin user.

**Note:** For more information, see ["Managing users" on page 30](#page-29-0).

## **Page does not load**

This problem may occur if you have closed the web browser without logging out.

Try one or more of the following:

#### **Clear the cache, and delete the cookies in your web browser**

#### **Access the MVE login page, and then log in using your credentials**

Open a web browser, and then type **https://***MVE\_SERVER***/mve/login**, where *MVE\_SERVER* is the host name or IP address of the server hosting MVE.

## **Cannot discover a network printer**

Try one or more of the following:

**Make sure that the printer is turned on**

**Make sure that the power cord is securely plugged into the printer and into a properly grounded electrical outlet**

**Make sure that the printer is connected to the network**

**Restart the printer**

**Make sure that TCP/IP is enabled on the printer**

**Make sure that the ports used by MVE are open, and SNMP and mDNS are enabled**

For more information, see ["Understanding ports and protocols" on page 194](#page-193-0).

**Contact your Lexmark representative**

## **Incorrect printer information**

#### **Perform an audit**

For more information, see ["Auditing printers" on page 61](#page-60-0).

## **MVE does not recognize a printer as a secured printer**

**Make sure that the printer is secured**

**Make sure that mDNS is turned on and is not blocked**

#### **Delete the printer, and then rerun the printer discovery**

For more information, see ["Discovering printers" on page 34.](#page-33-0)

## **Enforcement of configurations with multiple applications fails in the first attempt but succeeds in the subsequent attempts**

#### **Increase the timeouts**

- **1** Browse to the folder where Markvision Enterprise is installed. For example, **C:\Program Files\**
- **2** Navigate to the Lexmark\Markvision Enterprise\apps\dm-mve\WEB-INF\classes folder.
- **3** Using a text editor, open the platform.properties file.
- **4** Edit the **cdcl.ws.readTimeout** value.

**Note:** The value is in milliseconds. For example, 90000 milliseconds is equal to 90 seconds.

- **5** Using a text editor, open the devCom.properties file.
- **6** Edit the **lst.responseTimeoutsRetries** values.

**Note:** The value is in milliseconds. For example, 10000 milliseconds is equal to 10 seconds.

For example, **lst.responseTimeoutsRetries=10000 15000 20000**. The first connection retry is after 10 seconds, the second connection retry is after 15 seconds, and the third connection retry is after 20 seconds.

**7** If necessary, when you are using LDAP GSSAPI, then create a parameters.properties file.

Add the following setting: **lst.negotiation.timeout=400**

**Note:** The value is in seconds.

**8** Save the changes.

## **Enforcement of configurations with printer certificate fails**

Sometimes, no new certificate is issued during enforcement.

#### **Increase the number of enrolment retries**

Add the following key in the **platform.properties** file: enrol.maxEnrolmentRetry=10

The retry value must be greater than five.

## **OpenXPKI Certificate Authority**

### **Certificate issuance failed using the OpenXPKI CA server**

**Make sure that the "signer on behalf" key in MVE matches the authorized signer key in the CA server**

For example:

rule1:

If the following is the **ca.onBehalf.cn** key in the **platform.properties** file in MVE,

ca.onBehalf.cn=Markvision\_SQA-2012-23AB.lrdc.lexmark.ds

then the following must be the **authorized\_signer** key in the **generic.yaml** file in the CA server.

 # Full DN Subject: CN=Markvision\_SQA-2012-23AB.lrdc.lexmark.ds

For more information on configuring the OpenXPKI CA server, see the OpenXPKI Certificate Authority Configuration Guide.

### **An internal server error occurs**

#### **Install the en\_US.utf8 locale**

- **1** Run the **dpkg-reconfigure locales** command.
- **2** Install the **en\_US.utf8** (locale -a | grep en\_US) locale.

## **The login prompt does not appear**

When accessing **http://yourhost/openxpki/**, you get only the Open Source Trustcenter banner, without a login prompt.

#### **Enable fcgid**

Run the following commands:

```
1 a2enmod fcgid
```
**2 service apache2 restart**

### **A nested connector without class error occurs**

```
An EXCEPTION: Nested connector without class (scep.scep-
server-1.connector.initial) error at /usr/share/perl5/Connector/Multi.pm line 201 appears.
```
**Update scep.scep-server-1**

In **/etc/openxpki/config.d/realm/REALM/scep/generic.yaml**, replace **scep.scep-server-1** with **scep.generic**.

**Note:** Replace **REALM** with the name of your realm. For example, when using the default realm, use **caone**.

```
eligible:
      initial:
             value@: connector:scep.generic.connector.initial
```
## **Cannot manually approve certificates**

The Manual Approve button does not appear when approving certificates manually.

#### **Update scep.scep-server-1**

In **/etc/openxpki/config.d/realm/REALM/scep/generic.yaml**, replace **scep.scep-server-1** with **scep.generic**.

**Note:** Replace **REALM** with the name of your realm. For example, when using the default realm, use **caone**.

```
eligible:
      initial:
             value@: connector:scep.generic.connector.initial
```
## **A Perl error occurs when approving enrollment requests**

#### **Update scep.scep-server-1**

In **/etc/openxpki/config.d/realm/REALM/scep/generic.yaml**, replace **scep.scep-server-1** with **scep.generic**.

**Note:** Replace **REALM** with the name of your realm. For example, when using the default realm, use **caone**.

```
eligible:
      initial:
             value@: connector:scep.generic.connector.initial
```
### **The ca-signer-1 and vault-1 tokens are offline**

The System Status page shows that the **ca-signer-1** and **vault-1** tokens are offline.

Try one or more of the following:

#### **Change the certificate key password**

In **/etc/openxpki/config.d/realm/ca-one/crypto.yaml**, change the certificate key password.

**Create correct symlinks and copy the key file**

For more information, see ["Copying the key file and creating a symlink" on page 103.](#page-102-0)

**Make sure that the key file is readable by OpenXPKI**

# **Database access**

## **Differences in supported databases data types**

MVE supports Firebird and Microsoft SQL Server. The following table shows the Firebird data types used in MVE and their corresponding data types in Microsoft SQL Server.

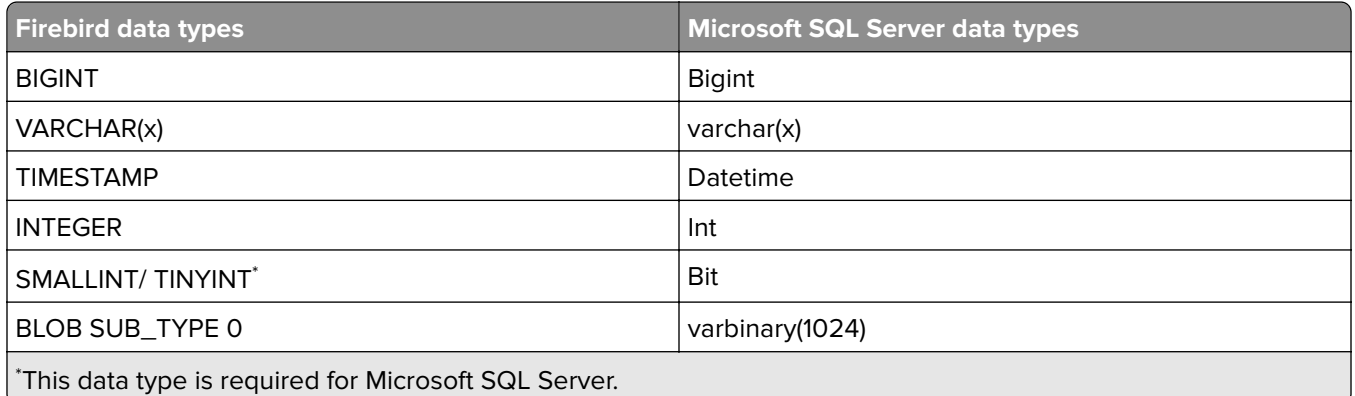

## **FRAMEWORK tables and field names**

This document lists and explains most of the tables in the FRAMEWORK database and describes the fields that each table contains. The tables and columns in the database are subject to change from one release to the next.

## **Printer**

The following tables deal with the logical representation of a physical printer.

### **CONFIG\_ITEM**

The CONFIG\_ITEM table represents the ITIL configuration items (CI) of the printer. It shows the state of the CI and time stamps of its creation, initial management, last discovery, and other actions. The table does not represent any physical portion of a printer; it is simply an abstract representation of the device.

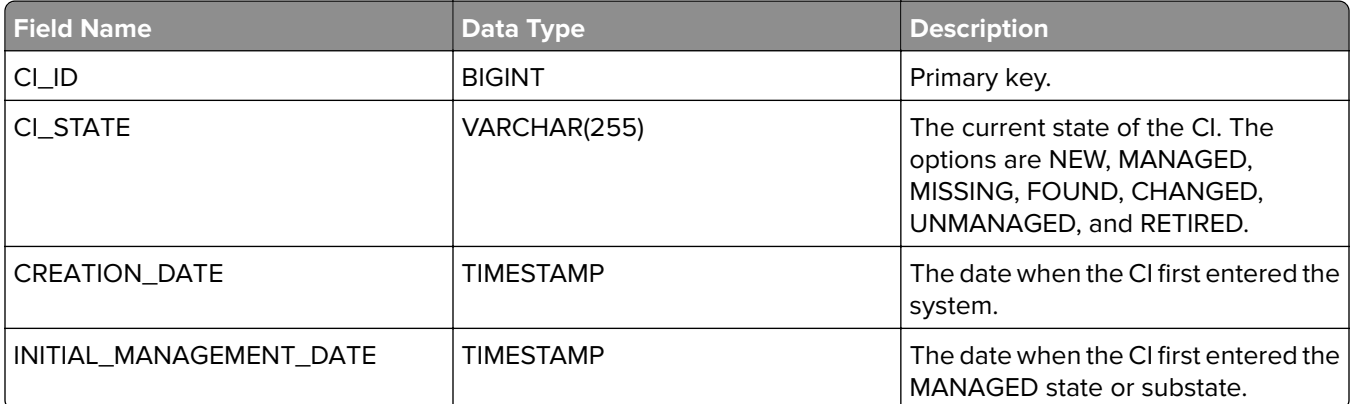

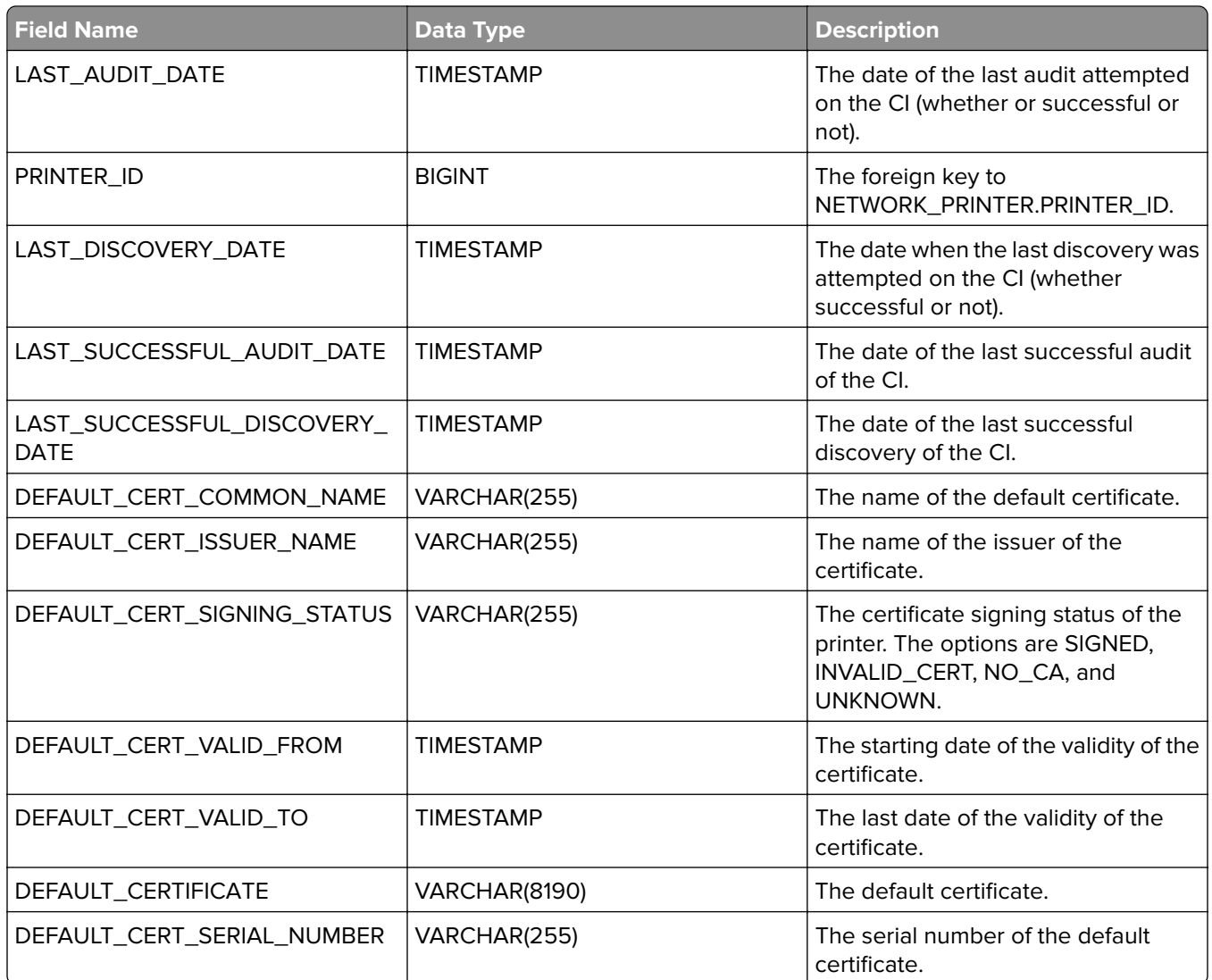

### **NETWORK\_ADAPTER**

This table represents the network adapter (also known as the print server) of a physical printer.

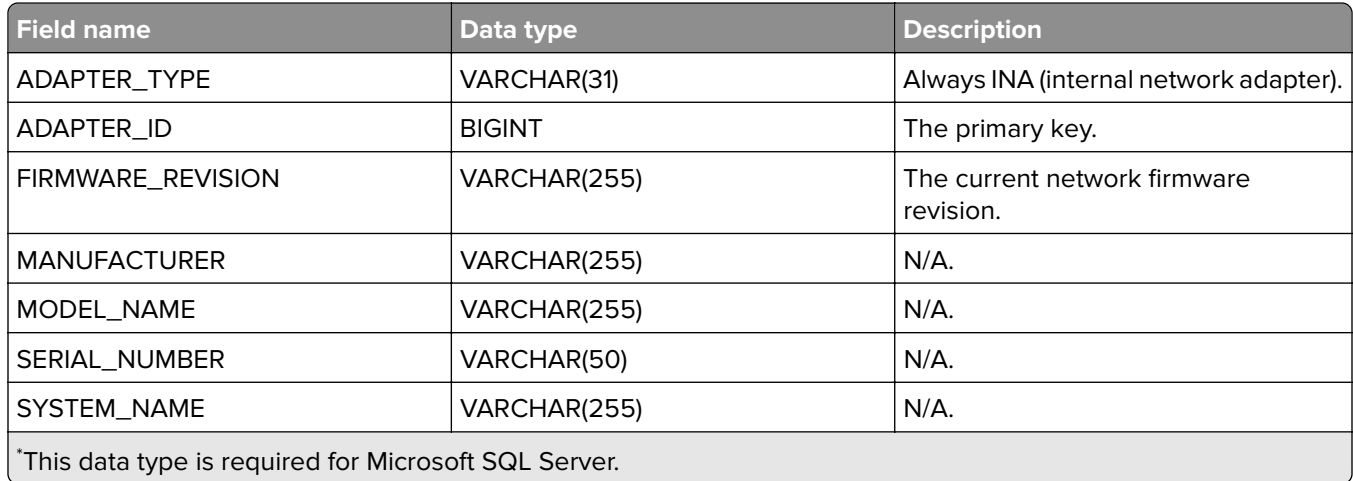

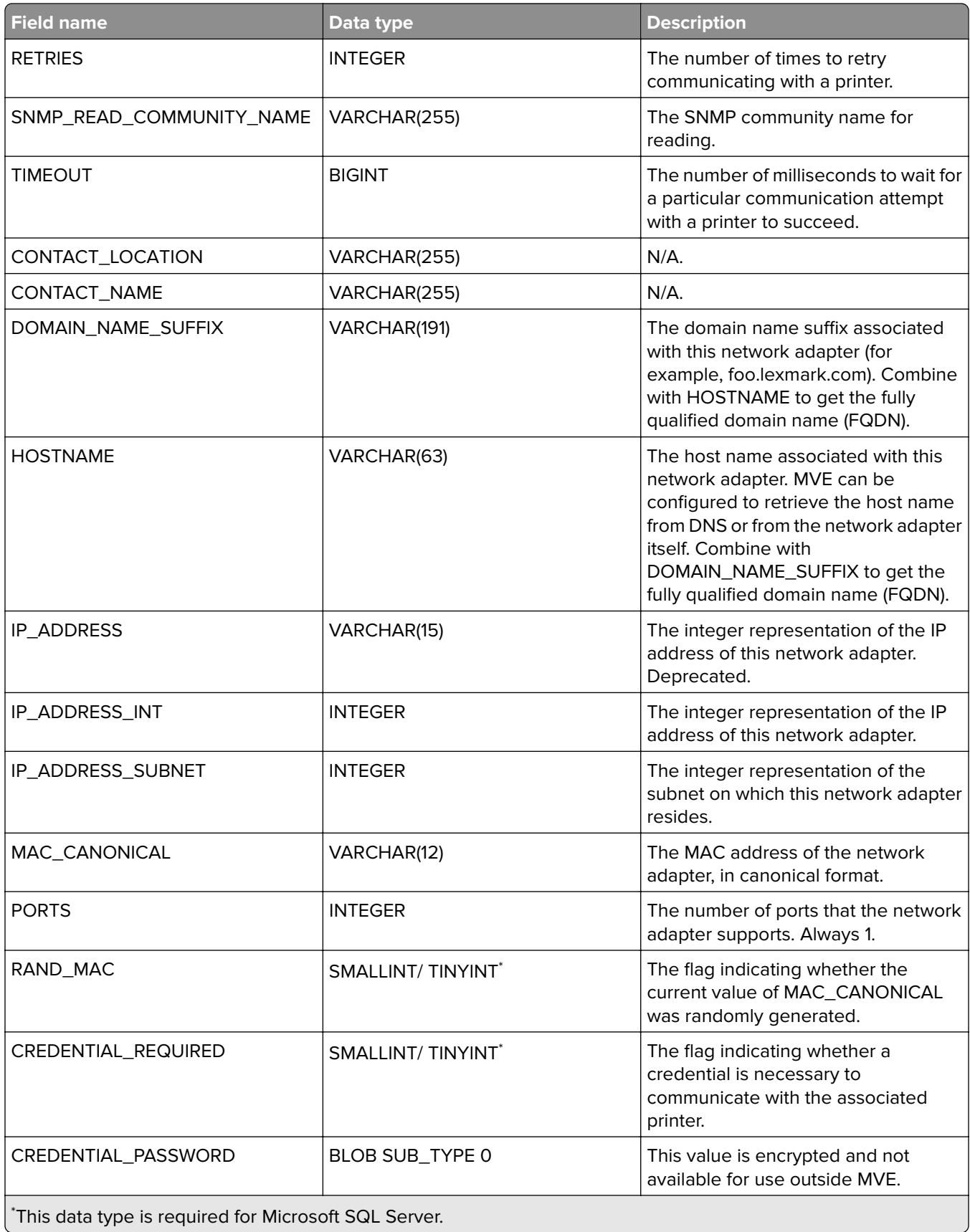

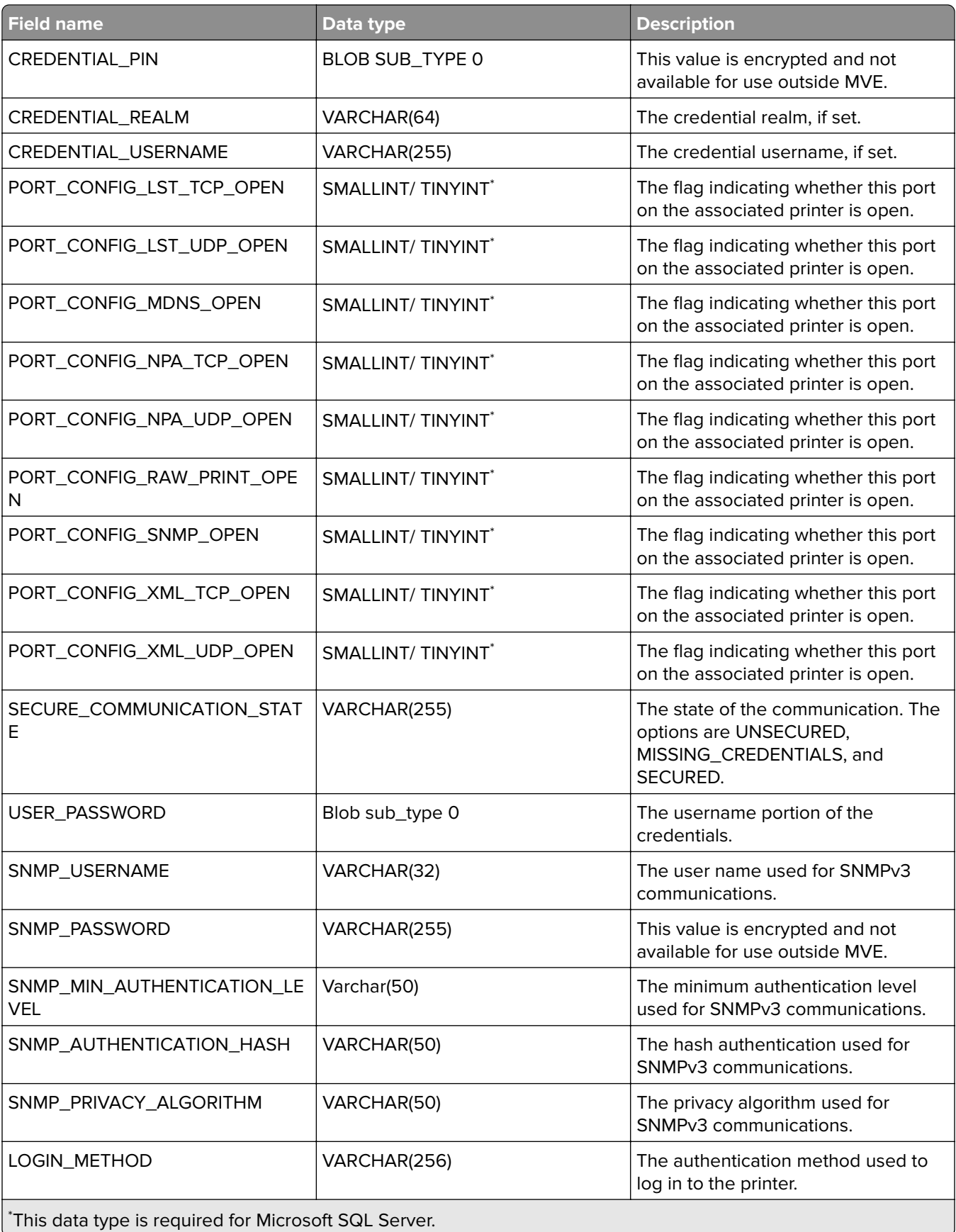

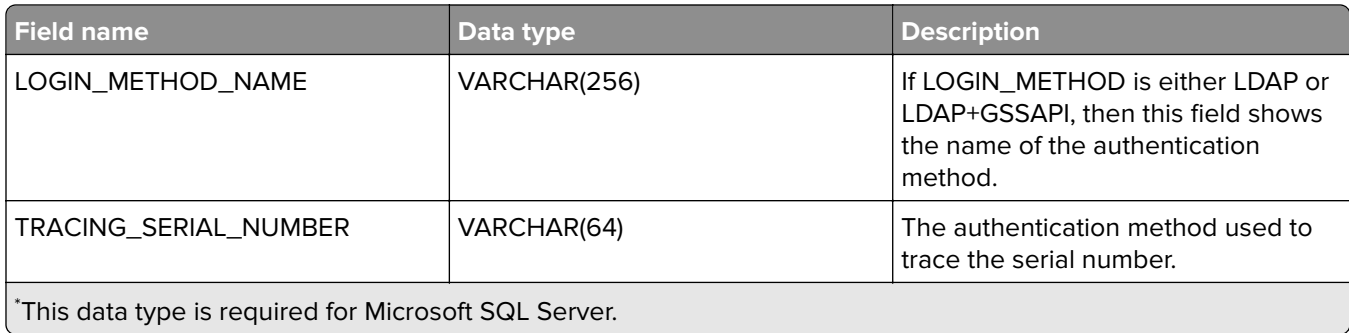

## **NETWORK\_PRINTER**

This table represents the actual printer portion of the physical printer.

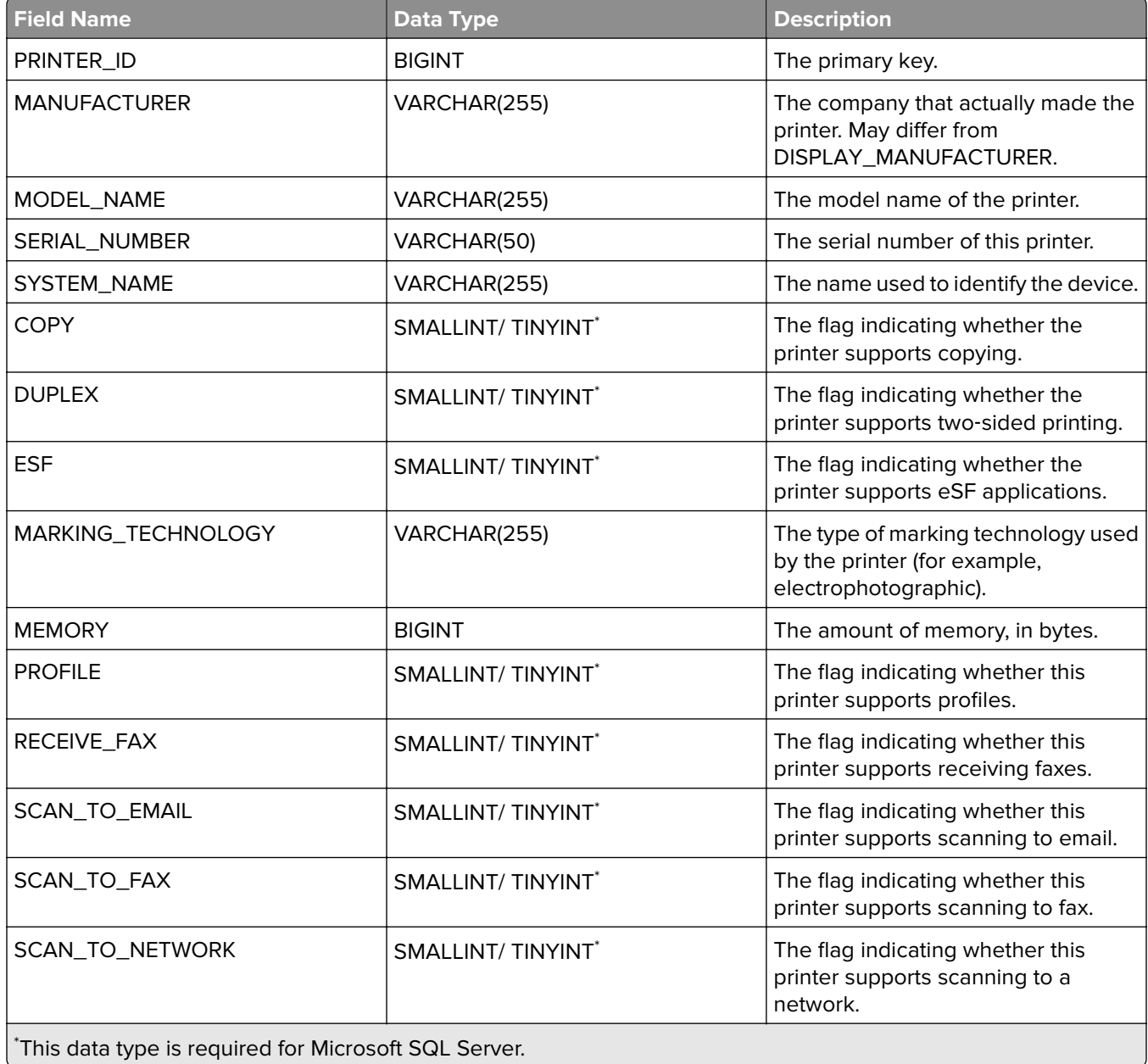

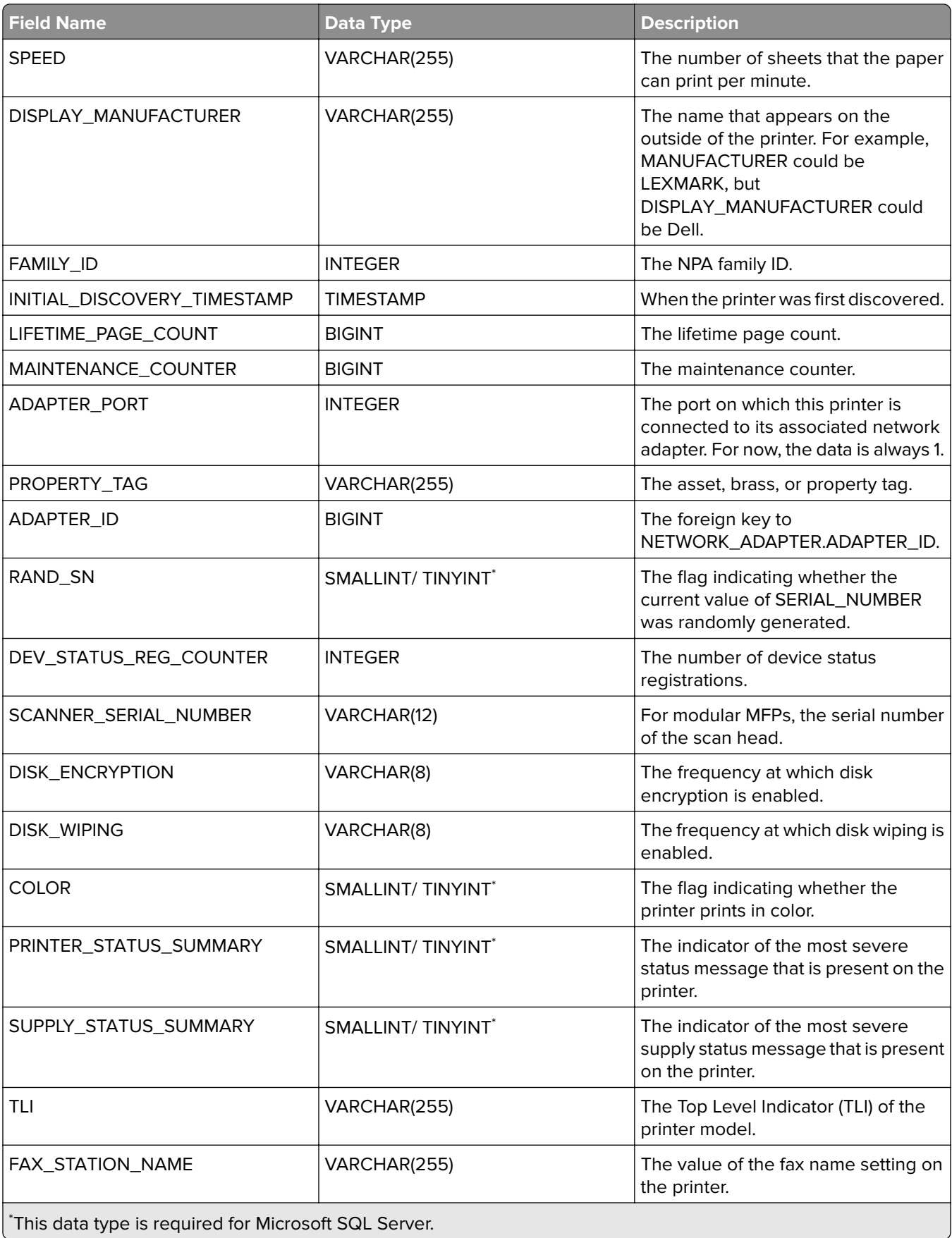

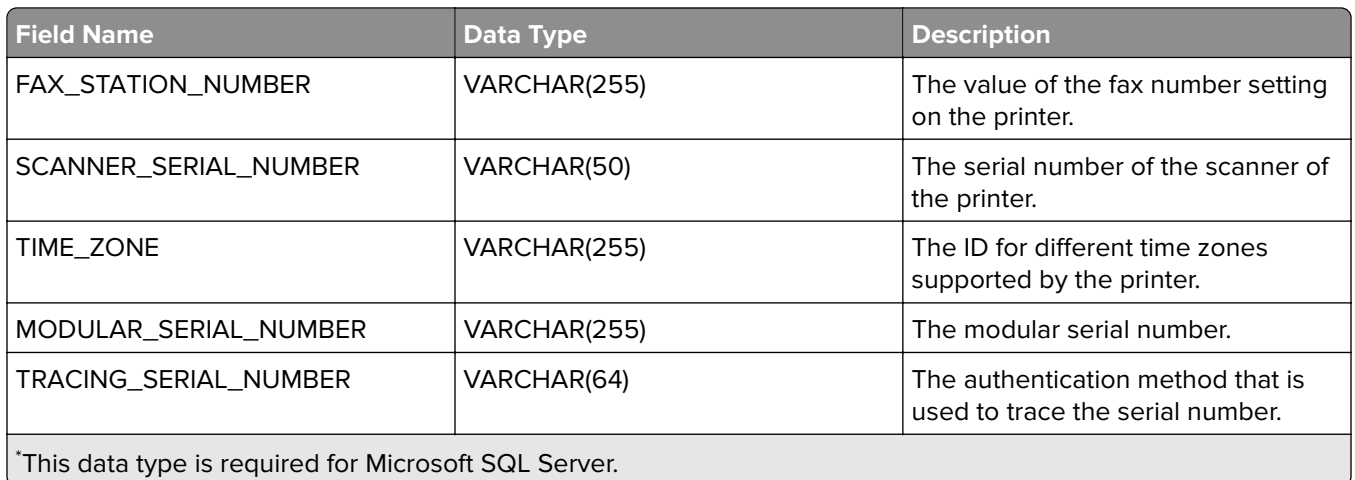

### **PRINTER\_CURRENT\_STATUS**

This table represents the printer status when data was collected. There is a row in this table for each status condition on a given printer, all pointing to the same PRINTER\_ID.

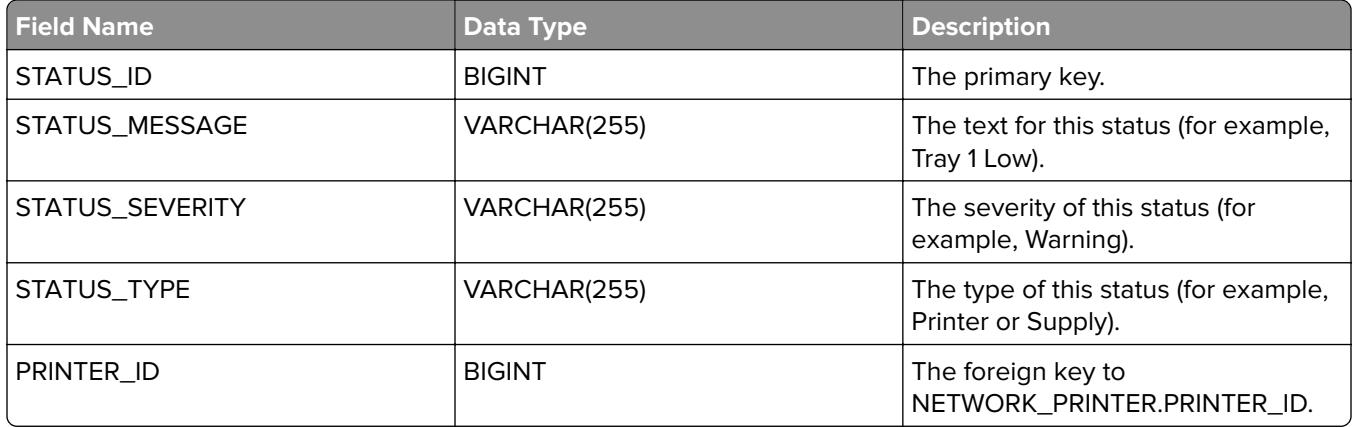

### **PRINTER\_ESF\_APPS**

This table represents the installed eSF applications on printers when data was collected. There is a row in this table for each eSF application currently installed on a given printer, all pointing to the same PRINTER\_ID.

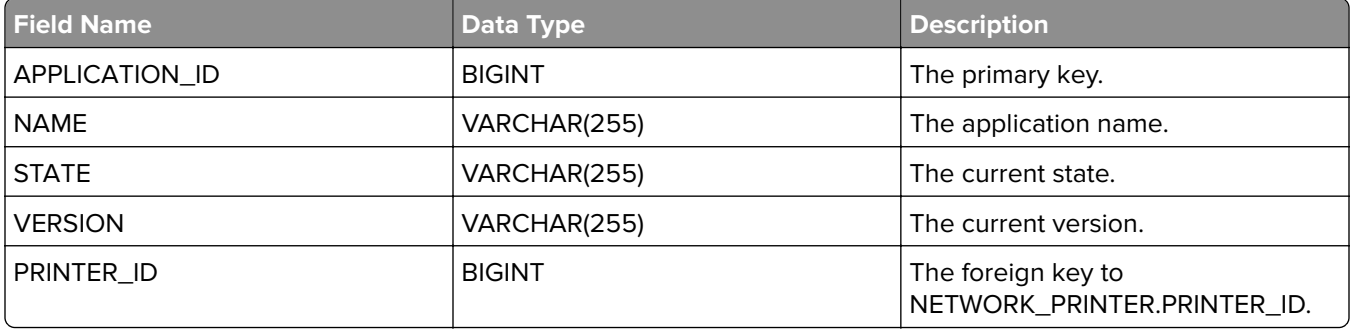

### **PRINTER\_INPUT\_OPTIONS**

This table represents installed input options on printers when data was collected. There is a row in this table for each input option currently installed on a given printer, all pointing to the same PRINTER\_ID.

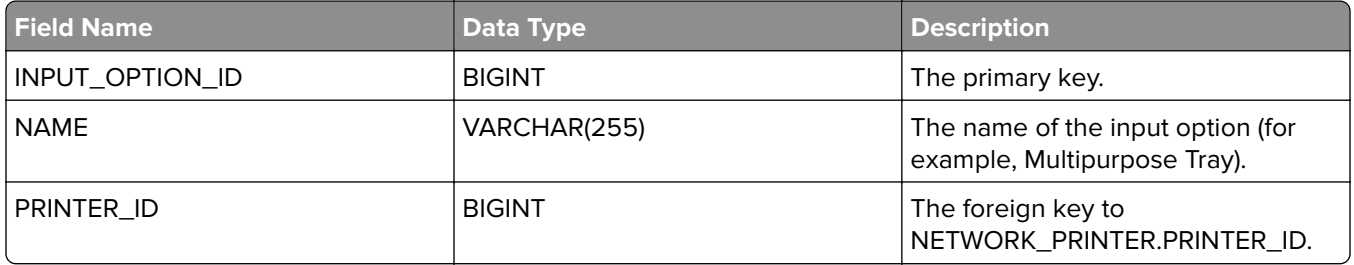

### **PRINTER\_INPUT\_TRAYS**

This table represents input trays associated with an input option. There is a row in this table for each input tray associated with a given input option, all pointing to the same INPUT\_OPTION\_ID.

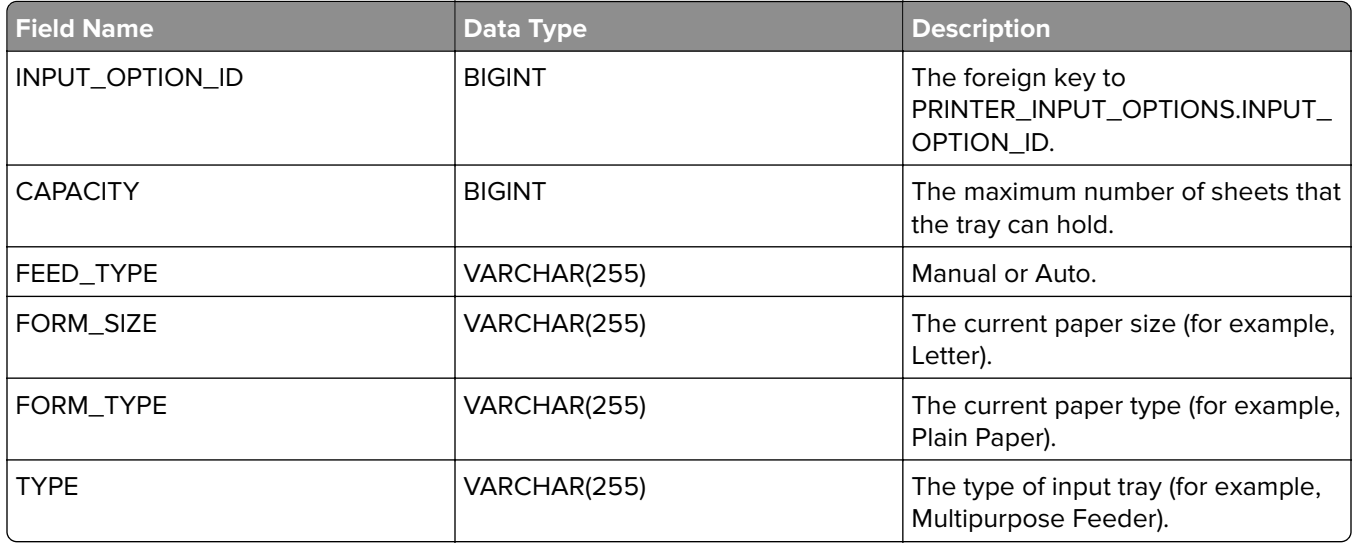

### **PRINTER\_OPTIONS**

This table represents installed options on printers when data was collected. There is a row in this table for each option currently installed on a given printer, all pointing to the same PRINTER\_ID. Typically, the option is a storage device.

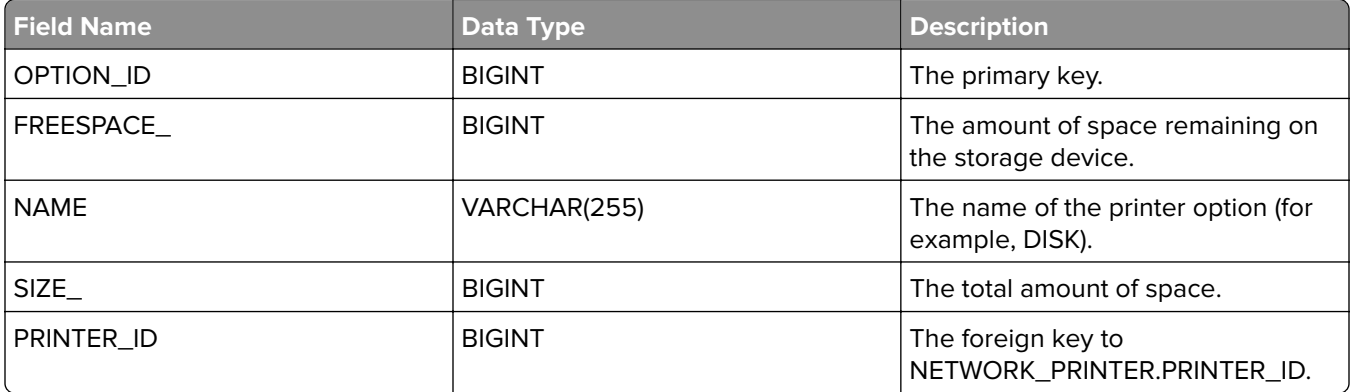

### **PRINTER\_OUTPUT\_BINS**

This table represents output bins associated with an output option. There is a row in this table for each output bin associated with a given output option, all pointing to the same OUTPUT\_OPTION\_ID.

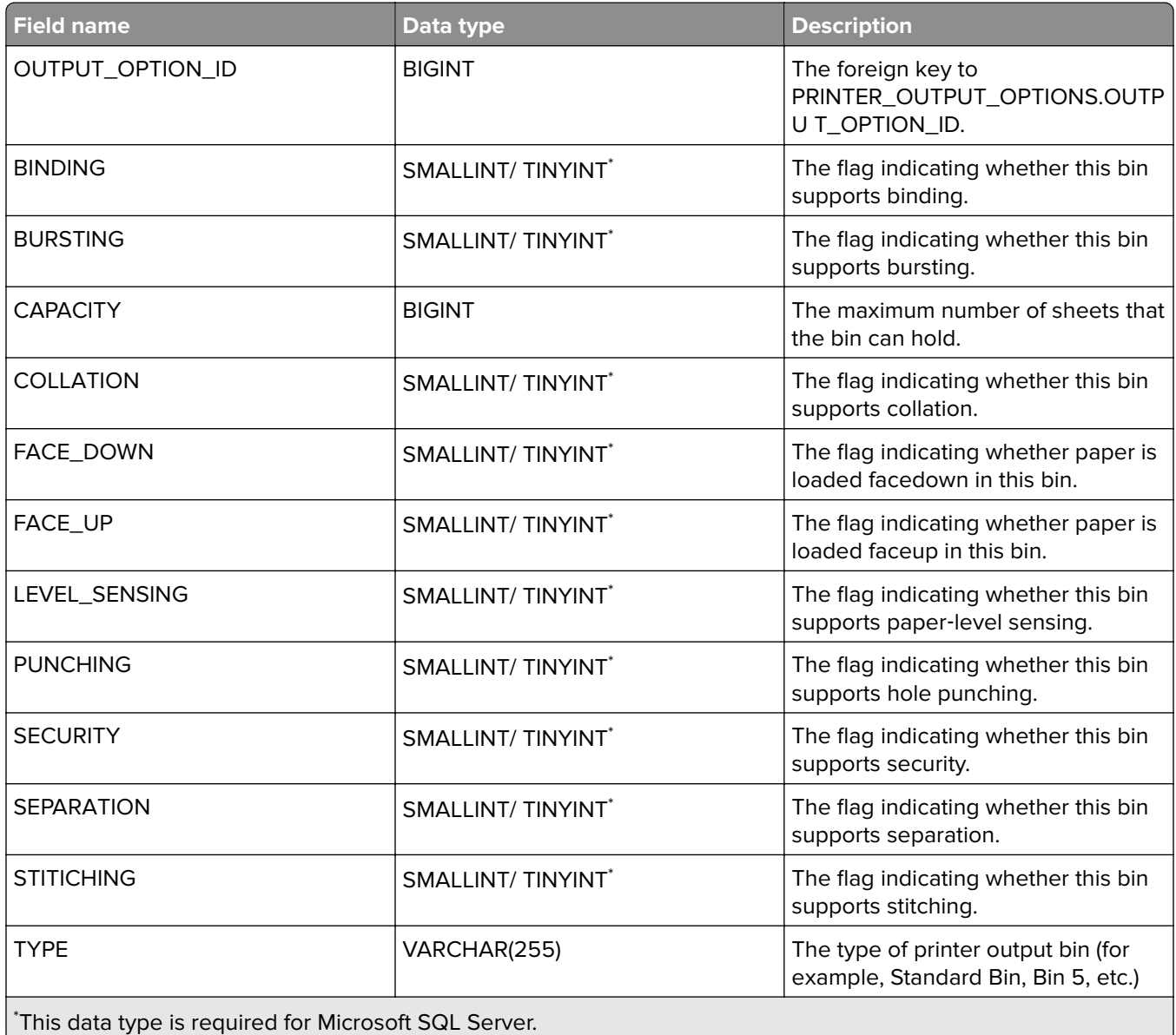

### **PRINTER\_OUTPUT\_OPTIONS**

This table represents installed output options on printers. There is a row in this table for each output option currently installed on a given printer, all pointing to the same PRINTER\_ID.

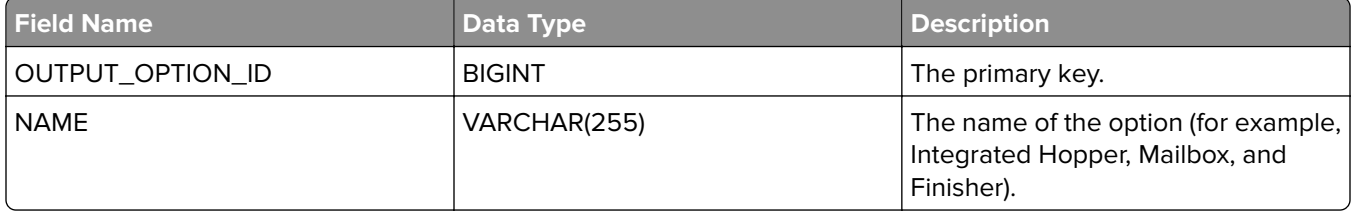

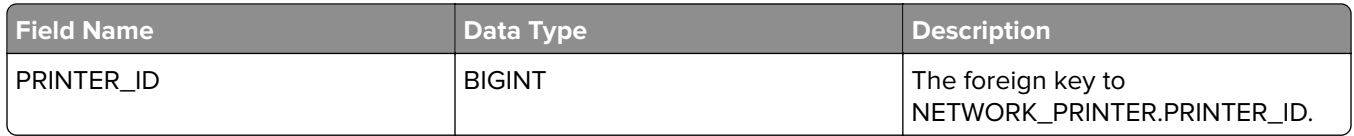

### **PRINTER\_STATISTICS**

This table contains information gathered from the meters and counters data of the printer. Each row represents data for an individual printer. Depending on the printer model with which the record is associated, not all columns apply.

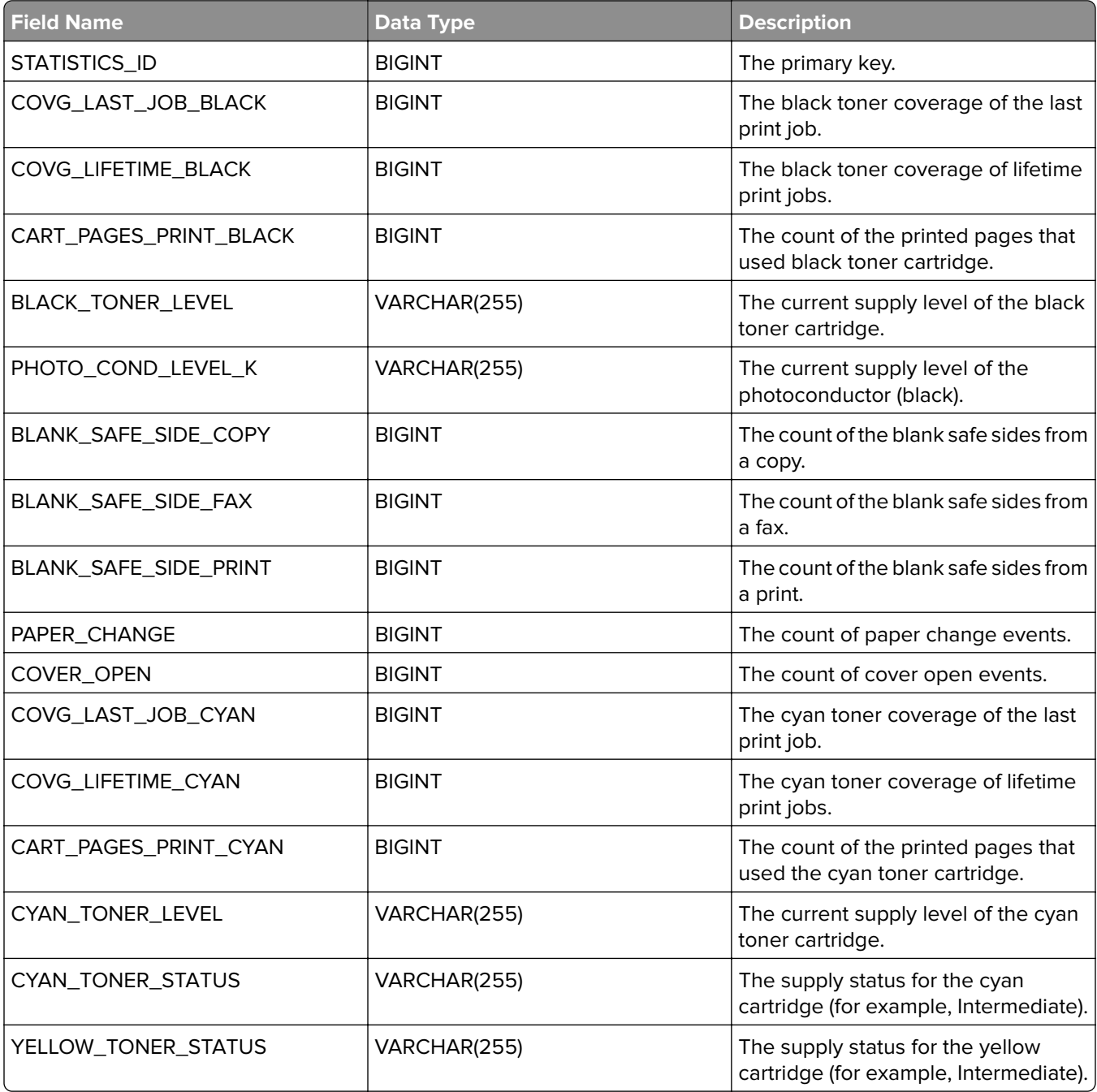

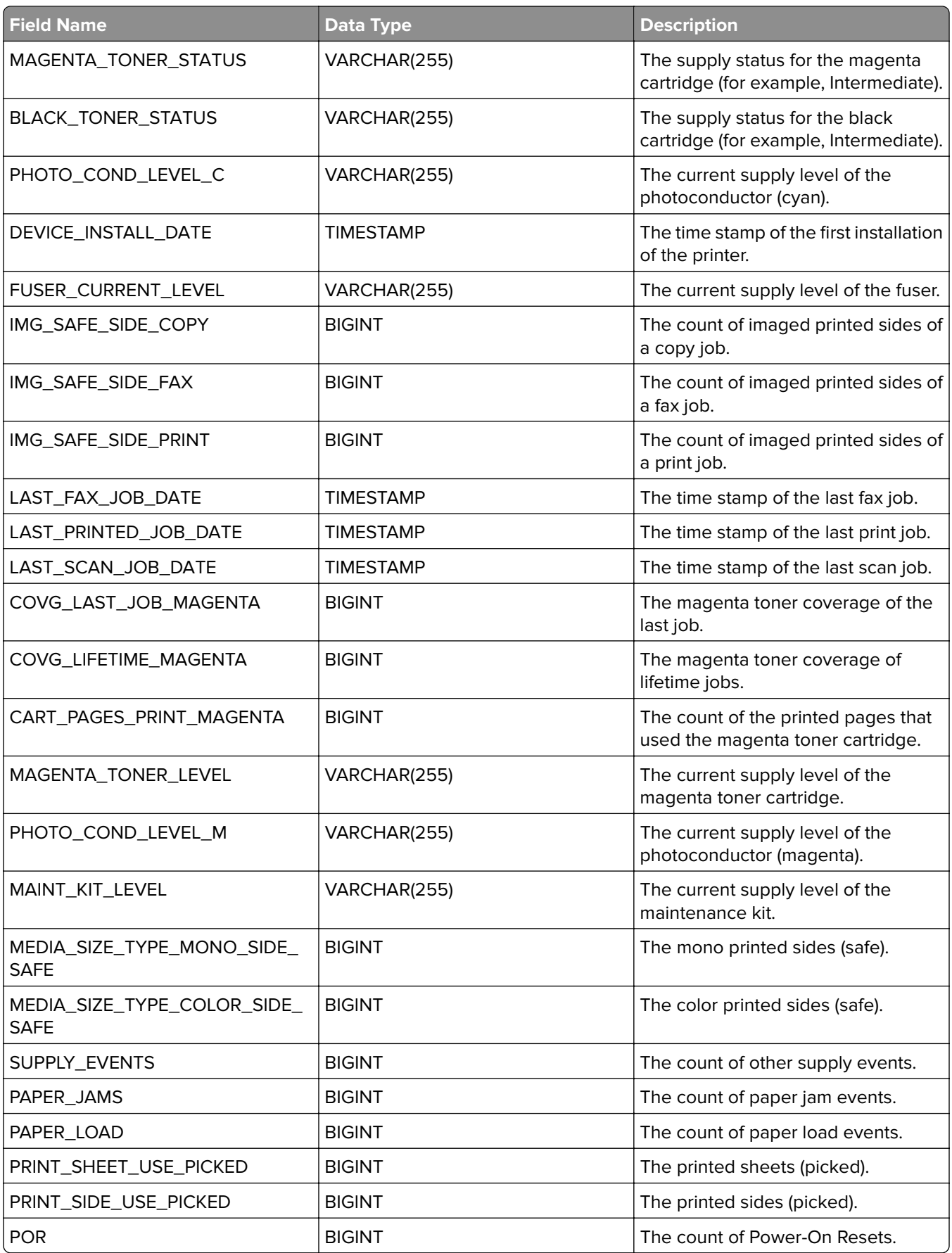

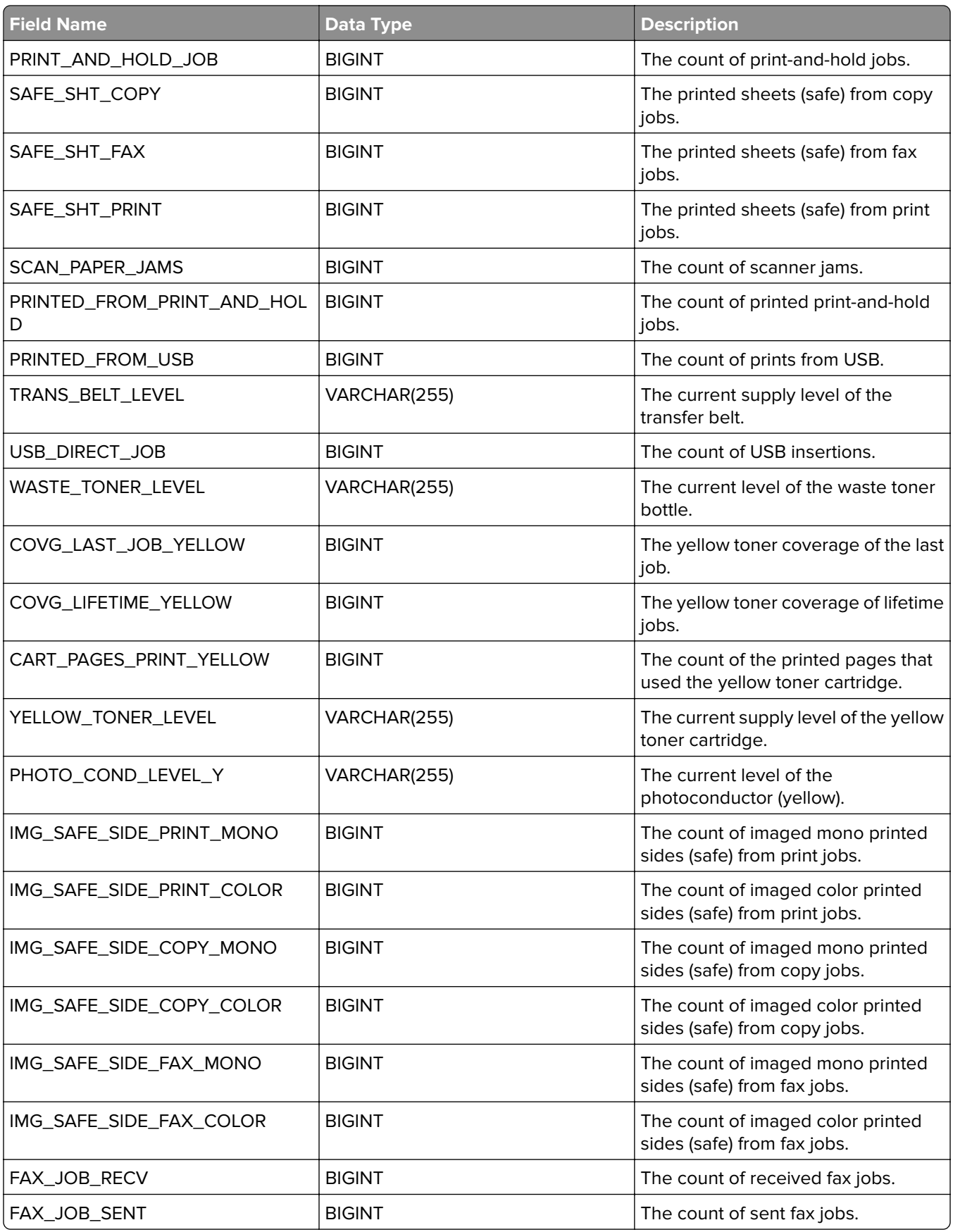

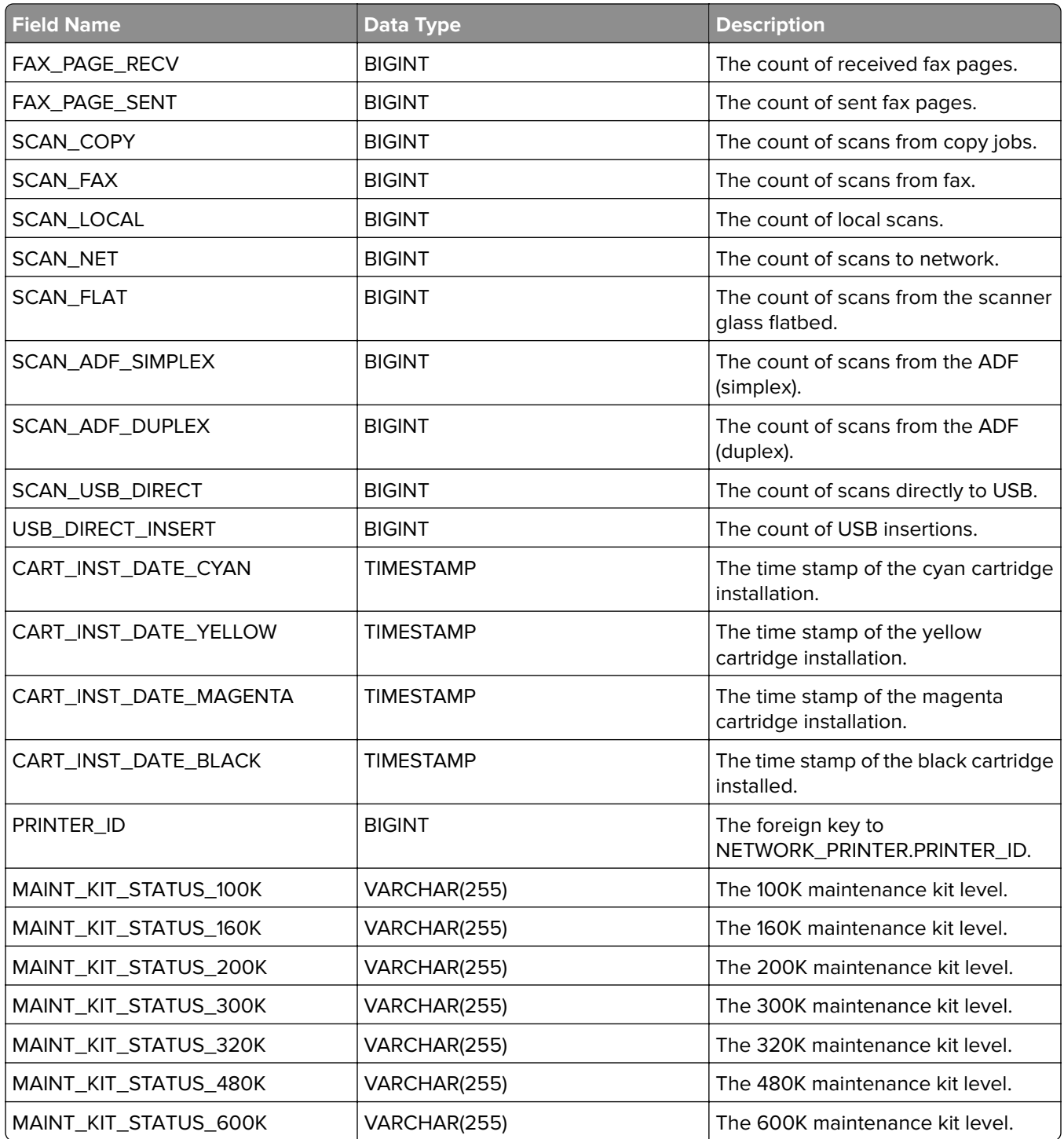

### **PRINTER\_SUPPLIES**

This table represents supplies in printers. There is a row in this table for each supply in a given printer, all pointing to the same PRINTER\_ID. Depending on the type, not all columns apply.

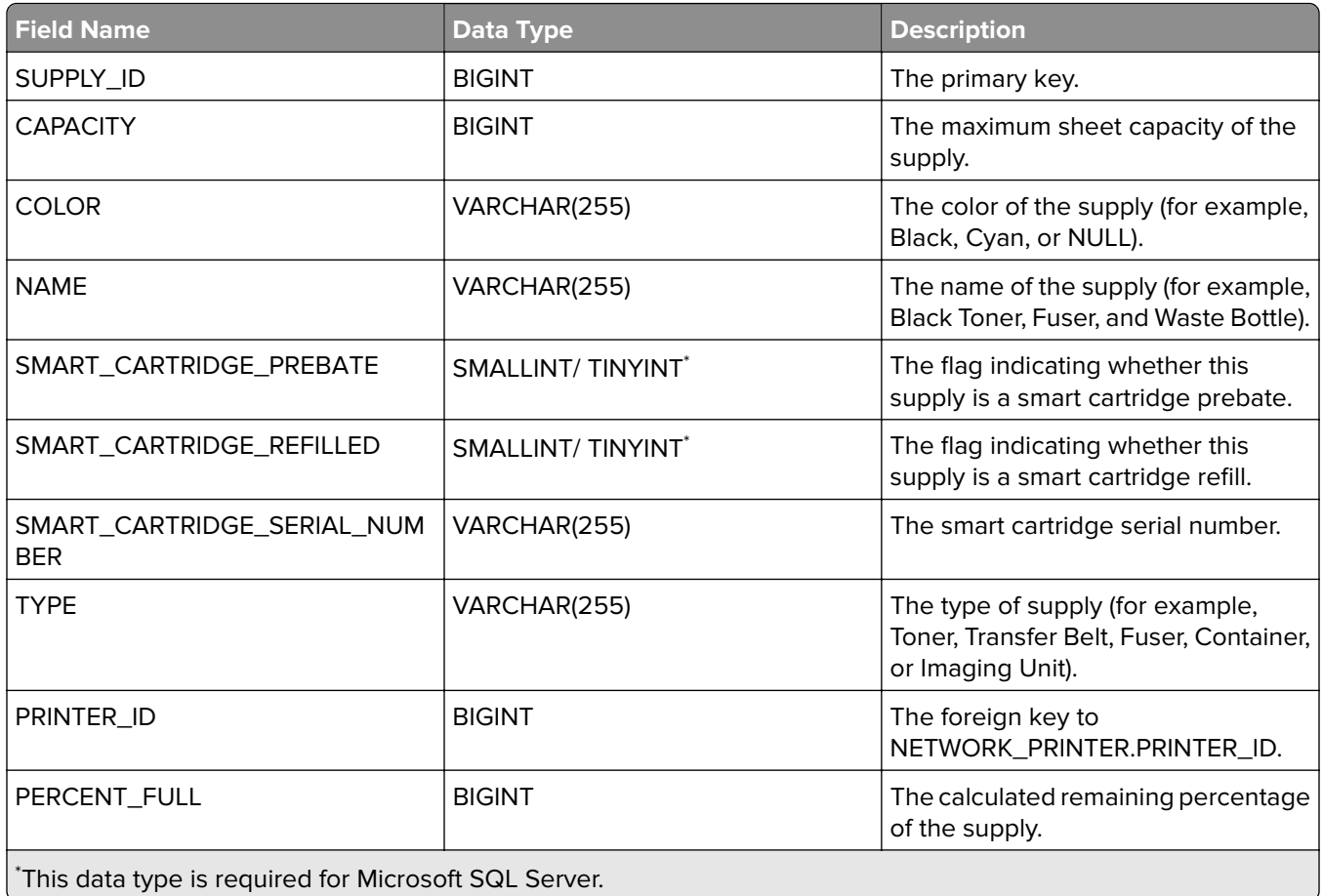

### **CHANGED\_SETTINGS**

This table contains information about settings that changed between the last two audits.

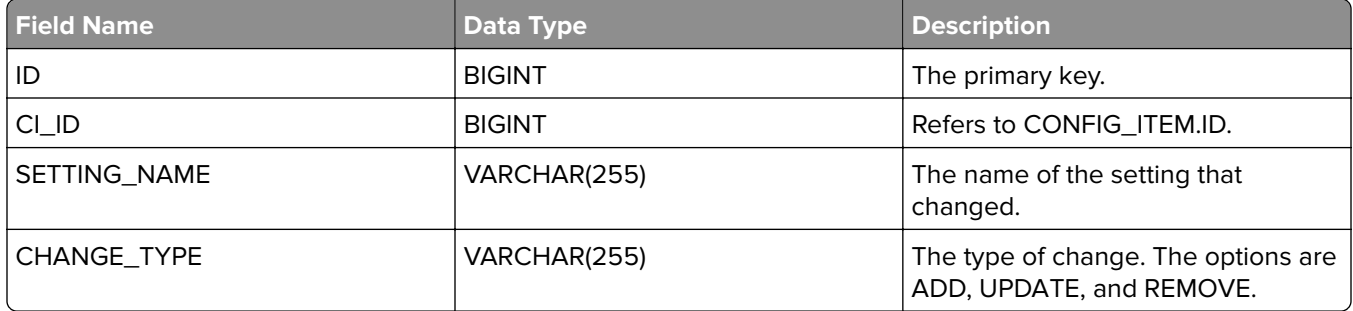

### **PRINTER\_PORTS**

This table contains information about the status of the printer TCP/UDP ports.

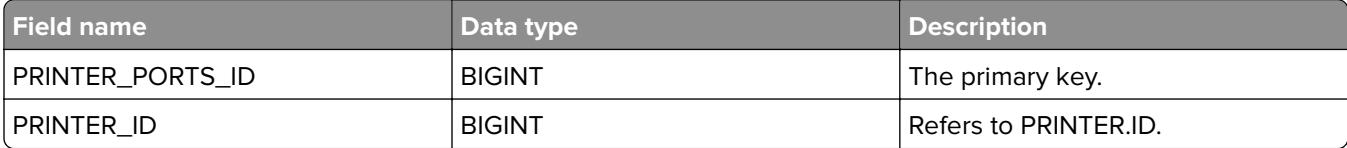

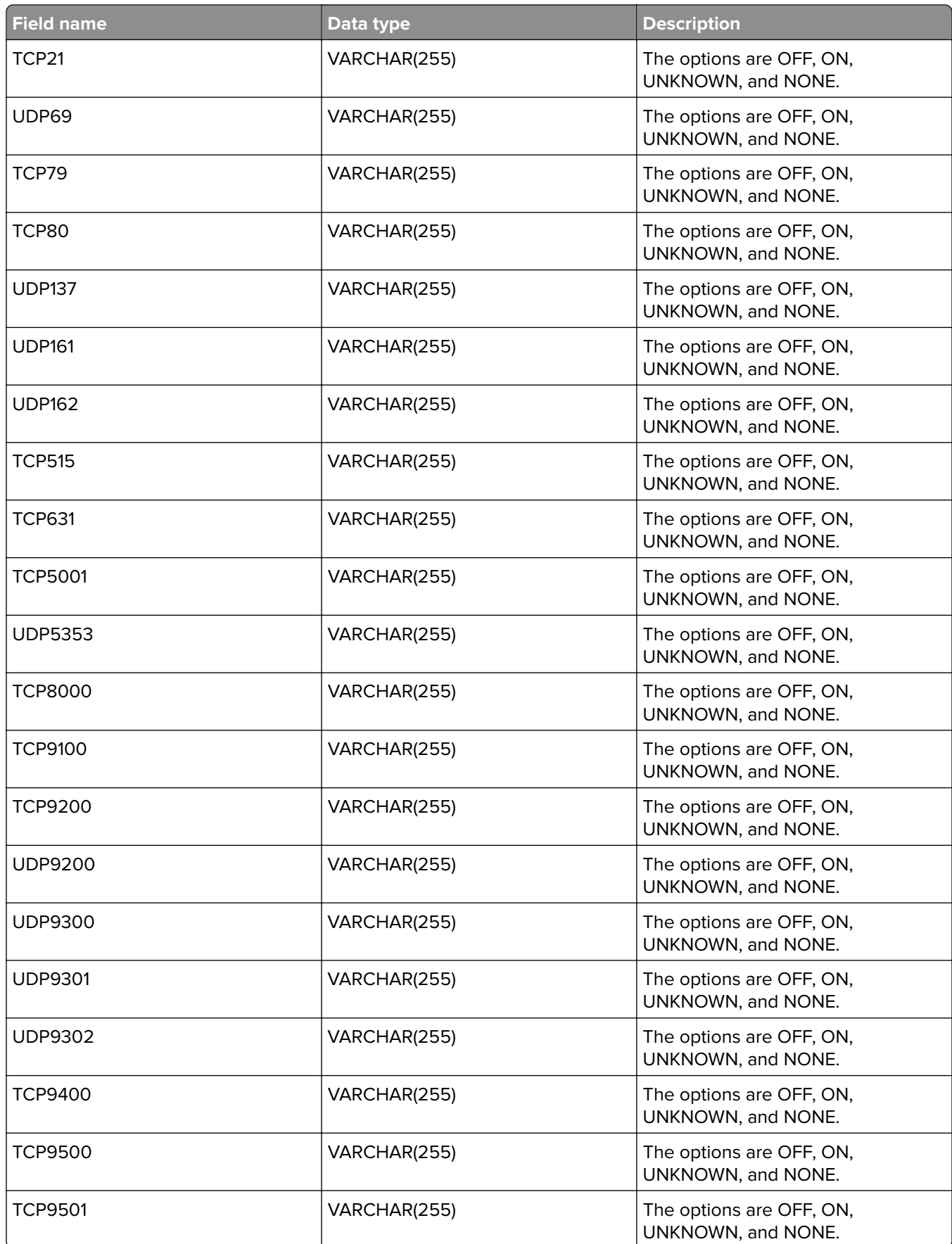

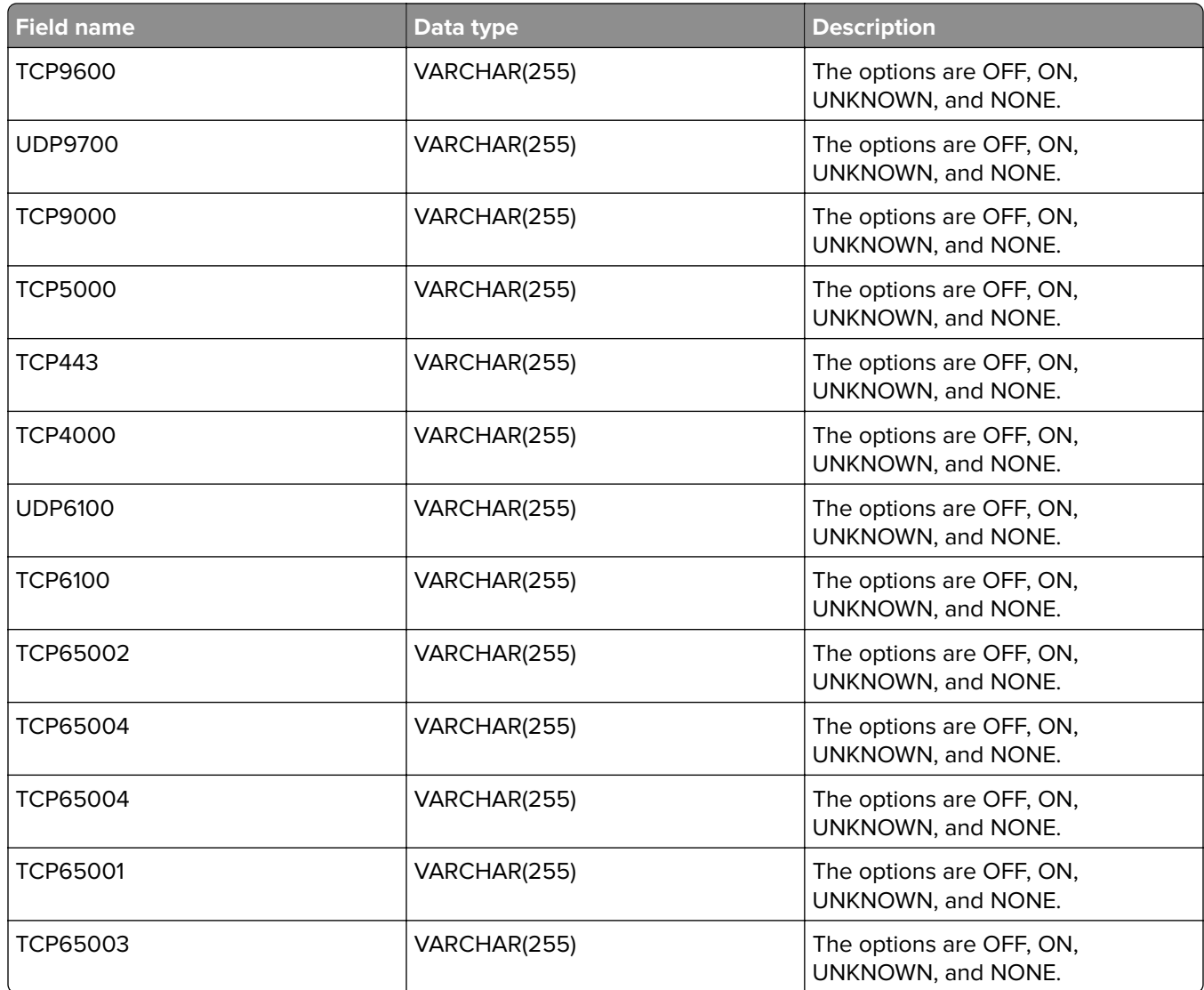

### **PRINTER\_SECURITY-OPTIONS**

This table contains information related to the security details of the printer.

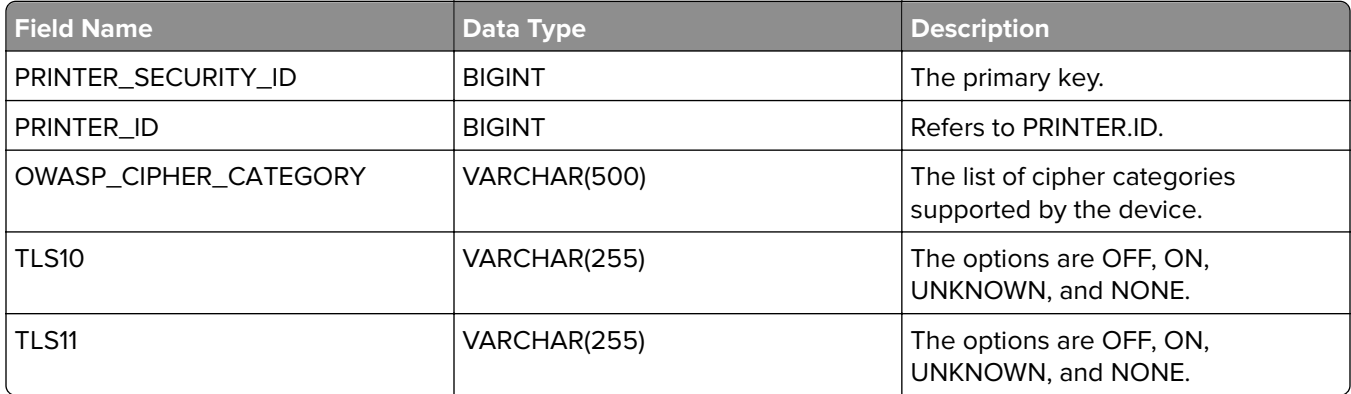

## **Keywords**

The following tables deal with MVE keywords.

### **ASSIGNED\_KEYWORDS**

This table represents the keywords assigned to their respective CIs and printers.

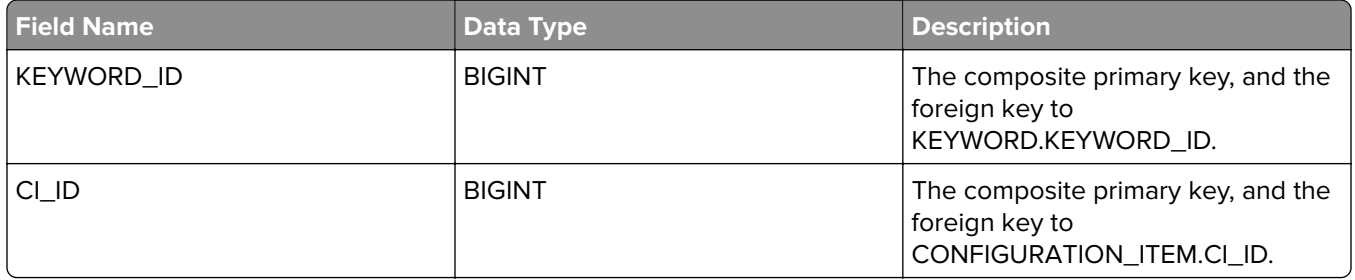

### **KEYWORD**

This table represents all the keywords defined in the system.

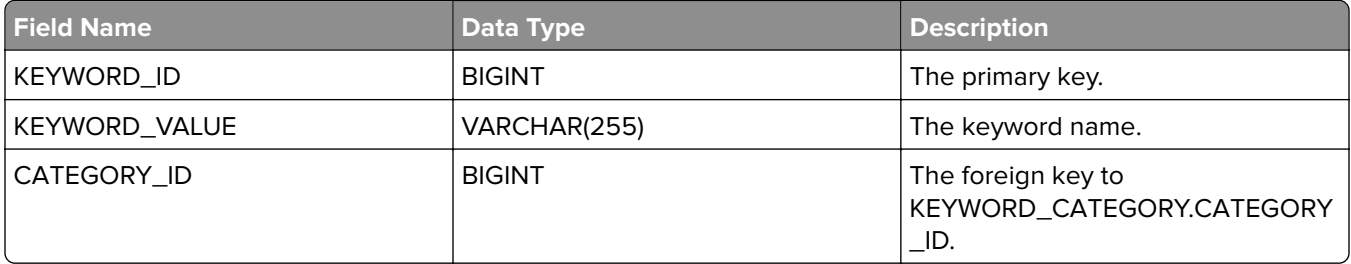

### **KEYWORD\_CATEGORY**

This table lists all the categories defined in the system. It is used for grouping keywords together.

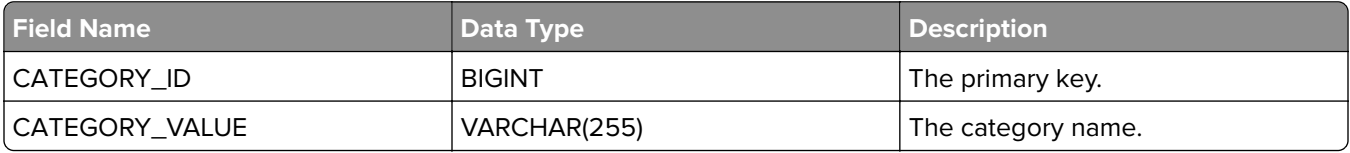

### **Configurations**

The following tables deal with MVE's configurations.

### **CONFIGURATION**

This table represents a printer configuration at the highest level, including the printer name, model, and whether it can be assigned.

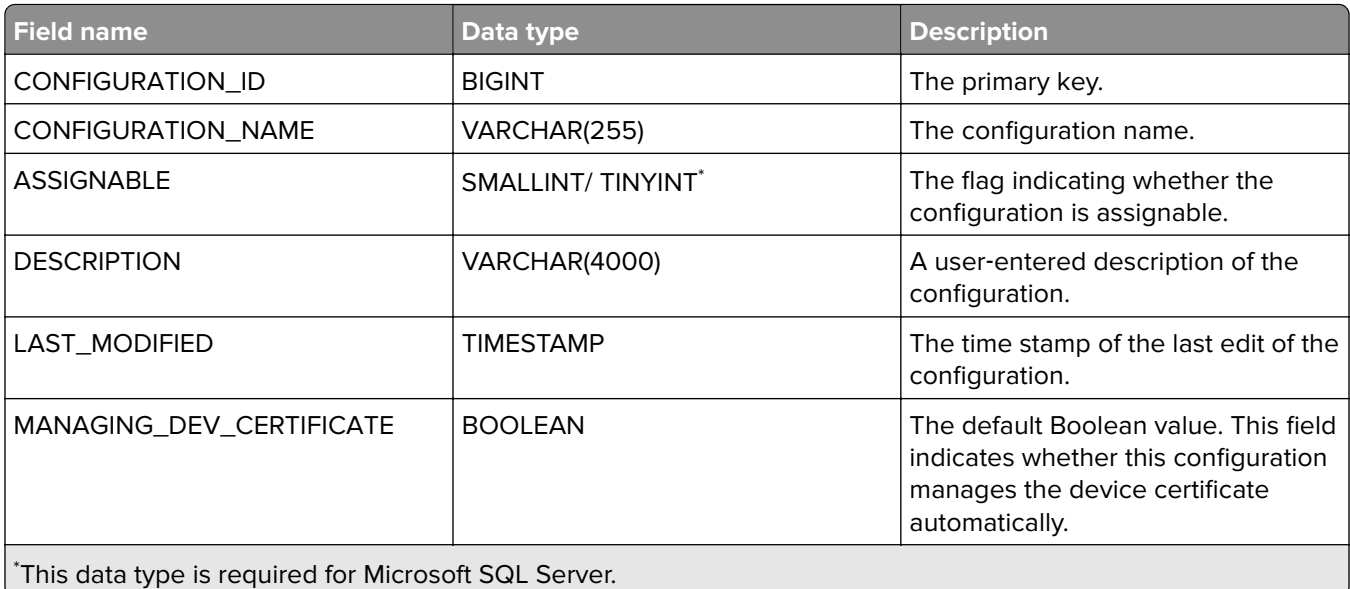

### **CONFIGURATION\_COMPONENT**

This table represents one component of a configuration.

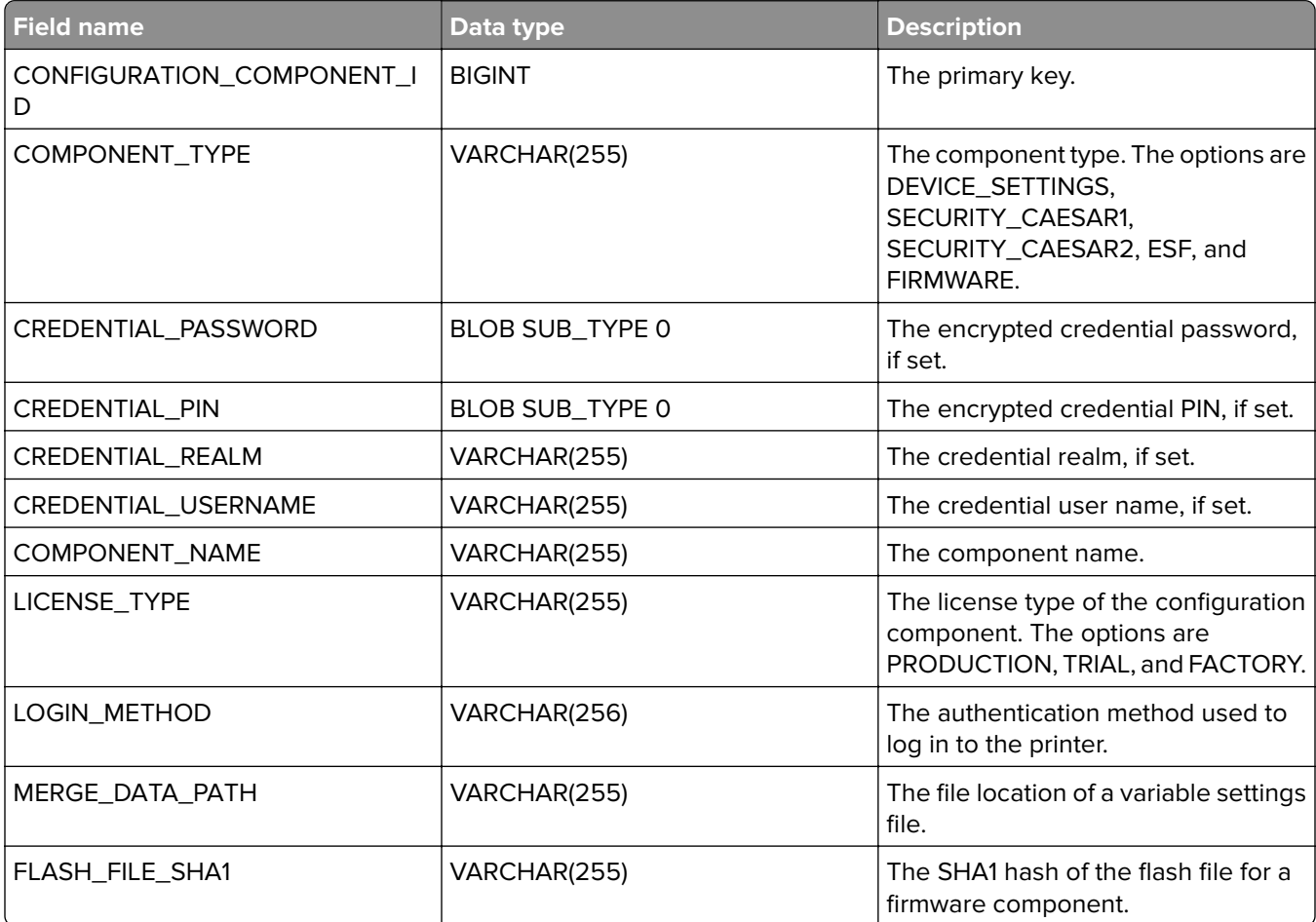

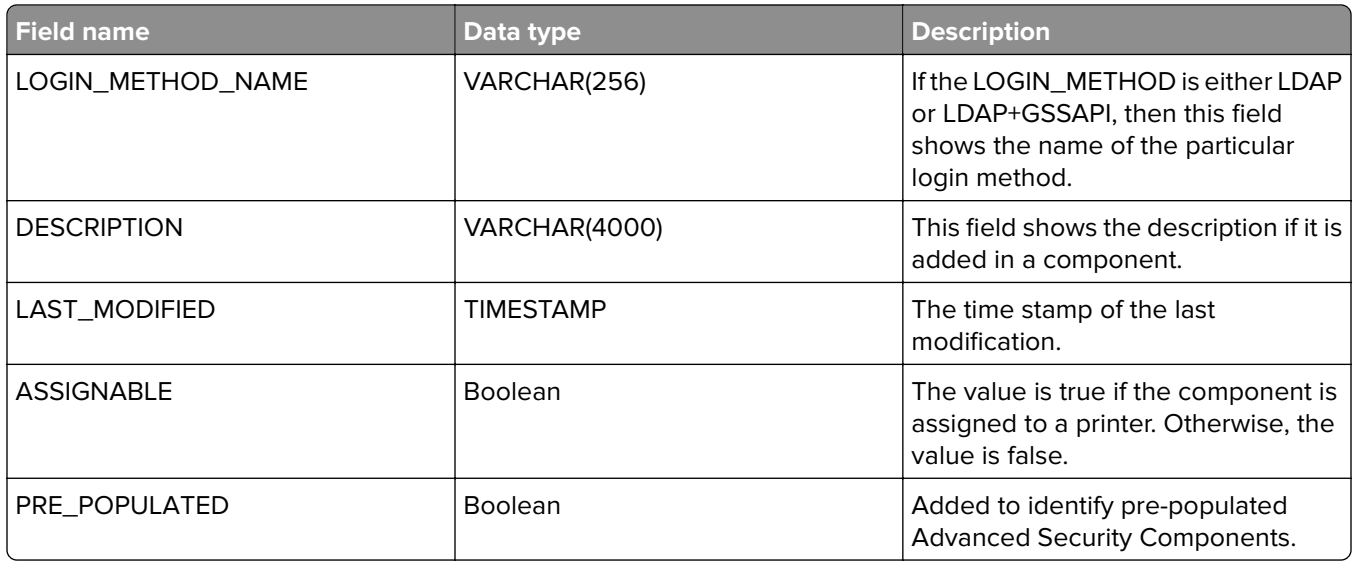

### **CONFIGURATION\_COMPONENTS**

This table contains information about different components related to different configurations, if selected.

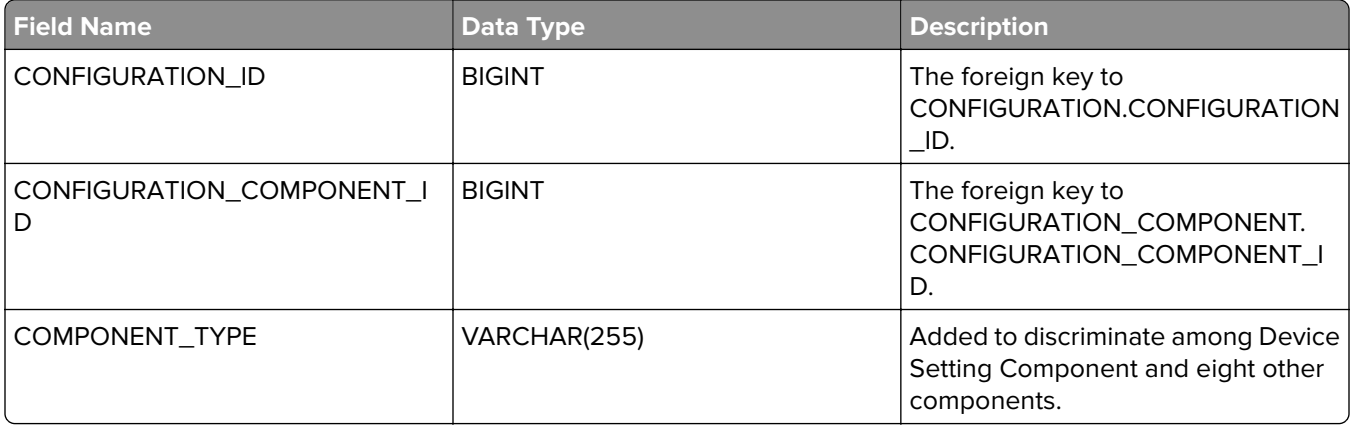

### **ASSIGNED\_CONFIGURATIONS**

This table shows which configurations are assigned to which CIs and printers.

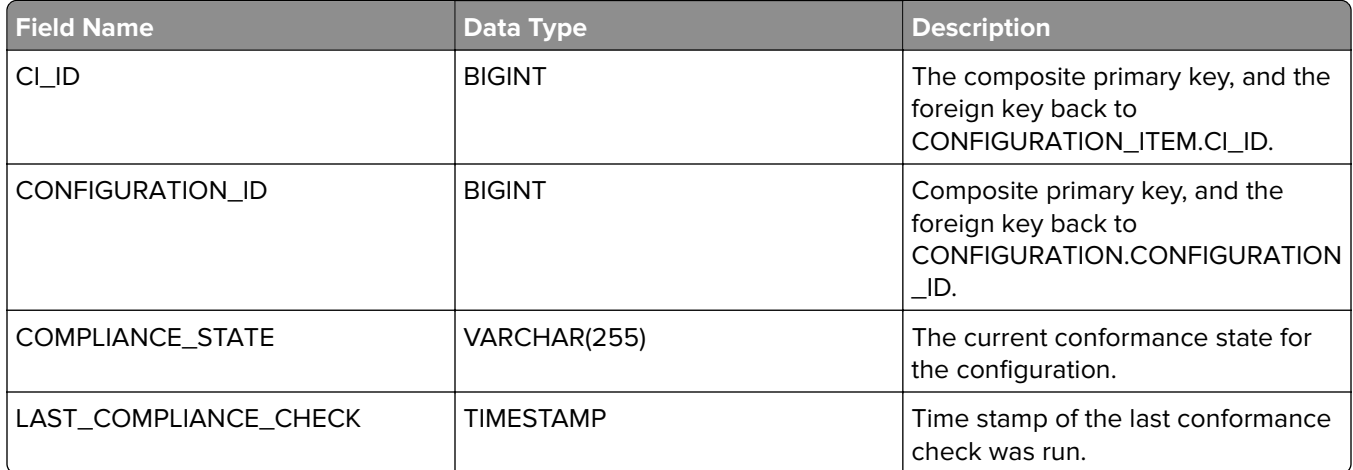

### **FAILED\_COMPONENT**

This table includes all components that have a setting out of conformance.

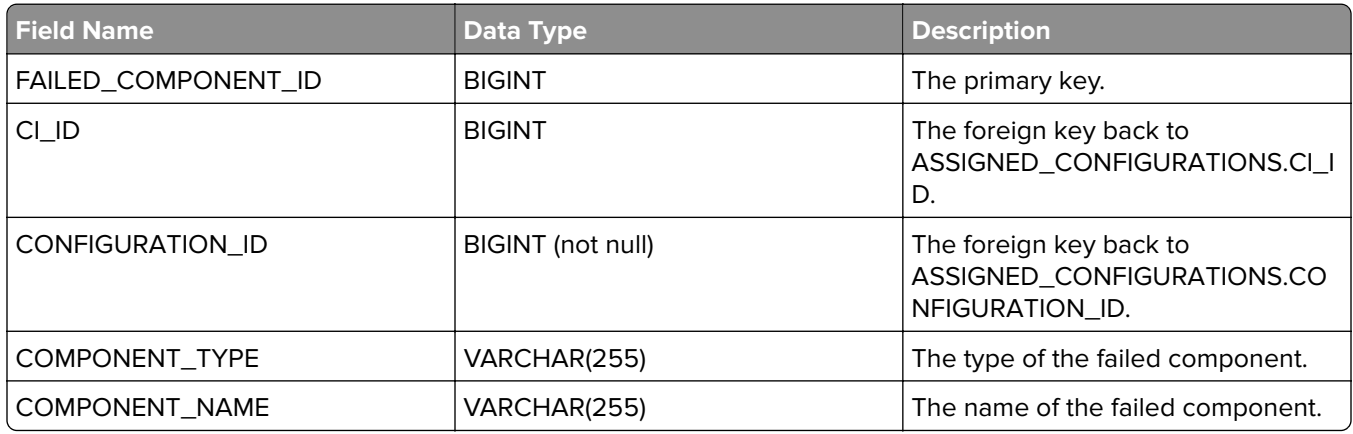

### **FAILED\_COMPONENT\_SETTINGS**

This table includes all settings that are out of conformance and their values.

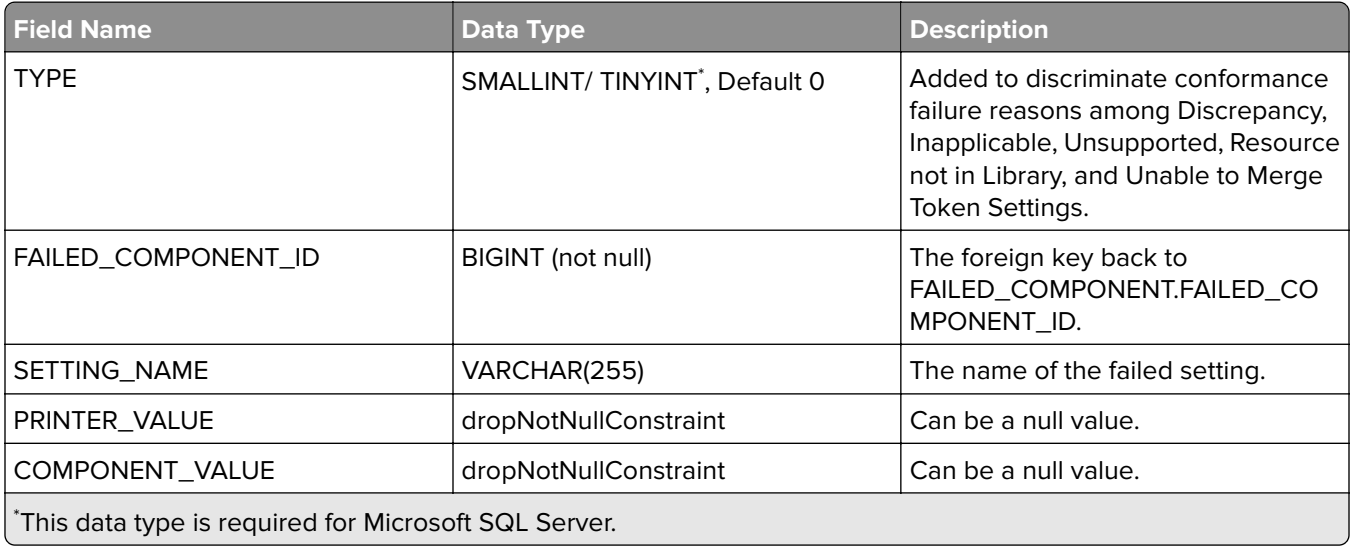

#### **FLASHFILE**

This table represents information about MVE Firmware library resources.

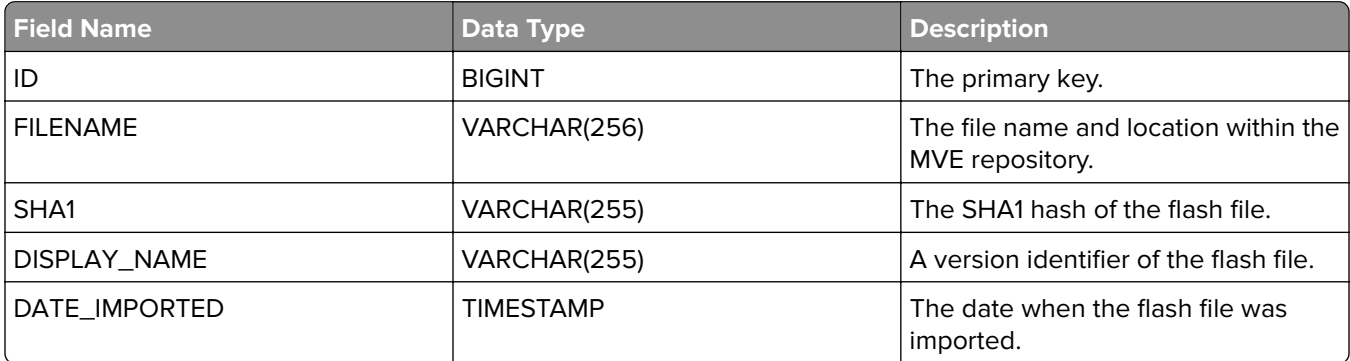

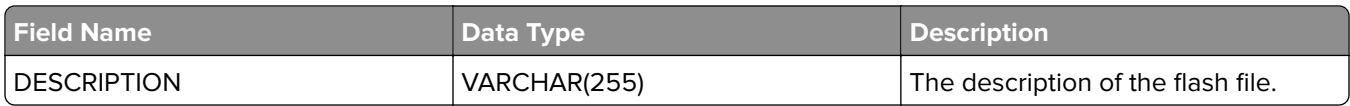

### **FLASH\_NET\_IDS**

This table stores the NETFLASH ID found at the top of each flash file in the Resource Library.

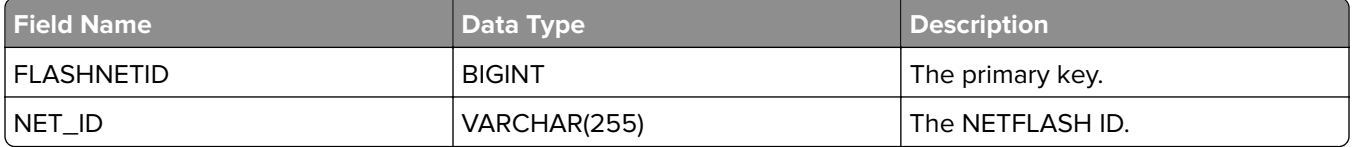

### **CERTIFICATES**

This table represents information about the MVE CA certificate library resources.

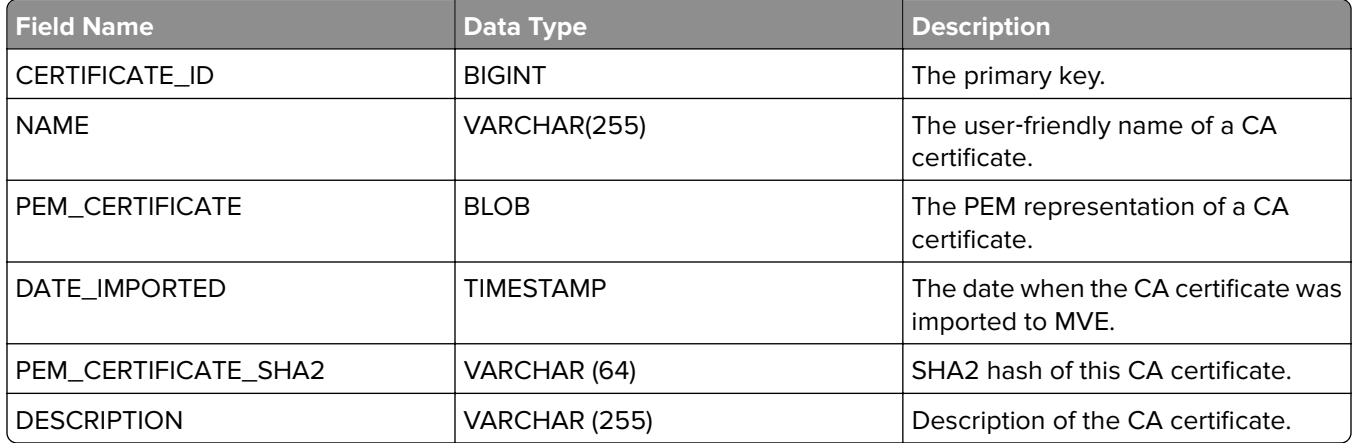

### **CERTIFICATE\_COMP\_CERTIFICATES**

This table shows the linking of certificate in the Resource Library to a configuration component, and thus to a configuration.

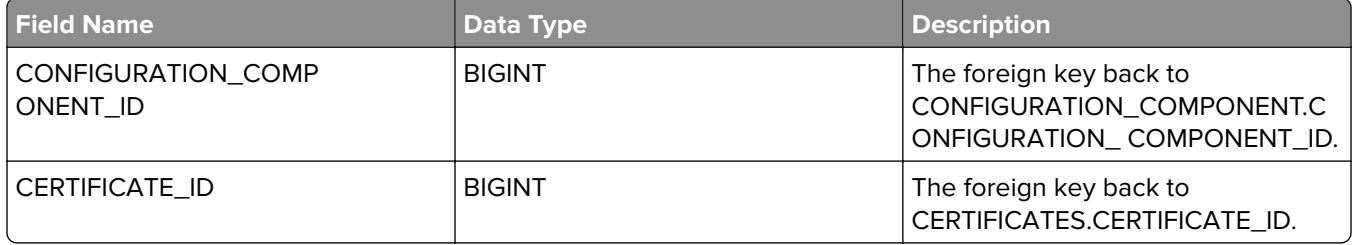

### **COMPONENT\_SETTINGS**

This table represents settings contained within a given configuration component. There is a row in this table for each setting associated with the configuration component, all pointing to the same CONFIGURATION\_COMPONENT.CONFIGURATION\_COMPONENT\_ID. The values are encrypted and not available outside of MVE.

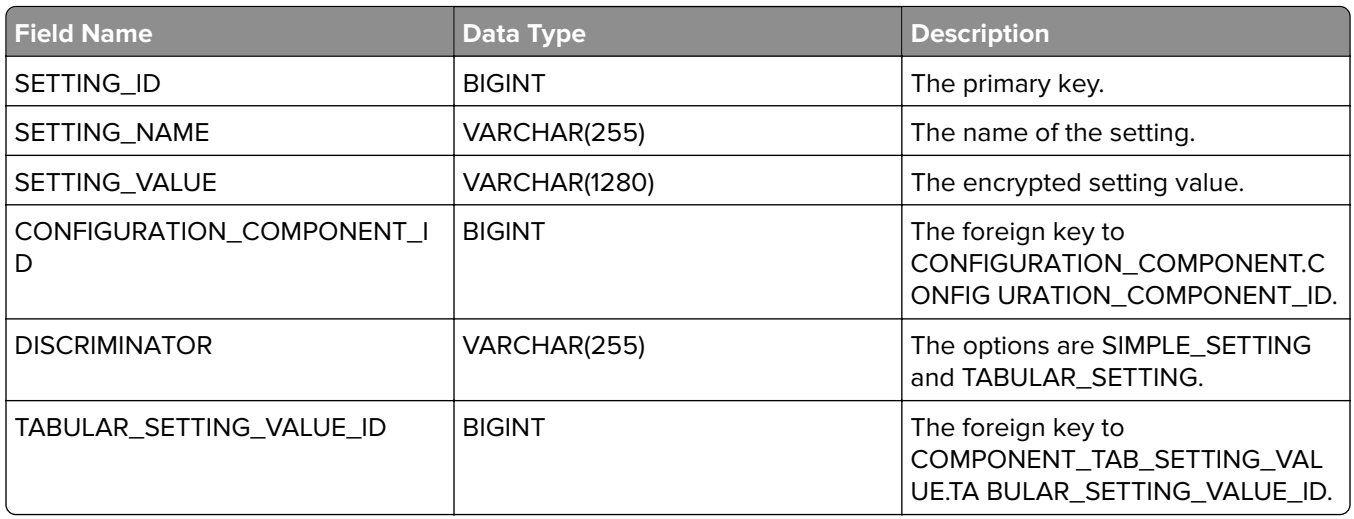

### **COMPONENT\_TAB\_TABLE**

This table represents Color Print Permission tables included in configurations.

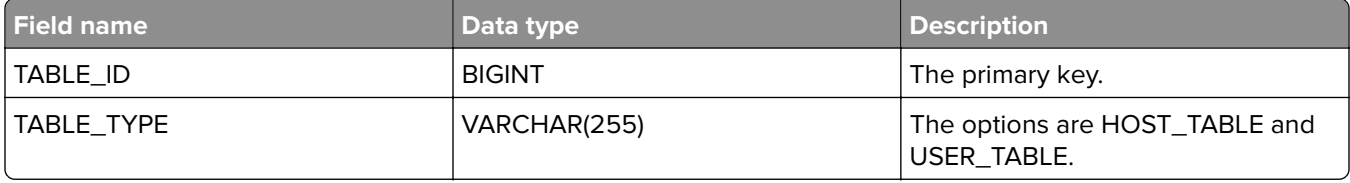

### **COMPONENT\_TAB\_ROW**

This table represents a row from the Color Print Permissions tables. Values are encrypted and cannot be used outside MVE.

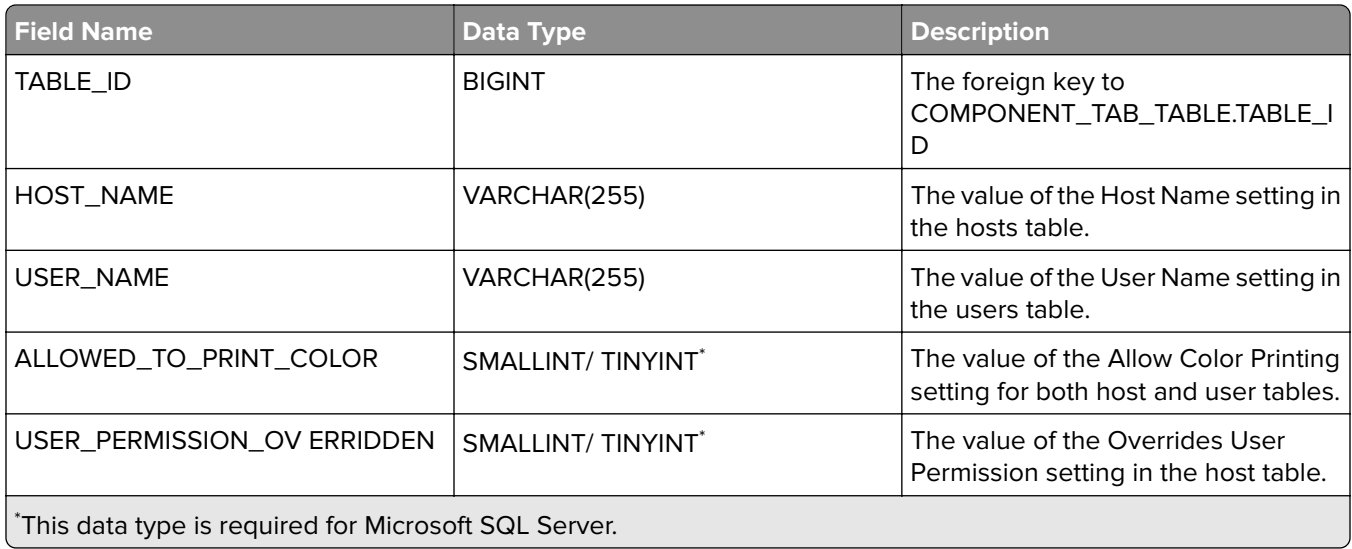

### **COMPONENT\_TAB\_SETTING\_VALUE**

This table shows the correlation of Color Print Permissions tables to components, and thus to configurations.

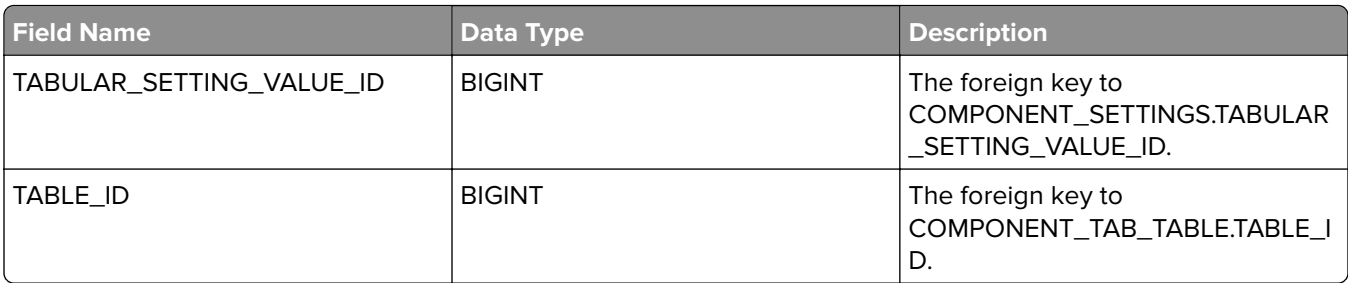

## **CC\_SUPPORTED\_MODEL\_BACKUP**

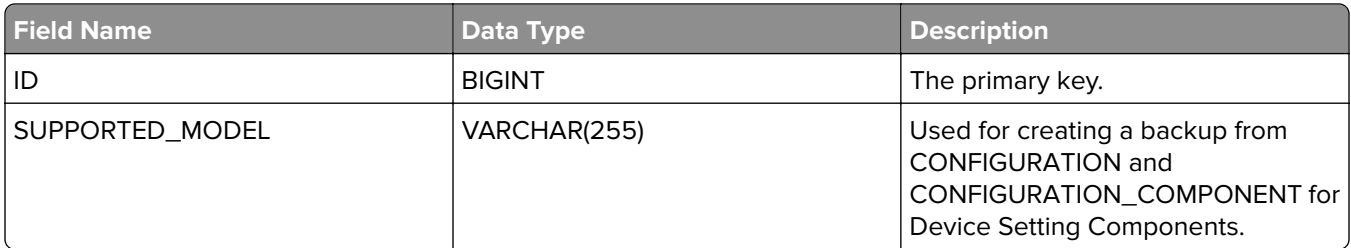

### **ESF\_COMP\_PRODUCTS**

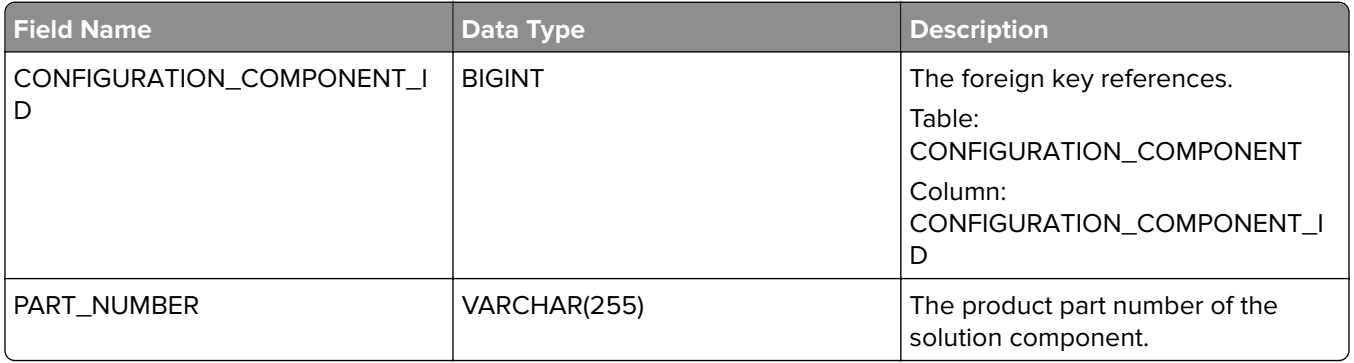

### **VCCFILE**

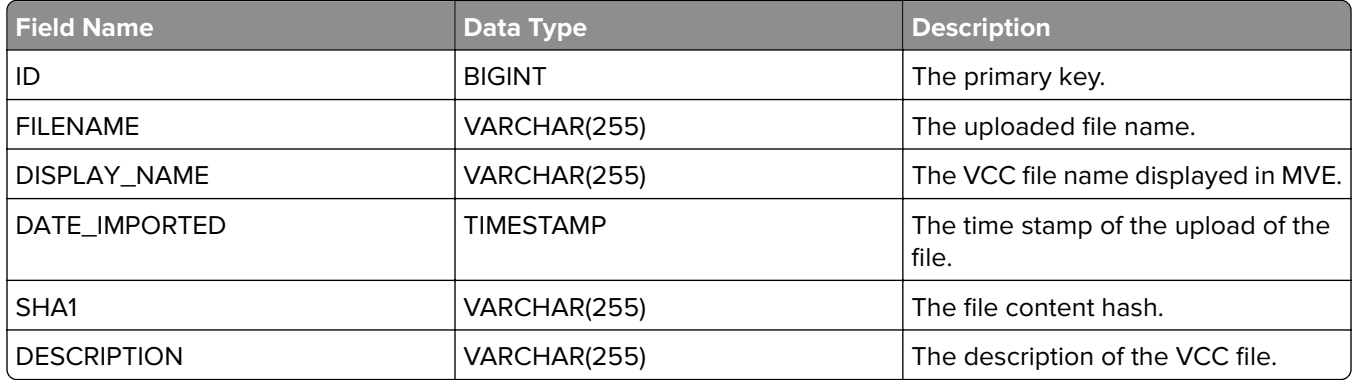

### **UCFFILE**

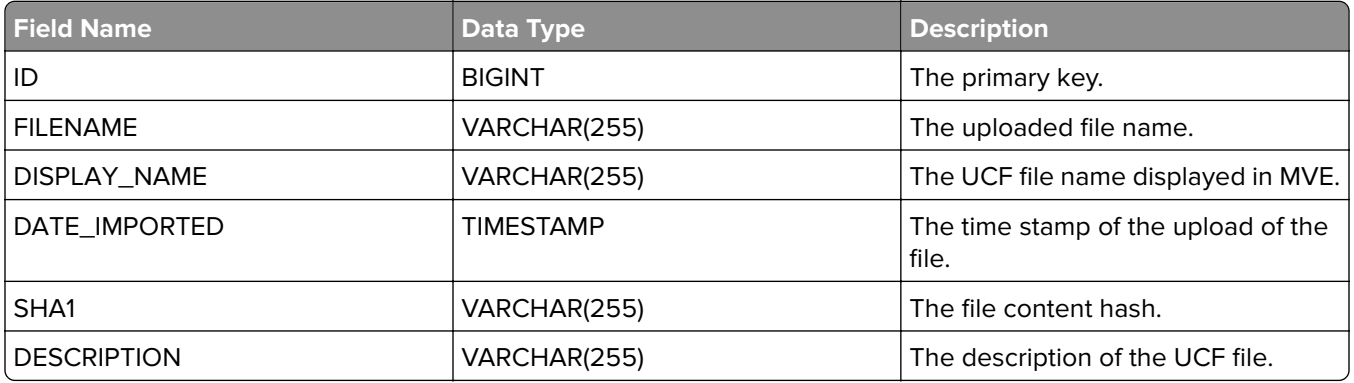

### **UCF\_VCC\_RESOURCE\_FILES**

This table contains information on the status of the printer TCP/UDP ports.

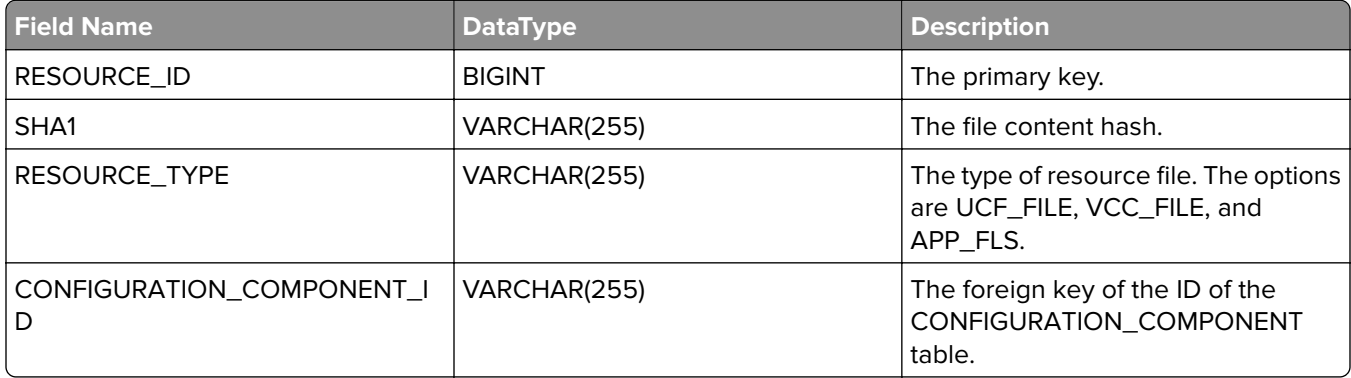

## **Discovery profiles**

The following tables are used to track the discovery profiles of MVE.

### **DISCOVERY\_PROFILE**

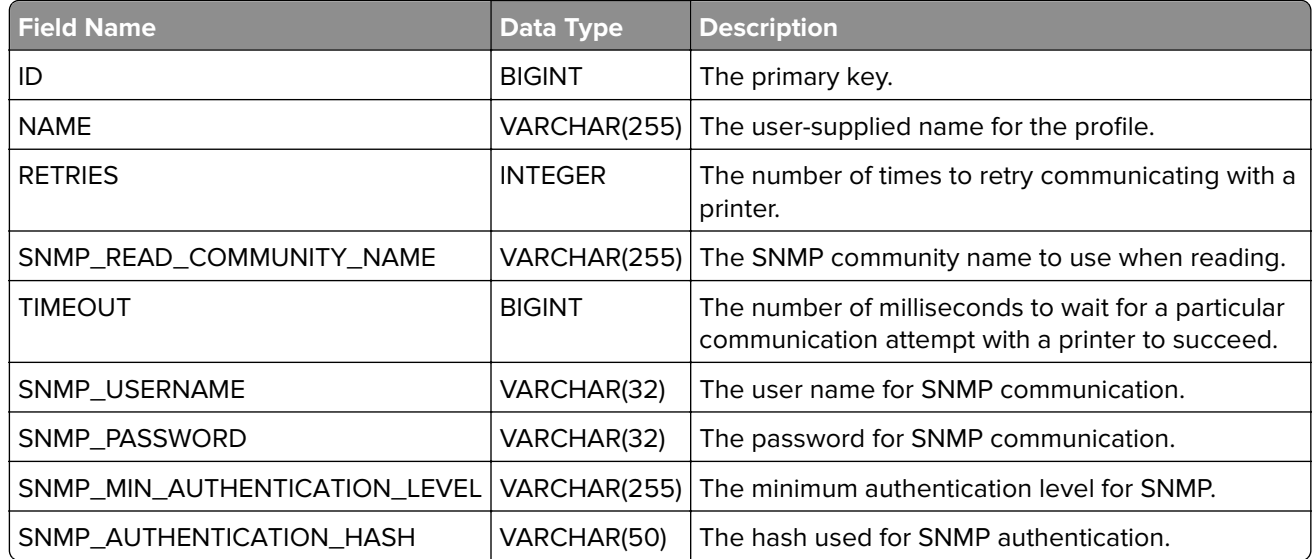
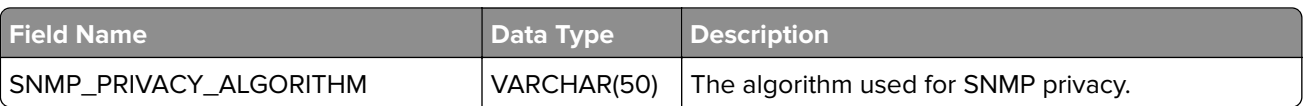

### **DISCOVERY\_PROFILE\_CI**

This table contains the CI-specific pieces of the discovery profile.

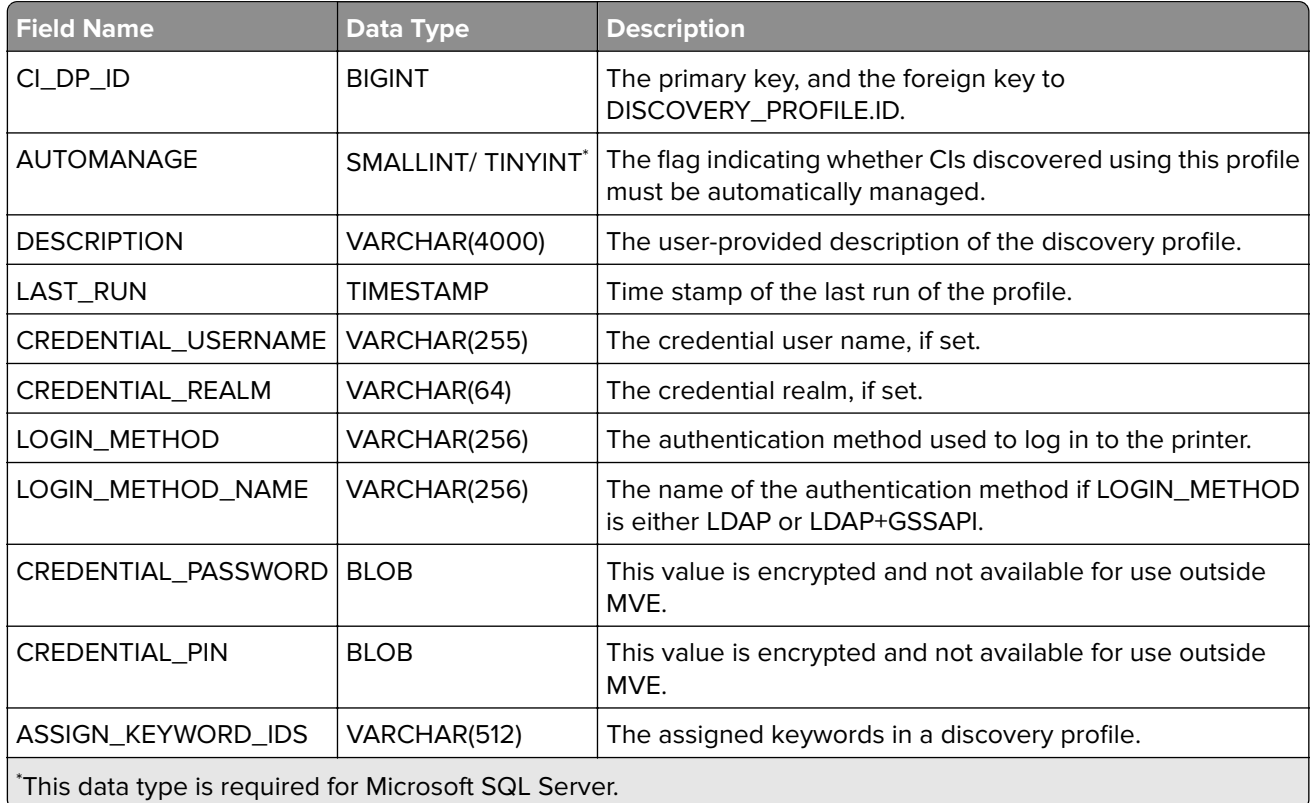

#### **EXCLUDE\_PROFILE\_ITEM**

This table represents the Exclude list for a profile. Each excluded item has a row in this table.

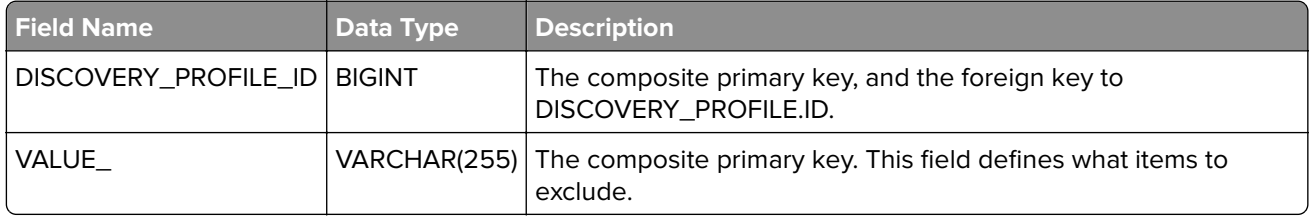

#### **INCLUDE\_PROFILE\_ITEM**

This table represents the Include list for a profile. Each included item has a row in this table.

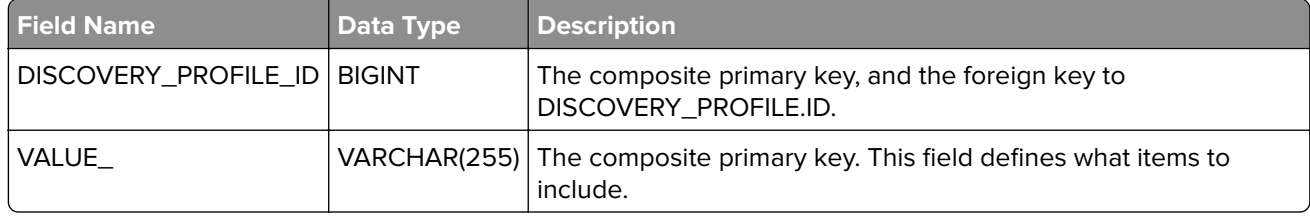

## <span id="page-181-0"></span>**DISCOVERY\_PROFILE\_MODEL\_CONFIG**

This table represents the Assign Configurations portion of a discovery profile.

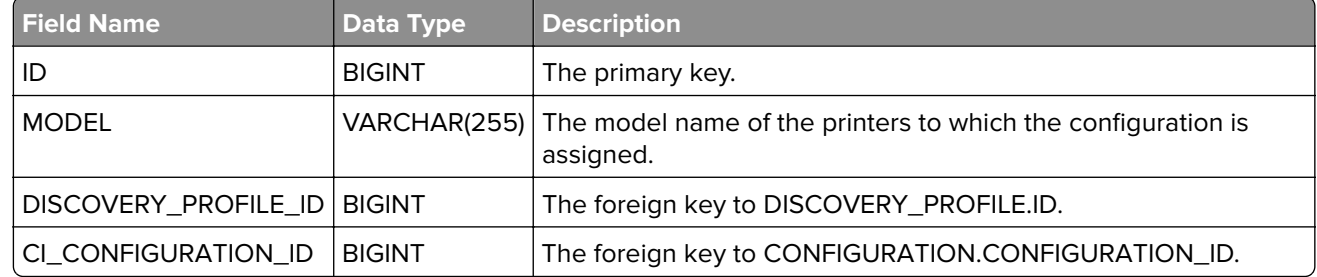

## **ESF**

### **ESF\_APPLICATION**

This table contains all the eSF applications in all deployable eSF packages. There may be many eSF applications in each deployable package.

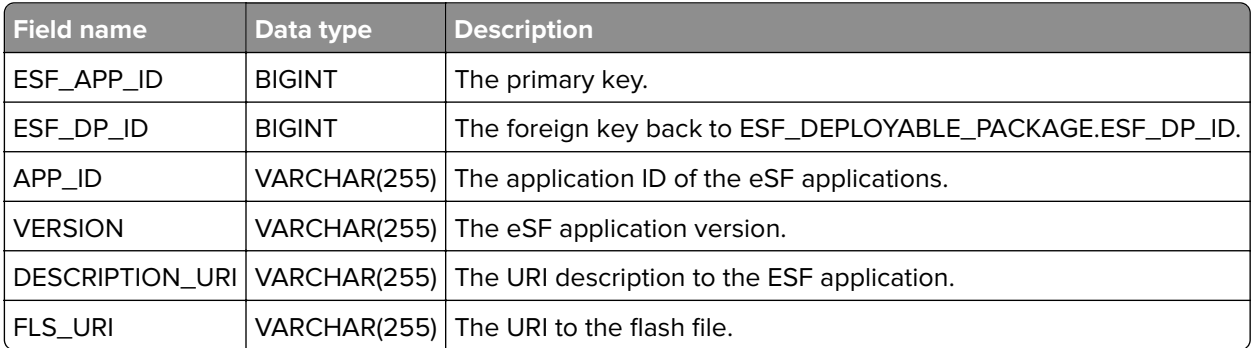

### **ESF\_APPLICATION\_LOCALE**

This table contains the name and description of each eSF application in all languages supported by MVE.

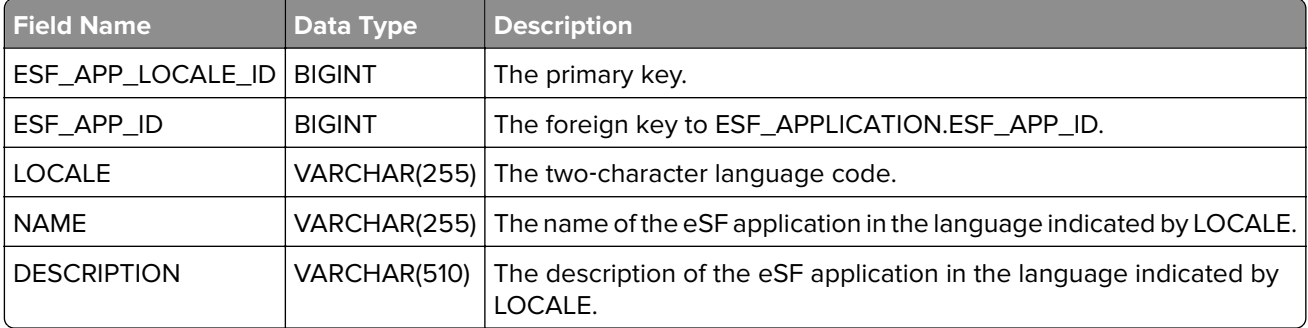

## **ESF\_COMP\_DEPLOYABLE\_PACKAGE**

This table contains one row for each deployable package in use by an MVE configuration.

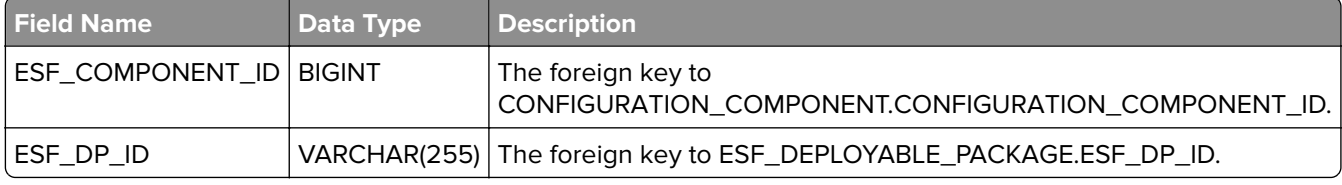

#### **ESF\_DEPLOYABLE\_PACKAGE**

This table represents all the deployable packages uploaded to the MVE library.

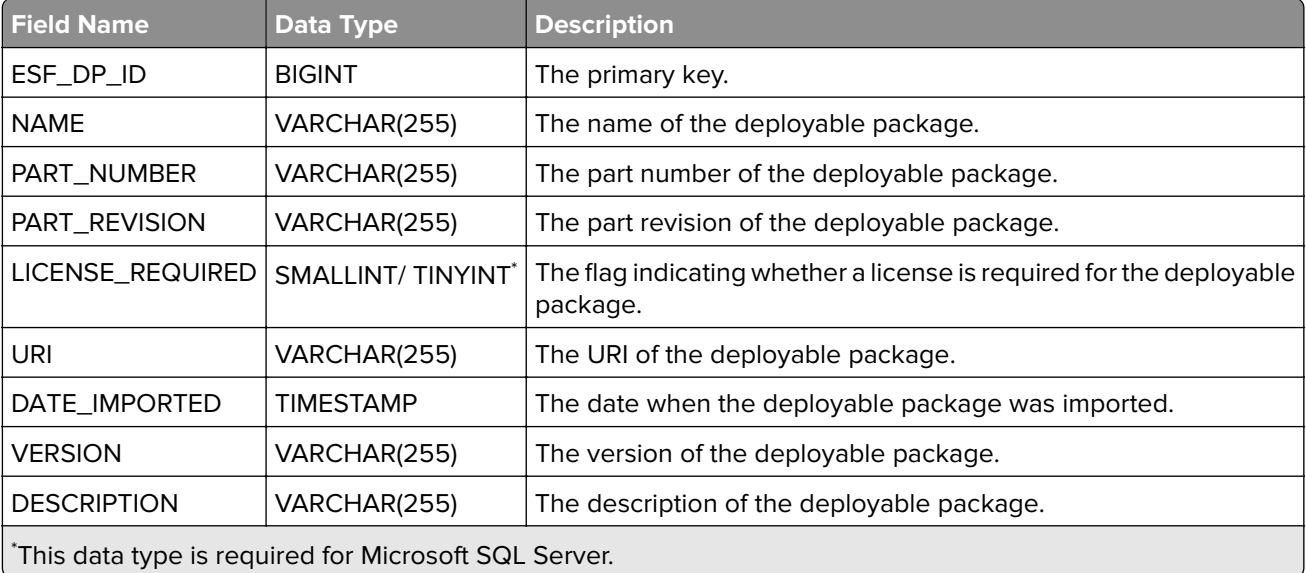

### **ESF\_DEPLOYABLE\_PACKAGE\_LOCALE**

This table contains the name and description for each deployable package in all languages supported by MVE.

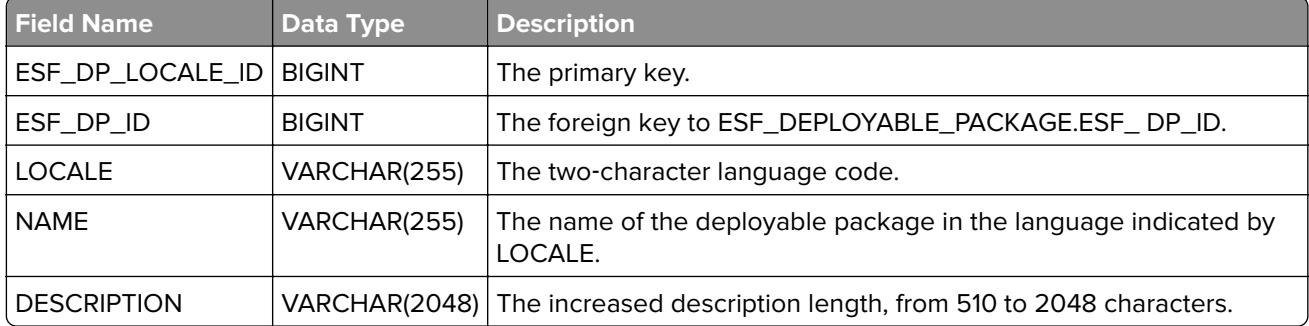

#### **ESF\_DP\_SUPPORTED MODELS**

This table contains one row for each model supported by a deployable package in the MVE library.

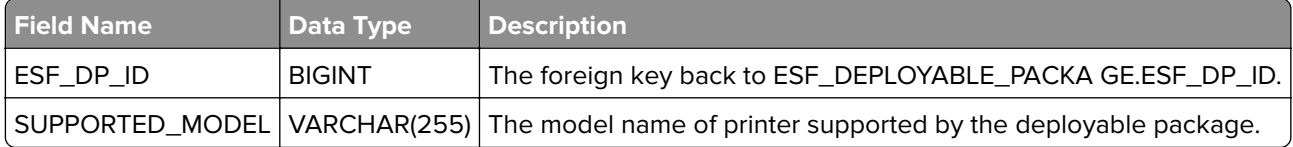

#### **ESF\_LICENSE**

This table represents the licenses for eSF applications available in the MVE library.

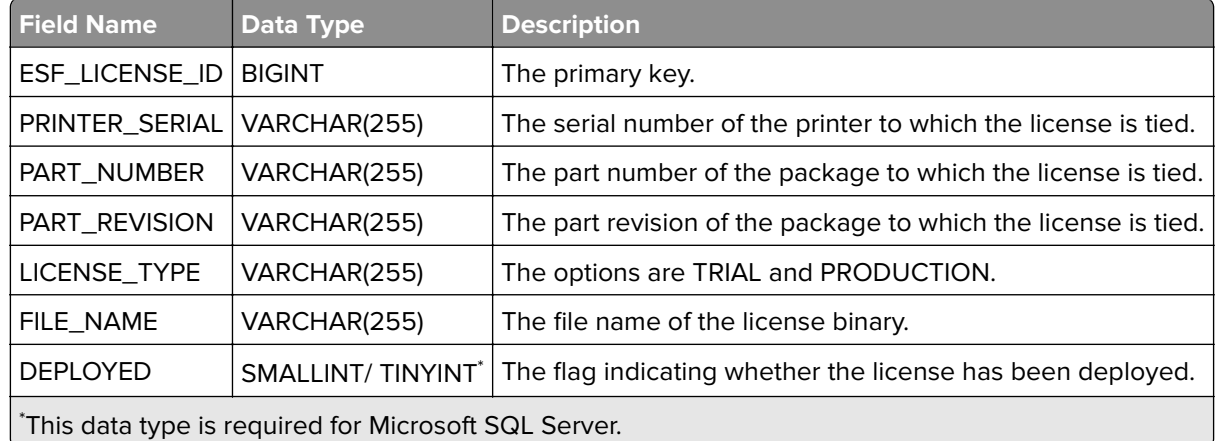

#### **RAWESFAPPFILE**

This table represents the raw eSF application file details available in the MVE library.

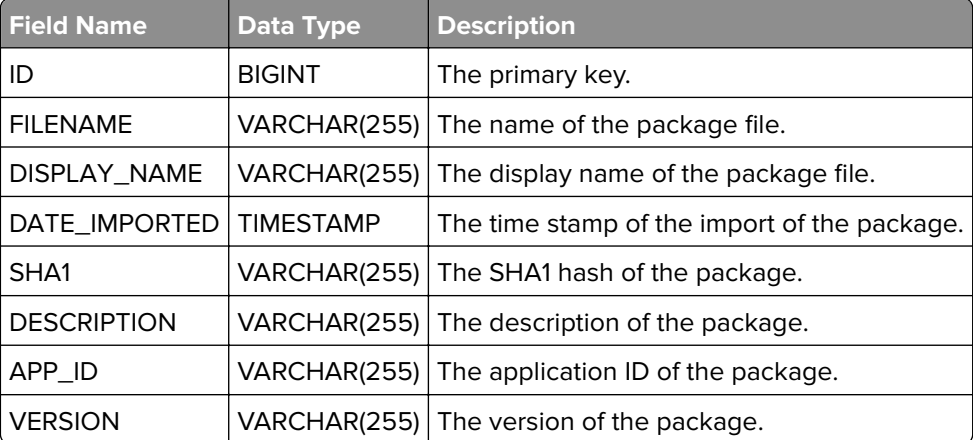

#### **APP\_FLS\_RESOURCE\_FILES**

This table represents the association of eSF applications file available in the MVE library with configuration.

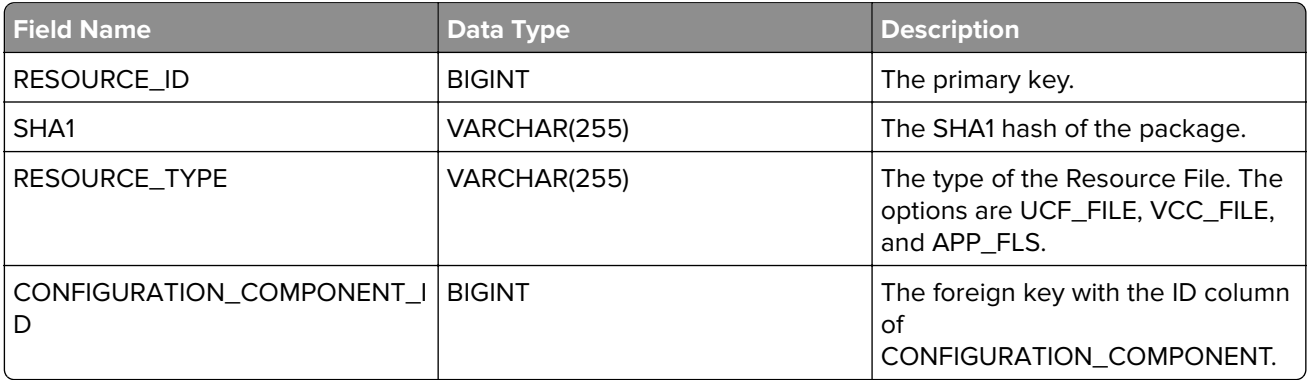

## <span id="page-184-0"></span>**Certificate management**

The following represents the list of certifications to be verified.

#### **ENROLLMENT\_STATUS**

The following table lists the issued certificates.

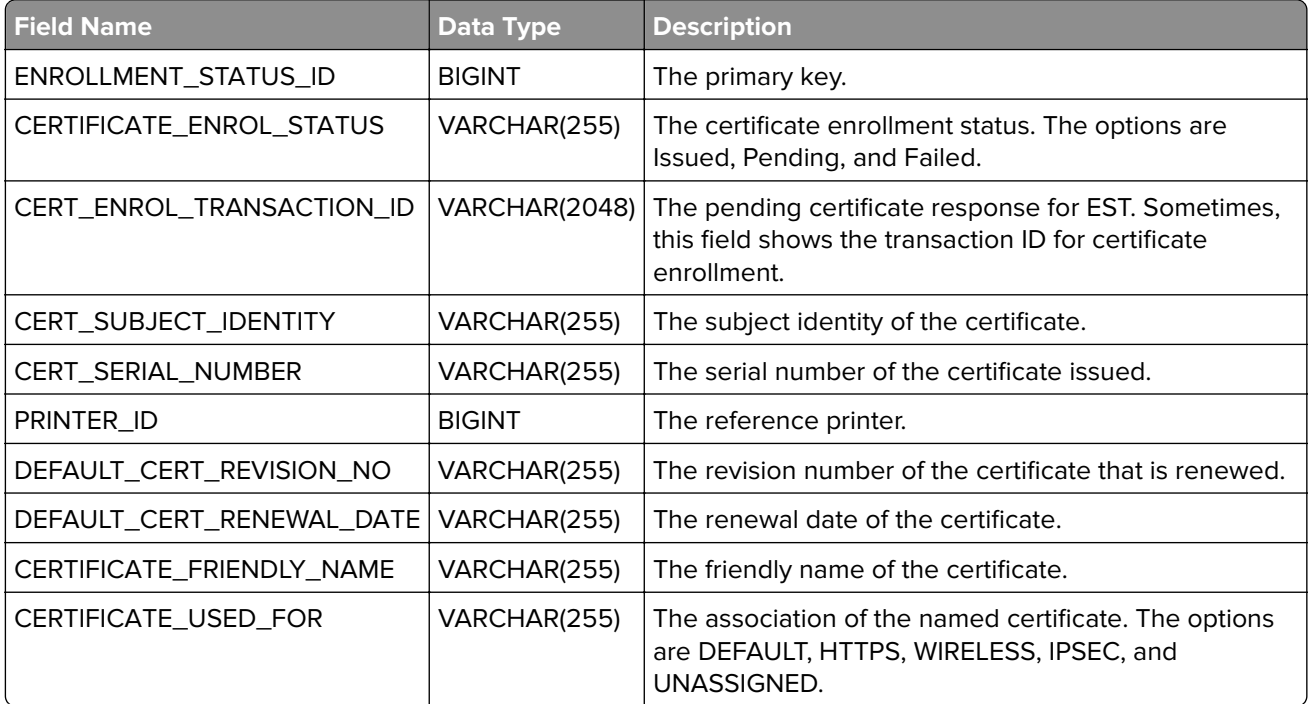

### **CA\_CERT\_REVOCATION\_COMP\_LIST**

The following table lists information about the revoked certificates.

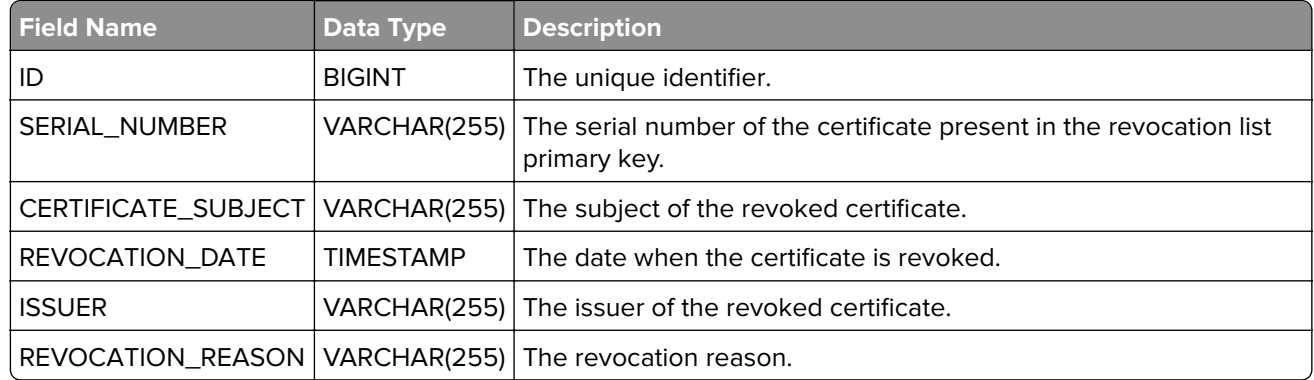

#### **NAMED\_CERTIFICATE\_SETTINGS**

The following table lists the name and association of named certificate.

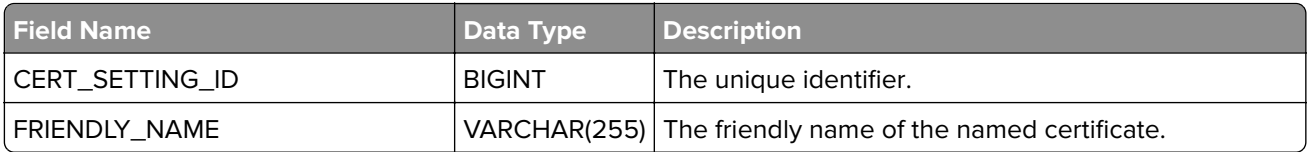

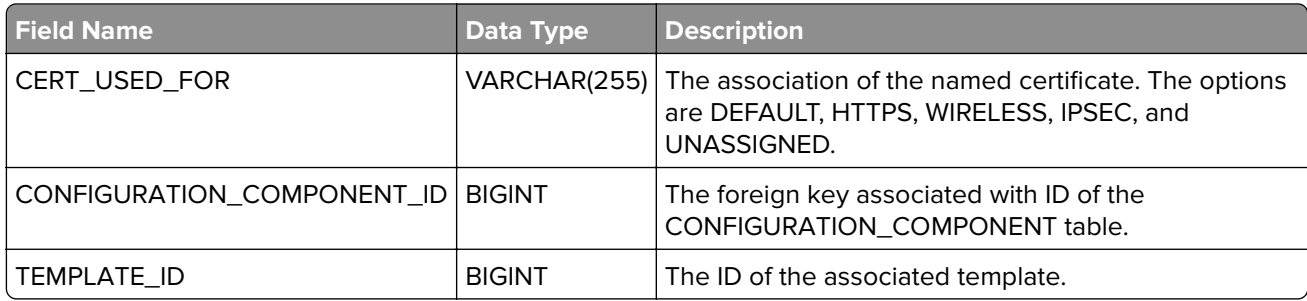

#### **PRINTER\_CERTIFICATE**

The following table represents the details of the named certificate.

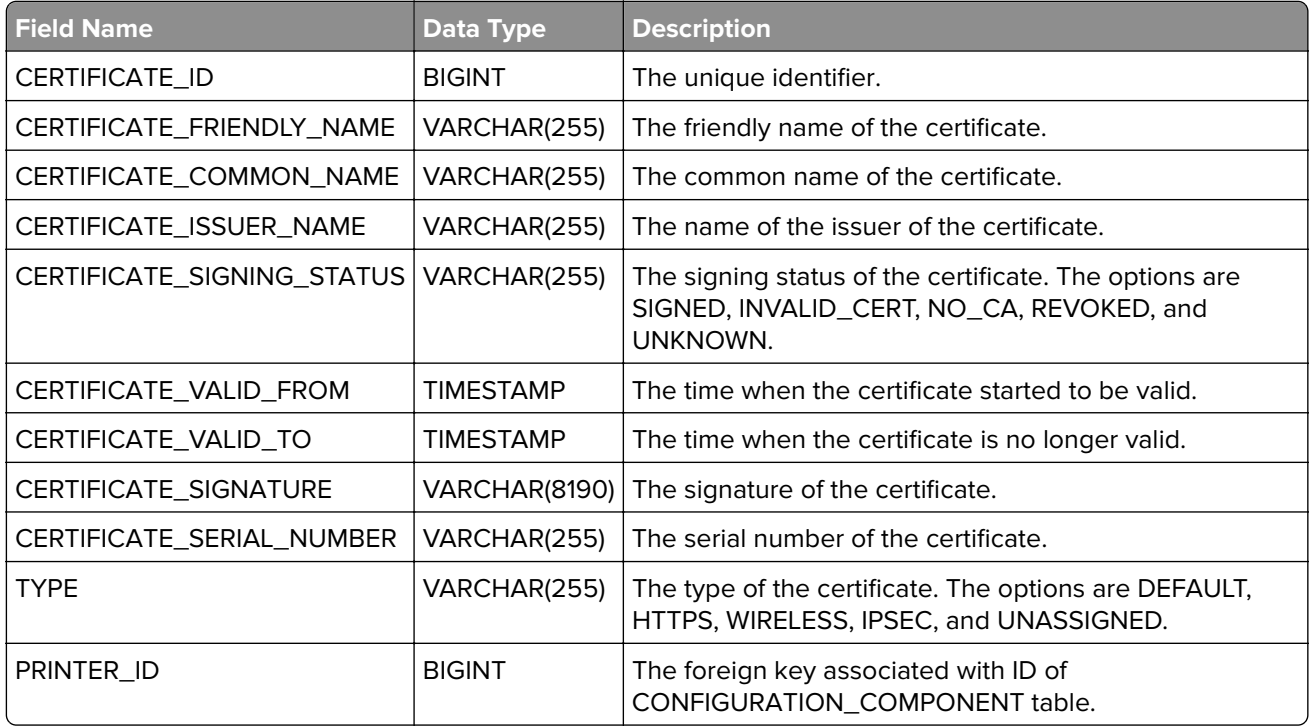

#### **ENROLLED\_CERTIFICATE\_TYPE**

The following table shows the relationship between certificate and enrollment status.

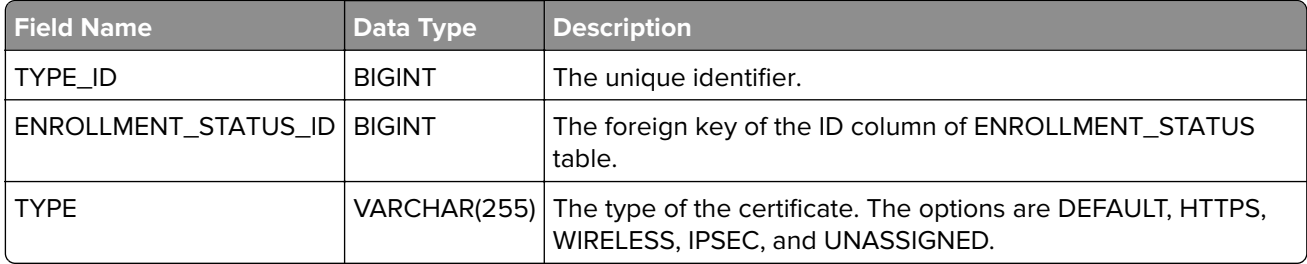

## <span id="page-186-0"></span>**CA\_TEMPLATE**

The following table shows the details of the templates selected when setting up the MSCA server using the MSCEWS protocol.

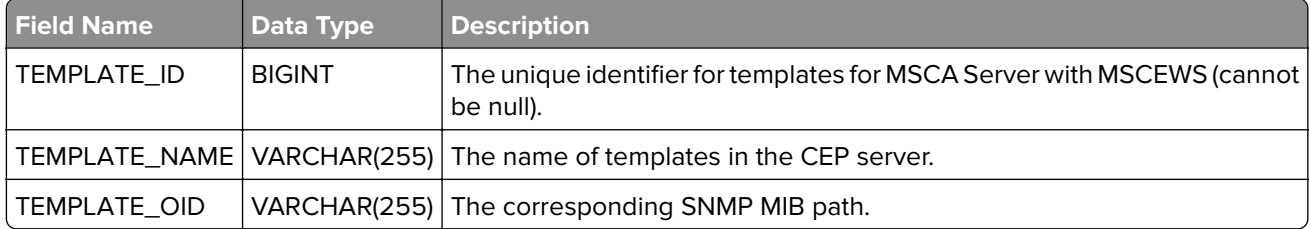

## **Authentication and authorization**

The following tables are used for the user authentication and authorization mechanism of MVE.

#### **MASTER\_ROLE**

This table contains all the roles supported by MVE.

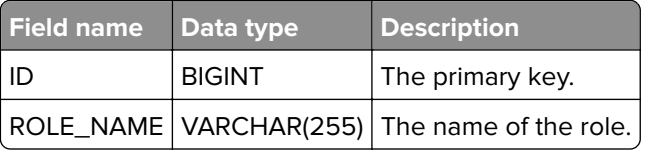

#### **USERS**

This table lists all the internal user accounts of MVE.

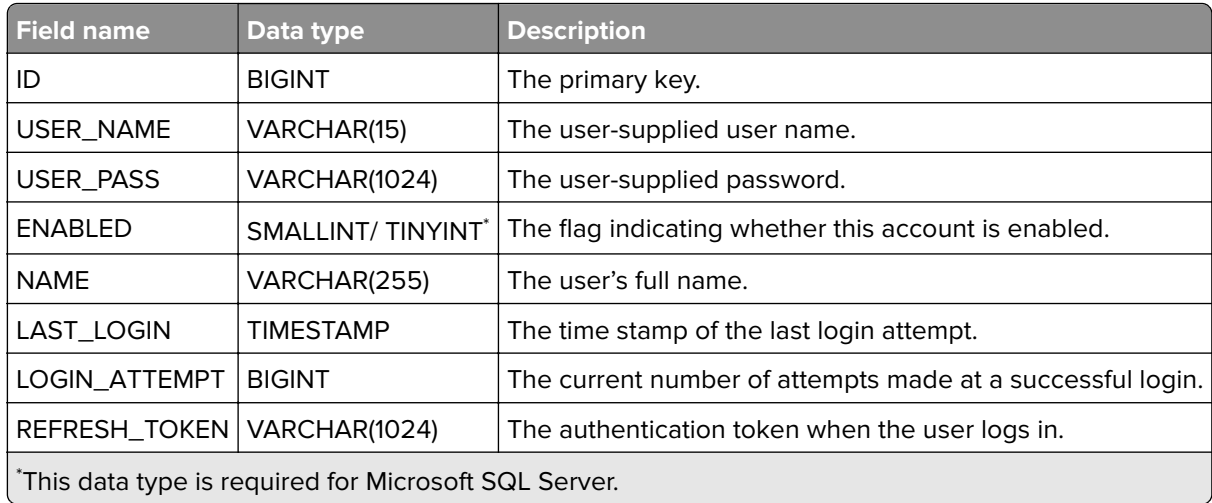

#### **USER\_ROLE**

This table describes the association of users to roles.

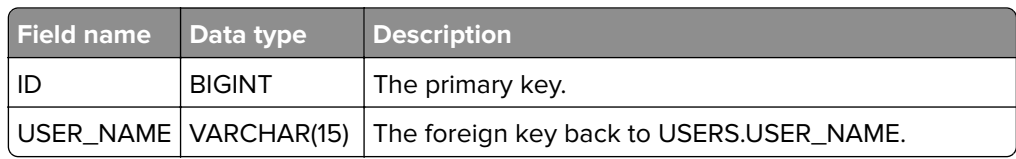

<span id="page-187-0"></span>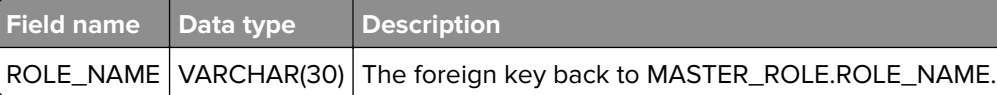

## **Security settings**

The following tables describe security settings in a configuration. The security configuration information is encrypted for data safety, unavailable outside of MVE, and not useful in the scope of this document. So the details of the following tables are omitted.

- **•** SEC\_ACCESS\_CONTROL
- **•** SEC\_AUTH\_GROUP
- **•** SEC\_BUILDING\_BLOCK
- **•** SEC\_BUILDING\_BLOCK\_SETTINGS
- **•** SEC\_COMPONENT\_MISC\_SETTINGS
- **•** SEC\_INTERNAL\_ACCOUNT
- **•** SEC\_INTERNAL\_ACCOUNT\_GROUPS
- **•** SEC\_INTERNAL\_ACCOUNT\_SETTINGS
- **•** SEC\_SECURITY\_TEMPLATE
- **•** SEC\_SECURTY\_TEMPLATE\_BBS
- **•** SEC\_SECURITY\_TEMPLATE\_GROUPS
- **•** CAESAR2\_LOCAL\_ACCOUNTS
- **•** CAESAR2\_MISC\_SETTINGS
- **•** CAESAR2\_KRB\_SETUP
- **•** CAESAR2\_COMP\_LOCAL\_ACCTS
- **•** CAESAR2\_LOCAL\_ACCOUNT\_GROUPS
- **•** CAESAR2\_GROUPS
- **•** CAESAR2\_COMP\_GROUPS
- **•** CAESAR2\_GROUP\_PERMISSIONS
- **•** CAESAR2\_KRB\_SETUP\_PERMISSIONS
- **•** CAESAR2\_COMP\_PUBLIC\_PERMS
- **•** CAESAR2\_LDAP\_SETUPS
- **•** CAESAR2\_COMP\_LDAP\_SETUPS
- **•** CAESAR2\_LDAP\_SEARCH\_OBJECTS
- **•** CAESAR2\_LDAP\_SETUP\_GROUPS
- **•** CAESAR2\_LDAP\_SERVER\_INFO
- **•** CAESAR2\_LDAP\_DEVICE\_CREDS
- **•** CAESAR2\_SOLUTION\_ACCTS
- **•** CAESAR2\_LDAP\_ADDRESS\_BOOKS
- **•** CAESAR2\_LDAP\_SEARCH\_ATTRS
- **•** CAESAR2\_COMP\_SOLN\_ACCTS
- **•** CAESAR2\_SOLUTION\_ACCT\_GROUPS

## <span id="page-188-0"></span>**CAESAR2\_MISC\_SETTINGS**

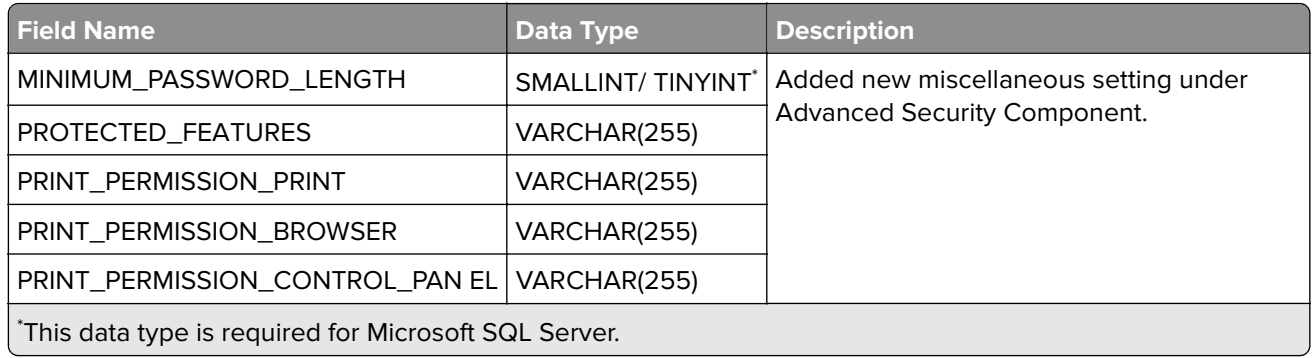

## **Views and data export**

The following tables describe information on Views in MVE and fields included in each view.

### **DATA\_EXPORT\_TEMPLATE**

This table contains information on Views in MVE.

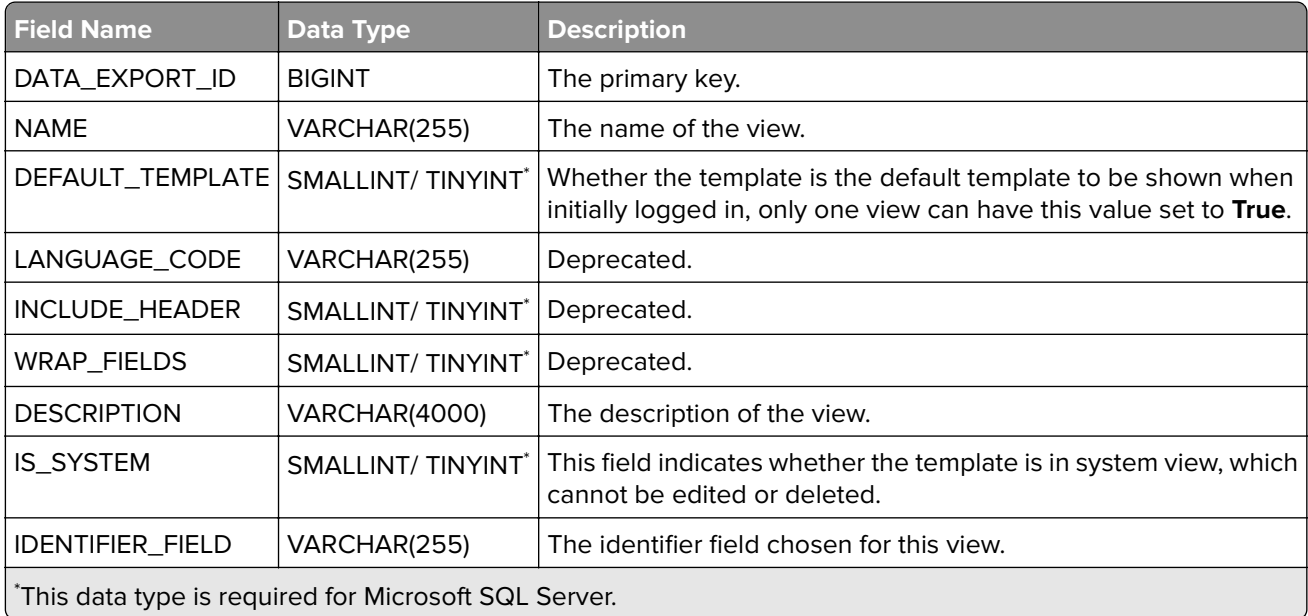

#### **DATA\_EXPORT\_FIELDS**

This table contains the fields included in each view.

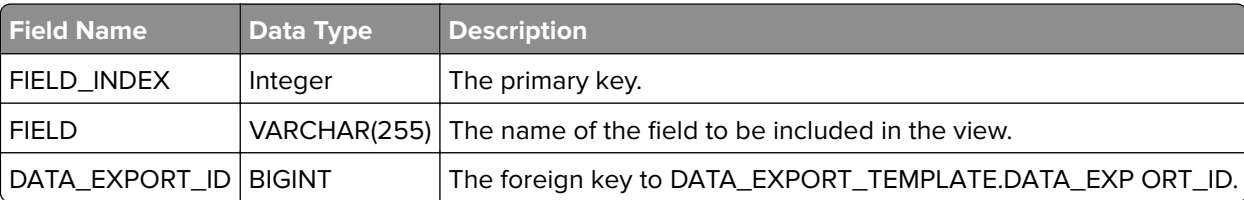

## <span id="page-189-0"></span>**Event manager**

The following tables deal with information related to creating and managing events.

#### **ALERT**

This table contains all the alerts that MVE supports.

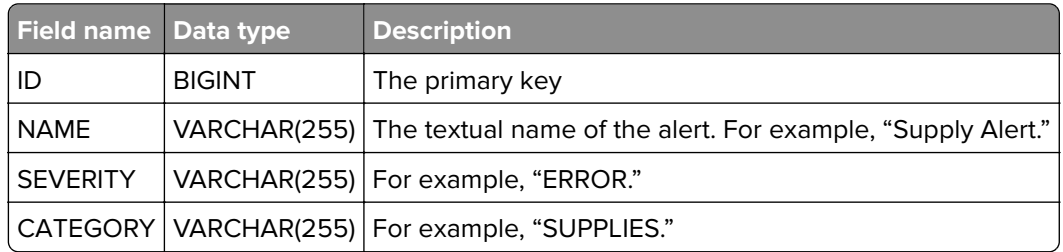

### **ASSIGNED\_EVENTS**

This table links events with their assigned Configuration Items.

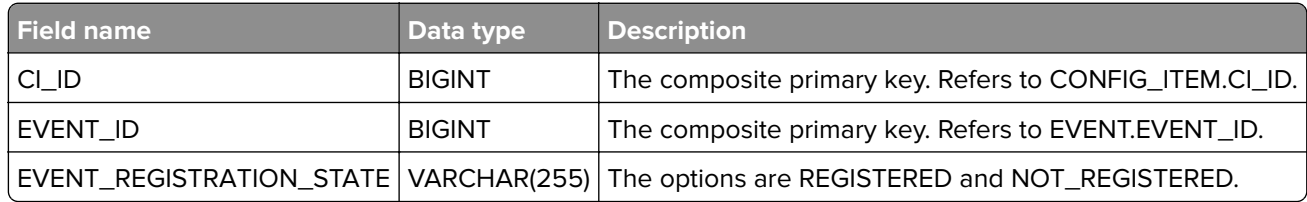

#### **DESTINATION**

This table represents an action within the Event Manager module.

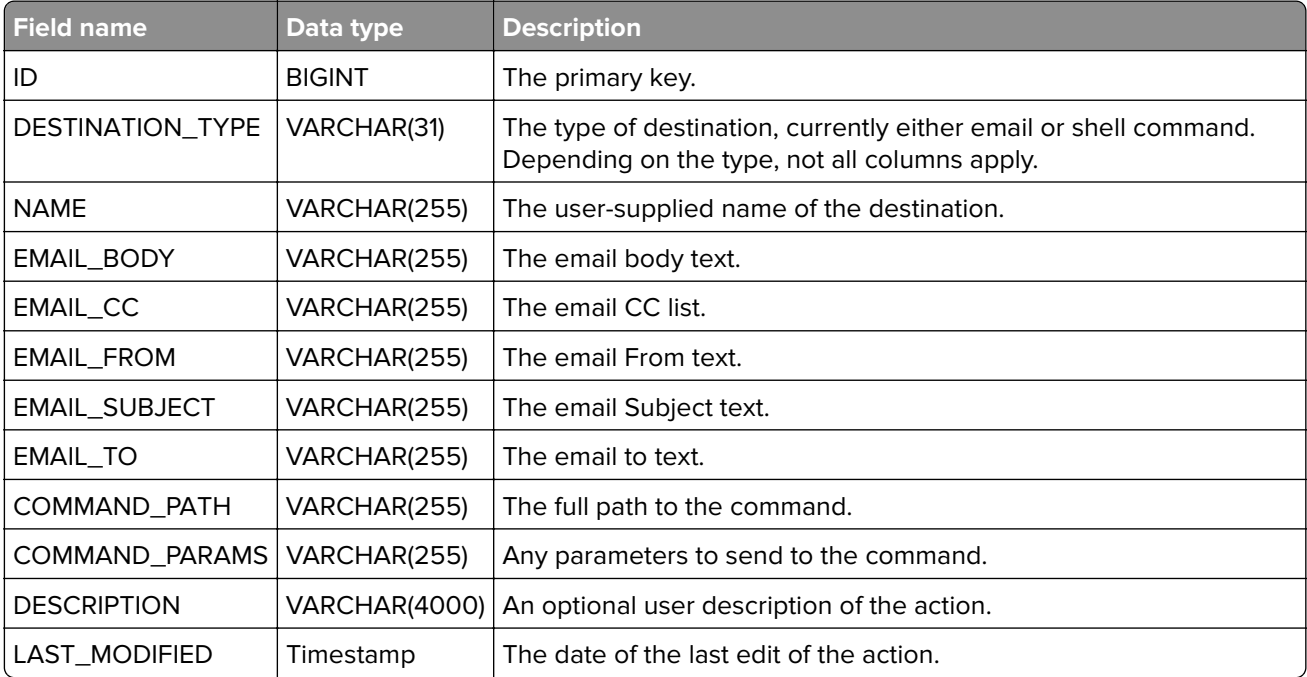

#### **EVENT**

This table contains user-created events, which consist of a name, a description, and a collection of alerts to include.

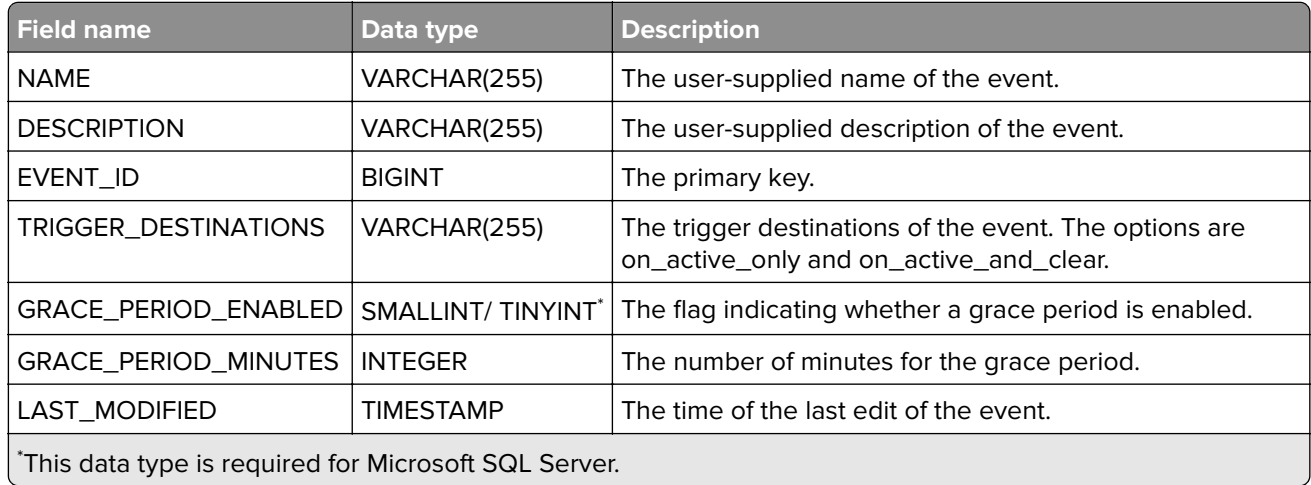

#### **EVENT\_ALERTS**

This table links an event to the collection of alerts it includes.

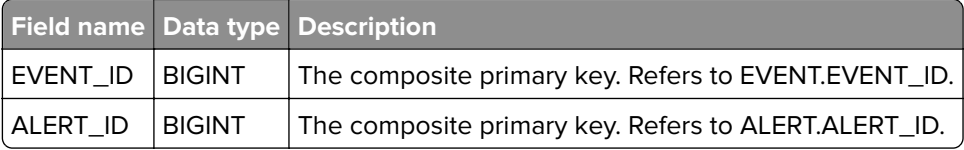

#### **EVENT\_DESTINATIONS**

This table links an event to an associated action.

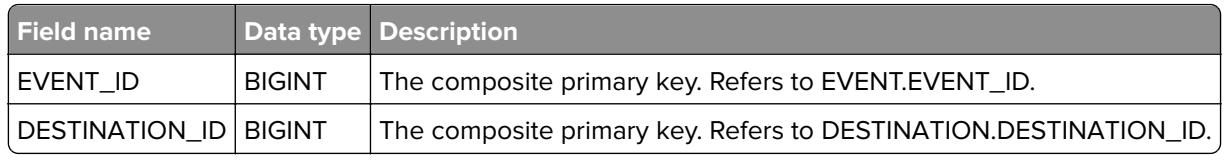

#### **PRINTER\_EVENT\_ACTIVE\_CONDITIONS**

This table represents the active conditions or alerts for printers with events that trigger that condition or alert. Multiple conditions have their corresponding rows, all pointing to the same PRINTER\_ID.

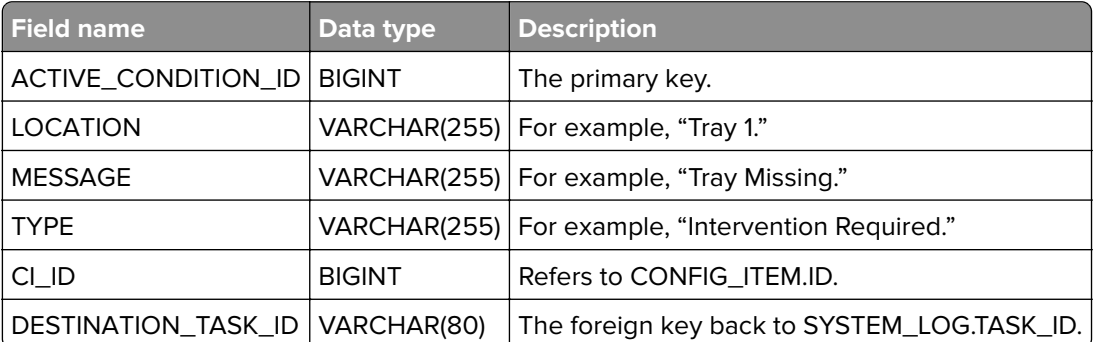

## <span id="page-191-0"></span>**Miscellaneous**

The following tables provide useful storage but do not fit into any of the previous table categories.

#### **APPLICATION\_SETTINGS**

This table currently holds all the MVE system settings. The values are encrypted and not available outside of MVE.

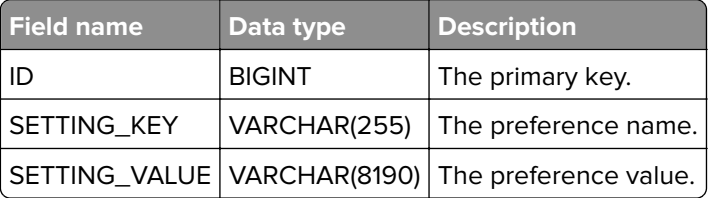

#### **BOOKMARK**

This table contains all saved searches of MVE. They are currently stored as BLOB, so they cannot be edited outside of MVE.

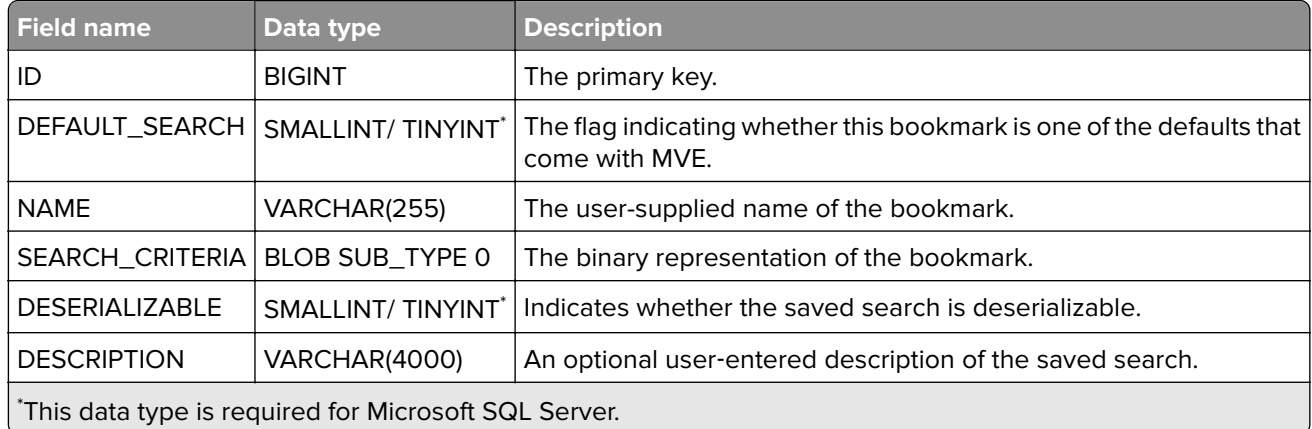

#### **Liquibase and Hibernate Tables**

Liquibase and Hibernate are third-party libraries that MVE uses to help maintain the database. The following tables are used by these libraries. These tables do not contain any significant printer data so their contents are not detailed here.

- **•** DATABASECHANGELOG
- **•** DATABASECHANGELOGLOCK
- **•** All tables whose names begin with **HT\_**.
- **•** HIBERNATESEQUENCE

### <span id="page-192-0"></span>**SMTP\_CONFIGURATION**

This table contains configuration for the Simple Mail Transfer Protocol (SMTP), which allows MVE users to send emails.

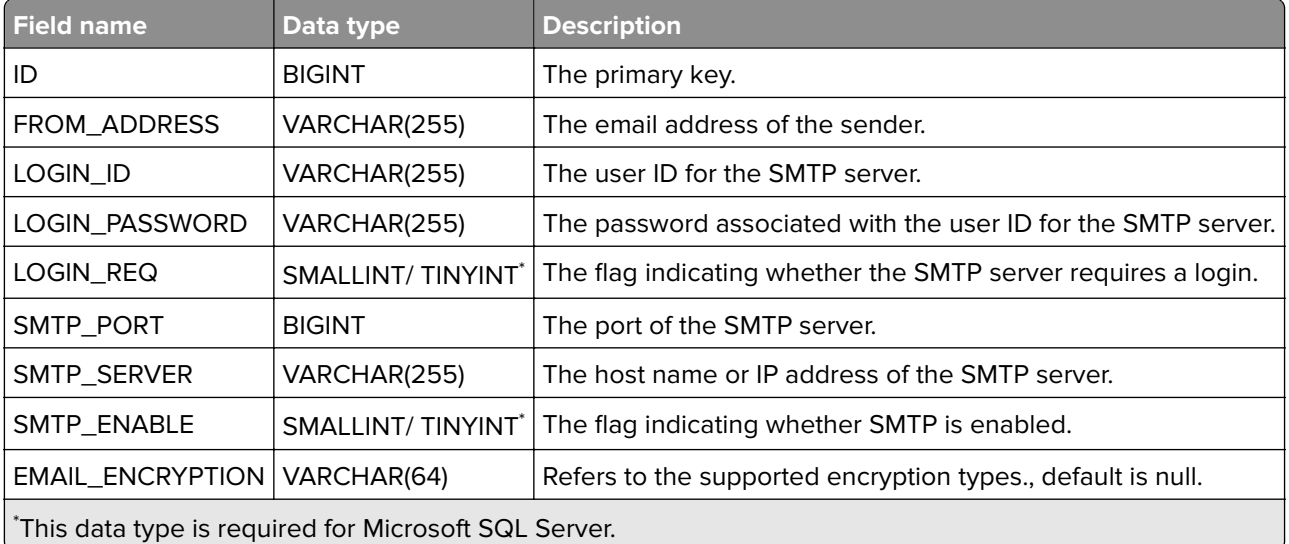

#### **SYSTEM\_LOG**

This table contains all of the system log messages that are produced as MVE carries out its tasks. This table can get very large.

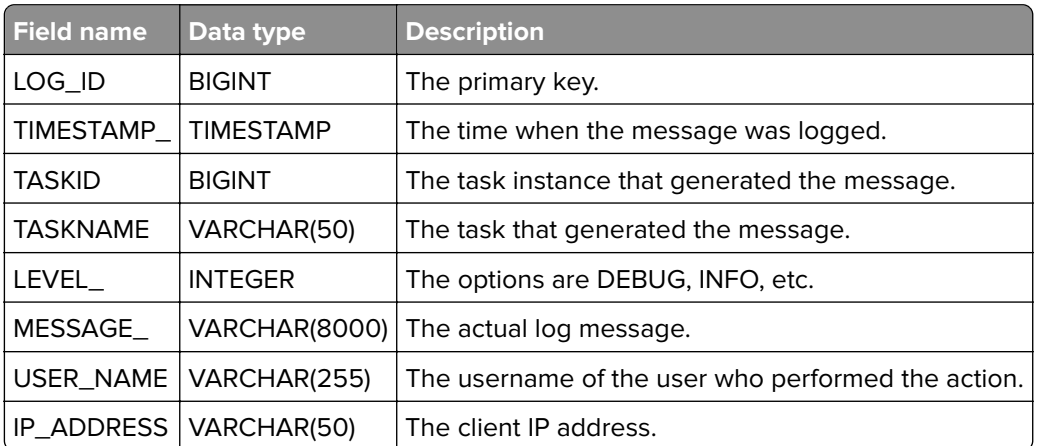

## **Quartz DB**

## **QRTZ\_FIRED\_TRIGGERS**

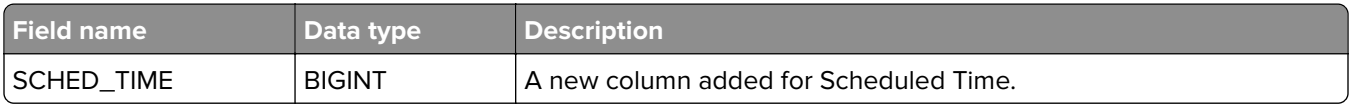

# <span id="page-193-0"></span>**Appendix**

## **Understanding ports and protocols**

MVE uses different ports and protocols for several types of network communication, as shown in the following diagram:

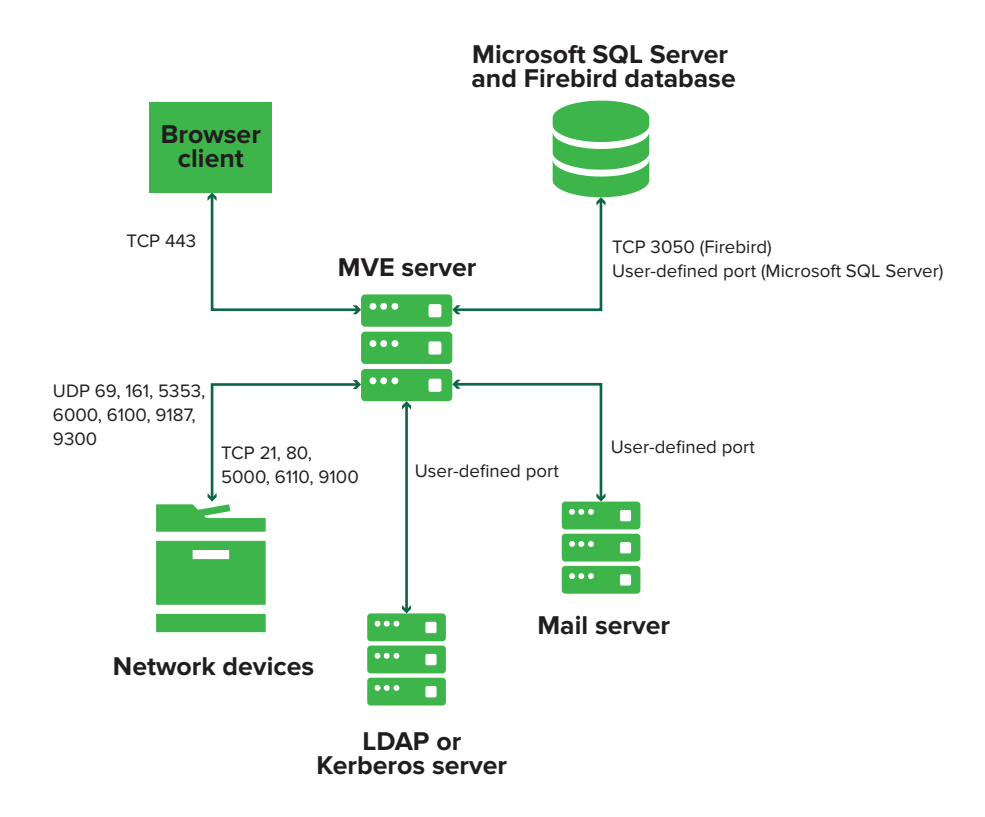

#### **Notes:**

- **•** The ports are bidirectional and must be open or active for MVE to function properly. Make sure that all the printer ports are enabled.
- **•** Some communications require an ephemeral port, which is an allocated range of available ports on the server. When a client requests a temporary communication session, the server assigns a dynamic port to the client. The port is valid only for a short duration and can become available for reuse when the previous session expires.

## **Server**‑**to**‑**printer communication**

#### **Ports and protocols used during communication from the MVE server to network printers**

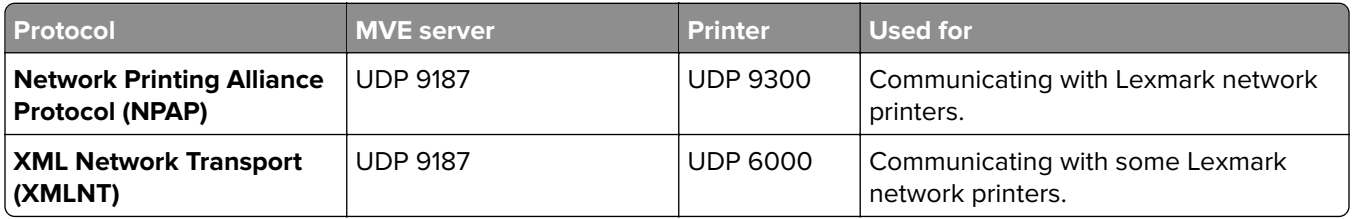

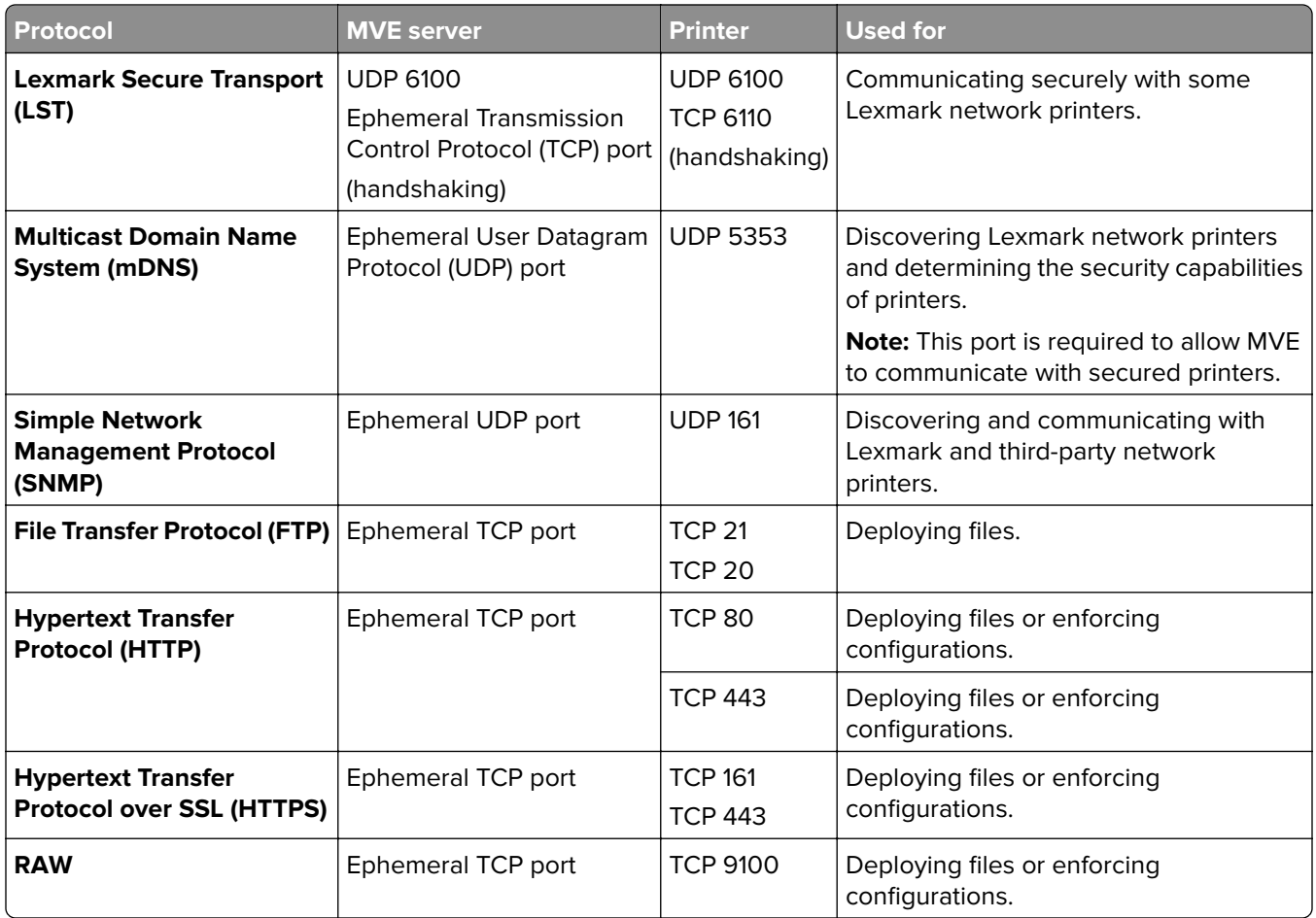

## **Printer**‑**to**‑**server communication**

#### **Port and protocol used during communication from network printers to the MVE server**

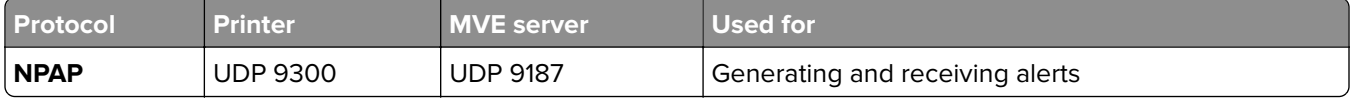

## **Server**‑**to**‑**database communication**

#### **Ports used during communication from the MVE server to databases**

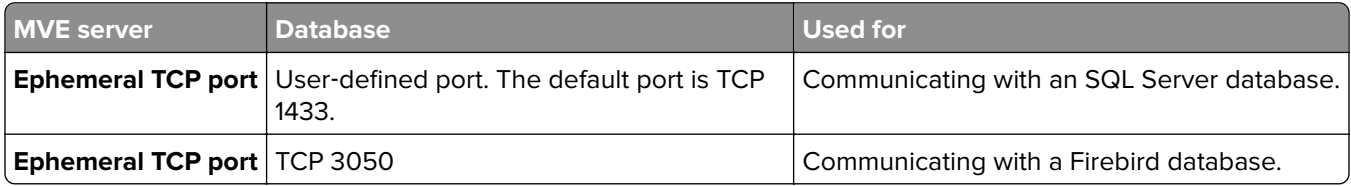

## <span id="page-195-0"></span>**Client**‑**to**‑**server communication**

#### **Port and protocol used during communication from the browser client to the MVE server**

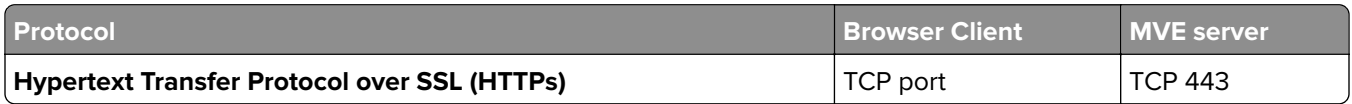

## **Server-to-mail-server communication**

#### **Port and protocol used during communication from the MVE server to a mail server**

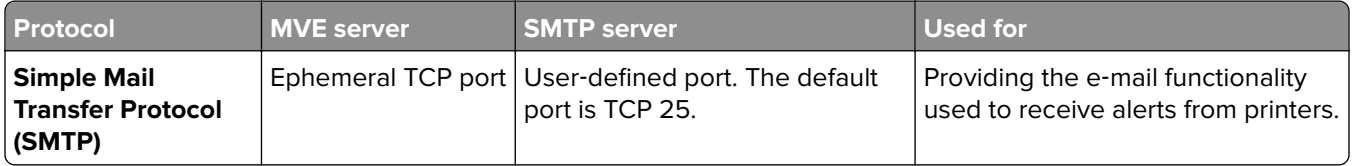

## **Server-to-LDAP-server communication**

**Ports and protocols used during communication from the MVE server to an LDAP server involving user groups and authentication functionality**

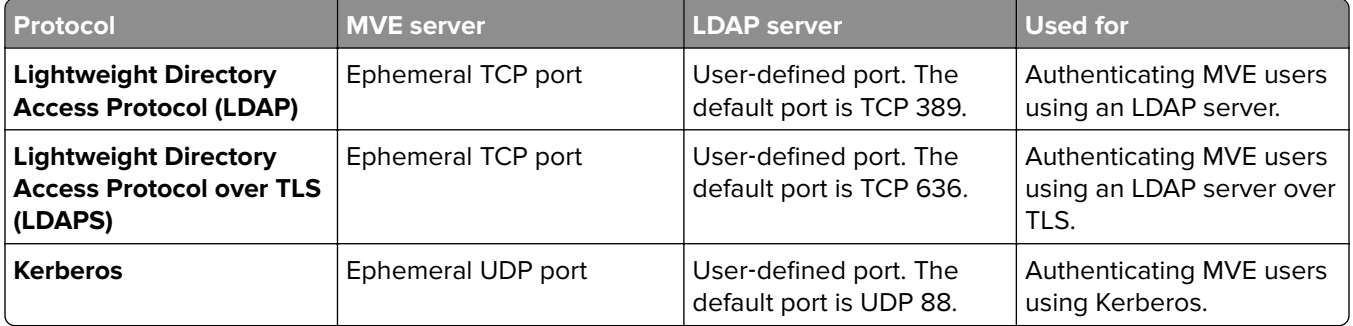

## **Enabling automatic approval of certificate requests in Microsoft CA**

By default, all CA servers are in pending mode and you must manually approve each signed certificate request. Since this method is not feasible for bulk requests, enable the automatic approval of signed certificates.

- **1** From Server Manager, click **Tools > Certification Authority**.
- **2** From the left panel, right‑click the CA, and then click **Properties > Policy Module**.
- **3** From the Request Handling tab, click **Follow the settings in the certificate template if applicable**, and then click **OK**.

**Note:** If **Set the certificate request status to pending** is selected, then you must manually approve the certificate.

**4** Restart the CA service.

## <span id="page-196-0"></span>**Revoking certificates**

Note: Before you begin, make sure that the CA server is configured for CRLs and that they are available.

- **1** From the CA server, open **Certification Authority**.
- **2** From the left panel, expand the CA, and then click **Issued Certificates**.
- **3** Right‑click a certificate to revoke, and then click **All Tasks > Revoke Certificate**.
- **4** Select a reason code and the date and time for revocation, and then click **Yes**.
- **5** From the left panel, right‑click **Revoked Certificates**, and then click **All Tasks > Publish**.

**Note:** Make sure that the certificate that you revoked is in Revoked Certificates.

You can see the revoked certificate serial number in the CRL.

# **Notices**

## **Edition notice**

#### January 2023

**The following paragraph does not apply to any country where such provisions are inconsistent with local law:** LEXMARK INTERNATIONAL, INC., PROVIDES THIS PUBLICATION "AS IS" WITHOUT WARRANTY OF ANY KIND, EITHER EXPRESS OR IMPLIED, INCLUDING, BUT NOT LIMITED TO, THE IMPLIED WARRANTIES OF MERCHANTABILITY OR FITNESS FOR A PARTICULAR PURPOSE. Some states do not allow disclaimer of express or implied warranties in certain transactions; therefore, this statement may not apply to you.

This publication could include technical inaccuracies or typographical errors. Changes are periodically made to the information herein; these changes will be incorporated in later editions. Improvements or changes in the products or the programs described may be made at any time.

References in this publication to products, programs, or services do not imply that the manufacturer intends to make these available in all countries in which it operates. Any reference to a product, program, or service is not intended to state or imply that only that product, program, or service may be used. Any functionally equivalent product, program, or service that does not infringe any existing intellectual property right may be used instead. Evaluation and verification of operation in conjunction with other products, programs, or services, except those expressly designated by the manufacturer, are the user's responsibility.

For Lexmark technical support, go to **<http://support.lexmark.com>**.

For information on Lexmark's privacy policy governing the use of this product, go to **[www.lexmark.com/privacy](http://www.lexmark.com/privacy)**.

For information on supplies and downloads, go to **[www.lexmark.com](http://www.lexmark.com)**.

**© 2017 Lexmark International, Inc.**

**All rights reserved.**

## **Trademarks**

Lexmark, the Lexmark logo, and Markvision are trademarks or registered trademarks of Lexmark International, Inc. in the United States and/or other countries.

Windows, Microsoft, Microsoft Edge, PowerShell, SQL Server, and Windows Server are trademarks of the Microsoft group of companies.

Firebird is a registered trademark of the Firebird Foundation.

Google Chrome is a trademark of Google LLC.

Apple and Safari are registered trademarks of Apple Inc.

Java is a registered trademark of Oracle and/or its affiliates.

All other trademarks are the property of their respective owners.

## **GOVERNMENT END USERS**

The Software Program and any related documentation are "Commercial Items," as that term is defined in 48 C.F.R. 2.101, "Computer Software" and "Commercial Computer Software Documentation," as such terms are used in 48 C.F.R. 12.212 or 48 C.F.R. 227.7202, as applicable. Consistent with 48 C.F.R. 12.212 or 48 C.F.R. 227.7202-1 through 227.7207-4, as applicable, the Commercial Computer Software and Commercial Software Documentation are licensed to the U.S. Government end users (a) only as Commercial Items and (b) with only those rights as are granted to all other end users pursuant to the terms and conditions herein.

## **JmDNS License**

This library is free software; you can redistribute it and/or modify it under the terms of the GNU Lesser General Public License as published by the Free Software Foundation; either version 2.1 of the License, or (at your option) any later version.

This library is distributed in the hope that it will be useful, but WITHOUT ANY WARRANTY; without even the implied warranty of MERCHANTABILITY or FITNESS FOR A PARTICULAR PURPOSE. See the GNU Lesser General Public License for more details.

You should have received a copy of the GNU Lesser General Public License along with this library; if not, write to the Free Software Foundation, Inc., 59 Temple Place, Suite 330, Boston, MA 02111-1307 USA

Arthur van Hoff avh@strangeberry.com Rick Blair rickblair@mac.com \*\* JmDNS

## **Licensing notices**

All licensing notices associated with this product can be viewed from the program folder.

# **Glossary**

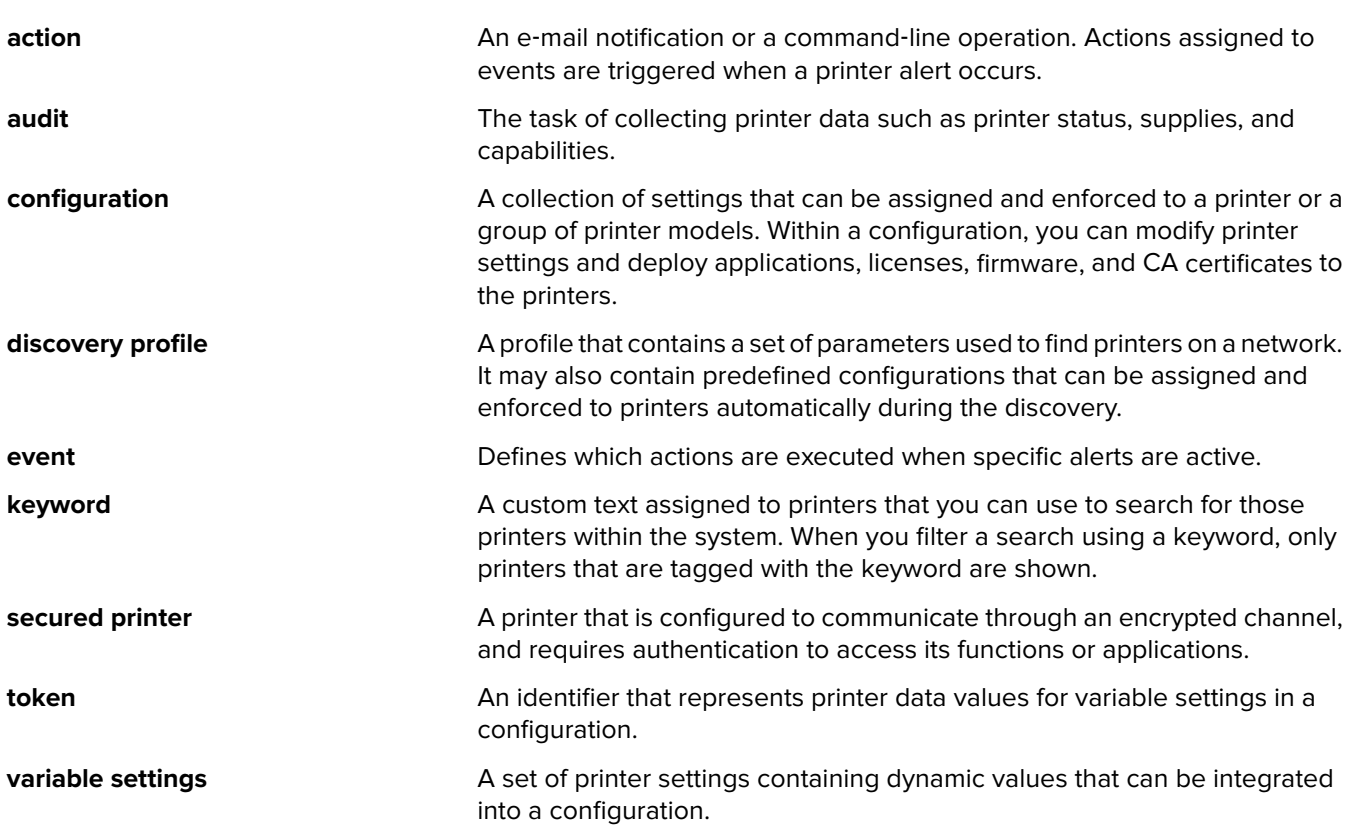

# **Index**

## **A**

accessing MVE [23](#page-22-0) action placeholders [131](#page-130-0) action placeholders understanding [131](#page-130-0) actions creating [130](#page-129-0) deleting [132](#page-131-0) editing [132](#page-131-0) managing [132](#page-131-0) testing [132](#page-131-0) adding a login disclaimer [143](#page-142-0) adding client authentication EKU in certificates [111](#page-110-0) adding root CA certificate Java truststore [33](#page-32-0) ADFS server enabling authentication [147](#page-146-0) admin user has forgotten the password [151](#page-150-0) advanced security component creating [71](#page-70-0) AES256 encryption configuring [148](#page-147-0) AIA configuring [83](#page-82-0) application log files locating [148](#page-147-0) applications uninstalling [65](#page-64-0) applications package creating [73](#page-72-0) ASSIGNED\_CONFIGURATIONS [175](#page-174-0) ASSIGNED\_KEYWORDS [173](#page-172-0) assigning a keyword [65](#page-64-0) assigning configurations to printers [62](#page-61-0) assigning events to printers [65](#page-64-0) auditing printers [61](#page-60-0) authentication client certificate [89](#page-88-0) user name and password [89](#page-88-0) Windows-integrated [89](#page-88-0) authentication and authorization [187](#page-186-0) authentication methods [89](#page-88-0)

Authority Information Access configuring [83](#page-82-0) automated certificate management configuring [77](#page-76-0) automated certificate management feature [75](#page-74-0) automatic approval of certificate requests enabling in Microsoft CA [196](#page-195-0) enabling in OpenXPKI CA [107](#page-106-0), [124](#page-123-0)

## **B**

backing up and restoring the database [26](#page-25-0) basic authentication enabling [128](#page-127-0) best practices [13](#page-12-0)

## **C**

ca-signer-1 is offline troubleshooting [156](#page-155-0) cannot discover a network printer [152](#page-151-0) cannot manually approve certificates [155](#page-154-0) ca‑certs download changing details to enable [124](#page-123-0) CC\_SUPPORTED\_MODEL\_BACK UP [179](#page-178-0) CDP configuring [83](#page-82-0) CEP configuring [91,](#page-90-0) [92](#page-91-0), [95](#page-94-0) installing [90](#page-89-0) CEP and CES servers creating SSL certificates [87](#page-86-0) certificate issuance failed using the OpenXPKI CA server [154](#page-153-0) certificate key password making available to openXPKI [121](#page-120-0) certificate keys creating password files [102](#page-101-0), [118](#page-117-0)[, 126](#page-125-0) Certificate management [185](#page-184-0) certificate management [75](#page-74-0)

certificate requests in Microsoft CA automatic approval [196](#page-195-0) certificate requests in OpenXPKI CA automatic approval [107,](#page-106-0) [124](#page-123-0) certificate requests without Challenge Password rejecting in OpenXPKI CA [111](#page-110-0) certificate templates [88](#page-87-0) creating [85](#page-84-0) certificate templates for NDES setting [85](#page-84-0) CERTIFICATE\_COMP\_CERTIFICA TES [177](#page-176-0) CERTIFICATES [177](#page-176-0) certificates creating [108](#page-107-0), [126](#page-125-0) importing [104](#page-103-0) revoking [112](#page-111-0), [197](#page-196-0) certificates with the same subject enabling [127](#page-126-0) Certification Distribution Point configuring [83](#page-82-0) **CES** configuring [91,](#page-90-0) [93](#page-92-0)[, 96](#page-95-0) installing [90](#page-89-0) Challenge Password disabling in Microsoft CA server [86](#page-85-0) change history [8](#page-7-0) CHANGED\_SETTINGS [170](#page-169-0) changing the installer settings after installation [28](#page-27-0) changing the language [23](#page-22-0) changing the printer listing view [46](#page-45-0) changing your password [24](#page-23-0) checking printer conformance with a configuration [63](#page-62-0) ciphers customizing [148](#page-147-0) claim‑issuance policy for **GroupRule** setting [146](#page-145-0)

claim‑issuance policy for Name ID setting [146](#page-145-0) clearing logs [138](#page-137-0) client authentication EKU adding in certificates [111](#page-110-0) client certificate [94](#page-93-0) client certificate authentication [89](#page-88-0) cloning configurations sample scenario [71](#page-70-0) color print permissions configuring [73](#page-72-0) COMPONENT\_SETTINGS [177](#page-176-0) COMPONENT\_TAB\_ROW [178](#page-177-0) COMPONENT\_TAB\_SETTING\_V ALUE [178](#page-177-0) COMPONENT\_TAB\_TABLE [178](#page-177-0) CONFIG\_ITEM [157](#page-156-0) CONFIGURATION [173](#page-172-0) configuration conformance [63](#page-62-0) creating [68,](#page-67-0) [71](#page-70-0) exporting [74](#page-73-0) importing [74](#page-73-0) configuration settings printable version [72](#page-71-0) CONFIGURATION\_COMPONENT [174](#page-173-0) CONFIGURATION\_COMPONENT S [175](#page-174-0) configurations assigning [62](#page-61-0) enforcing [62](#page-61-0) managing [68](#page-67-0) unassigning [62](#page-61-0) configuring Authority Information Access settings [83](#page-82-0) configuring CEP [91,](#page-90-0) [92](#page-91-0), [95](#page-94-0) configuring Certification Distribution Point settings [83](#page-82-0) configuring CES [91,](#page-90-0) [93](#page-92-0), [96](#page-95-0) configuring CRL accessibility [84](#page-83-0), [106](#page-105-0) configuring EST endpoints for multiple realms [125](#page-124-0) configuring e‑mail settings [142](#page-141-0) configuring general settings [142](#page-141-0) configuring Microsoft Enterprise CA with NDES overview [79](#page-78-0), [81](#page-80-0)

configuring MVE for automated certificate management [77](#page-76-0) configuring NDES servers [84](#page-83-0) configuring Network Device Enrollment Service servers [84](#page-83-0) configuring OpenXPKI CA manually [100](#page-99-0), [117](#page-116-0) configuring OpenXPKI CA using default script [99](#page-98-0)[, 116](#page-115-0) configuring printer certificates manually [66](#page-65-0) configuring printer security [58](#page-57-0) configuring root CA server overview [80](#page-79-0) configuring SCEP endpoints for multiple realms [110](#page-109-0) configuring subordinate CA server overview [81](#page-80-0) configuring the color print permissions [73](#page-72-0) conformance checking [63](#page-62-0) connectivity requirements [87](#page-86-0) copying directory [108](#page-107-0) copying discovery profiles [36](#page-35-0) copying key files [103](#page-102-0) copying saved searches [53](#page-52-0) copying the directory [124](#page-123-0) copying views [44](#page-43-0) creating a configuration [68](#page-67-0) creating a configuration from a printer [71](#page-70-0) creating a custom saved search [49](#page-48-0) creating a discovery profile [34](#page-33-0) creating a schedule [140](#page-139-0) creating an action [130](#page-129-0) creating an advanced security component from a printer [71](#page-70-0) creating an applications package [73](#page-72-0) creating an event [132](#page-131-0) creating certificate templates [85,](#page-84-0) [88](#page-87-0) creating certificates [108](#page-107-0) creating client certificate [94](#page-93-0) creating keywords [47](#page-46-0) creating OpenSSL configuration files [100](#page-99-0) creating password files for certificate keys [102,](#page-101-0) [126](#page-125-0) creating root CA certificates [102](#page-101-0) creating SCEP certificates [103](#page-102-0) creating signer certificates [102](#page-101-0) creating SSL certificates CEP and CES servers [87](#page-86-0) creating symlinks [103](#page-102-0) creating vault certificates [103](#page-102-0) credentials entering [66](#page-65-0) CRL publishing [112](#page-111-0) CRL accessibility configuring [84](#page-83-0)[, 106](#page-105-0) CRL information generating [105](#page-104-0), [122](#page-121-0) publishing [123](#page-122-0) **CSV** variable settings [72](#page-71-0) custom saved search creating [49](#page-48-0)

#### **D**

dashboard accessing [38](#page-37-0) database backing up [26](#page-25-0) requirements [15](#page-14-0) restoring [26](#page-25-0) setting up [19](#page-18-0) database requirements [15](#page-14-0) default configurations [56](#page-55-0) default port numbers changing for OpenXPKI CA [127](#page-126-0) setting for OpenXPKI CA [111](#page-110-0) default port numbers for OpenXPKI CA changing [127](#page-126-0) delegation enabling [90](#page-89-0) requirements [89](#page-88-0) delegation requirements [89](#page-88-0) deleting actions [132](#page-131-0) deleting discovery profiles [36](#page-35-0) deleting keywords [47](#page-46-0) deleting saved searches [53](#page-52-0) deleting schedules [141](#page-140-0) deleting views [44](#page-43-0) deploying files to printers [63](#page-62-0) Device Conformance Check managing [39](#page-38-0) Device Security Information managing [38](#page-37-0)

differences in supported databases data types [157](#page-156-0) directory copying and setting [124](#page-123-0) disabling Challenge Password in Microsoft CA server [86](#page-85-0) discovering printers [37](#page-36-0) discovery profile creating [34](#page-33-0) Discovery profiles [180](#page-179-0) discovery profiles copying [36](#page-35-0) deleting [36](#page-35-0) editing [36](#page-35-0) managing [36](#page-35-0) running [36](#page-35-0) dynamic settings understanding [72](#page-71-0)

## **E**

editing actions [132](#page-131-0) editing discovery profiles [36](#page-35-0) editing keywords [47](#page-46-0) editing saved searches [53](#page-52-0) editing schedules [141](#page-140-0) editing views [44](#page-43-0) Embedded Web Server viewing [61](#page-60-0) enabling ADFS server authentication [147](#page-146-0) enabling automatic approval of certificate requests in Microsoft CA [196](#page-195-0) enabling automatic approval of certificate requests in OpenXPKI CA [107](#page-106-0) enabling basic authentication [128](#page-127-0) enabling LDAP server authentication [31](#page-30-0) enabling multiple active certificates same subject [110](#page-109-0) enabling SCEP service [106](#page-105-0) enabling Signer on Behalf certificates [107](#page-106-0) enforcement of configurations with multiple applications fails in the first attempt but succeeds in the subsequent attempts [153](#page-152-0) enforcement of configurations with printer certificate fails [154](#page-153-0)

enforcing configurations [62](#page-61-0) entering credentials to secured printers [66](#page-65-0) ESF [182](#page-181-0) ESF\_COMP\_PRODUCTS [179](#page-178-0) EST endpoints configuring for multiple realms [125](#page-124-0) event creating [132](#page-131-0) Event manager [190](#page-189-0) events assigning [65](#page-64-0) deleting [137](#page-136-0) editing [137](#page-136-0) managing [137](#page-136-0) exporting CSV variable settings [72](#page-71-0) exporting logs [138](#page-137-0) exporting printer data [44](#page-43-0) e‑mail action [130](#page-129-0) e‑mail settings configuring [142](#page-141-0)

## **F**

FAILED\_COMPONENT [176](#page-175-0) FAILED\_COMPONENT\_SETTING S [176](#page-175-0) FAQs [129](#page-128-0) files deploying [63](#page-62-0) filtering printers using the search bar [46](#page-45-0) Firebird database [19](#page-18-0) FLASH\_NET\_IDS [177](#page-176-0) FLASHFILE [176](#page-175-0) frequently asked questions [129](#page-128-0) full certificate subjects requesting through SCEP [112](#page-111-0) function access controls understanding [58](#page-57-0)

## **G**

general settings configuring [142](#page-141-0) generating CRL information [105](#page-104-0) getting full certificate subjects when requesting through SCEP [112](#page-111-0)

## **H**

host name lookup reverse lookup [148](#page-147-0)

## **I**

importing certificates [104](#page-103-0) importing CSV variable settings [72](#page-71-0) importing files to resource library [74](#page-73-0) importing files to the resource library [74](#page-73-0) importing or exporting a configuration [74](#page-73-0) incorrect printer information [152](#page-151-0) installation log files locating [148](#page-147-0) installer settings changing [28](#page-27-0) installing LDAP server certificates [33](#page-32-0) installing MVE [20](#page-19-0) installing MVE silently [21](#page-20-0) installing OpenXPKI CA [97](#page-96-0)[, 113](#page-112-0) installing root CA servers [80](#page-79-0) installing subordinate CA servers [82](#page-81-0) internal server error [154](#page-153-0)

## **K**

key files copying [103](#page-102-0) KEYWORD [173](#page-172-0) keyword assigning [65](#page-64-0) KEYWORD\_CATEGORY [173](#page-172-0) keywords creating [47](#page-46-0) deleting [47](#page-46-0) editing [47](#page-46-0) managing [47](#page-46-0)

## **L**

language changing [23](#page-22-0) languages supported [16](#page-15-0) LDAP server enabling authentication [31](#page-30-0) LDAP server certificates installing [33](#page-32-0) log event action [130](#page-129-0) log files locating [148](#page-147-0) logging out from MVE by way of ADFS [147](#page-146-0) login disclaimer adding [143](#page-142-0) login prompt does not appear [155](#page-154-0) logs clearing [138](#page-137-0) exporting [138](#page-137-0) viewing [138](#page-137-0)

## **M**

managing actions [132](#page-131-0) managing configurations [68](#page-67-0) managing discovery profiles [36](#page-35-0) managing events [137](#page-136-0) managing keywords [47](#page-46-0) managing printer alerts overview [130](#page-129-0) managing saved searches [53](#page-52-0) managing schedules [141](#page-140-0) managing users [30](#page-29-0) managing views [44](#page-43-0) Markvision Enterprise understanding [12](#page-11-0) Microsoft Enterprise CA configuring [148](#page-147-0) Microsoft Enterprise CA with NDES configuring [79](#page-78-0), [81](#page-80-0) Microsoft SQL Server [19](#page-18-0) Miscellaneous [192](#page-191-0) monitoring printers [53](#page-52-0) multiple active certificates with the same subject enabling [127](#page-126-0) MVE accessing [23](#page-22-0) installing [20](#page-19-0) upgrading [25](#page-24-0) MVE by way of ADFS ADSF [147](#page-146-0) MVE certificate signing [143](#page-142-0) MVE Configuration Workflow for ADFS overview [146](#page-145-0)

MVE does not recognize a printer as a secured printer [153](#page-152-0) MVE silent installation [21](#page-20-0)

## **N**

NDES servers configuring [84](#page-83-0) nested connector without class error [155](#page-154-0) network connectivity requirements [87](#page-86-0) Network Device Enrollment Service servers configuring [84](#page-83-0) NETWORK\_ADAPTER [158](#page-157-0) NETWORK\_PRINTER [161](#page-160-0)

## **O**

OpenSSL configuration file creating [100,](#page-99-0) [117](#page-116-0) **OpenXPKI** starting [105](#page-104-0), [122](#page-121-0) OpenXPKI CA configuring manually [100](#page-99-0), [117](#page-116-0) configuring using default script [99](#page-98-0), [116](#page-115-0) installing [97](#page-96-0), [113](#page-112-0) OpenXPKI CA default port numbers changing [127](#page-126-0) overview configuring root CA server [80](#page-79-0) configuring subordinate CA server [81](#page-80-0) managing configurations [68](#page-67-0) managing printer alerts [130](#page-129-0) Markvision Enterprise [12](#page-11-0) security dashboard [38](#page-37-0) setting up user access [29](#page-28-0) viewing task status and history [138](#page-137-0)

## **P**

page is loading infinitely [152](#page-151-0) password changing [24](#page-23-0) resetting [151](#page-150-0) password files for certificate keys creating [102,](#page-101-0) [118](#page-117-0)[, 126](#page-125-0) Perl error [155](#page-154-0)

permissions understanding [58](#page-57-0) placeholders [130](#page-129-0) ports configuring [148](#page-147-0) understanding [194](#page-193-0) printer conformance [63](#page-62-0) restarting [61](#page-60-0) printer alerts understanding [133](#page-132-0) printer certificates configuring manually [66](#page-65-0) printer communications securing [59](#page-58-0) printer data exporting [44](#page-43-0) printer firmware updating [64](#page-63-0) printer information viewing [43](#page-42-0) printer life cycle states understanding [47](#page-46-0) printer list viewing [40](#page-39-0) printer listing view changing [46](#page-45-0) printer models supported [16](#page-15-0) printer security configuring [58](#page-57-0) printer security states understanding [55](#page-54-0) printer state setting [62](#page-61-0) printer status updating [61](#page-60-0) PRINTER\_CURRENT\_STATUS [163](#page-162-0) PRINTER\_ESF\_APPS [163](#page-162-0) PRINTER\_INPUT\_OPTIONS [164](#page-163-0) PRINTER\_INPUT\_TRAYS [164](#page-163-0) PRINTER\_OPTIONS [164](#page-163-0) PRINTER\_OUTPUT\_BINS [165](#page-164-0) PRINTER\_OUTPUT\_OPTIONS [165](#page-164-0) PRINTER\_PORTS [170](#page-169-0) PRINTER\_SECURITY-OPTIONS [172](#page-171-0) PRINTER\_STATISTICS [166](#page-165-0) PRINTER\_SUPPLIES [169](#page-168-0) printers auditing [61](#page-60-0)

deploying files [63](#page-62-0) discovering [37](#page-36-0) events [65](#page-64-0) filtering [46](#page-45-0) removing [67](#page-66-0) securing [56](#page-55-0)[, 60](#page-59-0) protocols understanding [194](#page-193-0) publishing CRL [112](#page-111-0)

## **Q**

Quartz DB [193](#page-192-0)

## **R**

rejecting certificate requests without Challenge Password in OpenXPKI CA [111](#page-110-0) removing printers [67](#page-66-0) removing user information and references [144](#page-143-0) requirements network connectivity [87](#page-86-0) system [86](#page-85-0) resource library importing files to [74](#page-73-0) restarting the printer [61](#page-60-0) reverse DNS lookup [148](#page-147-0) revoking certificates [112,](#page-111-0) [197](#page-196-0) root CA certificates creating [102,](#page-101-0) [119](#page-118-0) root CA servers installing [80](#page-79-0) run-as user setting up [20](#page-19-0) running a saved search [49](#page-48-0) running discovery profiles [36](#page-35-0)

## **S**

sample scenario for cloning configurations [71](#page-70-0) saved searches accessing [148](#page-147-0) copying [53](#page-52-0) deleting [53](#page-52-0) editing [53](#page-52-0) managing [53](#page-52-0) running [49](#page-48-0) SCEP certificates creating [103](#page-102-0)

SCEP endpoints configuring for multiple realms [110](#page-109-0) SCEP service enabling [106](#page-105-0) schedule creating [140](#page-139-0) schedules deleting [141](#page-140-0) editing [141](#page-140-0) managing [141](#page-140-0) search bar filtering printers [46](#page-45-0) search rules operators [50](#page-49-0) parameters [50](#page-49-0) search rules settings understanding [50](#page-49-0) secured printers authenticating [66](#page-65-0) securing printer communications on your fleet [59](#page-58-0) securing printers [60](#page-59-0) securing printers using the default configurations [56](#page-55-0) Security settings [188](#page-187-0) setting a default view [44](#page-43-0) setting certificate templates for NDES [85](#page-84-0) setting default port numbers for OpenXPKI CA [111](#page-110-0) setting directory [108](#page-107-0) setting the claim-issuance policy GroupRule [146](#page-145-0) Name ID [146](#page-145-0) setting the directory [124](#page-123-0) setting the printer state [62](#page-61-0) setting up MVE as a run-as user [20](#page-19-0) setting up the database [19](#page-18-0) setting up user access overview [29](#page-28-0) setting up webserver [120](#page-119-0) signer certificates creating [102,](#page-101-0) [119](#page-118-0), [126](#page-125-0) Signer on Behalf certificates enabling [107](#page-106-0) signing the MVE certificate [143](#page-142-0) silent installation MVE [21](#page-20-0)

Simple Certificate Enrollment Protocol enabling [106](#page-105-0) SSL certificates creating [87](#page-86-0) starting OpenXPKI [105](#page-104-0) stopping tasks [138](#page-137-0) subordinate CA servers installing [82](#page-81-0) supported databases [15](#page-14-0) supported databases data types differences [157](#page-156-0) supported languages [16](#page-15-0) supported models configuration [148](#page-147-0) supported operating systems [15](#page-14-0) supported printer models [16](#page-15-0) supported servers [15](#page-14-0) supported web browsers [15](#page-14-0) symlinks creating [103](#page-102-0) system requirements [86](#page-85-0)

## **T**

task status viewing [138](#page-137-0) tasks stopping [138](#page-137-0) testing actions [132](#page-131-0) TLS versions customizing [148](#page-147-0) troubleshooting admin user has forgotten the password [151](#page-150-0) ca-signer-1 is offline [156](#page-155-0) cannot discover a network printer [152](#page-151-0) cannot manually approve certificates [155](#page-154-0) certificate issuance failed using the OpenXPKI CA server [154](#page-153-0) enforcement of configurations with multiple applications fails in the first attempt but succeeds in the subsequent attempts [153](#page-152-0) enforcement of configurations with printer certificate fails [154](#page-153-0) incorrect printer information [152](#page-151-0) internal server error [154](#page-153-0)

login prompt does not appear [155](#page-154-0) MVE does not recognize a printer as a secured printer [153](#page-152-0) nested connector without class error [155](#page-154-0) page is loading infinitely [152](#page-151-0) Perl error [155](#page-154-0) user has forgotten the password [151](#page-150-0) vault-1 is offline [156](#page-155-0)

## **U**

UCF\_VCC\_RESOURCE\_FILES [180](#page-179-0) UCFFILE [180](#page-179-0) unassigning configurations [62](#page-61-0) understanding action placeholders [131](#page-130-0) understanding printer alerts [133](#page-132-0) understanding printer life cycle states [47](#page-46-0) understanding user roles [29](#page-28-0) uninstalling applications from printers [65](#page-64-0) updating printer status [61](#page-60-0) updating the printer firmware [64](#page-63-0) upgrading to the latest version of MVE [25](#page-24-0) user has forgotten the password [151](#page-150-0) user information removing [144](#page-143-0) user name and password authentication [89](#page-88-0) user roles understanding [29](#page-28-0) user system requirements [15](#page-14-0) user system requirements [15](#page-14-0) users adding [30](#page-29-0) deleting [30](#page-29-0) editing [30](#page-29-0) managing [30](#page-29-0)

## **V**

variable settings understanding [72](#page-71-0) vault certificates creating [103](#page-102-0), [120](#page-119-0) vault-1 is offline troubleshooting [156](#page-155-0) VCCFILE [179](#page-178-0) viewing logs [138](#page-137-0) viewing task status and history overview [138](#page-137-0) viewing the printer Embedded Web Server [61](#page-60-0) viewing the printer information [43](#page-42-0) viewing the printer list [40](#page-39-0) viewing the task status [138](#page-137-0) views copying [44](#page-43-0) deleting [44](#page-43-0) editing [44](#page-43-0) managing [44](#page-43-0) Views and data export [189](#page-188-0)

## **W**

web certificate creating [120](#page-119-0) web server requirements [15](#page-14-0) web server requirements [15](#page-14-0) webserver setting up [120](#page-119-0) Windows firewall adding rules [148](#page-147-0) Windows-integrated authentication [89](#page-88-0)